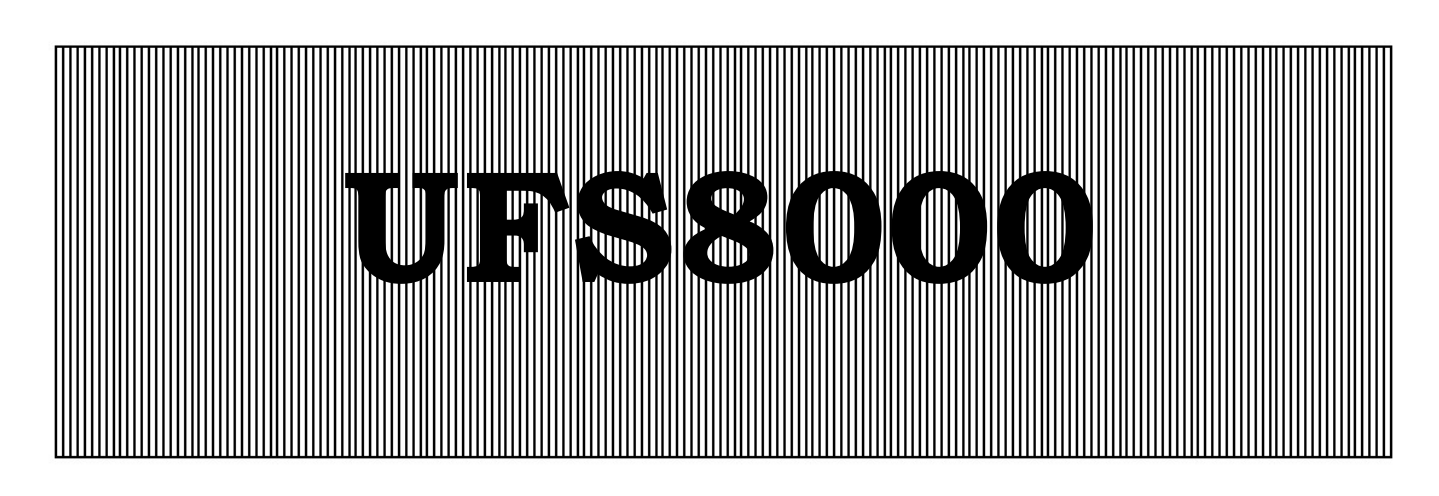

Besturing voor ultra filtratie installaties

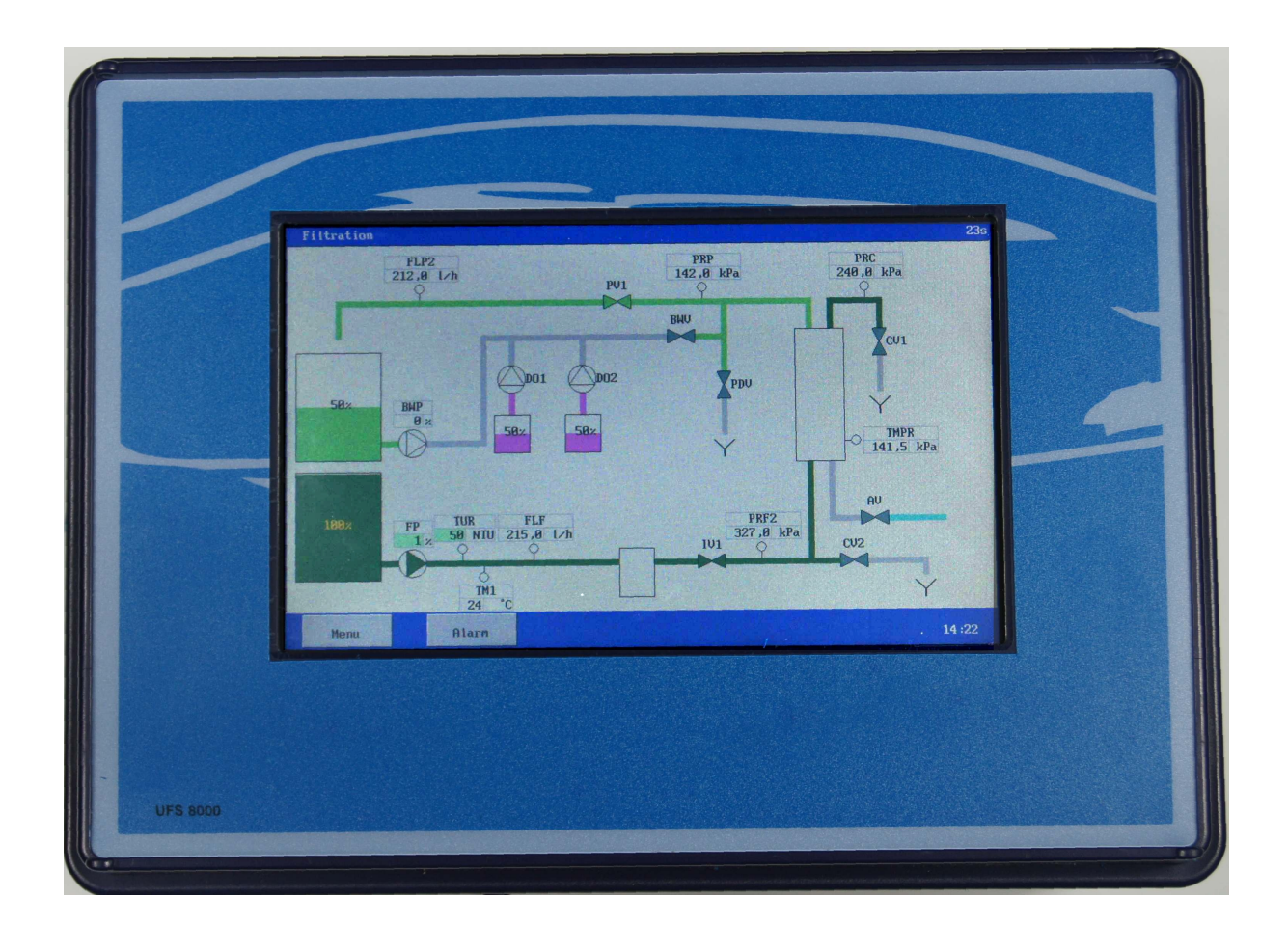

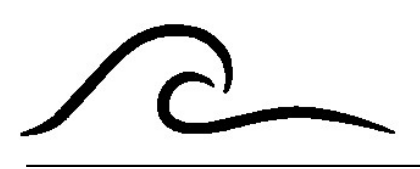

# Bedieningsvoorschrift

Softwareversie 1.06

# Inhoudsopgave

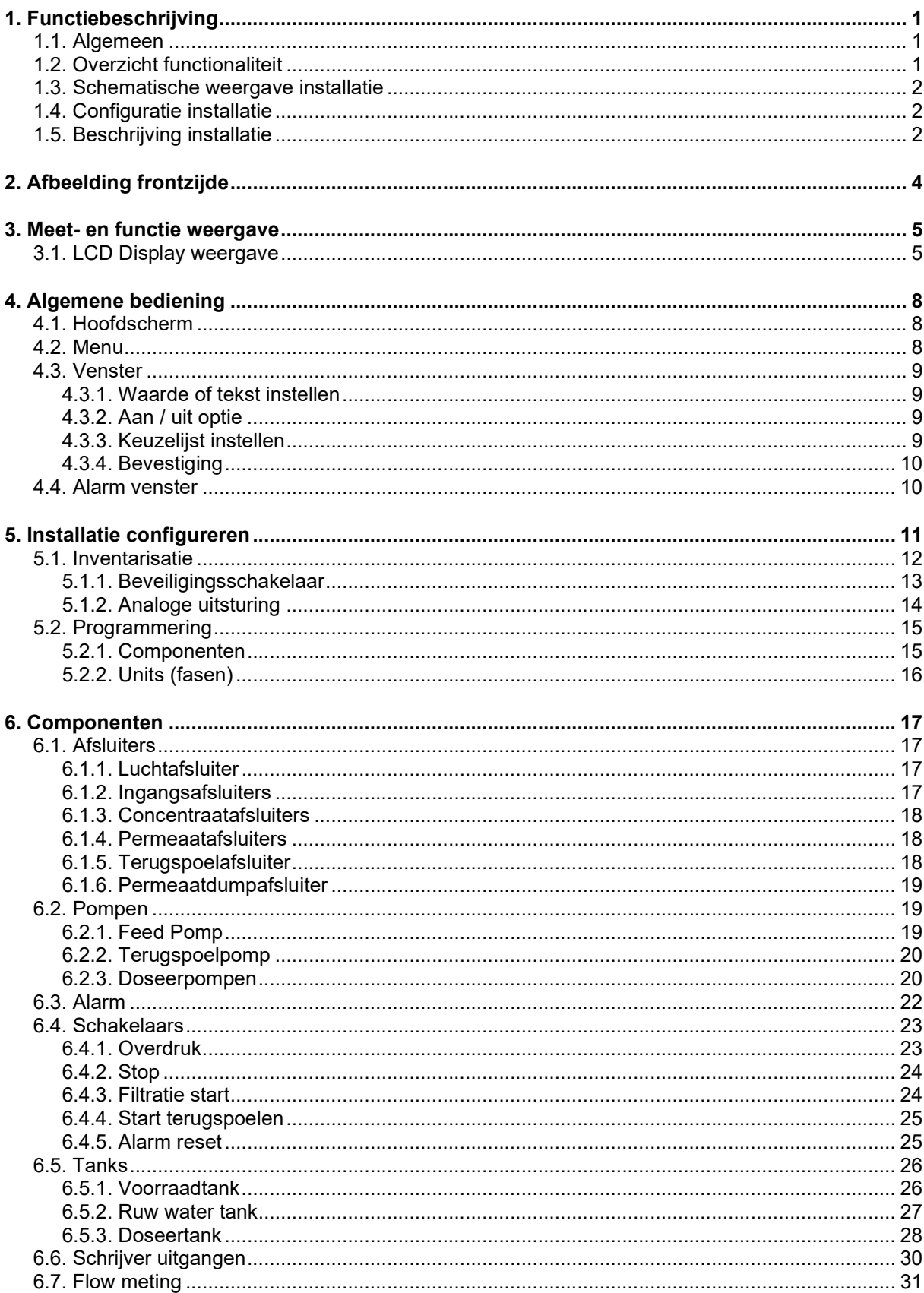

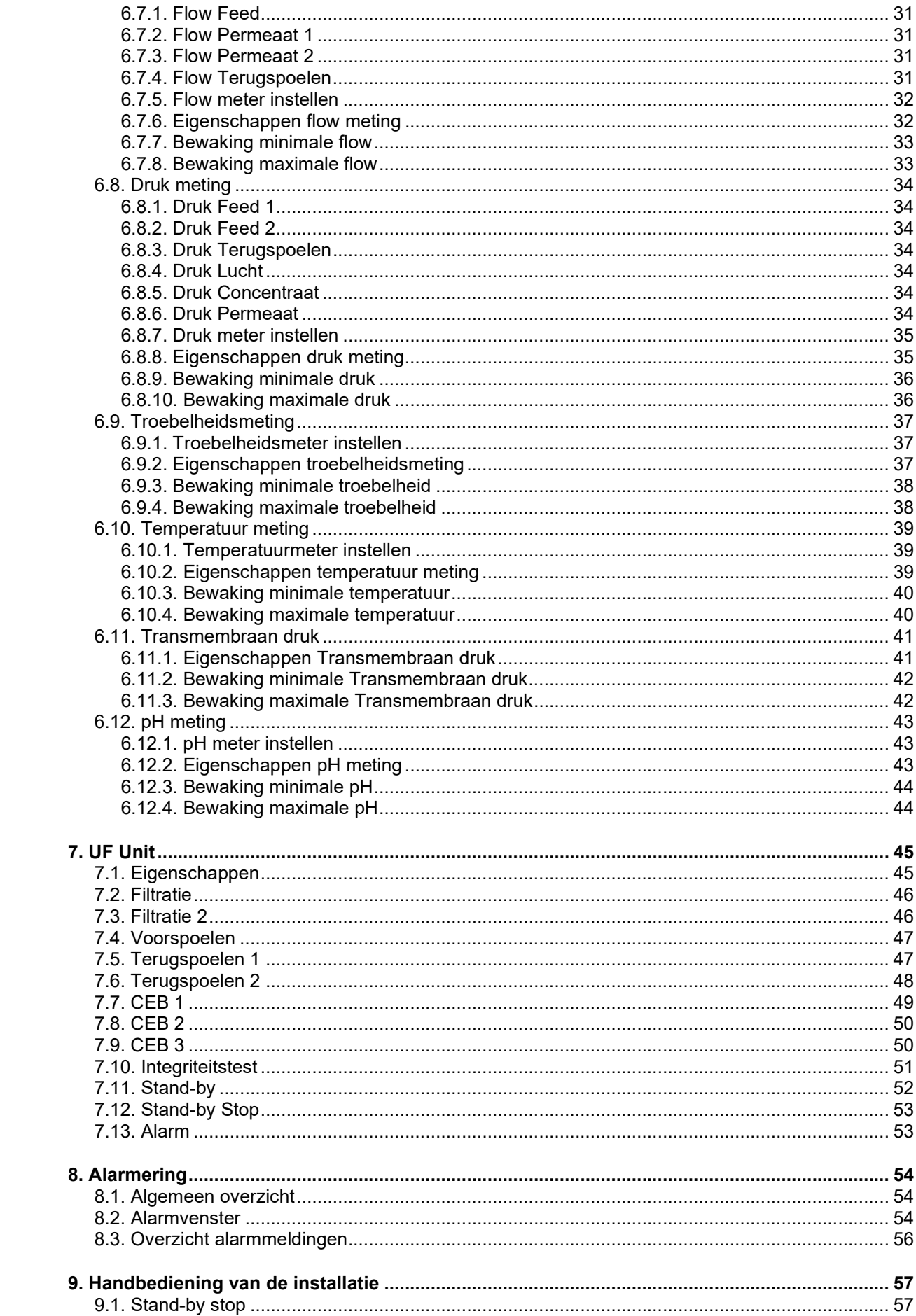

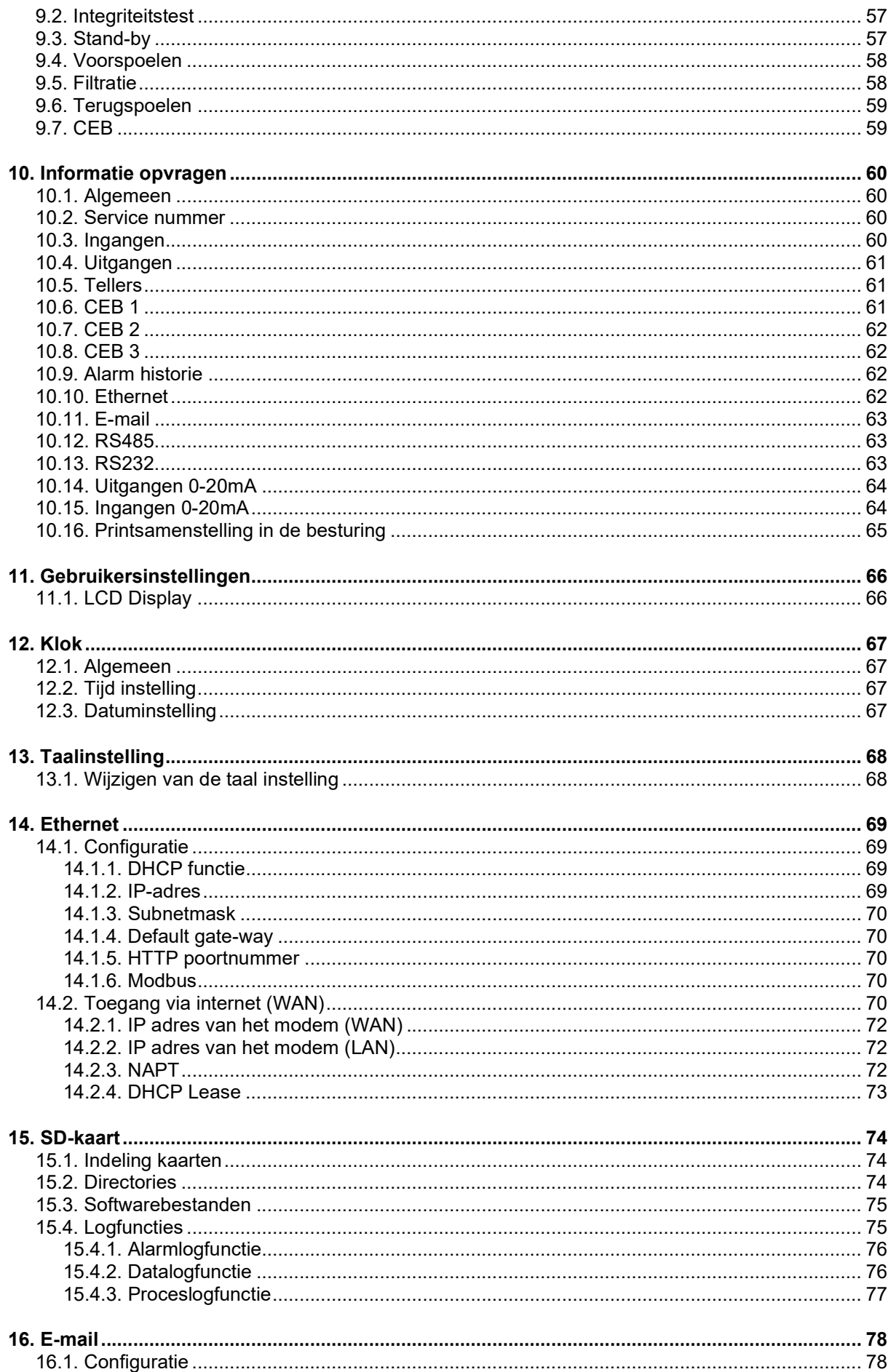

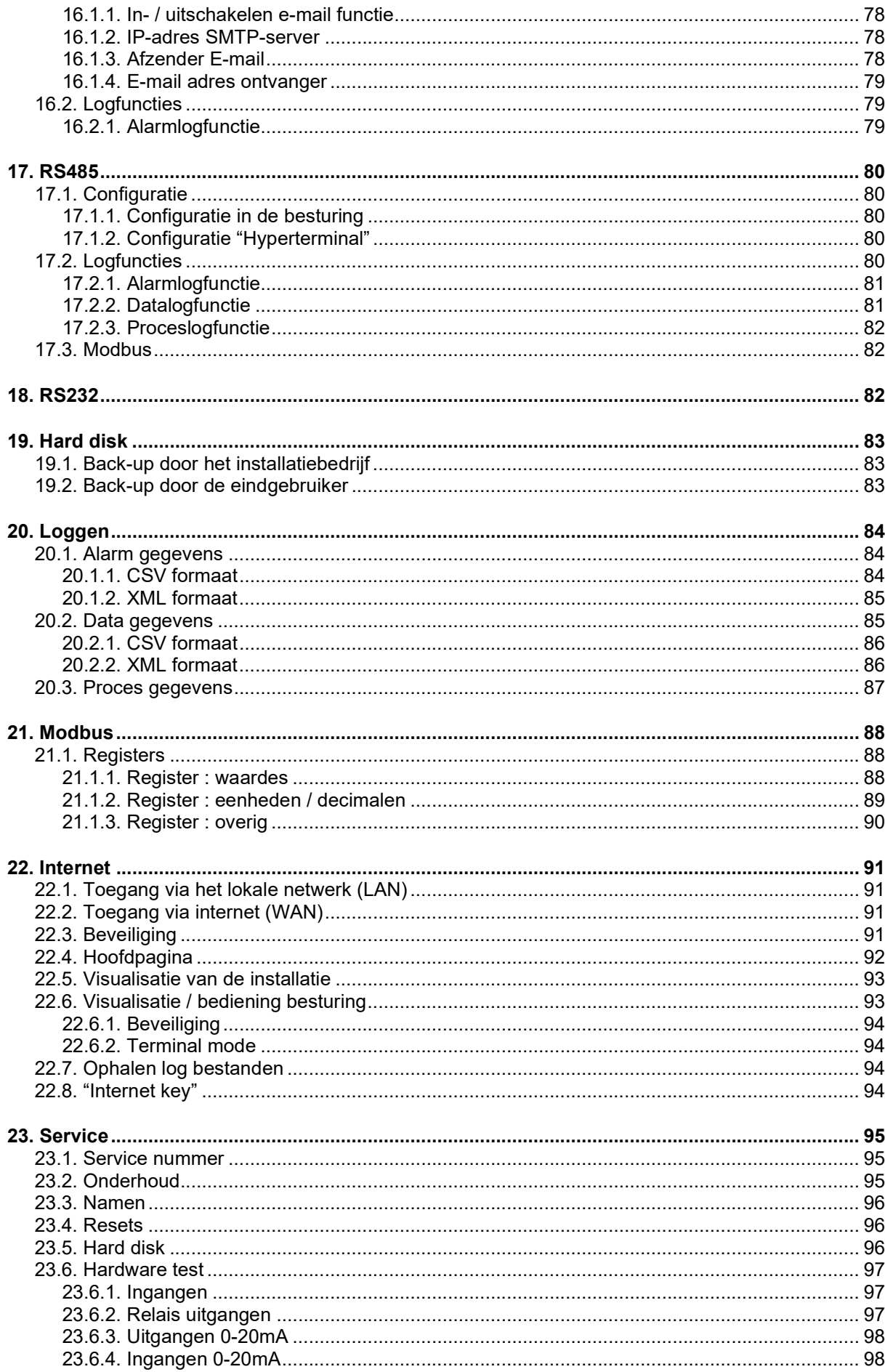

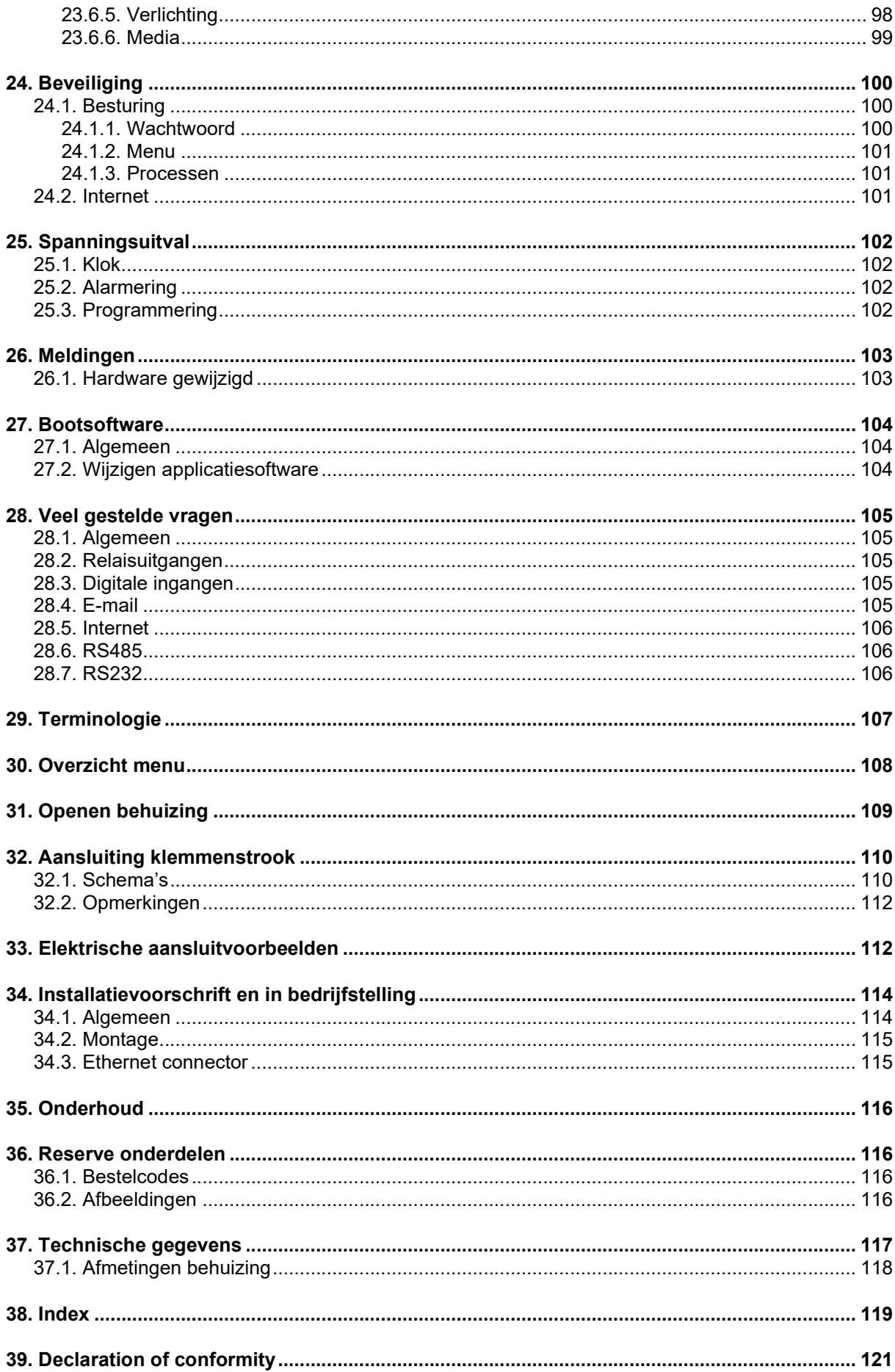

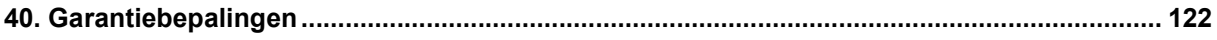

# 1. Functiebeschrijving

# 1.1. Algemeen

De UFS8000 wordt toegepast voor de automatische besturing en bewaking van ultra filtratie installaties. De flexibel programmeerbare software maakt deze besturing geschikt voor een groot aantal verschillende toepassingen op het gebied van de waterbehandeling.

# 1.2. Overzicht functionaliteit

- Menu gestuurd bedienen en programmeren van de besturing doormiddel van een kleuren TFT display (800x480).
- Bediening door middel van een touch panel.
- Diverse talen.
- Universeel toepasbaar op ultra filtratie installatie.
- Flexibel programmeerbaar voor specifieke gebruikerseisen.
- Waterproductie door middel van handbediening of via niveauschakelaars
- Vrij programmeerbaar servicetelefoonnummer.
- Programmering lokaal en via web browser
- Schematische weergave via web browser
- Modbus compatibel protocol via RS485 en Ethernet.
- Registratie van meetgegevens via RS232, RS485 en SD-kaart.
- Registratie van alarmen via RS232, RS485, SD-kaart en E-mail.
- 8 vrij programmeerbare ingangen voor potentiaal vrije schakelaars. Beschikbare ingangsfuncties : Hoog-niveauschakelaar, Laag-niveauschakelaar, Overdruk, Start Terugspoelen, Start Filtratie, Alarm reset, Beveiligingsschakelaar afsluiter/pomp, Niveauschakelaar doseervat
- 7 vrij programmeerbare relais uitgangen Beschikbare relaisfuncties : Feed Pomp, Luchtafsluiter, Ingangsafsluiter, Concentraatafsluiter, Permeaatafsluiter, Permeaatdumpafsluiter, Doseerpomp, Terugspoelafsluiter, Terugspoelpomp, Alarm
- Optioneel : 2x print met 3 uitgangen 0(4)-20mA ten behoeve van schrijver of aansturing frequentie regelaar
- Optioneel : 4x print met 3x vrij programmeerbare ingangen 0-20mA. Beschikbare meetfuncties : Niveau voorraadtank, Niveau ruw water tank, Niveau doseertank, flow metingen, druk metingen, temperatuur meting, troebelheid meting en pH meting.
- Alarm historie : laatste 20 alarmmeldingen worden opgeslagen met datum en tijd
- Update van software via SD-kaart
- Datum en tijd met batterij
- Beveiliging van de programma-informatie bij spanningsonderbreking, de programmainformatie wordt opgeslagen zonder batterij.
- Geproduceerd volgens de EMC richtlijnen.
- Behuizing is geschikt voor wandopbouw, inbouw en paneel inbouw.
- Leverbaar in 24V, 115V, 230V, 240V, 115/24V, 230/24V, 240/24V

# 1.3. Schematische weergave installatie

In het onderstaande schema vindt U de schematische weergave van de installatie. Hierin worden alle componenten weergegeven die in de besturing zijn gedefinieerd. Uitsluitend de componenten die gekoppeld zijn aan de beschikbare in- en uitgangen kunnen worden getoond.

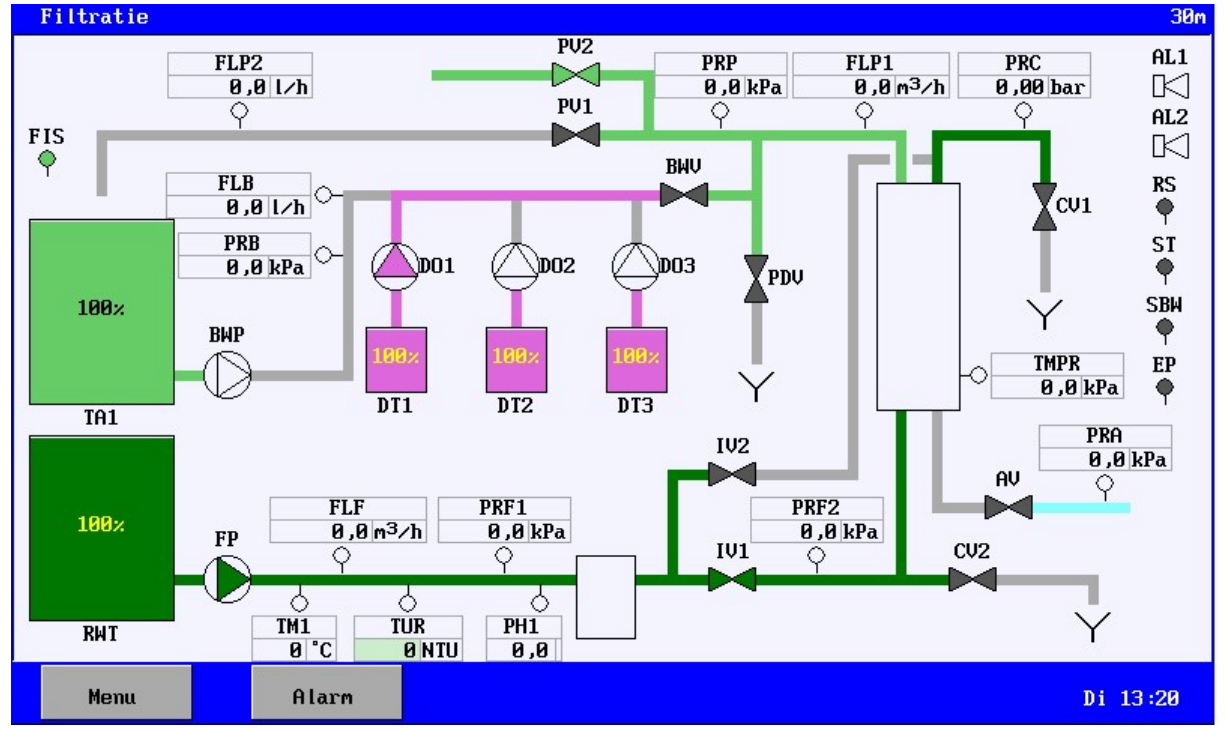

In § 29 "Terminologie" op blz. 107 wordt een overzicht gegeven van de betekenis van de gebruikte afkortingen. Deze afkortingen kunnen echter afwijken van de afbeelding omdat deze door de gebruiker te wijzigen zijn.

# 1.4. Configuratie installatie

In de besturing kan de configuratie van de installatie worden ingesteld via de menu optie "Installatie" (in het hoofdmenu). Allereerst dient een inventarisatie te worden gemaakt van de componenten die, door de besturing, dienen te worden aangestuurd en op welke klemmen deze componenten zijn aangesloten. De inventarisatie staat beschreven in § 5.1 "Inventarisatie"op blz. 12.

Na de inventarisatie kunnen de eventuele vertragingen, grenswaarden etc.. worden ingesteld van de diverse componenten onder de optie "Programmering - Componenten". Dit staat beschreven in § 6 "Componenten" op blz. 17. Vervolgens kunnen de diverse fase ("Filtratie", "Terugspoelen" etc.) worden geprogrammeerd. Er kan, per fase, worden ingesteld welke functies zijn ingeschakeld of uitgeschakeld. Eventueel kan ook een tijdsduur worden ingegeven. Dit staat verder beschreven in § 7 "UF Unit" op blz. 45.

# 1.5. Beschrijving installatie

De besturing onderscheidt verschillende fasen :

- Filtratie **Filtratie Europe Entrarie Productie van water**
- Voorspoelen Voorspoelen van het membraan voor filtratie
- Terugspoelen 1 Terugspoelen van het membraan (bijvoorbeeld van onderuit)
- Terugspoelen 2 Terugspoelen van het membraan (bijvoorbeeld van bovenaf)
- CEB 1,2,3 Chemisch spoelen van het membraan
- Integriteitstest Controleren van het membraan
- Stand-by Installatie uit bedrijf: geen productie van water
- Stand-by Stop Installatie uit bedrijf en zal alleen handbediend
- ingeschakeld kunnen worden.
- Alarm Installatie uit bedrijf: geen productie van water

Standaard zal de besturing worden uitgeleverd in de fase "Stand-by Stop". De installatie zal niet automatisch opstarten totdat deze via handbediening wordt ingeschakeld (zie § 9.1 "Stand-by stop" op blz. 57. Eenmaal ingeschakeld, zal de besturing na spanningsuitval niet meer in deze fase opstarten, tenzij deze fase via de programmering is geactiveerd (zie § 7.12 "Stand-by Stop" op blz.53).

De productie van water kan worden gestart afhankelijk van het niveau in de tanks, de schakelaar "filtratie start" (indien geactiveerd) of via handbediening. Tijdens productie zal een bedrijfsuren teller worden bijgehouden die uitgelezen kan worden onder de menu optie "Informatie" (zie § 10.5 "Tellers" op blz. 61). Tevens zal een teller worden bijgehouden in verband met onderhoud, indien deze is geprogrammeerd (zie § 23.2 "Onderhoud" op blz. 95). Deze kan worden uitgelezen in hetzelfde venster als de bedrijfsuren teller.

Tijdens de fase "Filtratie" is het mogelijk om de installatie handbediend uit te schakelen (zie § 9.5 "Filtratie" op blz. 58), ongeacht het niveau in de tanks of de stand van een eventuele "filtratie start" schakelaar.

De installatie zal naar de fase "Stand-by" gaan (afhankelijk van de programmering eventueel via een terugspoeling).

In de onderste balk van het hoofdvenster zal dan worden aangegeven dat de installatie handbediend is uitgeschakeld. De installatie zal dan niet meer automatisch inschakelen totdat de installatie weer handbediend wordt ingeschakeld.

Verder is het mogelijk om een terugspoeling of chemische spoeling tijdens de productie te activeren (zie § 7.7 "CEB 1" op blz. 497.8 "CEB 2" op blz. 50 en § 7.9 "CEB 3" op blz. 50)

Standaard is één terugspoel fase geactiveerd. Er kan echter een tweede terugspoelfase worden geactiveerd (zie § 7.6 "Terugspoelen 2" op blz 48). Hiermee kan er een onderscheidt worden gemaakt tussen een terugspoeling via de bovenzijde en onderzijde van het filter.

Indien een eventuele chemische spoeling afhankelijk is van het aantal uitgevoerde terugspoelingen dan zal, in het geval van twee geactiveerde "normale" terugspoelingen, "Terugspoeling 2" worden gecontroleerd voor de teller van het aantal uitgevoerde terugspoelingen. Is "Terugspoeling 2" niet geactiveerd dan wordt uiteraard "Terugspoeling 1" gecontroleerd.

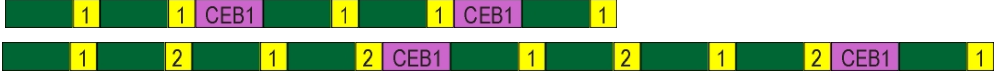

Ook kan een tweede filtratie fase worden geactiveerd (zie § 7.3 "Filtratie 2" op blz. 46 ) waarmee "top / bottom" filtratie kan worden gerealiseerd,

Fi1 <mark>1</mark> Fi2 <mark>2</mark> Fi1 <mark>1</mark> Fi2 <mark>2 CEB1</mark> Fi1 <mark>1</mark> Fi2 <mark>2</mark> Fi1 <mark>1</mark>  $Fig. 2 | CEB1|$ - Fi1 - <mark>1 |</mark>

Een chemische spoeling zal direct volgen na de betreffende terugspoeling. Indien er eventueel chemische spoelingen gelijk vallen dan zullen deze direct na elkaar worden uitgevoerd.

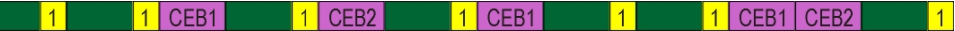

Voor "Chemische spoeling 2" (CEB 2) kan het interval ook afhankelijk gemaakt worden van de fase "Chemische spoeling 1" (CEB 1). In dit geval zal de cyclus als volgt verlopen :

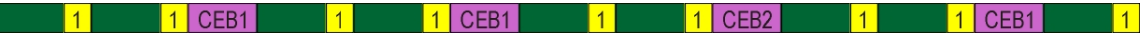

Zie ook 7.8 "CEB 2" op blz. 50.

Voor het testen van een "lek" in het membraan is de fase "Integriteitstest" in de besturing aanwezig. Deze fase kan alleen worden bereikt via de fase "Stand-by" (zie § 9.3 "Stand-by" op blz. 57. De test wordt niet meteen automatisch gestart maar de installatie staat eerst in een "rust" positie. Vanuit deze positie kan de daadwerkelijke test worden gestart (zie § 9.2 "Integriteitstest" op blz. 57). In § 7.10 "Integriteitstest" op blz. 51 staat meer informatie over de fase "Integriteitstest".

Indien een fase wordt onderbroken vanwege een alarmsituatie dan zal in de bovenste balk worden weergegeven dat er een alarmsituatie is. Verder wordt aangegeven tijdens welke fase het alarm is opgetreden, wat de oorzaak is van de onderbreking en op welke wijze de installatie weer inschakelt. In § 7.13 "Alarm" op blz. 53 en § 8 "Alarmering" op blz. 54 staat meer informatie over alarmering.

# 2. Afbeelding frontzijde

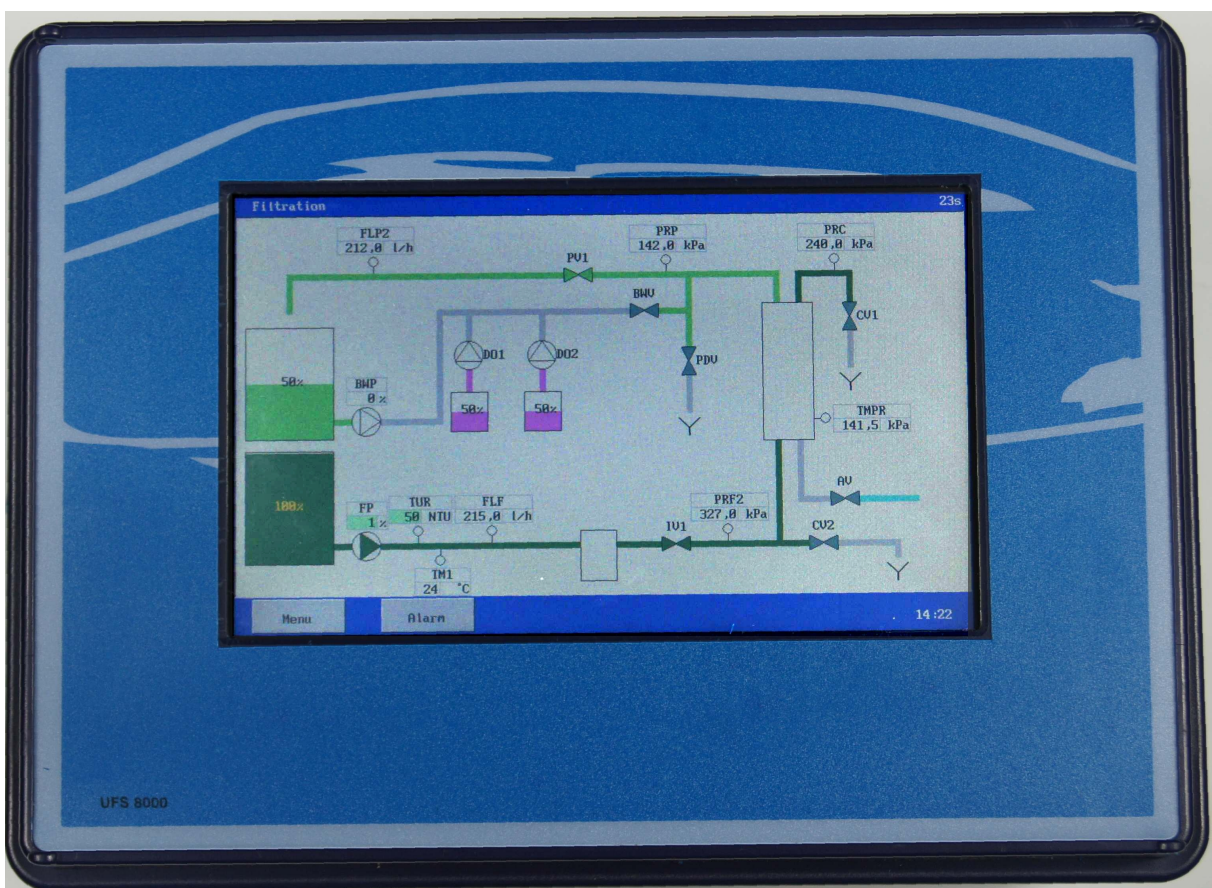

1 LCD display + touch panel

# 3. Meet- en functie weergave

# 3.1. LCD Display weergave

In het LCD Display wordt aanvullende informatie weergegeven met betrekking tot het actieve proces. Filtratie

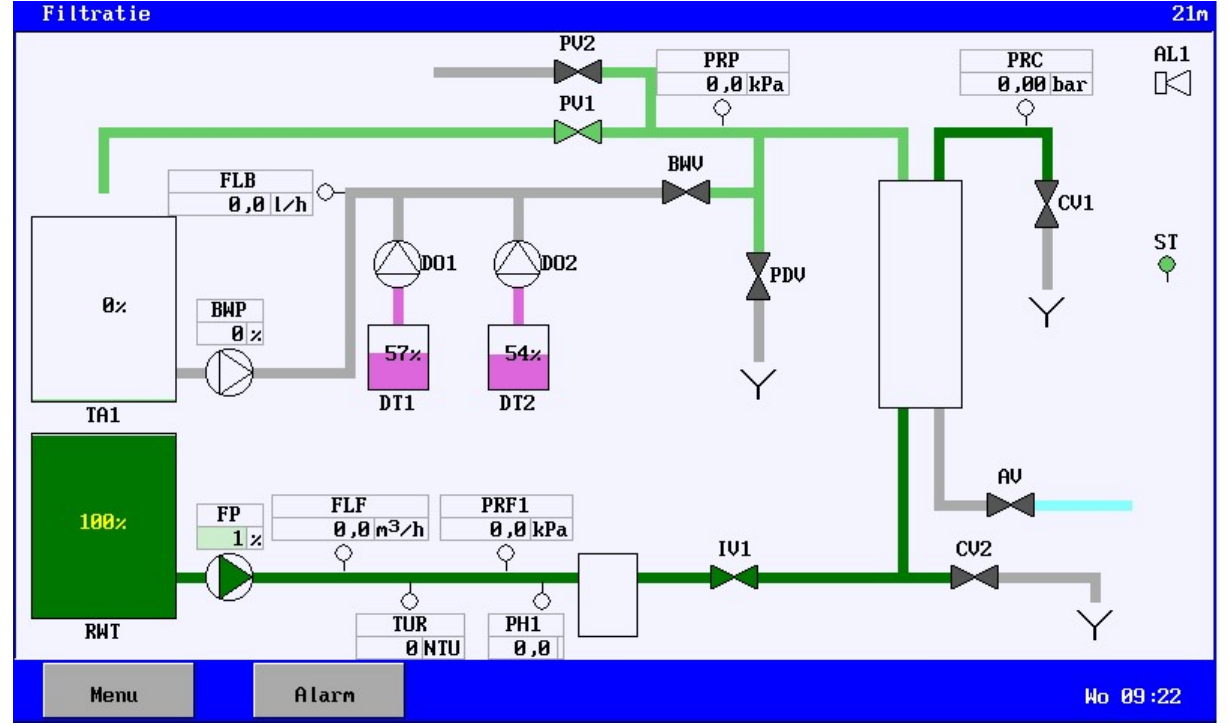

In de bovenste balk wordt aangegeven in welk proces de installatie zich bevindt. Verder worden de meetwaarden of toestanden van de aangesloten componenten weergegeven.

#### Leidingen

De leidingen kunnen diverse kleuren aannemen. Deze kleuren hebben de volgende betekenissen :

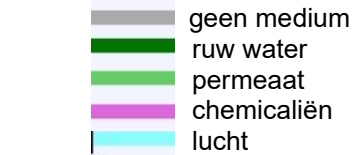

#### Meetwaarden

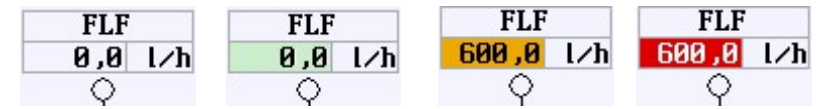

De meetwaarden kan met diverse achtergrondkleuren worden weergegeven.

- Deze kleuren hebben de volgende betekenissen :
- wit : de meetwaarde wordt niet bewaakt.
- groen : de meetwaarde wordt bewaakt en is in orde.
- oranje : de meetwaarde is te hoog of te laag maar de vertragingstijd is niet nog voorbij.
- rood : de meetwaarde is te hoog of te laag en de vertragingstijd is voorbij.

#### Stand van de ingangen :

De (digitale) ingangen kunnen de volgende toestanden hebben :

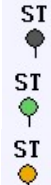

**P** De ingangsfunctie wordt niet bewaakt (grijs).

ST<br>♦ De ingangsfunctie wordt bewaakt en is niet actief (groen).

De ingangsfunctie wordt bewaakt, is actief maar de vertragingstijd is nog niet voorbij (geel).

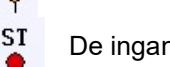

De ingangsfunctie wordt bewaakt, is actief en de vertragingstijd is voorbij (rood).

#### Stand van de uitgangen :

De symbolen kunnen worden weergegeven in de volgende kleuren.

Pompen :

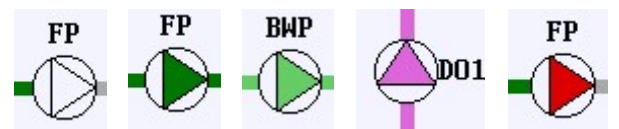

- wit : De pomp is uitgeschakeld.

- donker groen : De pomp is ingeschakeld en er wordt ruw water gepompt.

- licht groen : De pomp is ingeschakeld en er wordt permeaat water gepompt.
- violet : De pomp is ingeschakeld en er worden chemicaliën gepompt.
- rood : De pomp is uitgeschakeld. Er is een storing aan de pomp.

Indien de pomp wordt aangestuurd via een frequentie regelaar en de referentie voor de frequentie regelaar wordt ingesteld via de besturing, dan wordt het ingestelde percentage weergegeven.

**BWP** De pomp is ingeschakeld en het ingestelde percentage wordt weergegeven.

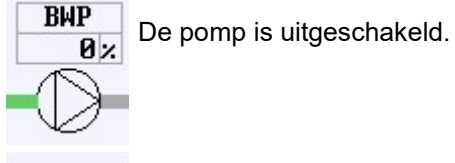

 $10<sub>2</sub>$ 

Afsluiters :

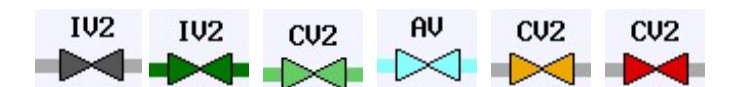

- donker grijs  $\therefore$  De afsluiter is g esloten.

- donker groen : De afsluiter is geopend en er loopt ruw water door.

- licht groen : De afsluiter is geopend en er loopt permeaat water door.
- licht blauw : De afsluiter is geopend en er wordt lucht doorgelaten.
- oranje : De beveiliging van de afsluiter is geactiveerd maar de vertragingstijd is nog niet voorbij
- 
- rood : De beveiliging van de afsluiter is geactiveerd en de vertragingstijd is voorbij.

Attentie : Indien de pulsfunctie voor de doseerpomp uitgang is geactiveerd dan zal bij gedeactiveerd relais ook een "|" worden weergegeven.

De tanks kunnen met diverse achtergrondkleuren worden weergegeven. Deze kleuren hebben de volgende betekenissen :

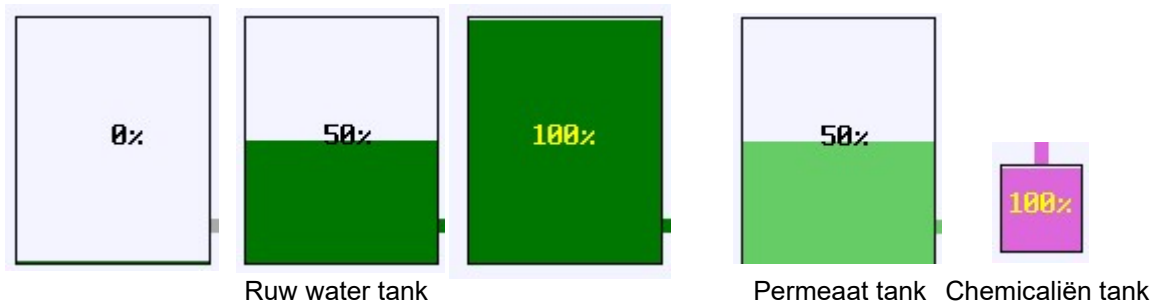

Indien de tank is uitgerust met een niveaumeting (0 (4)-20mA) dan wordt het niveau naar verhouding weergegeven.

Statusbalk :

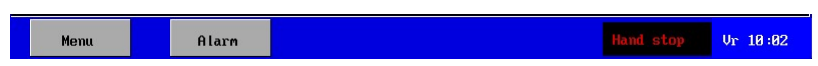

In de statusbalk bevinden zich toetsen voor het activeren van het menu of van het alarm venster. In de onderste balk wordt eventueel een uitzonderlijke situatie aangegeven (bijvoorbeeld handbediende stop) en de actuele tijd. De melding hoort bij de fase die op dat moment loopt. De betreffende fase in § 7 "UF Unit" op blz. 45 geeft meer informatie over de eventuele melding.

#### Menu

In het menu zijn de vensters voorzien van een uniek nummer in de rechterbovenhoek.

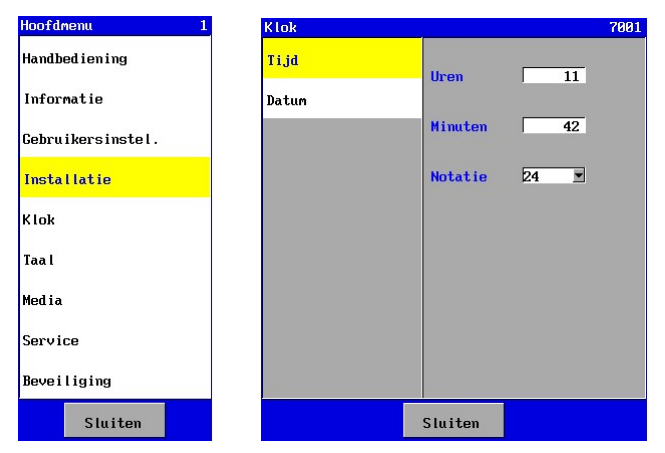

Hiermee kan worden gecontroleerd (bij bijvoorbeeld telefonische ondersteuning) of steeds het juiste venster is geselecteerd.

# 4. Algemene bediening

De bediening en programmering van deze besturing gebeurt door middel van een touch panel. Hieronder wordt uitleg gegeven over de algemene indeling van het scherm, de betekenis van diverse "toetsen" en uitleg over algemene weergave/invoer vensters.

## 4.1. Hoofdscherm

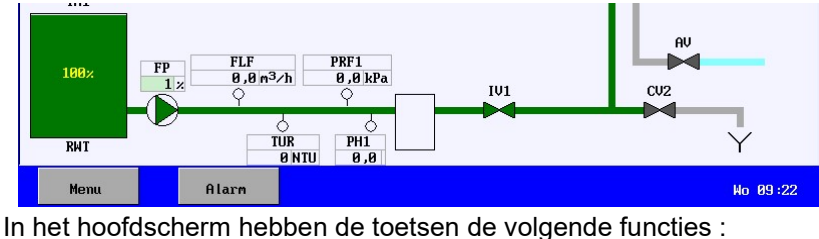

Menu Naar het menu. **Naar Naar het alarm venster** 

### 4.2. Menu

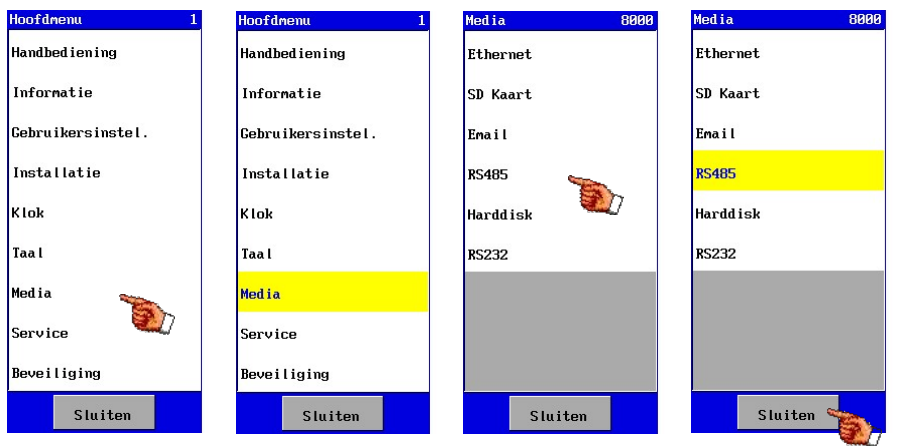

In de menu's kunt U drukken op het menu item. Het geselecteerde item wordt vervolgens geel gemaakt en het eventuele volgende menu of venster wordt weergegeven. Indien het geselecteerde menu uit meerdere "submenu's" bestaat dan zullen steeds de laatste twee

menu's worden weergegeven. Het menu kan worden afgesloten door op de toets suiten te drukken.

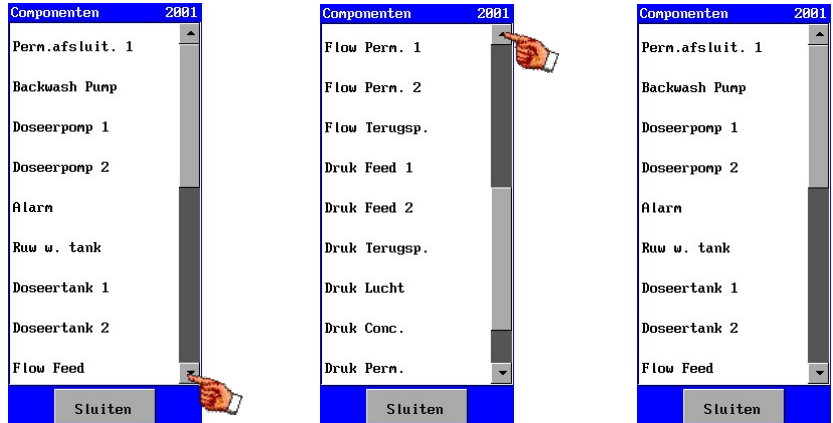

Indien het aantal menu items groter is dan het aantal beschikbare posities in het menu dan zal een "schuif balk" (scroll bar) verschijnen. Met behulp van de pijlen kunnen de volgende / vorige items worden geselecteerd.

# 4.3. Venster

De diverse instellingen kunnen worden gedaan in vensters. De instellingen zijn onder te verdelen in : waarden, teksten en keuzelijsten.

#### 4.3.1. Waarde of tekst instellen

Om een waarde of tekst te wijzigen dient het vak met de gewenste instellingen te worden geselecteerd. Er zal een venster verschijnen waar de waarde / tekst kan worden gewijzigd.

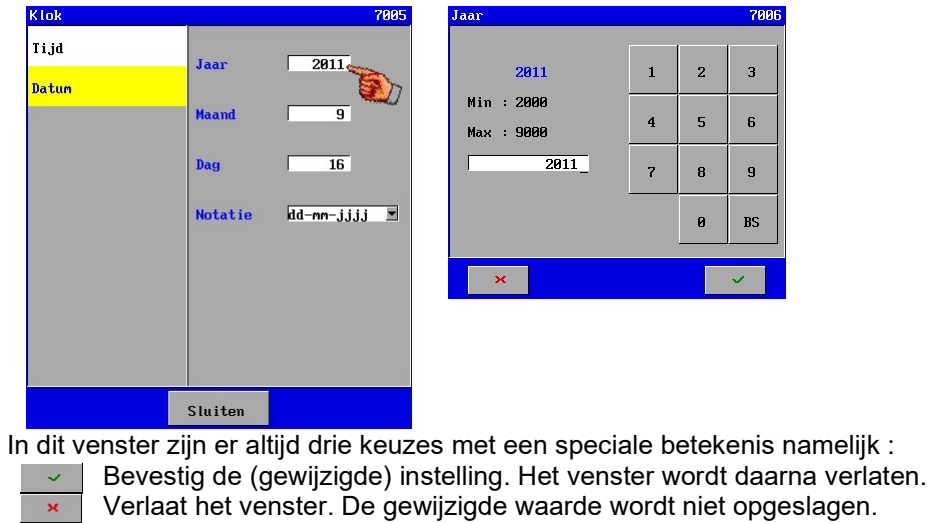

(Backspace) Wis het laatste teken.

De gewijzigde instelling wordt opgeslagen in het geheugen na het verlaten het hoofdmenu.

### 4.3.2. Aan / uit optie

 $BS$ 

In het menu komen zogenaamde "aan/uit" opties voor.

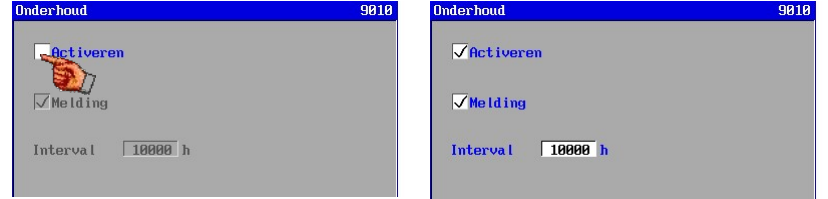

Indien het "vinkje" verschijnt dan is de optie ingeschakeld. Door het inschakelen van de optie kunnen tevens andere instellingen geactiveerd en zichtbaar worden.

### 4.3.3. Keuzelijst instellen

Een keuzelijst kan worden herkend aan een veld met aan de rechterzijde een pijl naar beneden.

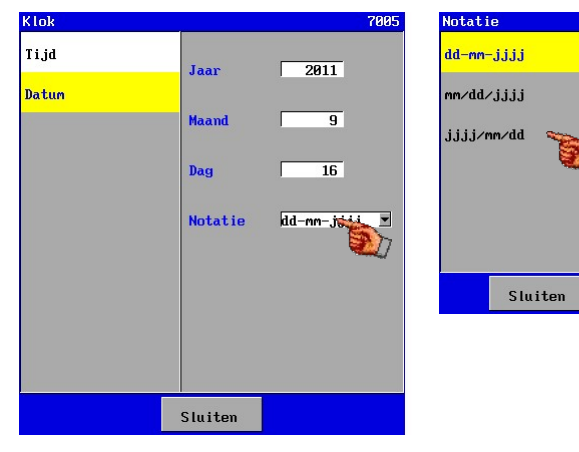

Er zal een venster verschijnen met daarin een lijst van de mogelijkheden.

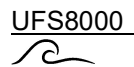

Indien de keuze wordt bevestigd, dan zal nog een venster verschijnen voor de definitieve bevestiging.

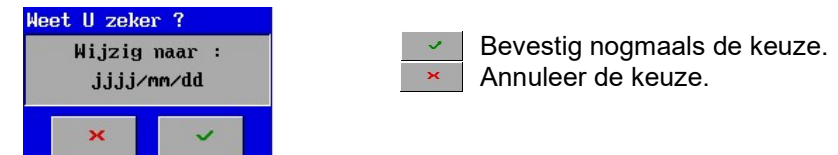

De gewijzigde instelling wordt opgeslagen in het geheugen na het verlaten het hoofdmenu.

#### 4.3.4. Bevestiging

In sommige gevallen wordt na een keuze of wijziging een bevestiging gevraagd. Via de toets  $\sim$  kan de keuze of wijziging worden bevestigd. Via de toets  $\mathbb{R}$  kan de keuze of wijziging worden geannuleerd.

Voorbeeld :

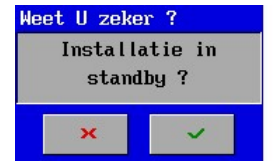

### 4.4. Alarm venster

De bediening in het alarm venster is beschreven in § 8.2 "Alarmvenster" op blz. 54.

# 5. Installatie configureren

In dit hoofdstuk wordt beschreven hoe de installatie geconfigureerd kan worden.

De optie voor de configuratie van de installatie is te vinden in het hoofdmenu.

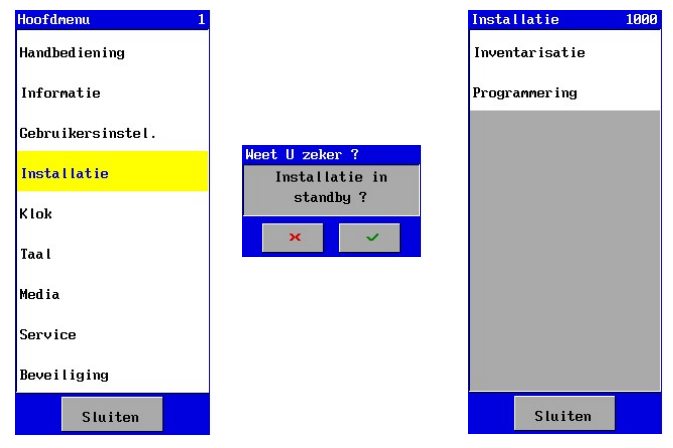

Indien de configuratie van de installatie wordt geselecteerd dan zal worden gevraagd of de installatie in stand-by mag worden gezet.

De configuratie is alleen toegankelijk indien de installatie in stand-by staat.

Is de installatie in Stand-by geplaatst dan zal daarna het venster verschijnen waarin een keuze kan worden gemaakt tussen de inventarisatie van de aangesloten componenten en de programmering van de componenten en de fasen van de UF unit.

De inventarisatie dient als eerste te gebeuren en daarna kunnen de geïnventariseerde componenten worden geprogrammeerd en worden geactiveerd tijdens de diverse procesfasen van de UF-installatie.

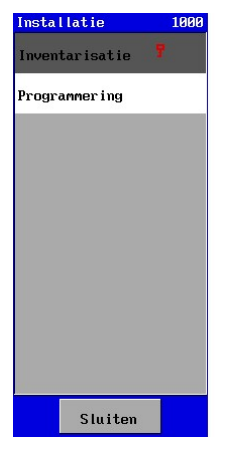

Het inventarisatiemenu kan worden beveiligd tegen het onbevoegd wijzigen. Achter "Inventarisatie" verschijnt dan een sleutel om aan te geven dat de optie is beveiligd (zie ook § 24.1.2 "Menu" op blz. 101).

 $\bigcap$ 

### 5.1. Inventarisatie

Voordat de componenten en procesfasen kunnen worden geprogrammeerd, dient eerst een inventarisatie te worden gemaakt van de aangesloten componenten met bijbehorende eigenschappen.

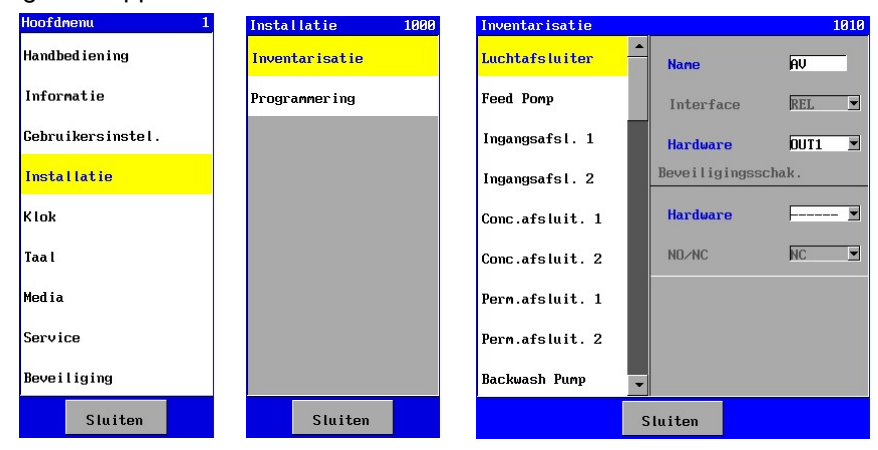

Na het selecteren van het item "Inventarisatie" wordt een lijst getoond met de mogelijke componenten die kunnen worden aangesloten. Indien een bepaald component uit de lijst aangesloten wordt op de besturing dan kan, in het bijbehorende venster van het component, worden opgegeven op welke klemmen het component aangesloten is.

Verder kunnen de specifieke eigenschappen van een component worden ingevoerd zoals bijvoorbeeld een celconstante of dat een schakelaar "normaal geopend" of "normaal gesloten" is.

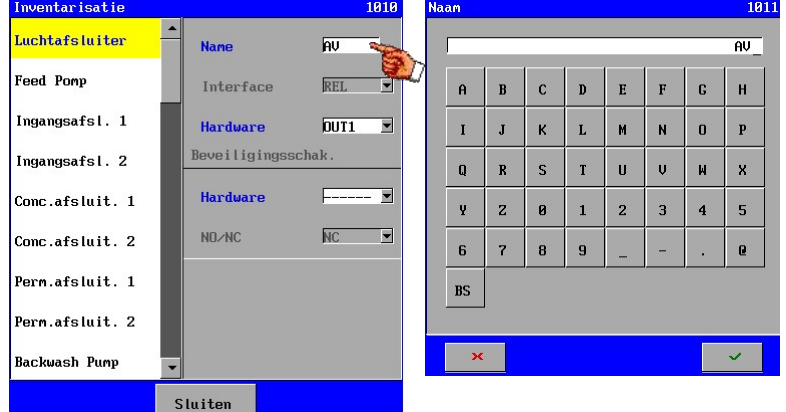

Voor ieder component kan een eigen naam of code worden ingesteld (maximaal 6 karakters). Deze naam zal worden weergegeven in het schema en in de log data.

Indien een component is aangesloten op de besturing, dan kan bij "Hardware" worden aangegeven op welke klemmen het component is aangesloten.

Er wordt een overzicht gegeven van de hardware waar het betreffende component op aan kan worden gesloten. Tevens wordt aangegeven welke hardware reeds bezet is.

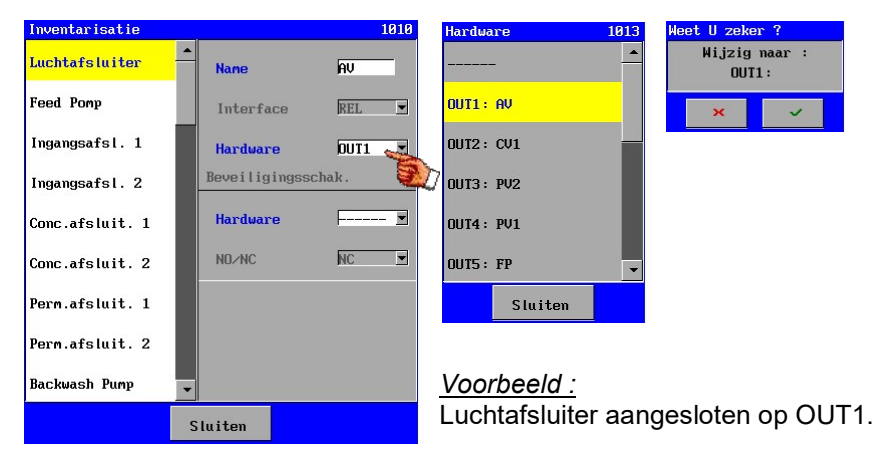

Indien een component niet is aangesloten, dan dient de optie "----" te worden geselecteerd. Hiermee wordt de koppeling tussen hardware en software verbroken.

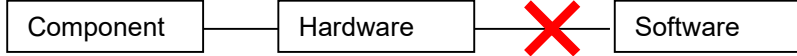

Het component komt dan ook niet meer voor in de rest van de instellingen tenzij het component bij de instellingen van een ander component gekoppeld is aan dit andere component. In dat geval wordt de tekst "doorgestreept".

Indien een component moet worden verplaatst naar andere aansluitklemmen, waar nog een component op aangesloten is, dan dienen deze aansluitklemmen eerst softwarematig te worden vrijgemaakt bij het component, dat wordt losgekoppeld. Daarna kan het component worden aangesloten op de vrijgemaakte aansluitklemmen.

#### 5.1.1. Beveiligingsschakelaar

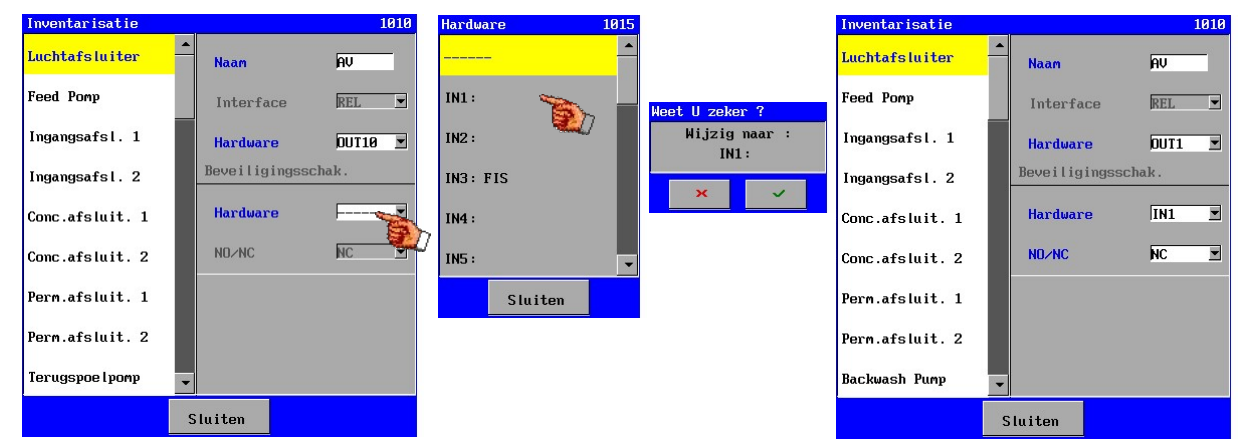

Bij bepaalde componenten zoals bijvoorbeeld afsluiters en pompen, kunnen beveiligingsschakelaars worden geactiveerd. Deze kunnen worden gekoppeld aan één van de beschikbare ingangen en er kan worden aangegeven of de schakelaar "normaal gesloten" of "normaal gesloten" is.

De vertraging op een alarmmelding voor de afsluiters is vast ingesteld op 4 seconden voor de pompen is dit standaard 1 seconde.

Indien een beveiligingsschakelaar gedefinieerd is dan zal deze altijd worden bewaakt.

Indien een alarm situatie ontstaat dan zal de benaming van de betreffende afsluiter als melding worden weergegeven.

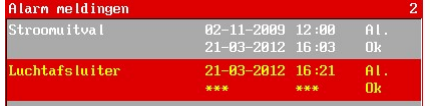

#### 5.1.2. Analoge uitsturing

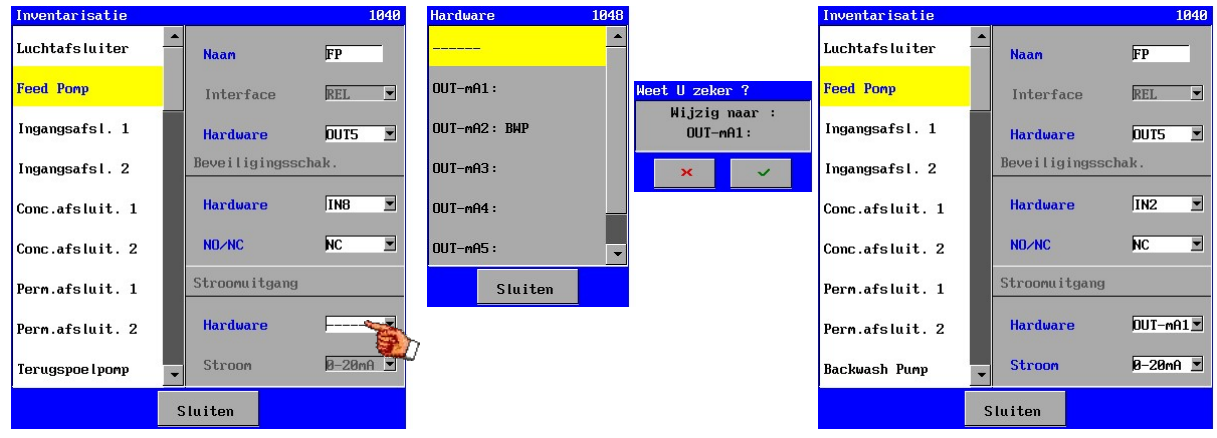

Bepaalde componenten kunnen worden aangestuurd via een analoge uitgang (zoals bijvoorbeeld een pomp via een frequentie regelaar). Voor deze componenten kan een analoge uitgang worden geselecteerd. Bij de instellingen van de processen (zie § 5.2.2 "Units (fasen)" op blz. 16) kan vervolgens worden ingesteld op welke percentage van het stroombereik (0-20mA of 4-20mA), de uitgangsstroom moet worden ingesteld.

Bij een frequentie regelaar kan deze uitgang bijvoorbeeld worden gebruikt als "streefwaarde". De flow of druk die dient te worden geregeld kan, via de "schrijverfunctie", ook worden doorgeleid naar de frequentie regelaar.

Indien een inventarisatie venster voor een bepaald component afwijkt van de hier getoonde vensters dan kan hierover meer informatie worden gevonden bij het betreffende component in § 6 "Componenten" op blz. 17.

# 5.2. Programmering

Na de inventarisatie van de componenten en het ingeven van de specifieke eigenschappen van de componenten, kunnen eventueel andere eigenschappen worden ingegeven bij de programmering van het component en kunnen de diverse fasen van de UF-Unit worden ingesteld.

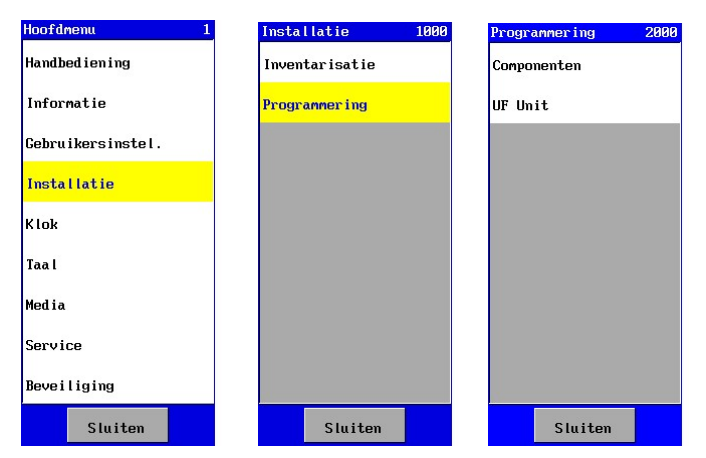

Het programmeermenu kan worden beveiligd tegen het onbevoegd wijzigen. Achter "Programmering" verschijnt dan een sleutel om aan te geven dat de optie is beveiligd (zie ook § 24.1.2 "Menu" op blz.

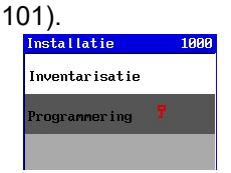

#### 5.2.1. Componenten

De eigenschappen van een component kunnen worden geprogrammeerd.

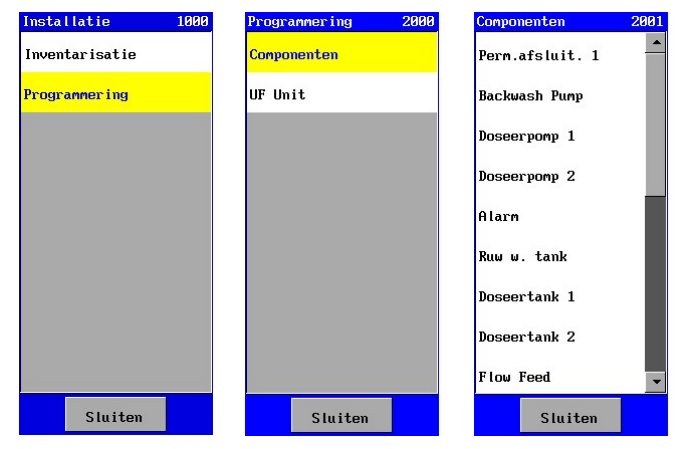

Zijn er geen verdere instellingen nodig voor het component dan zal het component niet worden weergegeven in de programmeerlijst van de componenten. Een component zal ook niet in de lijst worden weergegeven, indien deze niet is aangesloten (niet gekoppeld aan hardware) Meer informatie over de programmering van een component kan worden gevonden in § 6 "Componenten" op blz. 17.

# 5.2.2. Units (fasen)

Nadat de componenten zijn geïnventariseerd en geprogrammeerd kunnen de diverse procesfasen van de UF-unit worden geprogrammeerd.

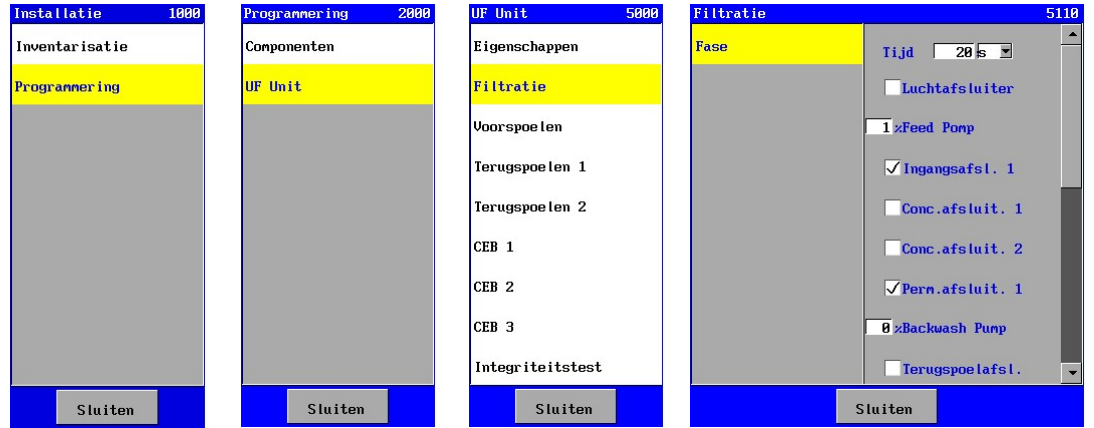

Alleen de programmeerbare fasen zullen worden weergegeven.

In een "tijd"-fase kan de tijd worden ingegeven (0-999) in seconden of minuten. Indien een tijd van 0 wordt ingegeven dan zal de betreffende fase worden overgeslagen.

Verder kan in iedere fase worden aangegeven welke componenten zijn geactiveerd.

Indien een analoge uitgang is geactiveerd voor het betreffende component dan kan een percentage van de het bereik van de analoge uitgang worden ingesteld.

Indien een percentage van 0% wordt ingegeven dan zal de betreffende relaisuitgang worden uitgeschakeld, bij een andere waarde wordt de relaisuitgang geactiveerd.

In de instellingen van de fase "Terugspoelen 1", "Terugspoelen 2", "CEB 1", "CEB 2" en "CEB 3" kan de naam van het deelproces worden ingesteld. Dit omdat de volgorde van de deelprocessen voor iedere installatie niet altijd gelijk zijn.

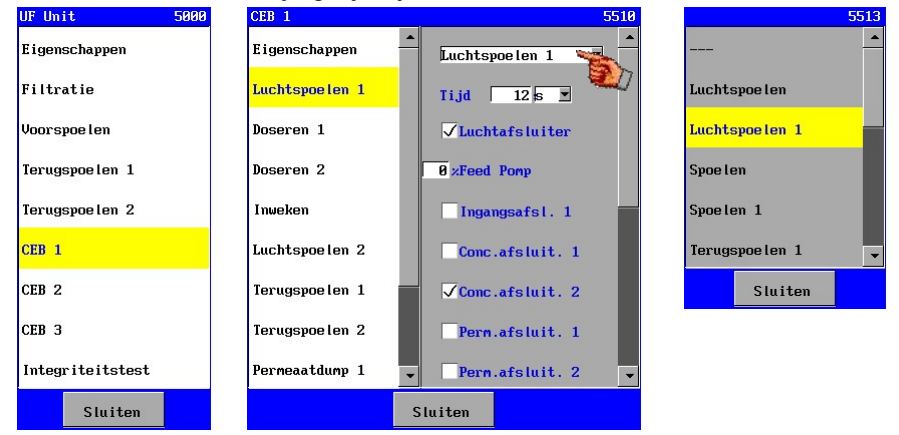

Wordt een component niet weergegeven dan is deze niet aangesloten of het component is niet instelbaar voor deze fase.

Meer informatie over de programmering van de proces fasen kan worden gevonden in § 7 "UF Unit" op blz. 45.

# 6. Componenten

In dit hoofdstuk worden de inventarisatie- en programmeermogelijkheden van de diverse, aan te sluiten, componenten besproken.

De component kunnen worden onderverdeeld in :

- **Afsluiters**
- Pompen
- Alarm
- Schakelaars
- Voorraad tank
- **Overige**

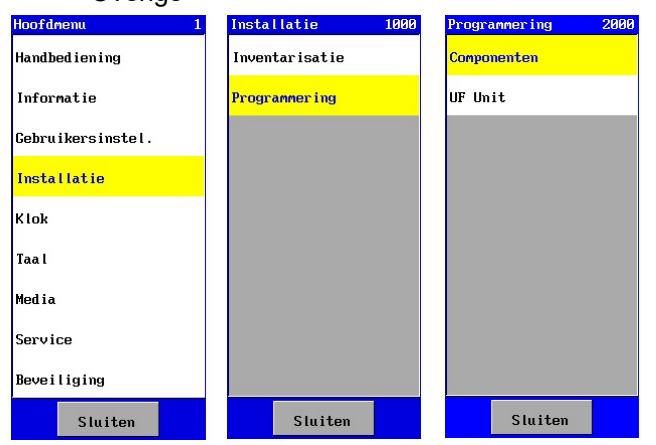

Indien in dit hoofdstuk wordt gesproken over de inventarisatie, dan betreft dit het venster dat te vinden is via de opties "Installatie – Inventarisatie". Zie § 5.1 "Inventarisatie" op blz. 12 voor meer informatie.

Indien in dit hoofdstuk wordt gesproken over de programmering van een component dan betreft dit het venster dat te vinden is via de opties "Installatie – Programmering – Componenten".

### 6.1. Afsluiters

De afsluiters kunnen alleen worden gekoppeld aan relais uitgangsfuncties (OUTx). Verder kan er nog een beveiligingsschakelaar worden geactiveerd voor de betreffende afsluiter (zie § 5.1 "Inventarisatie" op blz. 12).

Per processtap, of een afsluiter geopend of gesloten is.

Alleen voor de "Permeaatafsluiters" zijn er nog instellingen naast de inventarisatie instellingen.

#### 6.1.1. Luchtafsluiter

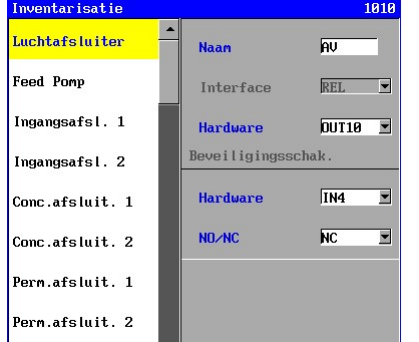

Bij de "Luchtafsluiter" dient opgegeven te worden, in de inventarisatie, op welke relaisuitgang deze aangesloten is.

Er kan een beveiligingsschakelaars worden geactiveerd. Deze kan worden gekoppeld aan één van de beschikbare ingangen en er kan worden ingesteld of de schakelaar "normaal gesloten" of "normaal gesloten" is.

Voor meer informatie zie § 5.1 "Inventarisatie" op blz. 12.

#### Bij de "Ingangsafsluiter" dient opgegeven te worden, in de inventarisatie, op welke relaisuitgang deze aangesloten is.

Er kan een beveiligingsschakelaars worden geactiveerd. Deze kan worden gekoppeld aan één van de beschikbare ingangen en er kan worden ingesteld of de schakelaar "normaal gesloten" of "normaal gesloten" is.

Voor meer informatie zie § 5.1 "Inventarisatie" op blz. 12.

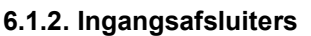

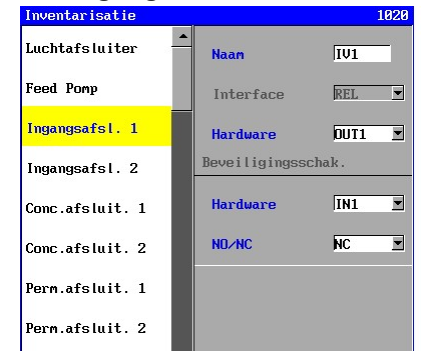

#### 6.1.3. Concentraatafsluiters

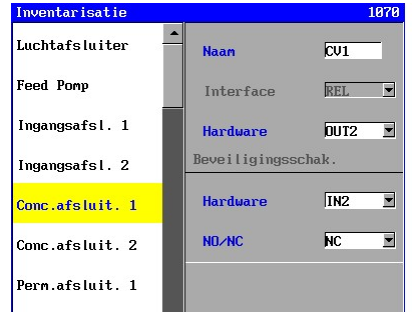

Bij de "Concentraatafsluiter" dient opgegeven te worden, in de inventarisatie, op welke relaisuitgang deze aangesloten is.

Er kan een beveiligingsschakelaars worden geactiveerd. Deze kan worden gekoppeld aan één van de beschikbare ingangen en er kan worden ingesteld of de schakelaar "normaal gesloten" of "normaal gesloten" is.

Voor meer informatie zie § 5.1 "Inventarisatie" op blz. 12.

#### 6.1.4. Permeaatafsluiters

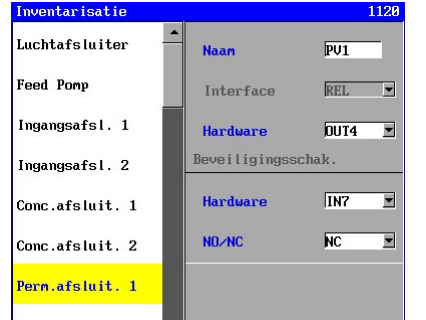

Bij de "Permeaatafsluiter" dient opgegeven te worden, in de inventarisatie, op welke relaisuitgang deze aangesloten is.

Er kan een beveiligingsschakelaars worden geactiveerd. Deze kan worden gekoppeld aan één van de beschikbare ingangen en er kan worden ingesteld of de schakelaar "normaal gesloten" of "normaal gesloten" is. Voor meer informatie zie § 5.1 "Inventarisatie" op blz. 12.

Indien een permeaat spoelafsluiter is gekoppeld aan het niveau in de permeaat tank, dan zal tijdens de fase "Filtratie", indien de afsluiter is geactiveerd gedurende deze fase, de afsluiter worden geopend of gesloten afhankelijk van het niveau in de permeaat tank en de instelling ("Open" of "Dicht" bij volle tank).

Tijdens alle andere fasen (dan "Filtratie") zal de afsluiter direct geopend of gesloten worden aan het begin van de fase, afhankelijk van de instelling voor de betreffende fase.

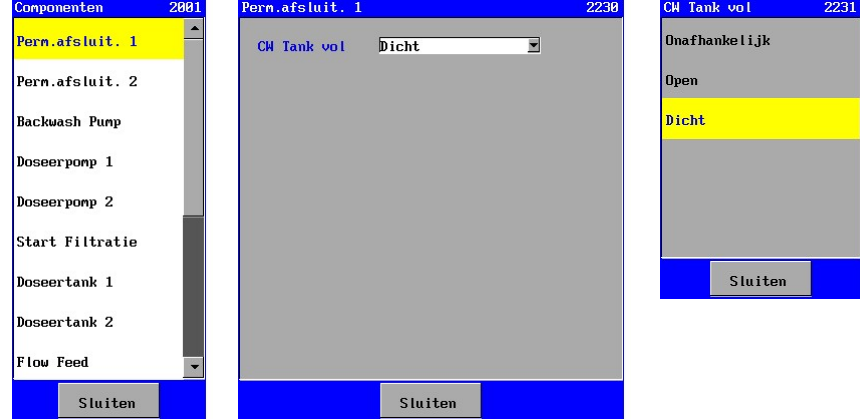

Indien de permeaatafsluiter niet is gekoppeld aan het niveau in de permeaat tank ("Onafhankelijk") dan zal de afsluiter direct geopend of gesloten worden aan het begin van de fase, afhankelijk van de instelling voor de betreffende fase.

#### 6.1.5. Terugspoelafsluiter

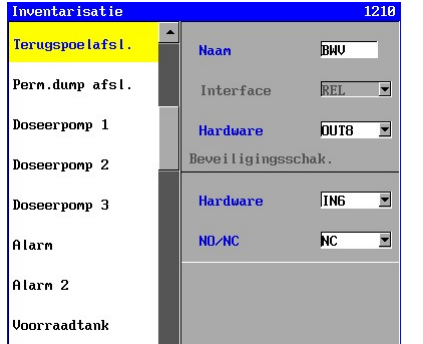

Bij de "Terugspoelafsluiter" dient opgegeven te worden, in de inventarisatie, op welke relaisuitgang deze aangesloten is.

Er kan een beveiligingsschakelaars worden geactiveerd. Deze kan worden gekoppeld aan één van de beschikbare ingangen en er kan worden ingesteld of de schakelaar "normaal gesloten" of "normaal gesloten" is.

Voor meer informatie zie § 5.1 "Inventarisatie" op blz. 12.

#### 6.1.6. Permeaatdumpafsluiter

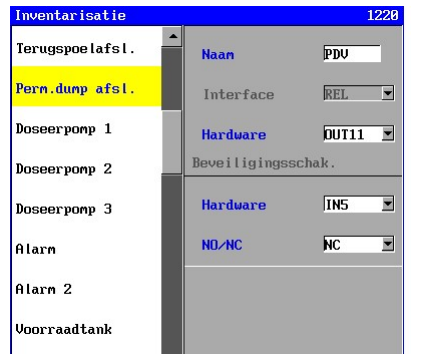

Bij de "Permeaatdumpafsluiter" dient opgegeven te worden, in de inventarisatie, op welke relaisuitgang deze aangesloten is.

Er kan een beveiligingsschakelaars worden geactiveerd. Deze kan worden gekoppeld aan één van de beschikbare ingangen en er kan worden ingesteld of de schakelaar "normaal gesloten" of "normaal gesloten" is.

Voor meer informatie zie § 5.1 "Inventarisatie" op blz. 12.

### 6.2. Pompen

De pompen kunnen alleen worden gekoppeld aan relaisuitgangen (OUTx). Verder kan er nog een beveiligingsschakelaar worden geactiveerd voor de betreffende pomp en in het geval van de feed pomp en de terugspoelpomp kan tevens een analoge uitgang worden geactiveerd om de bijvoorbeeld de aansturing van de pomp via een frequentie regelaar te regelen (§ 5.1 "Inventarisatie" op blz. 12). Per processtap, of een pomp in- of uitgeschakeld is. Indien een analoge uitgang geactiveerd is, dan kan bij de instellingen van de processen (zie § 5.1 "Inventarisatie" op blz. 12). worden ingesteld op welke percentage van het stroombereik (0-20mA of 4-20mA), de uitgangsstroom moet worden ingesteld. Indien een percentage van 0% wordt ingegeven dan zal de betreffende relaisuitgang worden uitgeschakeld, bij een andere waarde wordt tevens de relaisuitgang geactiveerd.

Bij een frequentie regelaar kan deze uitgang bijvoorbeeld worden gebruikt als "streefwaarde". De flow of druk die dient te worden geregeld kan, via de "schrijverfunctie", ook worden doorgeleid naar de frequentie regelaar.

Voor de terugspoelpomp en de doseerpomp zijn er nog instellingen naast de inventarisatieinstellingen.

#### 6.2.1. Feed Pomp

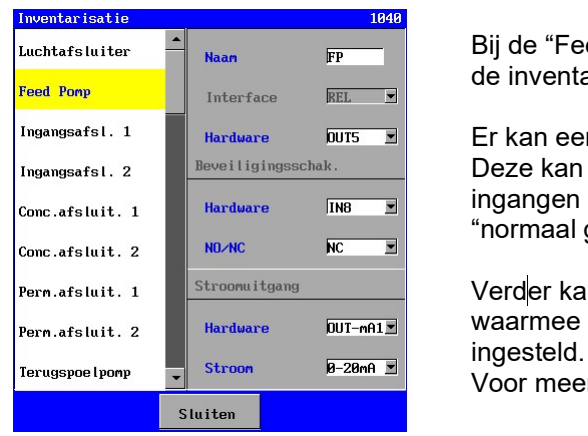

Bij de "Feed pomp" dient opgegeven te worden, in de inventarisatie, op welke relaisuitgang deze aangesloten is.

Er kan een beveiligingsschakelaars worden geactiveerd. Deze kan worden gekoppeld aan één van de beschikbare ingangen en er kan worden ingesteld of de schakelaar "normaal gesloten" of "normaal gesloten" is.

Pern.afsluit. 1 Stroomuitgang Verder kan er een analoge uitgang worden geselecteerd Pern.afsluit. 2 **WebBarne kan worden** waarmee bijvoorbeeld een frequentie regelaar kan worden

Voor meer informatie zie § 5.1 "Inventarisatie" op blz. 12.

#### 6.2.2. Terugspoelpomp

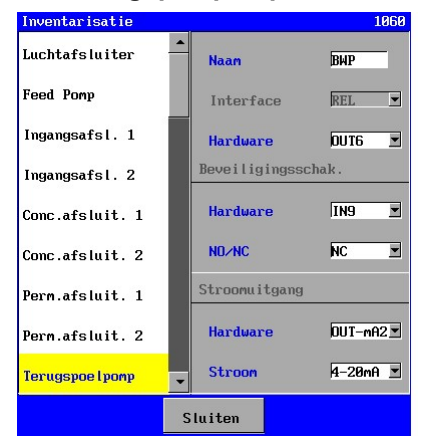

Bij de "Terugspoelpomp" dient opgegeven te worden, in de inventarisatie, op welke relaisuitgang deze aangesloten is.

Er kan een beveiligingsschakelaars worden geactiveerd. Deze kan worden gekoppeld aan één van de beschikbare ingangen en er kan worden ingesteld of de schakelaar "normaal gesloten" of "normaal gesloten" is.

Pern. afsluit. 2 **We** Hardware **DUT-nA23** Verder kan er een analoge uitgang worden geselecteerd waarmee bijvoorbeeld een frequentie regelaar kan worden ingesteld.

Voor meer informatie zie § 5.1 "Inventarisatie" op blz. 12.

Aangegeven kan worden of de terugspoelpomp afhankelijk is van het niveau in de permeaat tank. Indien deze afhankelijk is van het niveau in de permeaat tank dan zal de terugspoelpomp worden uitgeschakeld indien de permeaat tank leeg is.

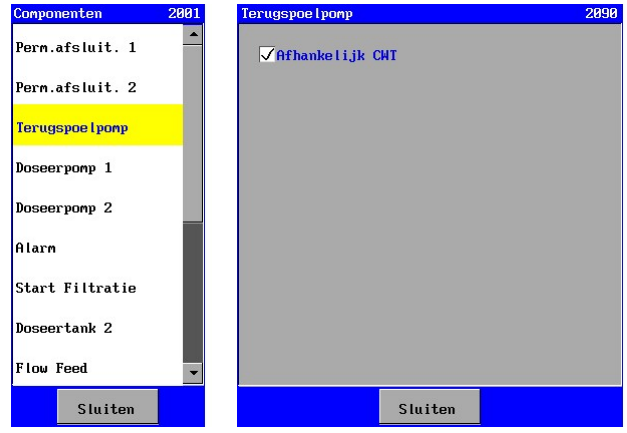

# 6.2.3. Doseerpompen

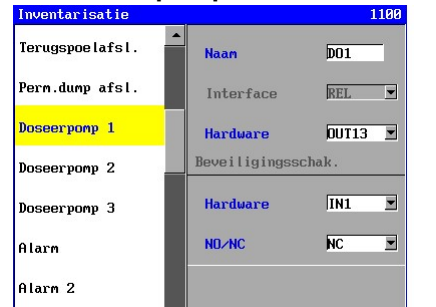

Bij de "Doseerpomp" dient opgegeven te worden, in de inventarisatie, op welke relaisuitgang deze aangesloten is.

Er kan een beveiligingsschakelaars worden geactiveerd. Deze kan worden gekoppeld aan één van de beschikbare ingangen en er kan worden ingesteld of de schakelaar "normaal gesloten" of "normaal gesloten" is.

Voor meer informatie zie § 5.1 "Inventarisatie" op blz. 12.

In de verdere programmering van de doseerpomp is het mogelijk om de aansturing van de doseerpomp in te stellen ("Uitgang") en om de doseerpomp te koppelen aan een doseertank.

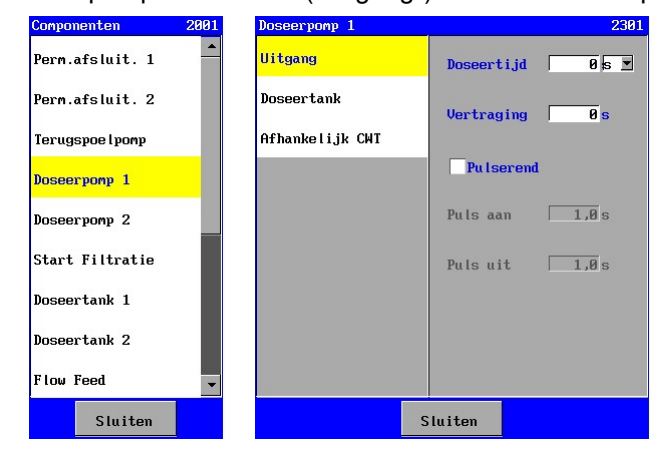

Voor de programmering van de uitgang kan een doseertijd ingesteld worden tussen 0 en 9999 (seconden of minuten). Indien een doseertijd van 0 wordt ingegeven dan zal de doseerpomp zijn ingeschakeld tot het einde van de fase.

De doseerpomp kan vertraagd worden ingeschakeld, na de start van de fase. Er kan een vertraging worden ingegeven van 0 tot 9999 seconden.

#### Attentie !

Indien in achtereenvolgende fasen (bijvoorbeeld fase 1 naar fase 2 of bijvoorbeeld fase "Filtratie" naar fase "Terugspoelen"), de doseerpomp is geactiveerd, dan zal bij de aanvang van volgende fase de inschakelvertraging en de doseertijd niet worden teruggesteld.

Zie § 7 "UF Unit" op blz. 45 voor de activering van de doseerpomp gedurende de fasen. Bijvoorbeeld: § 7.1 UF Unit – Filtratie – Fase 1 – Doseerpomp.

Verder kan ook een pulsfunctie worden gedefinieerd. Gedurende de ingestelde doseertijd worden pulsen afgegeven zoals ingesteld ("puls aan" : 0,5 – 999,9 seconden / "puls uit" : 0,5 – 999,9 seconden).

De doseerpomp kan worden gekoppeld aan een eventuele doseertank.

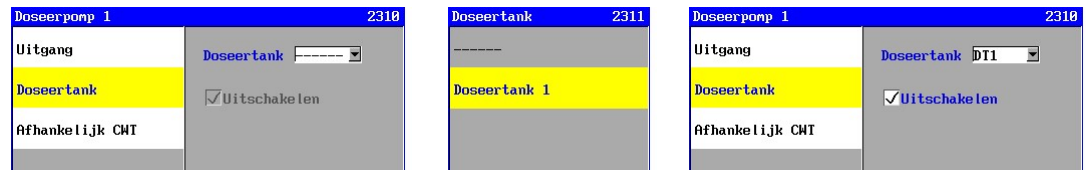

In dit venster kan de koppeling worden gemaakt en kan worden aangegeven of de doseerpomp uitgeschakeld dient te worden indien de doseertank een laag niveau detecteert.

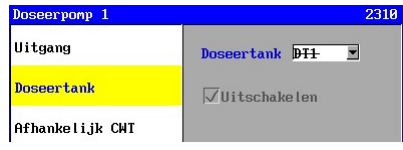

Indien voor de geselecteerde doseertank, bij de inventarisatie geen niveau schakelaar aan een ingang (IN1 t/m IN24) is gekoppeld, dan zal de tekst worden doorstreept. Omdat de doseertank niet meer geldig is, zal de doseerpomp niet meer afhankelijk zijn van de geselecteerde doseertank. De instellingen zijn dan niet meer van belang en zullen dan ook niet worden weergegeven.

Aangegeven kan worden of de doseerpomp afhankelijk is van het niveau in de permeaat tank. Indien deze afhankelijk is van het niveau in de permeaat tank dan zal de doseerpomp worden uitgeschakeld indien de permeaat tank leeg is.

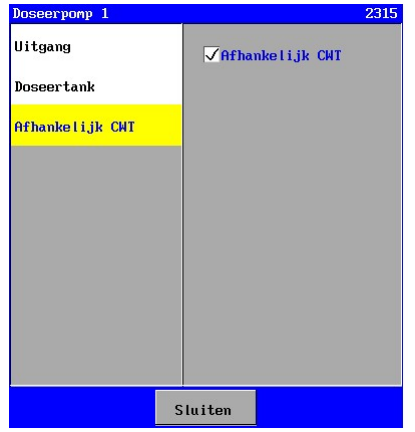

### 6.3. Alarm

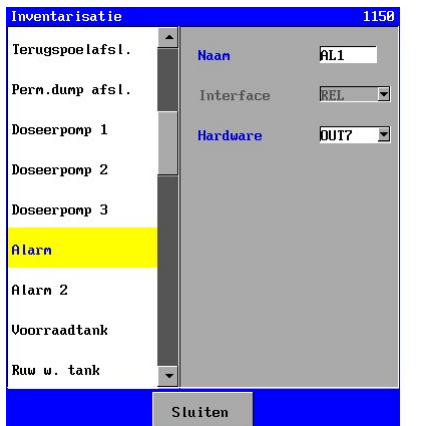

Een alarmuitgang kan alleen worden gekoppeld aan een relais uitgangsfunctie (OUTx). Activering van het relais is geheel onafhankelijk van de fase waarin de installatie zich bevindt.

Bij de "Alarmuitgang" dient opgegeven te worden, in de inventarisatie, op welke relaisuitgang deze aangesloten is.

In de programmering met betrekking tot de alarmuitgang kan worden ingesteld bij welke situatie de uitgang wordt geactiveerd.

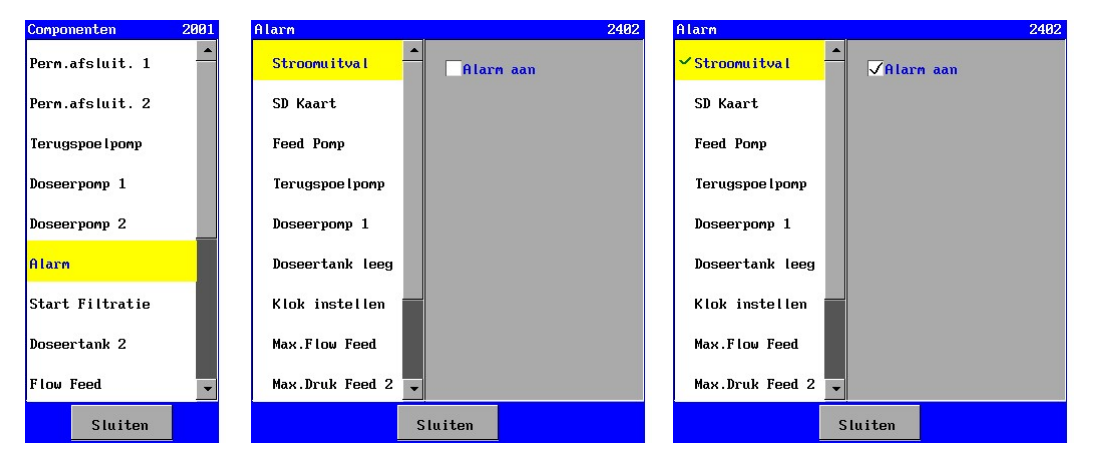

Indien een component niet aangesloten is of een bewaking niet is geactiveerd (bijvoorbeeld bewaking op minimale flow) dan zal de bewaking ook niet in de alarm-overzichtlijst verschijnen. Indien de bewaking is geactiveerd dan zal in de lijst, voor de betreffende bewaking, een vink  $\checkmark$ worden getoond.

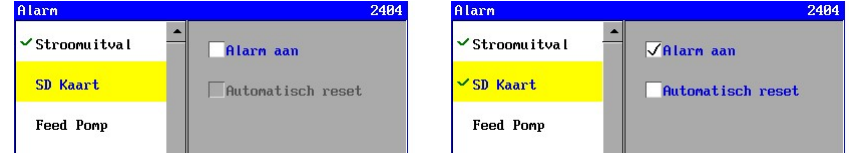

Indien een bewaking is geactiveerd ("Alarm aan"), dan kan worden gekozen om de alarmuitgang weer automatisch uit te schakelen ("Automatisch reset"), indien de alarmsituatie weer opgeheven is. In sommige gevallen is het niet zinvol of niet gewenst om de alarmuitgang automatisch uit te schakelen. Dit is in het geval van bijvoorbeeld een stroomuitval of onderhoud. In deze gevallen zal de optie voor een automatische uitschakeling niet worden weergegeven.

Verder kan de alarmuitgang ook handbediend worden uitgeschakeld zie § 8 "Alarmering" op blz. 54 of eventueel via een externe schakelaar zie § 6.4.5 "Alarm reset" op blz. 25.

#### Attentie !

Alarmmeldingen "ROM settings" en "Default settings".

Bij een fout in het configuratiebestand zal altijd een alarm worden gegeven. Dit is niet instelbaar. De besturing dient in dat geval namelijk opnieuw te worden ingesteld of een eventuele back-up dient te worden ingeladen via de bootsoftware. (zie § 19 "Hard disk" op blz. 83 en § 27 "Bootsoftware" op blz. 104).

 $\curvearrowright$ 

### 6.4. Schakelaars

Schakelaars (b.v. niveauschakelaars) kunnen alleen worden gekoppeld aan de digitale ingangen IN1 t/m IN8 (IN9 t/m IN16, indien de print cb-8in (1) aanwezig; IN17 t/m IN24, indien de print cb-8in (2) aanwezig). Verder kan voor een aantal schakelaars worden bepaald, per processtap, of de ingang bewaakt of niet bewaakt wordt.

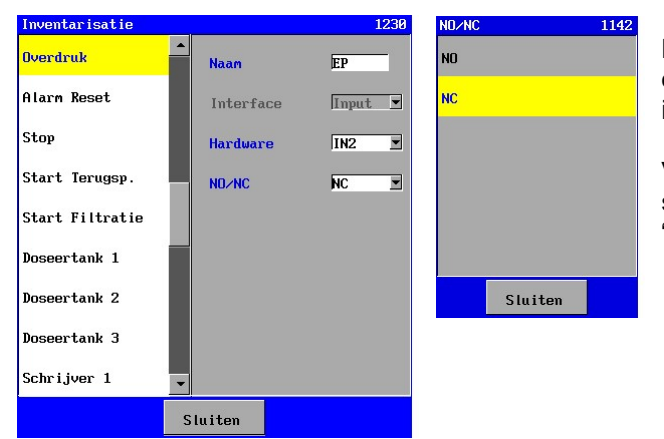

Bij de schakelaars dient, bij de inventarisatie, opgegeven te worden, op welke ingang deze is aangesloten.

Verder dient te worden ingevoerd of de schakelaar "normaal gesloten" (NC) of "normaal geopend" (NO) is.

Voorbeeld voor een schakelaar "Overdruk".

Voor alle schakelaars zijn er nog instellingen naast de inventarisatie instellingen, zoals bijvoorbeeld een vertraging op de bewaking. Wat de functie van de schakelaars is, hoe de besturing zal reageren en welke instellingen er zijn wordt in de volgende paragrafen besproken.

Indien een bewaking op een schakelaar is ingeschakeld tijdens een proces, dan zal deze tijdens dit proces worden gecontroleerd en indien de schakelaar na een (instelbare) vertraging nog actief is, dan wordt de installatie uitgeschakeld. Uitzondering hierop is de schakelaar "Alarm reset". Deze heeft geen invloed op het proces maar alleen op de alarmering.

#### Attentie !

De schakelaars in de voorraad tank (hoog en laag niveau) worden hier niet behandeld. Deze behoren bij het component "Voorraadtank".

#### 6.4.1. Overdruk

De schakelaar "Overdruk" kan worden geplaatst op een positie waar een overdruk moet worden gecontroleerd.

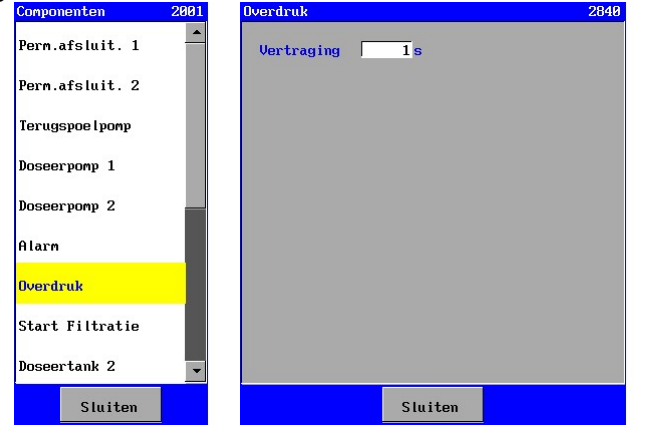

Indien de installatie is uitgeschakeld na een overdruk situatie dan kan deze alleen via de handbediening weer worden ingeschakeld.

Voor informatie met betrekking tot de inventarisatie zie § 6.4 "Schakelaars" op blz. 23.

Er kan voor de bewaking nog een vertraging worden ingegeven (0-9999 seconden).

#### 6.4.2. Stop

De schakelaarfunctie "Stop" kan voor diverse doeleinden worden gebruikt.

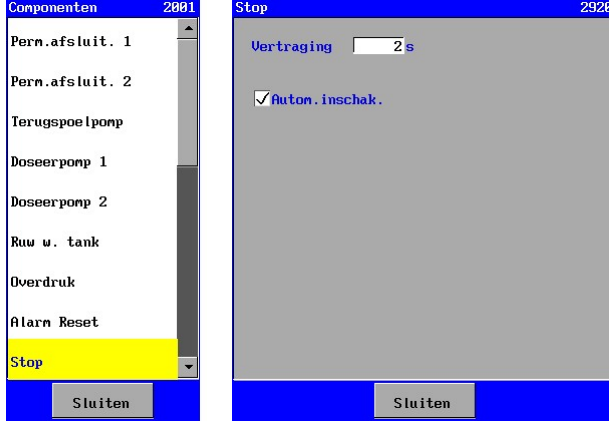

In de programmering kan worden ingesteld of de installatie automatisch of via handbediening dient te worden ingeschakeld, indien de storing is opgeheven.

Voor informatie met betrekking tot de inventarisatie zie § 6.4 "Schakelaars" op blz. 23.

Er kan voor de bewaking nog een vertraging worden ingegeven (0-9999 seconden). Verder kan worden aangegeven of de installatie automatisch wordt ingeschakeld, indien de storing is opgeheven, of dat de installatie handbediend dient te worden ingeschakeld.

#### 6.4.3. Filtratie start

Met behulp van de schakelaar "Filtratie start" kan worden aangegeven dat de fase "Filtratie" kan worden gestart. Hiertoe dient bij de eigenschappen van de UF installatie, te worden opgegeven dat het in- en uitschakelen van de installatie afhankelijk is van deze schakelaar. Zie § 7.1 "Eigenschappen" op blz. 45 voor meer informatie.

De filtratie wordt alleen gestart indien er geen ruw water tank is gedefinieerd of indien de ruw water tank niet leeg is.

Indien de schakelaar niet meer geactiveerd is, zal de installatie weer in de fase "Standby" worden geschakeld.

Voor informatie met betrekking tot de inventarisatie zie § 6.4 "Schakelaars" op blz. 23.

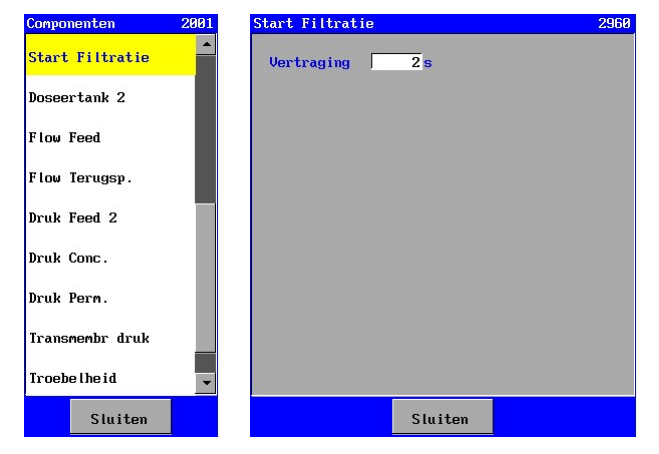

Er kan voor de bewaking nog een vertraging worden ingegeven (0-9999 seconden).

Deze functie kan bijvoorbeeld worden gebruikt voor het niveau in een 2<sup>e</sup> voorraad tank. In combinatie met de permeaatafsluiters (zie § 6.1.4 "Permeaatafsluiters" op blz. 18) kan dan eerst worden gezorgd dat de voorraad tank wordt gevuld voor terugspoelingen en daarna de voorraad tank van de klant wordt gevuld.

#### 6.4.4. Start terugspoelen

Met behulp van de schakelaar "Start terugspoelen" kan worden een terugspoeling worden gestart via een digitale ingang. Deze schakelaar wordt automatisch bewaakt tijdens de fase "Filtratie" en tijdens de overige fasen niet bewaakt.

Voor informatie met betrekking tot de inventarisatie zie § 6.4 "Schakelaars" op blz. 23.

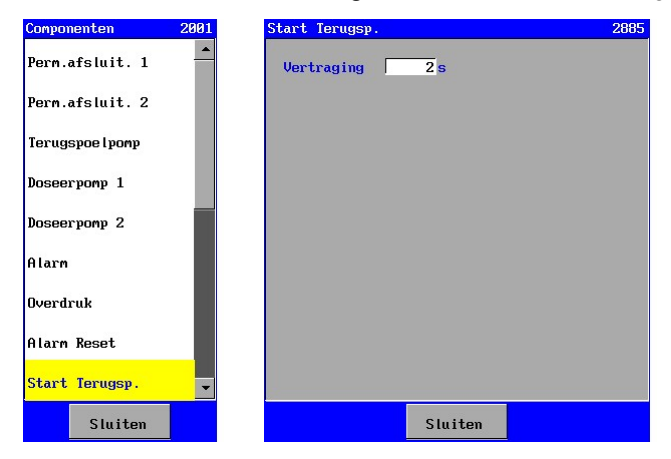

Er kan voor de bewaking nog een vertraging worden ingegeven (0-9999 seconden).

#### 6.4.5. Alarm reset

Met behulp van de schakelaar "Alarm reset" kan, op afstand, een alarmuitgang worden uitgeschakeld.

De schakelaar heeft geen enkele invloed op het proces verloop van de installatie.

Voor informatie met betrekking tot de inventarisatie zie § 6.4 "Schakelaars" op blz. 23.<br>
Convenenten 2881 Pilarn Reset

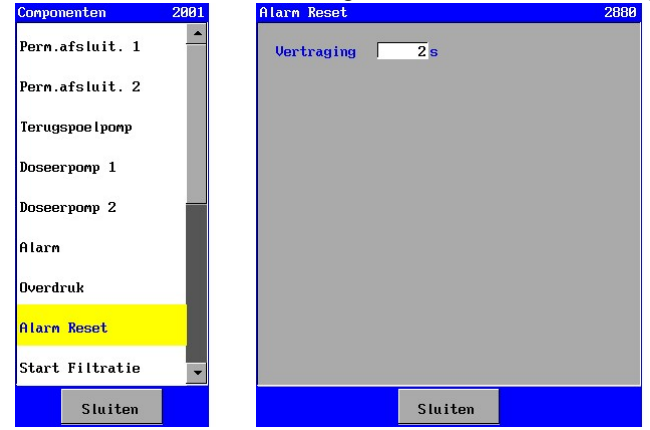

Er kan voor de bewaking nog een vertraging worden ingegeven (0-9999 seconden).

### 6.5. Tanks

#### 6.5.1. Voorraadtank

Er kan worden gekozen uit twee type niveau metingen namelijk een meting met niveauschakelaars (1 of 2) of niveau meting met een 0(4)-20mA uitgang die wordt aangesloten op een 0-20mA ingang van de besturing (indien aanwezig).

#### Attentie :

In de onderstaande beschrijving wordt ervan uitgegaan dat de ruw water tank niet leeg is. Is de ruw water tank leeg dan zal de besturing niet naar de fase "Filtratie" gaan dan wel naar de fase "Standby" worden geschakeld (eventueel via een terugspoeling, indien geactiveerd.

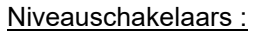

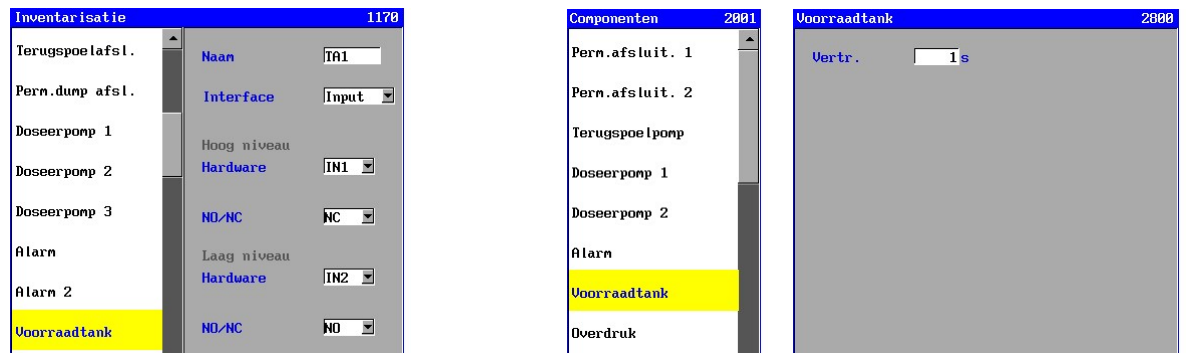

Indien niveauschakelaars worden gebruikt dan zal bij "Interface" Input" dienen te worden geselecteerd.

In een voorraadtank kunnen twee niveauschakelaars worden geplaatst. Een hoog-niveauschakelaar (HL) en een laag-niveauschakelaar (LL).

Bij de inventarisatie kan worden aangegeven welke niveauschakelaar aangesloten is.

Zijn beide niveauschakelaars niet aangesloten dan zal de installatie alleen via handbediening in de fase "Filtratie" kunnen worden geschakeld.

Indien beide schakelaars zijn aangesloten dan zal de installatie in de fase "Filtratie" worden geschakeld zodra de laag-niveauschakelaar actief wordt. De installatie zal de fase "Filtratie" weer verlaten zodra de hoog-niveauschakelaar actief wordt. Indien beide schakelaars actief zijn (door een foutieve aansluiting, kabelbreuk of defect in één van de schakelaars) dan heeft de hoog-niveauschakelaar de hoogste prioriteit en zal de installatie uitschakelen.

Is alleen een hoog-niveauschakelaar geprogrammeerd dan kan bij de programmering van de voorraad tank een vertraging worden ingesteld voor het inschakelen van de installatie in de fase "Filtratie". Indien de hoog-niveauschakelaar actief wordt dan zal de installatie direct uit de fase "Filtratie" gaan. In alle andere gevallen hoeft geen vertraging te worden ingesteld en zal de voorraadtank niet in de lijst van componenten met programmeerbare instellingen verschijnen.

#### Niveaumeting 0(4)-20mA uitgang

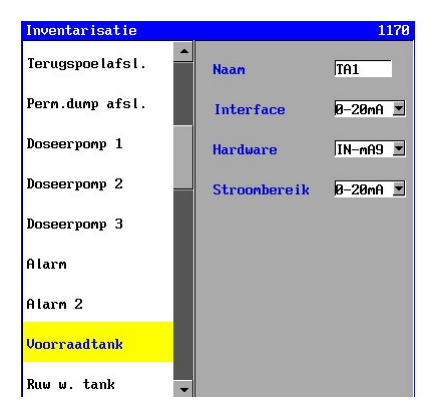

Indien een niveaumeting met een stroomuitgang wordt gebruikt dan zal bij "Interface" "0-20mA" dienen te worden geselecteerd.

Er kan vervolgens een 0-20 mA ingang worden geselecteerd. En verder kan het stroom bereik van de meetcel worden ingesteld (0-20mA of 4-20mA).

**Indien er geen hardware koppeling wordt gemaakt dan zal de installatie alleen via handbediend kunnen worden in- en** uitgeschakeld.

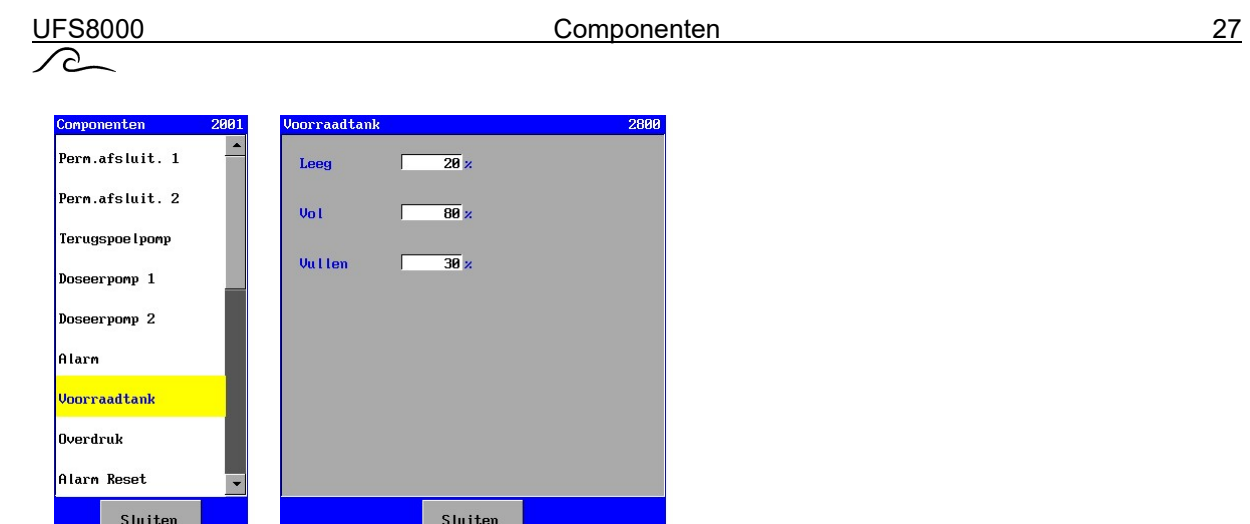

Voor de niveaumeting kan het percentage bij lege voorraadtank, het percentage bij volle voorraadtank en het percentage waarbij de tank weer moet worden bijgevuld, worden ingesteld.

De installatie zal in de fase "Filtratie" worden geschakeld zodra het percentage onder het ingestelde vulpercentage komt. De installatie zal de fase "Filtratie" weer verlaten zodra het gemeten percentage weer boven het ingestelde percentage voor volle tank komt.

#### 6.5.2. Ruw water tank

Er kan worden gekozen uit twee type niveau metingen namelijk een meting met niveauschakelaars (1 of 2) of niveau meting met een 0(4)-20mA uitgang die wordt aangesloten op een 0-20mA ingang van

#### Attentie :

In de onderstaande beschrijving wordt ervan uitgegaan dat een start van de fase "Filtratie" niet wordt geblokkeerd door een volle voorraad tank of door de stand van een eventuele schakelaar "Filtratie start".

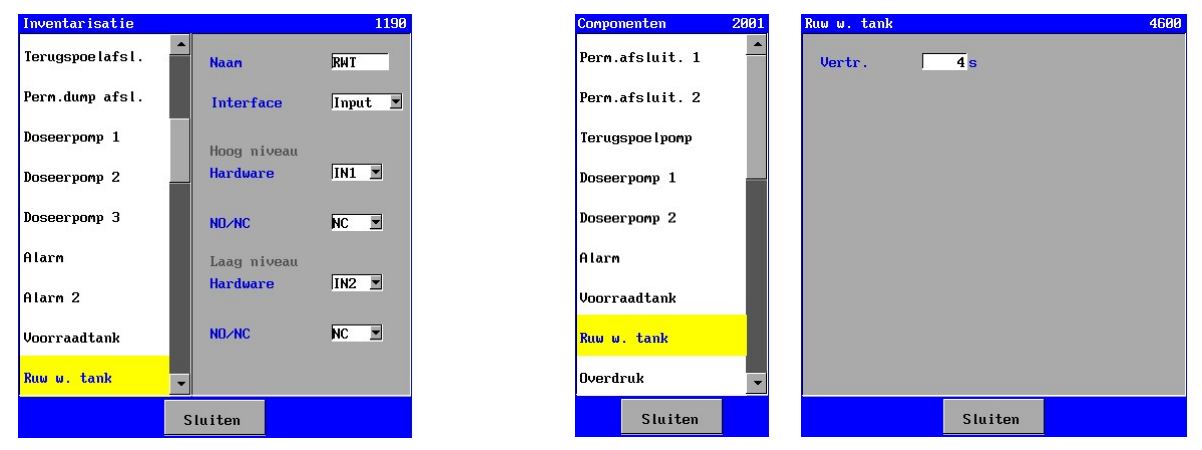

Niveauschakelaars :

Indien niveauschakelaars worden gebruikt dan zal bij "Interface" Input" dienen te worden geselecteerd.

In een ruw water tank kunnen twee niveauschakelaars worden geplaatst. Een hoog-niveauschakelaar (HL) en een laag-niveauschakelaar (LL).

Bij de inventarisatie kan worden aangegeven welke niveauschakelaar aangesloten is.

Zijn beide niveauschakelaars niet aangesloten dan zal de installatie via het niveau in de voorraadtank, de stand van de schakelaar "Filtratie start" of via handbediening in de fase "Filtratie" kunnen worden geschakeld.

Indien beide schakelaars zijn aangesloten dan zal de installatie in de fase "Filtratie" worden geschakeld zodra de laag-niveauschakelaar niet actief wordt.

Is alleen een laag-niveauschakelaar geprogrammeerd dan kan bij de programmering van de ruw water tank een vertraging worden ingesteld voor het inschakelen van de installatie in de fase "Filtratie". Indien de laag-niveauschakelaar actief wordt dan zal de installatie direct uit de fase "Filtratie" gaan.

In alle andere gevallen hoeft geen vertraging te worden ingesteld en zal de ruw water tank niet in de lijst van componenten met programmeerbare instellingen verschijnen.

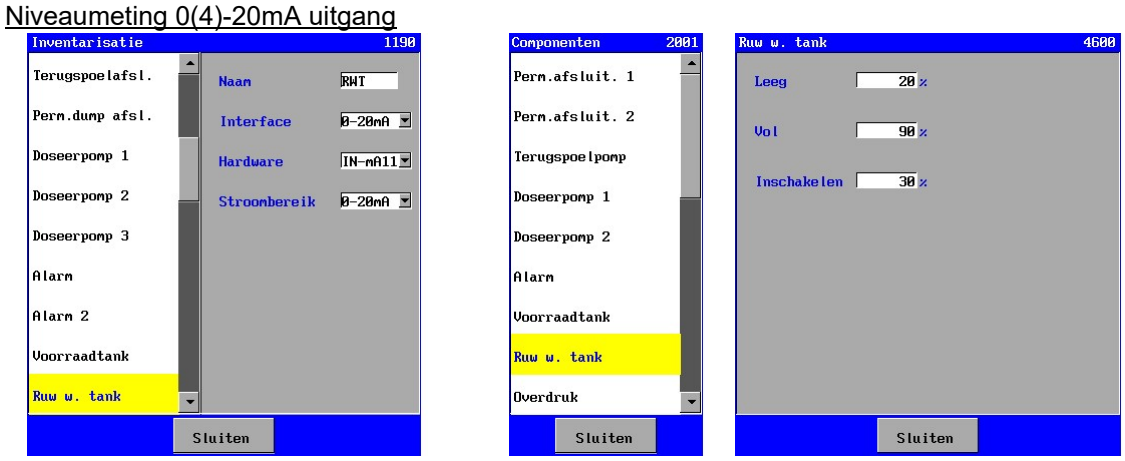

Indien een niveaumeting met een stroomuitgang wordt gebruikt dan zal bij "Interface" "0-20mA" dienen te worden geselecteerd.

Er kan vervolgens een 0-20 mA ingang worden geselecteerd. En verder kan het stroom bereik van de meetcel worden ingesteld (0-20mA of 4-20mA).

Indien er geen hardware koppeling wordt gemaakt dan zal de installatie alleen via handbediend kunnen worden in- en uitgeschakeld.

Voor de niveaumeting kan het percentage bij lege ruw water tank, het percentage bij volle ruw water en een inschakelpercentage van de tank worden ingesteld.

De installatie zal in de fase "Filtratie" worden geschakeld zodra het percentage van de tank boven het "inschakel" percentage van de tank komt en wordt uitgeschakeld zodra het percentage van de tank onder het percentage voor een lege tank komt.

#### 6.5.3. Doseertank

Er kan worden gekozen uit twee type niveau metingen namelijk een meting met een niveauschakelaar of niveau meting met een 0(4)-20mA uitgang die wordt aangesloten op een 0-20mA ingang van de besturing (indien aanwezig).

#### Niveauschakelaar

In een doseertank kan één niveauschakelaars (laag niveau). Bij de inventarisatie kan worden aangegeven op welke ingang de niveauschakelaar is aangesloten.

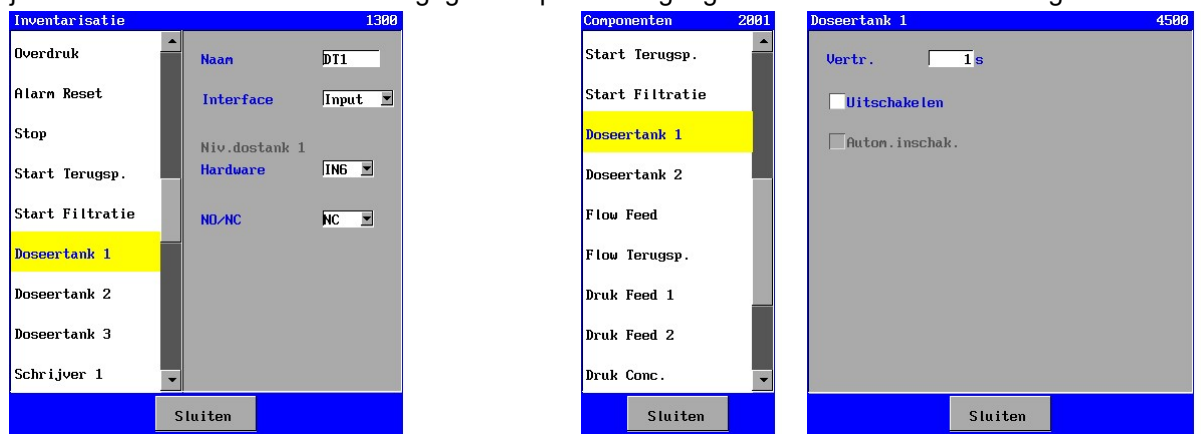

Er kan voor de bewaking van de laag niveau schakelaar een vertraging worden ingegeven (0-9999 seconden). Verder kan worden aangegeven of de installatie uitgeschakeld dient te worden indien het niveau in de doseer tank te laag is. Wordt de installatie uitgeschakeld dan kan ook worden ingegeven of de installatie weer automatisch inschakelt indien de doseertank weer voldoende gevuld is.

#### Niveaumeting 0(4)-20mA uitgang

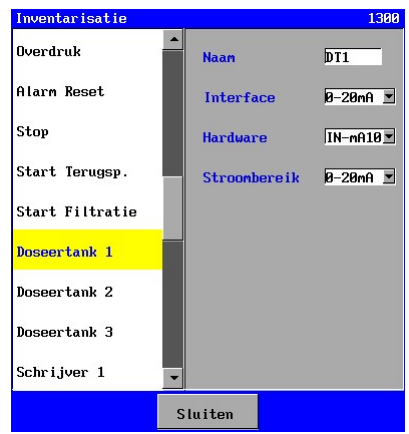

Indien een niveaumeting met een stroomuitgang wordt gebruikt dan zal bij "Interface" "0-20mA" dienen te worden geselecteerd.

Er kan vervolgens een 0-20 mA ingang worden geselecteerd. En verder kan het stroom bereik van de meetcel worden ingesteld (0-20mA of 4-20mA)

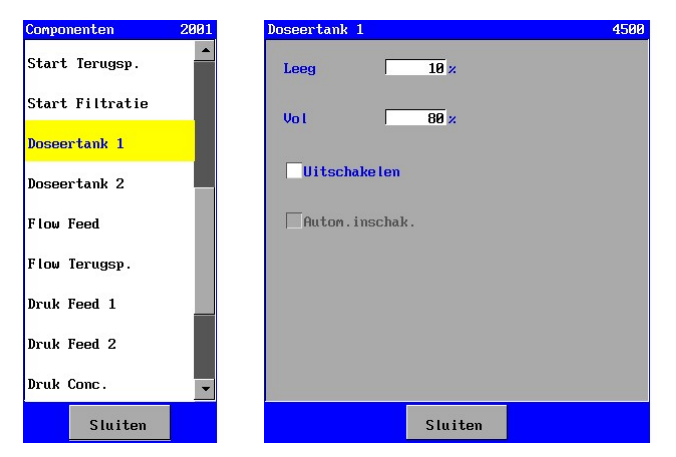

Voor de niveaumeting kan het percentage bij lege doseertank en de stroom bij volle doseertank worden ingesteld.

Verder kan worden aangegeven of de installatie uitgeschakeld dient te worden indien het niveau in de doseer tank te laag is. Wordt de installatie uitgeschakeld dan kan ook worden ingegeven of de installatie weer automatisch inschakelt indien de doseertank weer voldoende gevuld is.
# 6.6. Schrijver uitgangen

Via een optionele print (ca-3rec) kunnen een drietal schrijveruitgangen (0-20mA) worden toegevoegd. Indien de print is aangesloten, dan zullen in de inventarisatie lijst de schrijverfuncties worden weergegeven (Schrijver 1,2 en 3).

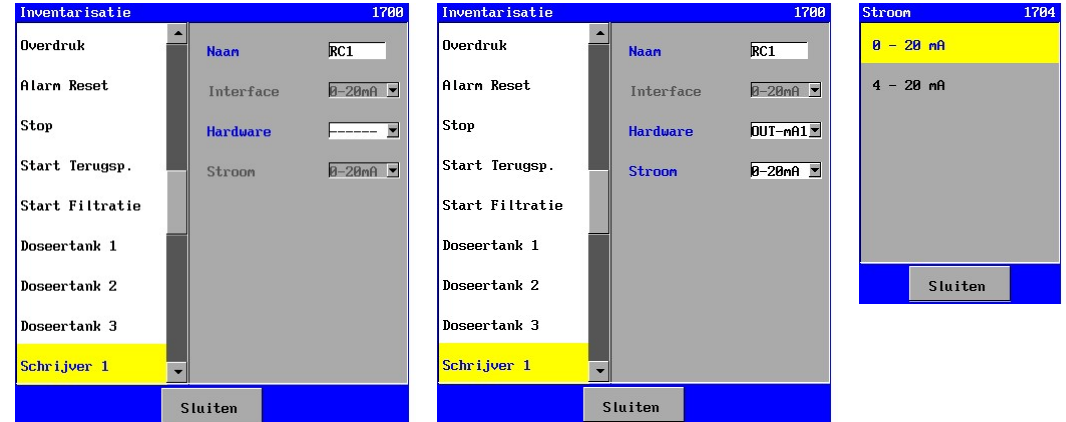

Iedere uitgang kan afzonderlijk worden ingesteld op een bereik van 0-20mA of 4-20mA.

Vervolgens kan in de programmering worden aangegeven welke signalen op de betreffende uitgang worden doorgegeven.

Alle meetwaarden (temperatuur, flow, druk, etc..) kunnen worden doorgegeven naar de 0-20mA uitgang.

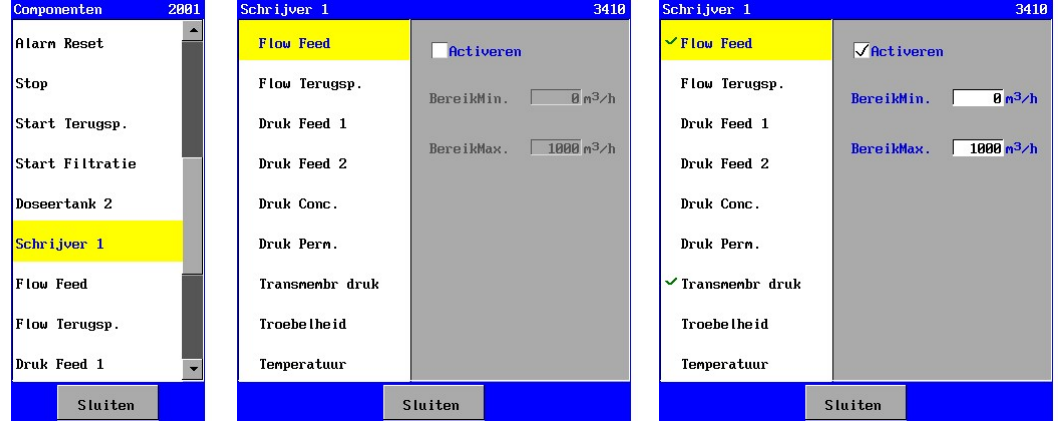

Om een signaal door te geven dient "Activeren" gevinkt te zijn. Vervolgens kan een bereik opgegeven worden met minimale en maximale waarde. Indien de gemeten waarde van de betreffende meting onder (of gelijk is aan) de ingestelde minimum waarde ligt dan zal er een stroom worden uitgestuurd van 0 mA (indien de uitgang ingesteld staat op een stroombereik van 0-20mA) of 4 mA (indien de uitgang ingesteld op een stroombereik van 4-20mA). Ligt de meetwaarde boven (of gelijk aan) de ingestelde maximale waarde dan is de uitgestuurde stroom 20 mA. Indien de meetwaarde binnen het ingestelde meetbereik ligt dan kan de uitgestuurde stroom worden uitgerekend. De karakteristiek heeft een lineair verband.

Indien een signaal wordt doorgegeven dan wordt in de lijst van de betreffende schrijveruitgang een "vink" geplaatst voor het betreffende signaal.

# 6.7. Flow meting

Op de besturing kunnen flow meters worden aangesloten die zijn uitgerust met een 0(4) – 20 mA uitgang.

Er kan een bewaking op zowel ondergrens als bovengrens worden ingesteld, beide met een programmeerbare vertragingstijd. Ook kan worden ingesteld of de installatie in geval van "onderschrijding" dan wel overschrijding moet worden uitgeschakeld.

Indien een bewaking is geactiveerd dan kan, bij bijvoorbeeld overschrijding van de bovengrens een melding worden verstuurd (bijvoorbeeld via een relais of via een e-mail (alleen bij UFS8x1x-xxxx)).

De instellingen voor de flow meters zijn alleen zichtbaar indien de besturing is uitgerust met printen met 0-20mA ingangen (ca-fl-pr-3an).

#### 6.7.1. Flow Feed

Bij deze meter wordt de flow in de aanvoerleiding gemeten.

Hoe de flow meting kan worden ingesteld, wordt beschreven vanaf § 6.7.5 "Flow meter instellen" op blz 32.

#### 6.7.2. Flow Permeaat 1

Bij deze meter wordt de flow in de permeaatleiding gemeten.

Hoe de flow meting kan worden ingesteld, wordt beschreven vanaf § 6.7.5 "Flow meter instellen" op blz 32.

Bij de inventarisatie dient het vensternummer steeds met 10 verhoogd te worden.

Bij de programmering dient het vensternummer steeds met 20 verhoogd te worden.

#### 6.7.3. Flow Permeaat 2

Bij deze meter wordt de flow in de permeaatleiding gemeten.

Hoe de flow meting kan worden ingesteld, wordt beschreven vanaf § 6.7.5 "Flow meter instellen" op blz 32.

Bij de inventarisatie dient het vensternummer steeds met 20 verhoogd te worden.

Bij de programmering dient het vensternummer steeds met 40 verhoogd te worden.

#### 6.7.4. Flow Terugspoelen

Bij deze meter wordt de flow bij het terugspoelen gemeten.

Hoe de flow meting kan worden ingesteld, wordt beschreven vanaf § 6.7.5 "Flow meter instellen" op blz 32.

Bij de inventarisatie dient het vensternummer steeds met 30 verhoogd te worden.

Bij de programmering dient het vensternummer steeds met 60 verhoogd te worden.

#### 6.7.5. Flow meter instellen

In deze beschrijving wordt als voorbeeld de instelling van een flow meting in de aanvoerleiding Voor andere flow metingen gelden vergelijkbare instellingen.

Bij de inventarisatie kan de 0-20 mA ingang worden geselecteerd waarop de betreffende flow meter is aangesloten.

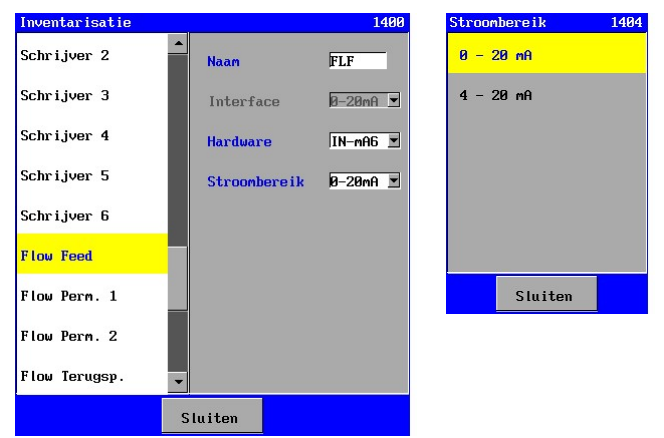

Het stroom bereik van de flow meter dient ook te worden ingesteld (0-20mA of 4-20mA).

#### 6.7.6. Eigenschappen flow meting

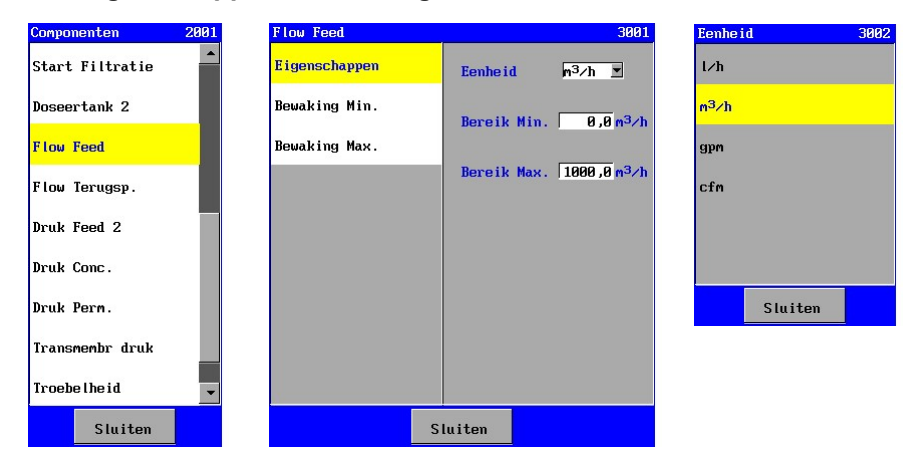

In dit venster kan worden ingesteld in welke eenheid de gemeten waarde dient te worden weergeven. Verder kan het meetbereik van de meetcel worden ingegeven. De gemeten flow bij de minimale stroom ("Bereik Min." tussen 0,0 en 10.000,0) en de gemeten flow bij maximale stroom ("Bereik Max." tussen 0,0 en 10.000,0).

Er wordt hierbij uitgegaan van een lineaire karakteristiek tussen stroom en gemeten flow.

#### 6.7.7. Bewaking minimale flow

Ter bewaking kan een minimale grenswaarde van 0,1 tot 10.000,0 ingegeven worden.

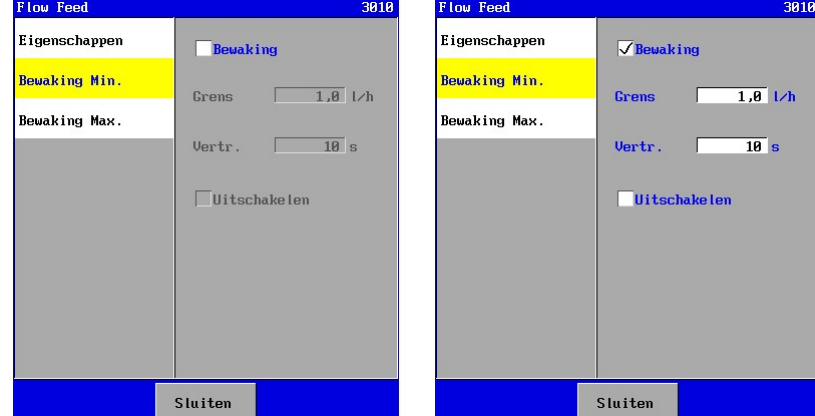

Verder kan er een vertraging worden ingevoerd (1-9999 sec). De gemeten waarde dient gedurende deze vertraging onder de grenswaarde te liggen voordat een alarm wordt gegeven of de installatie eventueel wordt uitgeschakeld.

Of de installatie daadwerkelijk wordt uitgeschakeld, kan worden ingesteld ("Uitschakelen").

Is de bewaking niet ingeschakeld ("Bewaking") dan zal de bewaking niet in de programmeerlijst van de fasen verschijnen.

#### 6.7.8. Bewaking maximale flow

Ter bewaking kan een maximale grenswaarde van 0,1 tot 10.000,0 ingegeven worden.

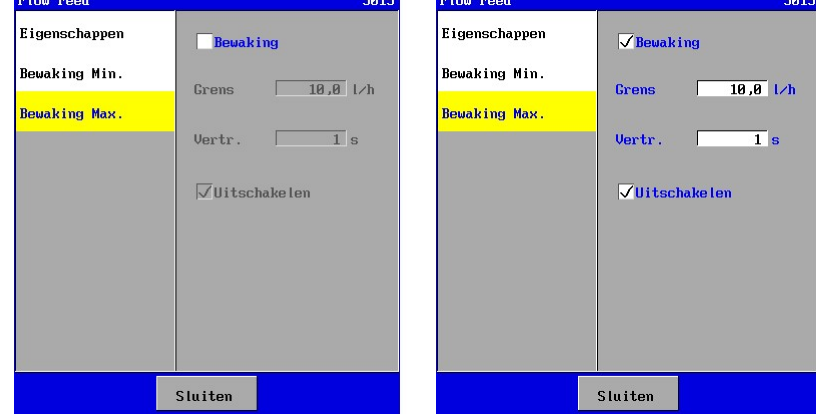

Verder kan er een vertraging worden ingevoerd (1-9999 sec). De gemeten waarde dient gedurende deze vertraging boven de grenswaarde te liggen voordat een alarm wordt gegeven of de installatie eventueel wordt uitgeschakeld.

Of de installatie daadwerkelijk wordt uitgeschakeld, kan worden ingesteld ("Uitschakelen").

Is de bewaking niet ingeschakeld ("Bewaking") dan zal de bewaking niet in de programmeerlijst van de fasen verschijnen.

# 6.8. Druk meting

Op de besturing kunnen druk meters worden aangesloten die zijn uitgerust met een 0(4) – 20 mA uitgang.

Er kan een bewaking op zowel ondergrens als bovengrens worden ingesteld, beide met een programmeerbare vertragingstijd. Ook kan worden ingesteld of de installatie in geval van "onderschrijding" dan wel overschrijding moet worden uitgeschakeld.

Indien een bewaking is geactiveerd dan kan, bij bijvoorbeeld overschrijding van de bovengrens een melding worden verstuurd (bijvoorbeeld via een relais of via een e-mail (alleen bij UFS8x1x-xxxx)).

De instellingen voor de druk meters zijn alleen zichtbaar indien de besturing is uitgerust met printen met 0-20mA ingangen (ca-fl-pr-3an).

#### 6.8.1. Druk Feed 1

Bij deze meter wordt de druk in de aanvoerleiding gemeten.

Hoe de druk meting kan worden ingesteld, wordt beschreven vanaf § 6.8.7 "Druk meter instellen" op blz. 35.

#### 6.8.2. Druk Feed 2

Bij deze meter wordt de druk in de aanvoerleiding gemeten.

Hoe de druk meting kan worden ingesteld, wordt beschreven vanaf § 6.8.7 "Druk meter instellen" op blz. 35.

Bij de inventarisatie dient het vensternummer steeds met 10 verhoogd te worden.

Bij de programmering dient het vensternummer steeds met 20 verhoogd te worden.

#### 6.8.3. Druk Terugspoelen

Bij deze meter wordt de druk achter de terugspoelpomp gemeten.

Hoe de druk meting kan worden ingesteld, wordt beschreven vanaf § 6.8.7 "Druk meter instellen" op blz. 35.

Bij de inventarisatie dient het vensternummer steeds met 20 verhoogd te worden.

Bij de programmering dient het vensternummer steeds met 40 verhoogd te worden.

#### 6.8.4. Druk Lucht

Bij deze meter wordt de druk in de luchttoevoerleiding gemeten.

Hoe de druk meting kan worden ingesteld, wordt beschreven vanaf § 6.8.7 "Druk meter instellen" op blz. 35.

Bij de inventarisatie dient het vensternummer steeds met 30 verhoogd te worden.

Bij de programmering dient het vensternummer steeds met 60 verhoogd te worden.

#### 6.8.5. Druk Concentraat

Bij deze meter wordt de druk in de concentraatleiding gemeten.

Hoe de druk meting kan worden ingesteld, wordt beschreven vanaf § 6.8.7 "Druk meter instellen" op blz. 35.

Bij de inventarisatie dient het vensternummer steeds met 40 verhoogd te worden.

Bij de programmering dient het vensternummer steeds met 80 verhoogd te worden.

#### 6.8.6. Druk Permeaat

Bij deze meter wordt de druk in de permeaatleiding gemeten.

Hoe de druk meting kan worden ingesteld, wordt beschreven vanaf § 6.8.7 "Druk meter instellen" op blz. 35.

Bij de inventarisatie dient het vensternummer steeds met 50 verhoogd te worden.

Bij de programmering dient het vensternummer steeds met 100 verhoogd te worden.

#### 6.8.7. Druk meter instellen

In deze beschrijving wordt als voorbeeld de instelling van een druk meting in de aanvoerleiding Voor andere druk metingen gelden vergelijkbare instellingen.

Bij de inventarisatie kan de 0-20 mA ingang worden geselecteerd waarop de betreffende druk meter is aangesloten.

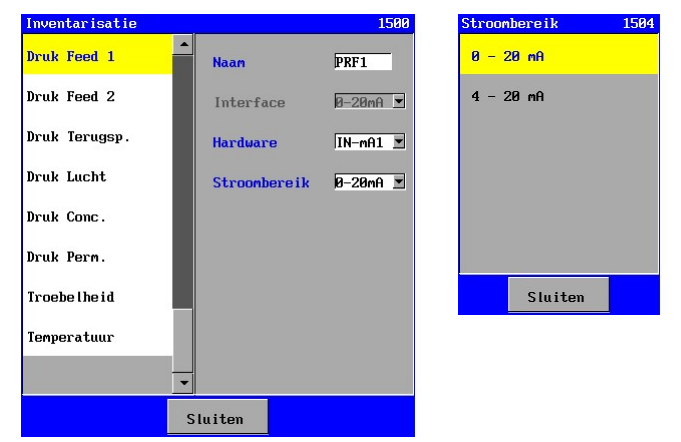

Het stroom bereik van de druk meter dient ook te worden ingesteld (0-20mA of 4-20mA).

#### 6.8.8. Eigenschappen druk meting

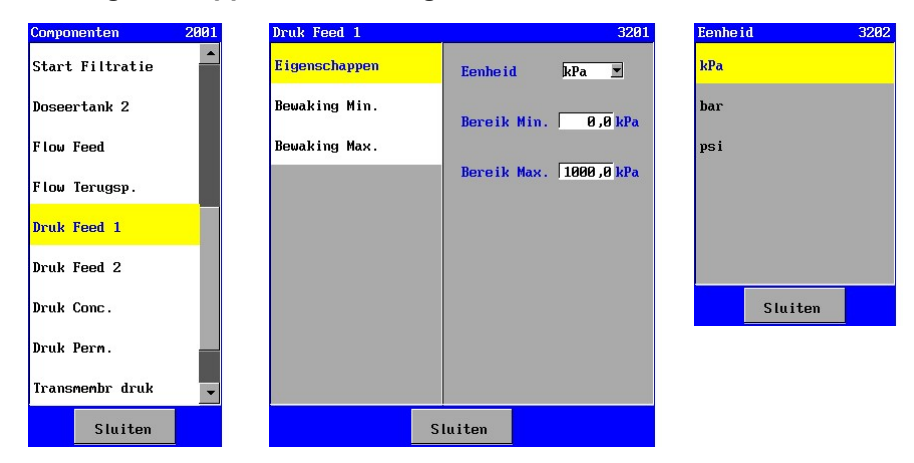

In dit venster kan worden ingesteld in welke eenheid de gemeten waarde dient te worden weergeven. Verder kan het meetbereik van de meetcel worden ingegeven. De gemeten druk bij de minimale stroom ("Bereik Min." tussen 0,0 en 10.000,0) en de gemeten flow bij maximale stroom ("Bereik Max." tussen 0,0 en 10.000,0).

Er wordt hierbij uitgegaan van een lineaire karakteristiek tussen stroom en gemeten druk.

#### 6.8.9. Bewaking minimale druk

Ter bewaking kan een minimale grenswaarde van 0,1 tot 10.000,0 ingegeven worden.

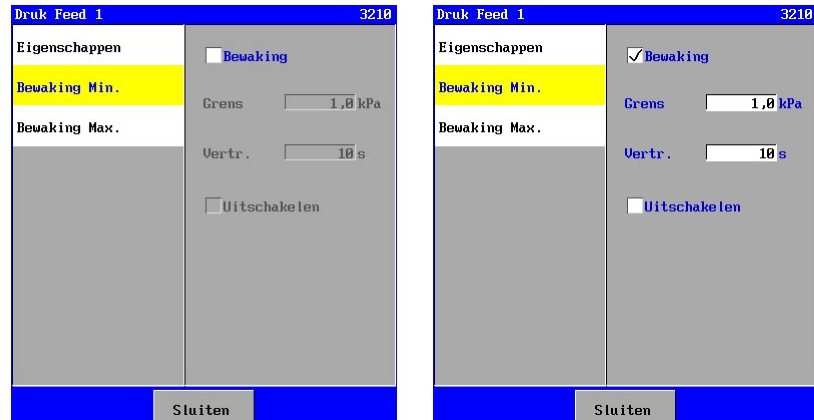

Verder kan er een vertraging worden ingevoerd (1-9999 sec). De gemeten waarde dient gedurende deze vertraging onder de grenswaarde te liggen voordat een alarm wordt gegeven of de installatie eventueel wordt uitgeschakeld.

Of de installatie daadwerkelijk wordt uitgeschakeld, kan worden ingesteld ("Uitschakelen").

Is de bewaking niet ingeschakeld ("Bewaking") dan zal de bewaking niet in de programmeerlijst van de fasen verschijnen.

#### 6.8.10. Bewaking maximale druk

Ter bewaking kan een maximale grenswaarde van 0,1 tot 10.000,0 ingegeven worden.

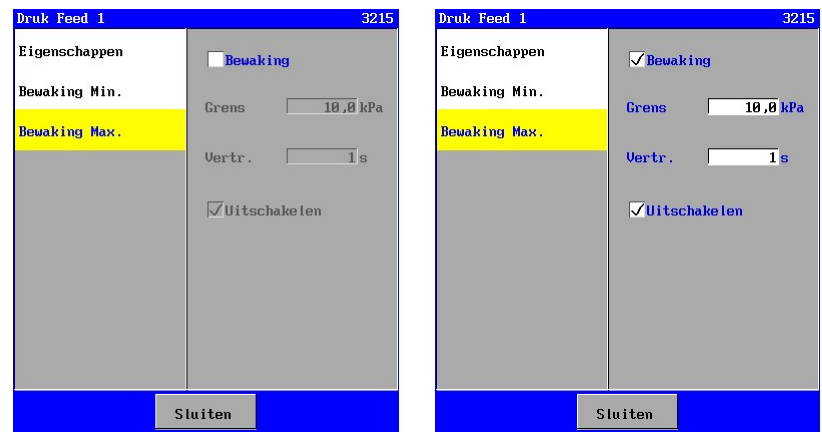

Verder kan er een vertraging worden ingevoerd (1-9999 sec). De gemeten waarde dient gedurende deze vertraging boven de grenswaarde te liggen voordat een alarm wordt gegeven of de installatie eventueel wordt uitgeschakeld.

Of de installatie daadwerkelijk wordt uitgeschakeld, kan worden ingesteld ("Uitschakelen").

Is de bewaking niet ingeschakeld ("Bewaking") dan zal de bewaking niet in de programmeerlijst van de fasen verschijnen.

# 6.9. Troebelheidsmeting

Op de besturing kan een troebelheidsmeter worden aangesloten die zijn uitgerust met een 0(4) – 20 mA uitgang.

Er kan een bewaking op zowel ondergrens als bovengrens worden ingesteld, beide met een programmeerbare vertragingstijd. Ook kan worden ingesteld of de installatie in geval van "onderschrijding" dan wel overschrijding moet worden uitgeschakeld.

Indien een bewaking is geactiveerd dan kan, bij bijvoorbeeld overschrijding van de bovengrens een melding worden verstuurd (bijvoorbeeld via een relais of via een e-mail (alleen bij UFS8x1x-xxxx)).

De instellingen voor de troebelheidsmeting zijn alleen zichtbaar indien de besturing is uitgerust met printen met 0-20mA ingangen (ca-fl-pr-3an).

#### 6.9.1. Troebelheidsmeter instellen

Bij de inventarisatie kan de 0-20 mA ingang worden geselecteerd waarop de troebelheidsmeter is aangesloten.

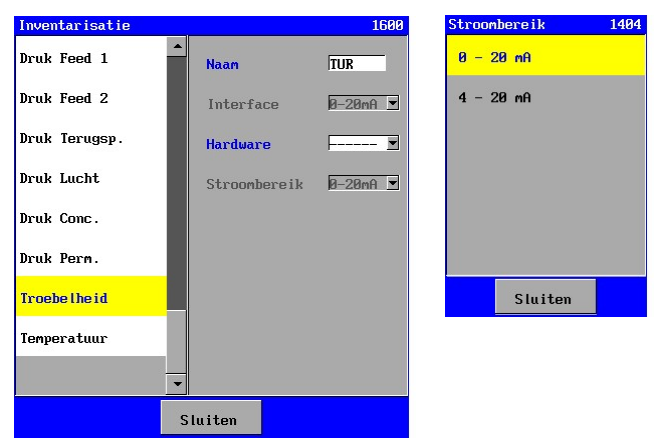

Het stroom bereik van de troebelheidsmeting dient ook te worden ingesteld (0-20mA of 4-20mA).

#### 6.9.2. Eigenschappen troebelheidsmeting

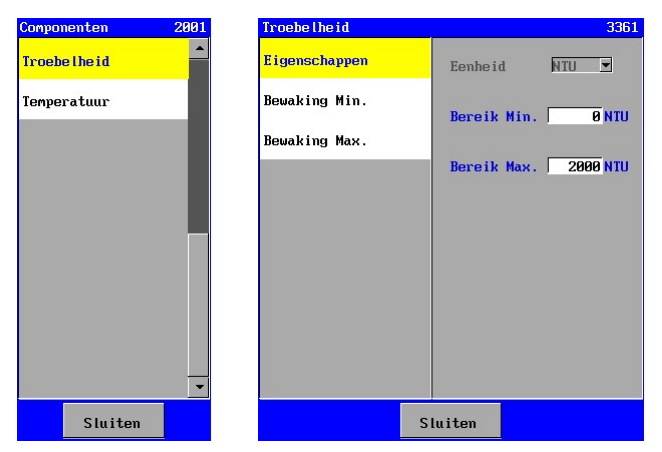

In dit venster kan worden ingesteld in welke eenheid de gemeten waarde dient te worden weergeven. Verder kan het meetbereik van de meetcel worden ingegeven. De gemeten troebelheid bij de minimale stroom ("Bereik Min." tussen 0 en 2.500 NTU) en de gemeten troebelheid bij maximale stroom ("Bereik Max." tussen 0 en 2.500 NTU).

Er wordt hierbij uitgegaan van een lineaire karakteristiek tussen stroom en gemeten troebelheid.

#### 6.9.3. Bewaking minimale troebelheid

Ter bewaking kan een minimale grenswaarde van 1 tot 2.500 NTU ingegeven worden.

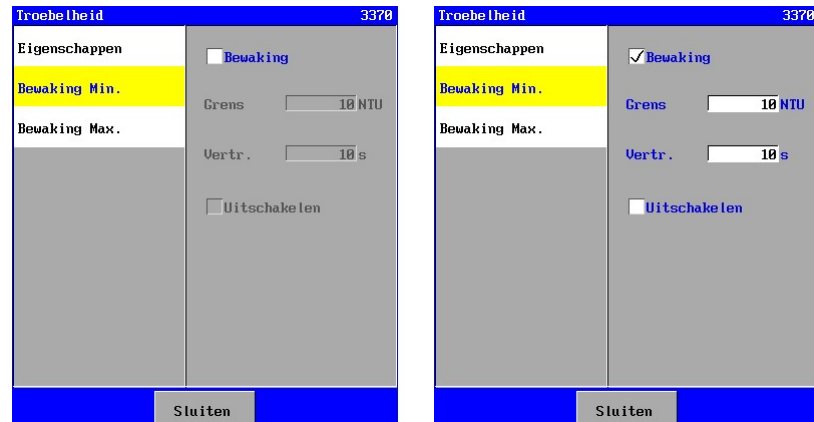

Verder kan er een vertraging worden ingevoerd (1-9999 sec). De gemeten waarde dient gedurende deze vertraging onder de grenswaarde te liggen voordat een alarm wordt gegeven of de installatie eventueel wordt uitgeschakeld.

Of de installatie daadwerkelijk wordt uitgeschakeld, kan worden ingesteld ("Uitschakelen").

Indien de bewaking hier is geactiveerd dan zal deze geactiveerd zijn gedurende de fase "Filtratie". Dit is instelbaar. Gedurende de overige fasen zal deze automatisch uitgeschakeld zijn.

#### 6.9.4. Bewaking maximale troebelheid

Ter bewaking kan een maximale grenswaarde van 1 tot 2.500 NTU ingegeven worden.

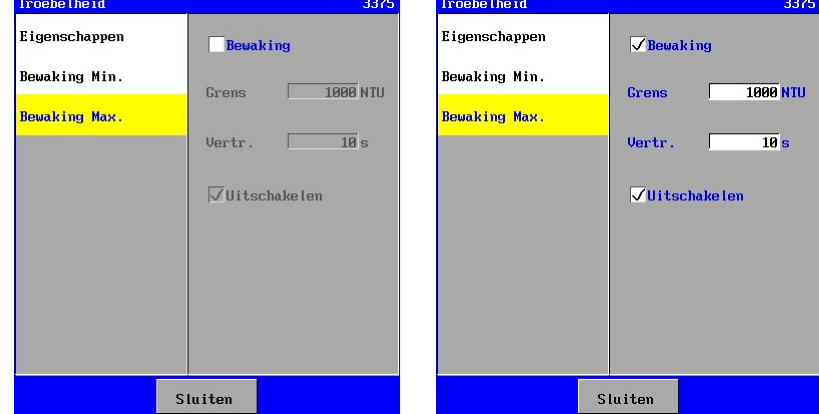

Verder kan er een vertraging worden ingevoerd (1-9999 sec). De gemeten waarde dient gedurende deze vertraging boven de grenswaarde te liggen voordat een alarm wordt gegeven of de installatie eventueel wordt uitgeschakeld.

Of de installatie daadwerkelijk wordt uitgeschakeld, kan worden ingesteld ("Uitschakelen").

Indien de bewaking hier is geactiveerd dan zal deze geactiveerd zijn gedurende de fase "Filtratie". Dit is instelbaar. Gedurende de overige fasen zal deze automatisch uitgeschakeld zijn.

# 6.10. Temperatuur meting

Op de besturing kan een temperatuurmeter worden aangesloten die zijn uitgerust met een 0(4) – 20 mA uitgang.

Er kan een bewaking op zowel ondergrens als bovengrens worden ingesteld, beide met een programmeerbare vertragingstijd. Ook kan worden ingesteld of de installatie in geval van "onderschrijding" dan wel overschrijding moet worden uitgeschakeld.

Indien een bewaking is geactiveerd dan kan, bij bijvoorbeeld overschrijding van de bovengrens een melding worden verstuurd (bijvoorbeeld via een relais of via een e-mail (alleen bij UFS8x1x-xxxx)).

De instellingen voor de temperatuurmeting zijn alleen zichtbaar indien de besturing is uitgerust met printen met 0-20mA ingangen (ca-fl-pr-3an).

#### 6.10.1. Temperatuurmeter instellen

Bij de inventarisatie kan de 0-20 mA ingang worden geselecteerd waarop de temperatuurmeter is aangesloten.

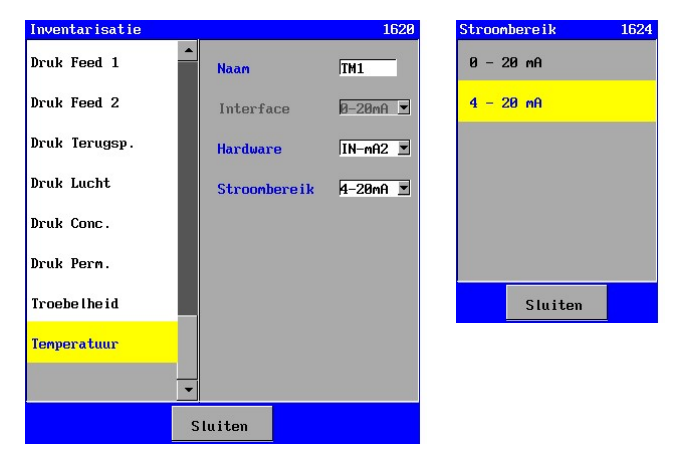

Het stroom bereik van de temperatuurmeting dient ook te worden ingesteld (0-20mA of 4-20mA).

#### 2031 2032 **Troebelbeid** .<br>Eigenschappen  $\overline{\Gamma}$ Fenheid  $\overline{\phantom{a}}$ **Temperatum** Bewaking Min. Bereik Min.  $\overline{a}$  °C .<br>Bewaking Max Bereik Max. 200 °C Sluiten Sluiten Sluiten

#### 6.10.2. Eigenschappen temperatuur meting

In dit venster kan worden ingesteld in welke eenheid de gemeten waarde dient te worden weergeven. Verder kan het meetbereik van de meetcel worden ingegeven. De gemeten temperatuur bij de minimale stroom ("Bereik Min." tussen 0 en 200) en de gemeten temperatuur bij maximale stroom ("Bereik Max." tussen 0 en 200).

Er wordt hierbij uitgegaan van een lineaire karakteristiek tussen stroom en gemeten temperatuur.

#### 6.10.3. Bewaking minimale temperatuur

Ter bewaking kan een minimale grenswaarde van 1 tot 200 ingegeven worden.

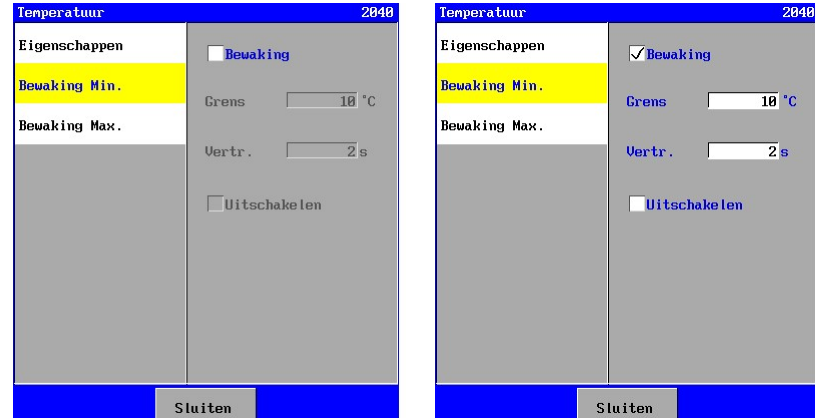

Verder kan er een vertraging worden ingevoerd (1-9999 sec). De gemeten waarde dient gedurende deze vertraging onder de grenswaarde te liggen voordat een alarm wordt gegeven of de installatie eventueel wordt uitgeschakeld.

Of de installatie daadwerkelijk wordt uitgeschakeld, kan worden ingesteld ("Uitschakelen").

Is de bewaking niet ingeschakeld ("Bewaking") dan zal de bewaking niet in de programmeerlijst van de fasen verschijnen.

#### 6.10.4. Bewaking maximale temperatuur

Ter bewaking kan een maximale grenswaarde van 1 tot 200 ingegeven worden.

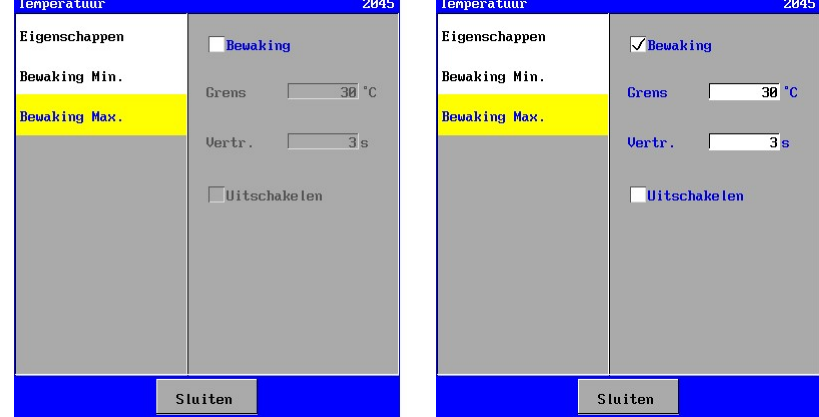

Verder kan er een vertraging worden ingevoerd (1-9999 sec). De gemeten waarde dient gedurende deze vertraging boven de grenswaarde te liggen voordat een alarm wordt gegeven of de installatie eventueel wordt uitgeschakeld.

Of de installatie daadwerkelijk wordt uitgeschakeld, kan worden ingesteld ("Uitschakelen").

Is de bewaking niet ingeschakeld ("Bewaking") dan zal de bewaking niet in de programmeerlijst van de fasen verschijnen.

# 6.11. Transmembraan druk

In de besturing kan de transmembraan druk worden bepaald. Deze wordt bepaald volgens de formule:

Transmembraan druk = (("Druk Feed 2" + "Druk Concentraat") / 2) – "Druk Permeaat".

Er kan een bewaking op zowel ondergrens als bovengrens worden ingesteld, beide met een programmeerbare vertragingstijd. Ook kan worden ingesteld of de installatie in geval van "onderschrijding" dan wel overschrijding moet worden uitgeschakeld. Indien een bewaking is geactiveerd dan kan, bij bijvoorbeeld overschrijding van de bovengrens een

melding worden verstuurd (bijvoorbeeld via een relais of via een e-mail (alleen bij UFS8x1x-xxxx)).

De instellingen voor de transmembraan druk zijn alleen zichtbaar indien de betreffende metingen zijn aangesloten op de besturingen.

De transmembraan druk komt niet voor in de inventarisatie lijst omdat dit geen directe meetwaarde is, maar een berekende waarde uit andere drukmetingen.

Indien de bewaking op de maximale transmembraan druk is geactiveerd dan kan er een terugspoeling worden gestart indien de transmembraan druk gedurende de ingestelde tijd te hoog is. Zie ook § 6.11.3 "Bewaking maximale Transmembraan druk" op blz. 42.

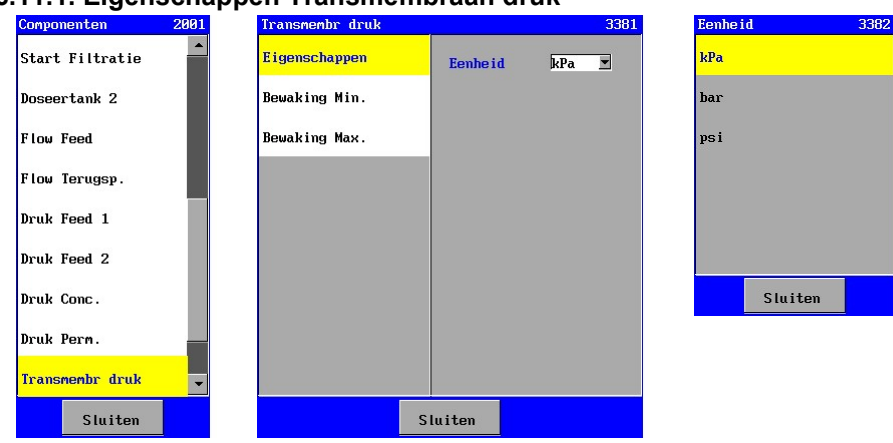

#### 6.11.1. Eigenschappen Transmembraan druk

In dit venster kan worden ingesteld in welke eenheid de berekende waarde dient te worden weergeven. Indien een gemeten druk, die in de berekening wordt gebruikt, in een andere eenheid wordt weergegeven, dan wordt deze meetwaarde omgezet naar de ingesteld eenheid van de transmembraan druk.

#### 6.11.2. Bewaking minimale Transmembraan druk

Ter bewaking kan een minimale grenswaarde van 0,1 tot 1000,0 ingegeven worden.

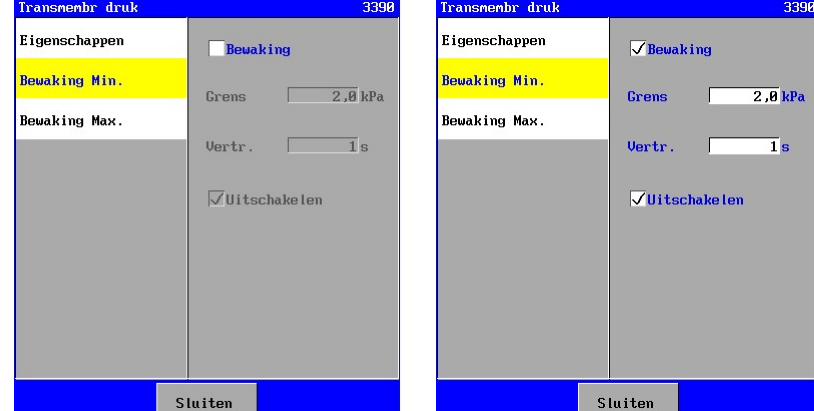

Verder kan er een vertraging worden ingevoerd (1-9999 sec). De gemeten waarde dient gedurende deze vertraging onder de grenswaarde te liggen voordat een alarm wordt gegeven of de installatie eventueel wordt uitgeschakeld.

Of de installatie daadwerkelijk wordt uitgeschakeld, kan worden ingesteld ("Uitschakelen").

Indien de bewaking hier is geactiveerd dan zal deze geactiveerd zijn gedurende de fase "Filtratie". Dit is instelbaar. Gedurende de overige fasen zal deze automatisch uitgeschakeld zijn.

#### 6.11.3. Bewaking maximale Transmembraan druk

Ter bewaking kan een maximale grenswaarde van 0,1 tot 1000,0 ingegeven worden.

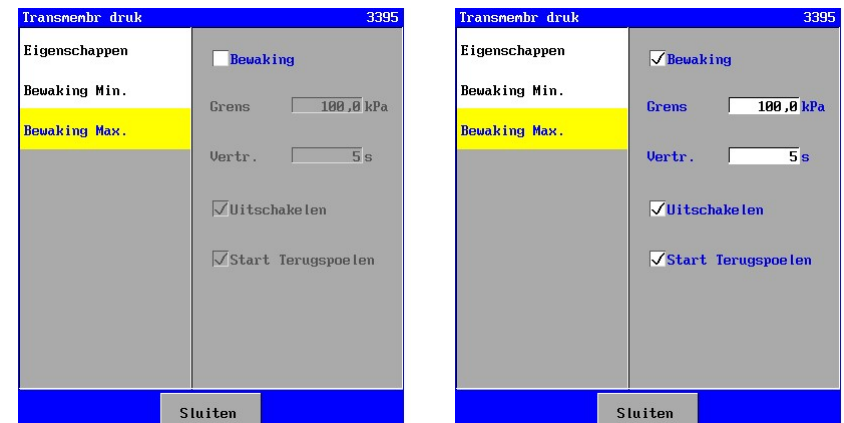

Verder kan er een vertraging worden ingevoerd (1-9999 sec). De gemeten waarde dient gedurende deze vertraging boven de grenswaarde te liggen voordat een alarm wordt gegeven of de installatie eventueel wordt uitgeschakeld.

Of de installatie daadwerkelijk wordt uitgeschakeld, kan worden ingesteld ("Uitschakelen").

Indien de bewaking hier is geactiveerd dan zal deze geactiveerd zijn gedurende de fase "Filtratie". Dit is instelbaar. Gedurende de overige fasen zal deze automatisch uitgeschakeld zijn.

Indien de bewaking op de maximale transmembraan druk is geactiveerd dan kan er een terugspoeling worden gestart indien de transmembraan druk gedurende de ingestelde tijd te hoog is. Na de terugspoeling wordt de transmembraan druk weer bewaakt en indien de berekende druk dan binnen de ingestelde vertragingstijd + 20 seconden, weer te hoog is dan zal een alarm worden gegeven en de besturing worden uitgeschakeld.

Is de transmembraan druk na 20 seconden nog steeds onder de maximale grenswaarde dan zal bij een volgende overschrijding van de grenswaarde weer een terugspoeling worden gestart.

# 6.12. pH meting

Op de besturing kan een pH meter worden aangesloten die zijn uitgerust met een 0(4) – 20 mA uitgang.

Er kan een bewaking op zowel ondergrens als bovengrens worden ingesteld, beide met een programmeerbare vertragingstijd. Ook kan worden ingesteld of de installatie in geval van "onderschrijding" dan wel overschrijding moet worden uitgeschakeld.

Indien een bewaking is geactiveerd dan kan, bij bijvoorbeeld overschrijding van de bovengrens een melding worden verstuurd (bijvoorbeeld via een relais of via een e-mail (alleen bij UFS8x1x-xxxx)).

De instellingen voor de pH meting zijn alleen zichtbaar indien de besturing is uitgerust met printen met 0-20mA ingangen (ca-fl-pr-3an).

### 6.12.1. pH meter instellen

Bij de inventarisatie kan de 0-20 mA ingang worden geselecteerd waarop de pH meter is aangesloten.

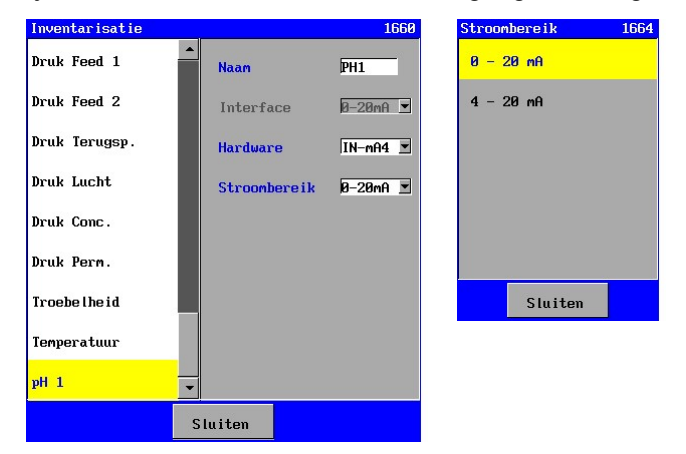

Het stroom bereik van de pH meting dient ook te worden ingesteld (0-20mA of 4-20mA).

#### 6.12.2. Eigenschappen pH meting

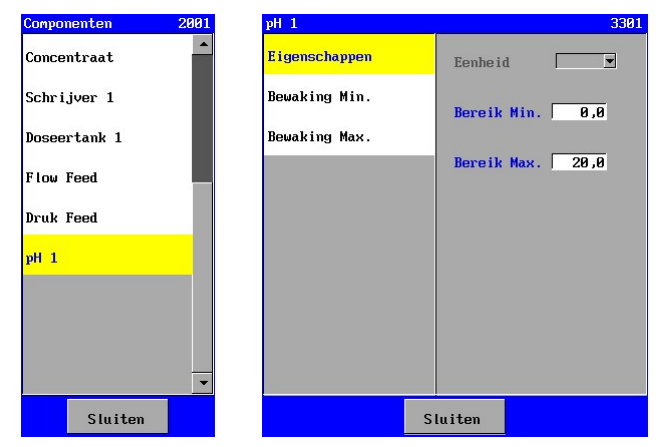

In dit venster kan worden ingesteld in welke eenheid de gemeten waarde dient te worden weergeven. Verder kan het meetbereik van de meetcel worden ingegeven. De gemeten pH bij de minimale stroom ("Bereik Min." tussen 0,0 en 14,0) en de gemeten pH bij maximale stroom ("Bereik Max." 0,0 en 14,0). Er wordt hierbij uitgegaan van een lineaire karakteristiek tussen stroom en gemeten pH.

#### 6.12.3. Bewaking minimale pH

Ter bewaking kan een minimale grenswaarde van 0,1 en 14,0 ingegeven worden.

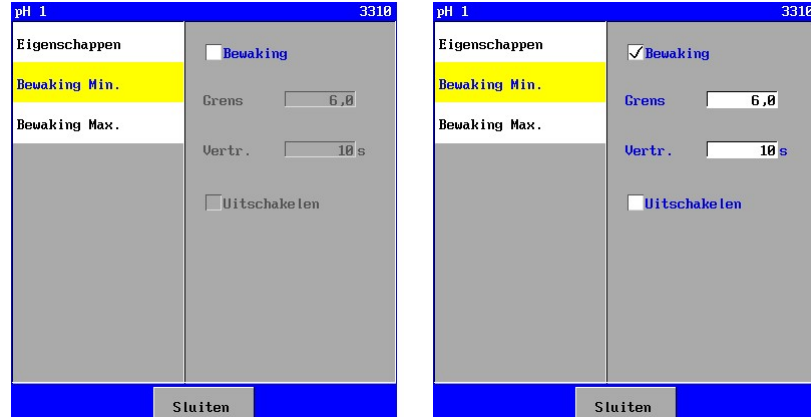

Verder kan er een vertraging worden ingevoerd (1-9999 sec). De gemeten waarde dient gedurende deze vertraging onder de grenswaarde te liggen voordat een alarm wordt gegeven of de installatie eventueel wordt uitgeschakeld.

Of de installatie daadwerkelijk wordt uitgeschakeld, kan worden ingesteld ("Uitschakelen").

Is de bewaking niet ingeschakeld ("Bewaking") dan zal de bewaking niet in de programmeerlijst van de fasen verschijnen.

#### 6.12.4. Bewaking maximale pH

Ter bewaking kan een maximale grenswaarde van 0,1 en 14,0 ingegeven worden.

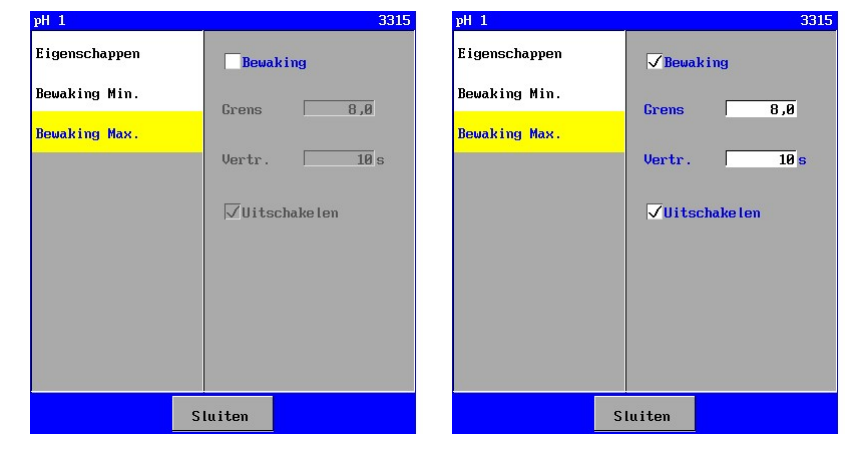

Verder kan er een vertraging worden ingevoerd (1-9999 sec). De gemeten waarde dient gedurende deze vertraging boven de grenswaarde te liggen voordat een alarm wordt gegeven of de installatie eventueel wordt uitgeschakeld.

Of de installatie daadwerkelijk wordt uitgeschakeld, kan worden ingesteld ("Uitschakelen").

Is de bewaking niet ingeschakeld ("Bewaking") dan zal de bewaking niet in de programmeerlijst van de fasen verschijnen.

```
UFS8000 UF Unit 45 
\curvearrowright
```
# 7. UF Unit

In dit hoofdstuk zullen de diverse fasen van de UF-installatie worden besproken.

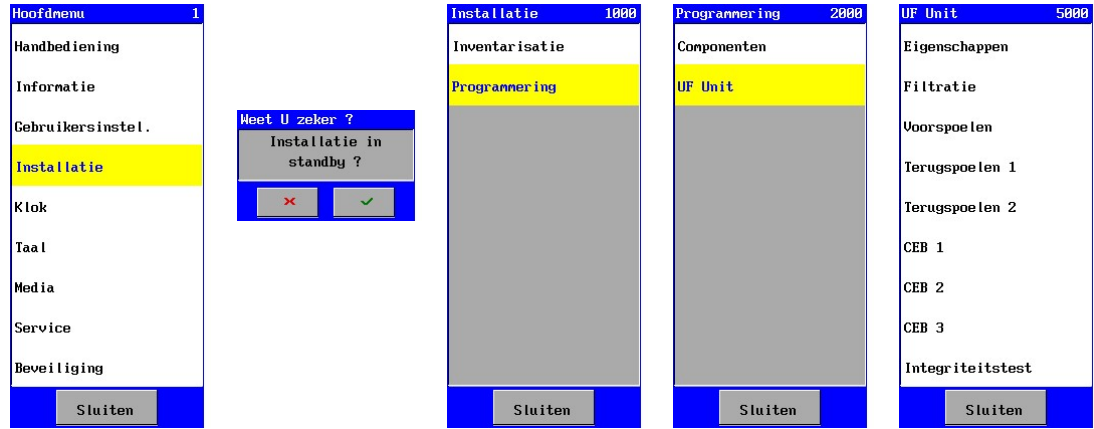

De mogelijkheden met betrekking tot handbediend ingrijpen worden besproken in § 9 "Handbediening van de installatie" op blz. 57.

# 7.1. Eigenschappen

In dit venster kunnen algemene eigenschappen met betrekking tot de installatie worden ingesteld.

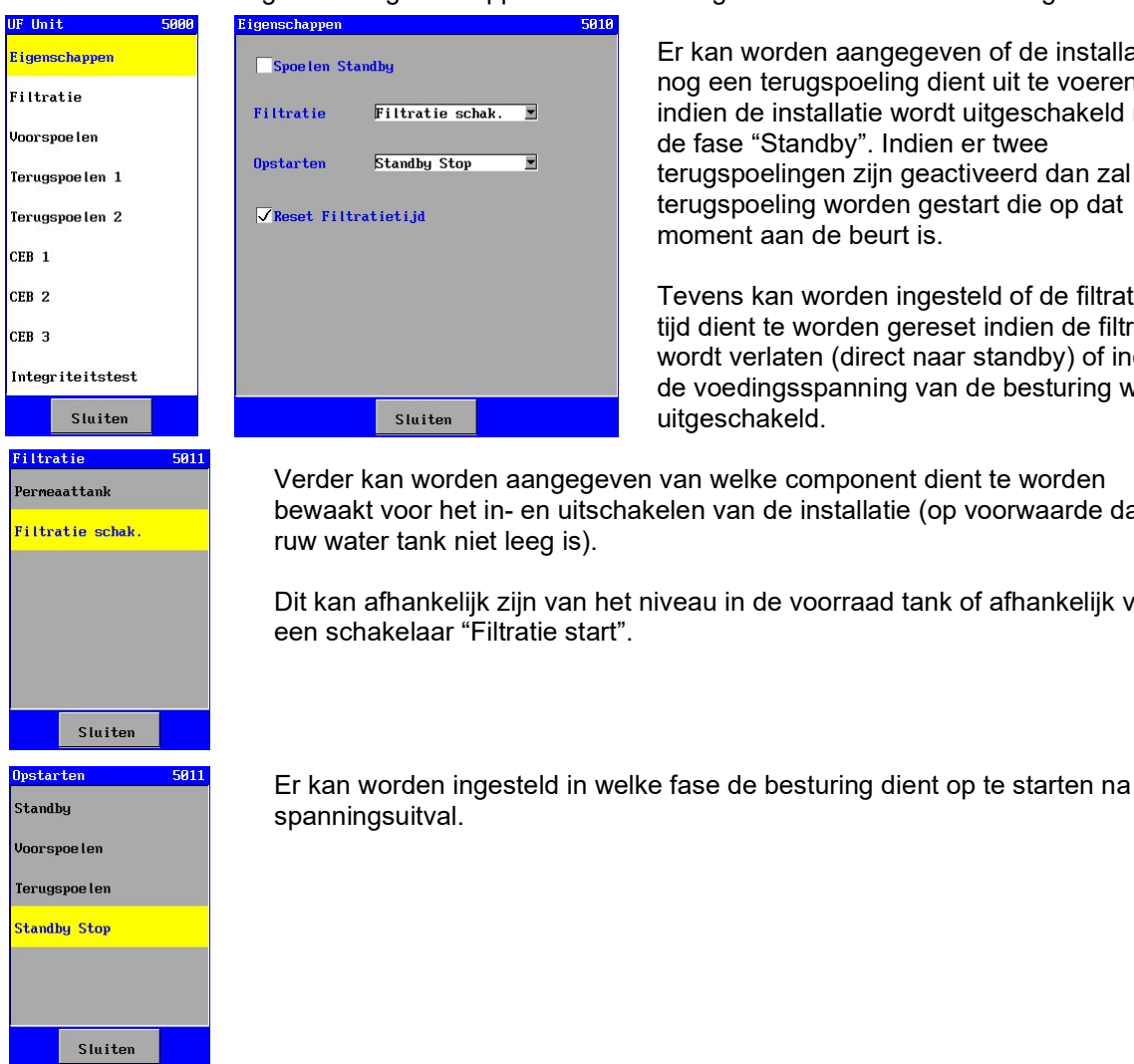

Er kan worden aangegeven of de installatie nog een terugspoeling dient uit te voeren indien de installatie wordt uitgeschakeld naar de fase "Standby". Indien er twee terugspoelingen zijn geactiveerd dan zal de terugspoeling worden gestart die op dat moment aan de beurt is.

Tevens kan worden ingesteld of de filtratie tijd dient te worden gereset indien de filtratie wordt verlaten (direct naar standby) of indien de voedingsspanning van de besturing wordt

Verder kan worden aangegeven van welke component dient te worden bewaakt voor het in- en uitschakelen van de installatie (op voorwaarde dat de

Dit kan afhankelijk zijn van het niveau in de voorraad tank of afhankelijk van

# 7.2. Filtratie

In de fase "Filtratie" levert de installatie behandeld water. Daarbij stroomt het onbehandelde water in de regel via de feed pomp naar de ingangsafsluiter en vervolgens naar de ultra filtratie module.

De productie van water kan worden gestart afhankelijk van het niveau in de ruw water tank en permeaattank, van de schakelaar "Filtratie start" of via handbediening. Tijdens productie zal een bedrijfsurenteller worden bijgehouden, die uitgelezen kan worden onder de menu optie "Informatie" (zie § 10.5 "Tellers" op blz. 61). Tevens zal een teller worden bijgehouden in verband met onderhoud, indien deze is geprogrammeerd.(zie § 23.2 "Onderhoud" op blz. 95). Deze kan worden uitgelezen in hetzelfde venster als de bedrijfsurenteller.

Tijdens de fase "Filtratie" is het mogelijk om de installatie handbediend uit te schakelen, ongeacht de stand van de niveauschakelaars in de tank(s) of de stand van de schakelaar "Filtratie start". De installatie zal naar de fase "Standby" gaan of naar een terugspoeling (indien geprogrammeerd, zie § 7.1 "Eigenschappen" op blz. 45).

In de onderste balk van het hoofdvenster zal dan worden aangegeven dat de installatie handbediend is uitgeschakeld. De installatie zal dan niet meer automatisch inschakelen totdat de installatie weer handbediend wordt ingeschakeld (zie ook § 9 "Handbediening van de installatie" op blz. 57).

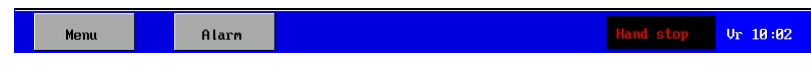

De fase "Filtratie" bestaat uit één stap met een tijdsduur van elk 0-9999seconden / minuten.

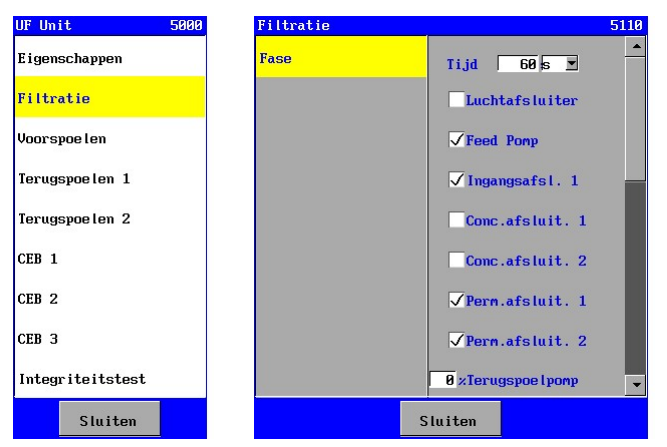

Per stap kan worden ingegeven welke ingangen of grenswaarden worden bewaakt en welke uitgangen moeten worden geactiveerd.

#### Attentie !

Een permeaatafsluiter kan gekoppeld zijn aan het niveau in de voorraadtank.

Indien de afsluiter is geactiveerd gedurende deze stap, dan zal de afsluiter worden geopend of gesloten afhankelijk van het niveau in de voorraad tank en de instelling bij de permeaatafsluiter (zie ook § 6.1.4 "Permeaatafsluiter" op blz. 18).

# 7.3. Filtratie 2

Met behulp van de fase "Filtratie 2" kan een "top/bottom" filtratie worden gerealiseerd. De filtratie cyclus zal er, in dat geval, uitzien als in onderstaande tekening

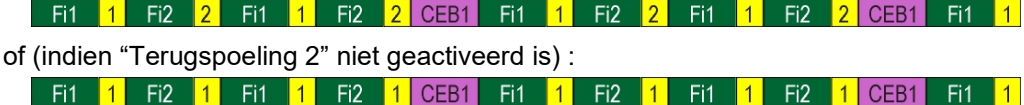

De fase "Filtratie 2" functioneert verder gelijk aan de fase "Filtratie".

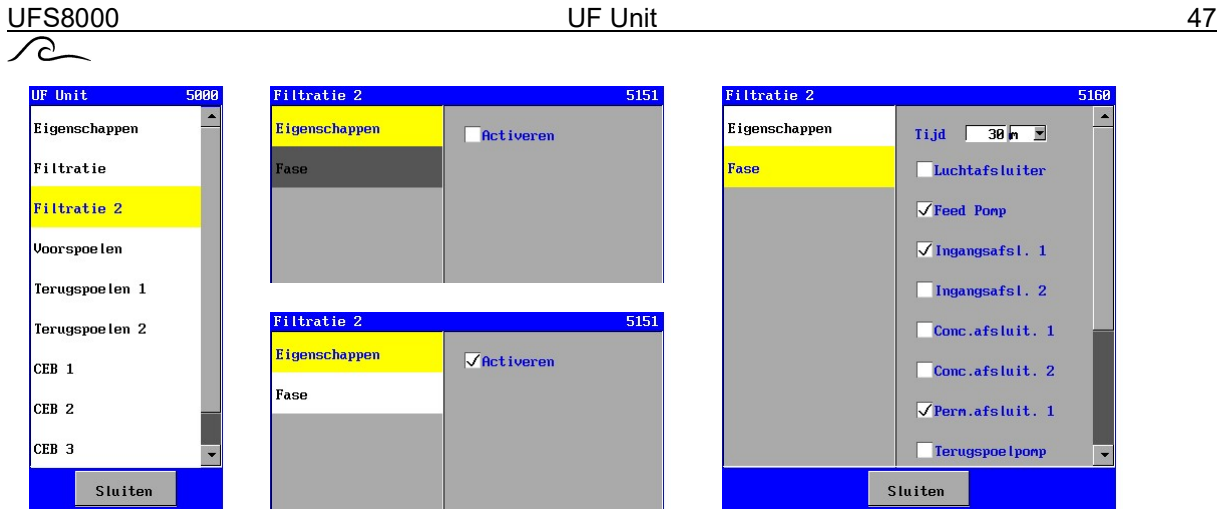

Indien er geen "Filtratie 2" gewenst is, dan kan deze fase worden overgeslagen door de fase uit te schakelen (geen vink bij "Activeren"). Indien de fase is geactiveerd dan kan de filtratiestap worden geprogrammeerd en kan een intervaltijd worden ingegeven (1-9999 minuten / seconden).

# 7.4. Voorspoelen

De fase "Voorspoelen " wordt gebruikt om voorafgaand aan de fase "Filtratie" het membraan te spoelen.

De fase "Voorspoelen" bestaat uit één stap met een tijdsduur van elk 0-9999seconden / minuten.

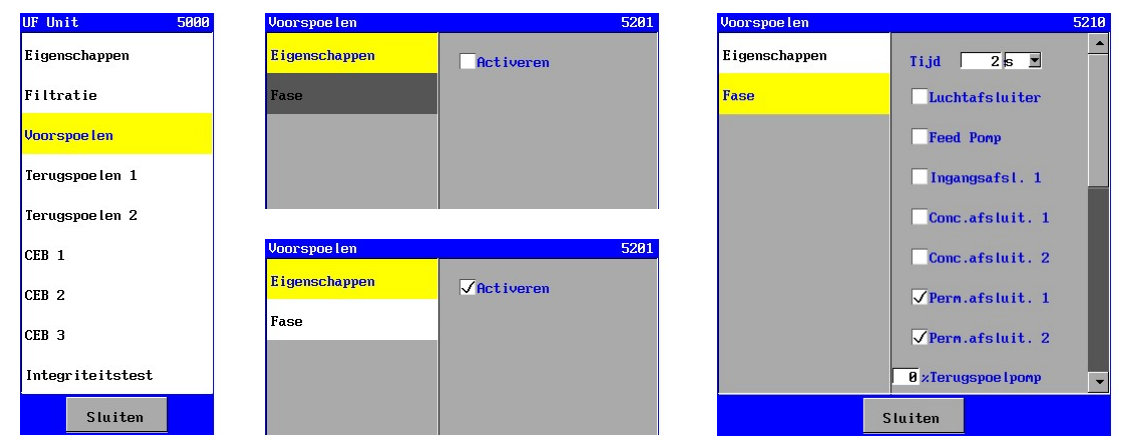

Indien er geen voorspoeling voor de fase "Filtratie" gewenst is, dan kan deze fase worden overgeslagen door de fase uit te schakelen (geen vink bij "Activeren"). Indien de fase is geactiveerd dan kunnen de diverse stappen worden geprogrammeerd.

Per stap kan worden ingegeven welke ingangen of grenswaarden worden bewaakt, welke uitgangen moeten worden geactiveerd en de tijdsduur van de fase (0-9999 seconden / minuten). Indien een tijd van 0 wordt ingegeven dan zal de betreffende fase worden overgeslagen.

# 7.5. Terugspoelen 1

De fase "Terugspoelen 1" wordt gebruikt om voor een standaard terugspoeling. Deze fase is altijd geactiveerd en volgt automatisch na een "Filtratie". Dit ziet er schematisch als volgt uit :

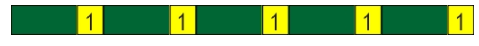

De terugspoeling kan bestaan uit diverse stappen (max. 6 stappen) met een tijdsduur van elk 0-9999 seconden/minuten.

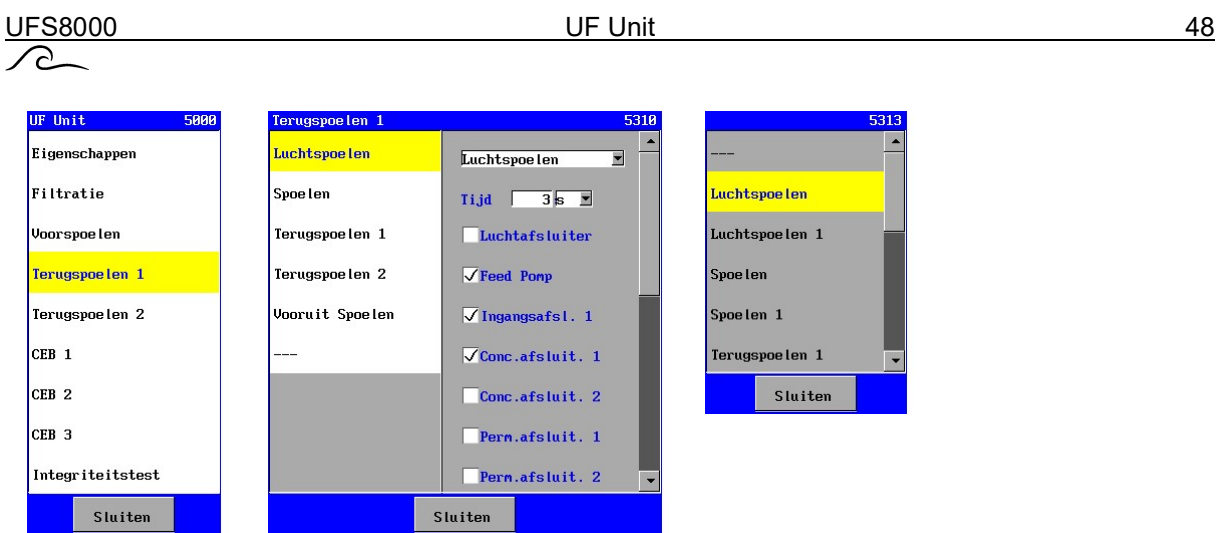

De naam van het deelproces kan worden ingesteld. Dit omdat de volgorde van de deelprocessen voor deze fase niet altijd voor iedere installatie gelijk zijn.

Per stap kan worden ingegeven welke ingangen of grenswaarden worden bewaakt, welke uitgangen moeten worden geactiveerd en de tijdsduur van de fase (0-9999 seconden / minuten). Indien een tijd van 0 wordt ingegeven dan zal de betreffende fase worden overgeslagen.

# 7.6. Terugspoelen 2

De fase "Terugspoelen 2" wordt gebruikt om voor een onderscheid te kunnen maken tussen terugspoelen via de onderzijde van het filter en terugspoelen via de bovenzijde van het filter. Na de fase "Filtratie" wordt afwisselend één van beide terugspoelingen gestart. Dit ziet er schematisch als volgt uit :

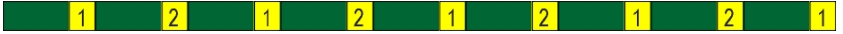

De terugspoeling kan bestaan uit diverse stappen (max. 6 stappen) met een tijdsduur van elk 0-9999 seconden/minuten.

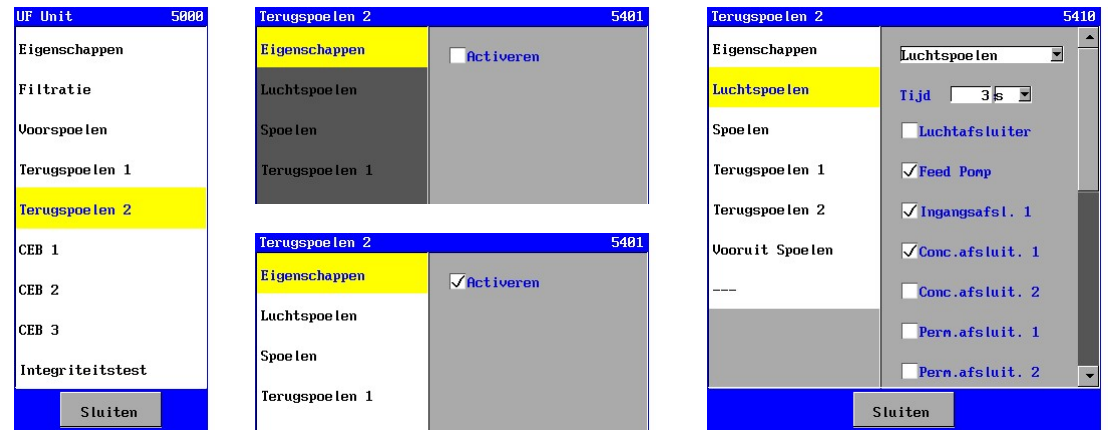

De naam van het deelproces kan worden ingesteld. Dit omdat de volgorde van de deelprocessen voor deze fase niet altijd voor iedere installatie gelijk zijn.

Indien er geen "Terugspoelen 2" gewenst is, dan kan deze fase worden overgeslagen door de fase uit te schakelen (geen vink bij "Activeren"). Indien de fase is geactiveerd dan kunnen de diverse stappen worden geprogrammeerd en kan een intervaltijd worden ingegeven (1-9999 minuten / uren).

Per stap kan worden ingegeven welke ingangen of grenswaarden worden bewaakt, welke uitgangen moeten worden geactiveerd en de tijdsduur van de fase (0-9999 seconden / minuten). Indien een tijd van 0 wordt ingegeven dan zal de betreffende fase worden overgeslagen.

# 7.7. CEB 1

De fase "CEB 1" wordt gebruikt om het membraan, in instelbare intervallen, chemisch te reinigen. De spoeling kan bestaan uit diverse stappen (max. 11 stappen) met een tijdsduur van elk 0-9999 seconden/minuten.

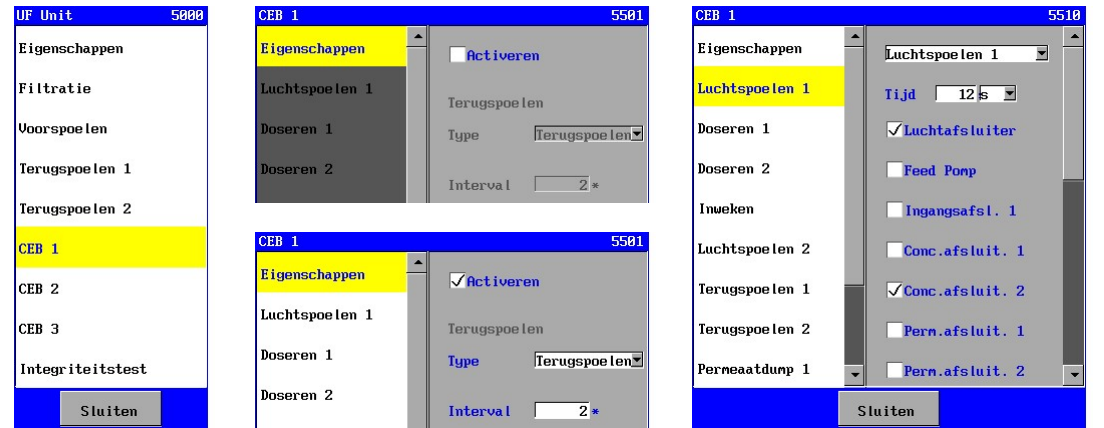

Indien er geen spoeling gewenst is, dan kan deze fase worden overgeslagen door de fase uit te schakelen (geen vink bij "Activeren").

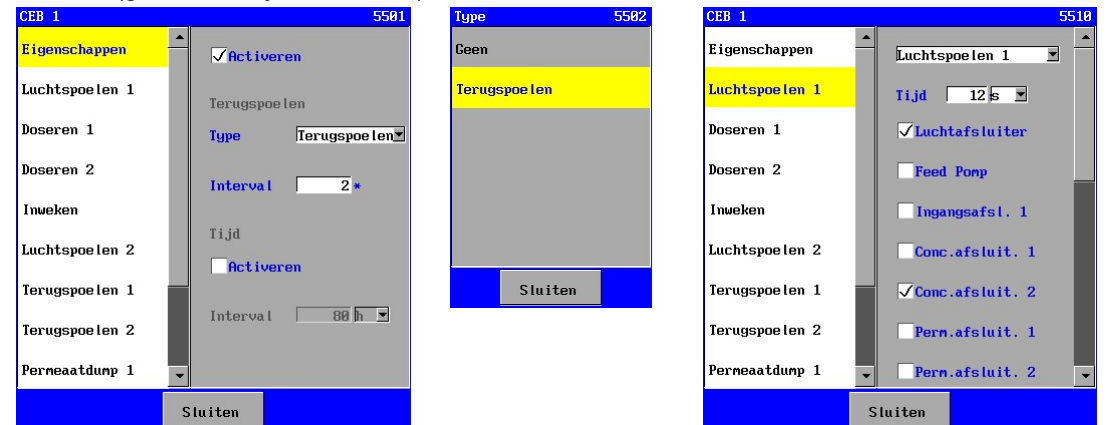

Indien de fase is geactiveerd dan kunnen de diverse stappen worden geprogrammeerd en kan worden ingegeven of de spoeling op basis van het aantal uitgevoerde terugspoelingen (en/of op basis van een intervaltijd (1-9999 minuten / uren) wordt gestart.

Indien de spoeling dient te worden gestart op basis van het aantal uitgevoerde terugspoelingen dan kan dit schematisch als volgt worden weergegeven :

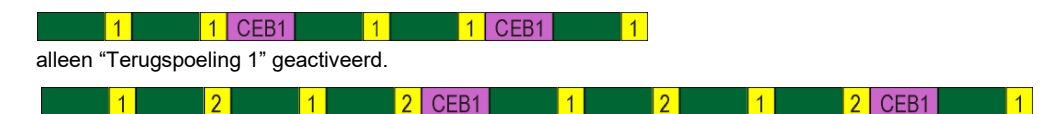

"Terugspoeling 1" en "Terugspoeling 2" geactiveerd.

Indien een spoeling "CEB 2" op basis van het aantal uitgevoerde spoelingen "CEB 1" wordt gestart (zie § 7.8 "CEB 2" op blz. 50) dan kan dit schematisch als volgt worden weergegeven :

> $\vert$  1 CEB1  $1$  CEB<sub>1</sub>  $|1|$  CEB2  $1$  CEB1  $\overline{1}$

In dit geval wordt een spoeling "CEB 1" dus overgeslagen en vervangen door een spoeling "CEB 2"

De naam van het deelproces kan worden ingesteld. Dit omdat de volgorde van de deelprocessen voor deze fase niet altijd voor iedere installatie gelijk zijn.

Per stap kan worden ingegeven welke ingangen of grenswaarden worden bewaakt, welke uitgangen moeten worden geactiveerd en de tijdsduur van de fase (0-9999 seconden / minuten). Indien een tijd van 0 wordt ingegeven dan zal de betreffende fase worden overgeslagen.

In het informatie venster wordt het resterend aantal terugspoelingen en/of resterende tijd weergegeven voordat de spoeling "CEB 1" wordt gestart (zie § 10.6 "CEB 1" op blz. 61).

# 7.8. CEB 2

De fase "CEB 2" wordt gebruikt om het membraan, in instelbare intervallen, chemisch te reinigen. De spoeling kan bestaan uit diverse stappen (max. 11 stappen) met een tijdsduur van elk 0-9999 seconden/minuten.

Deze fase kan op gelijke wijze worden ingesteld als de fase "CEB 1" echter met het onderscheid dat, in plaats van intervalstart op basis van het aantal uitgevoerde terugspoelingen, kan worden gekozen voor een intervalstart op basis van het aantal uitgevoerde spoeling "CEB 1".

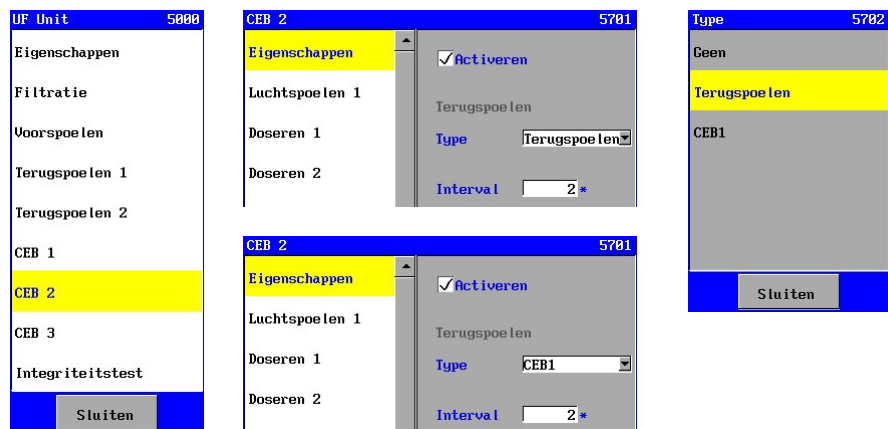

Indien een spoeling "CEB 2" op basis van het aantal uitgevoerde "normale" terugspoeling wordt gestart dan kan dit schematisch als volgt worden weergegeven :

 $\sqrt{1}$  CEB1  $\sqrt{1|CEB1|CEB2|}$  $\vert$  1 CEB1  $\begin{array}{|c|c|c|c|}\n\hline\n\text{1} & \text{CEB2}\n\end{array}$  $\vert$  1  $\boxed{1}$  $\overline{11}$ 

Indien een spoeling "CEB 2" op basis van het aantal uitgevoerde spoelingen "CEB 1" wordt gestart dan kan dit schematisch als volgt worden weergegeven :

 $\vert$  1 CEB1  $\vert$  1 CEB2  $1$  CEB1  $\vert$  1 CEB1  $\vert$  1  $\vert$  1

In dit geval wordt een spoeling "CEB 1" dus overgeslagen en vervangen door een spoeling "CEB 2"

In het informatie venster wordt het resterend aantal terugspoelingen en/of resterende tijd weergegeven voordat de spoeling "CEB 2" wordt gestart (zie § 10.7 "CEB 2" op blz 62).

# 7.9. CEB 3

De fase "CEB 3" wordt gebruikt om het membraan, in instelbare intervallen, chemisch te reinigen. De spoeling kan bestaan uit diverse stappen (max. 11 stappen) met een tijdsduur van elk 0-9999 seconden/minuten.

Deze fase kan op gelijke wijze worden ingesteld als de fase "CEB 1".

In het informatie venster wordt het resterend aantal terugspoelingen en/of resterende tijd weergegeven voordat de spoeling "CEB 3" wordt gestart (zie § 10.8 "CEB 3" op blz. 62).

UFS8000 UF Unit 51  $\curvearrowright$ 

### 7.10. Integriteitstest

De fase "Integriteitstest" kan uitsluitend handbediend worden in- en uitgeschakeld, vanuit de fase "Standby", om het membraan te controleren op eventuele lekkages.

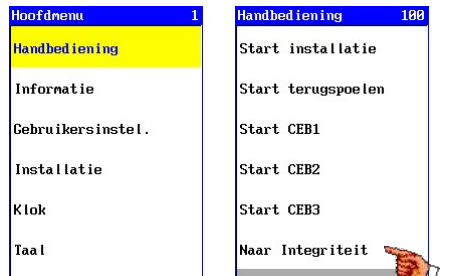

Allereerst zal een "rust" stap worden ingeschakeld.

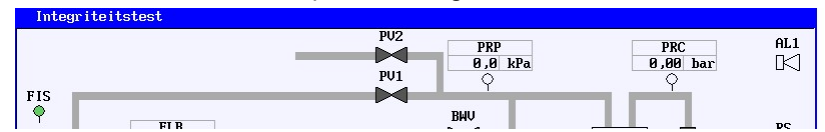

De daadwerkelijke test kan vervolgens via de handbediening worden gestart en gestopt. ("Start Integriteit" / "Stop Integriteit").

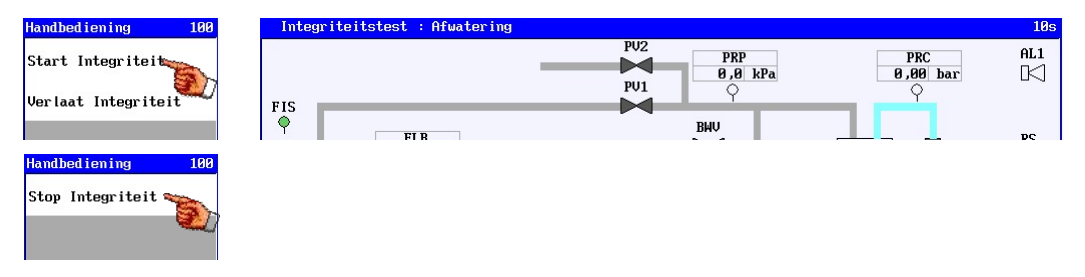

Tijdens de testperiode zal een blauwe lijn worden getoond waarmee het toelaatbare verval wordt weergegeven. De meetwaarden zullen iedere seconde in de grafiek worden geplaatst. Indien de meetwaarde boven de toelaatbare grens valt dan zal deze middels een groene lijn worden weergegeven. In het andere geval wordt een rode lijn weergegeven.

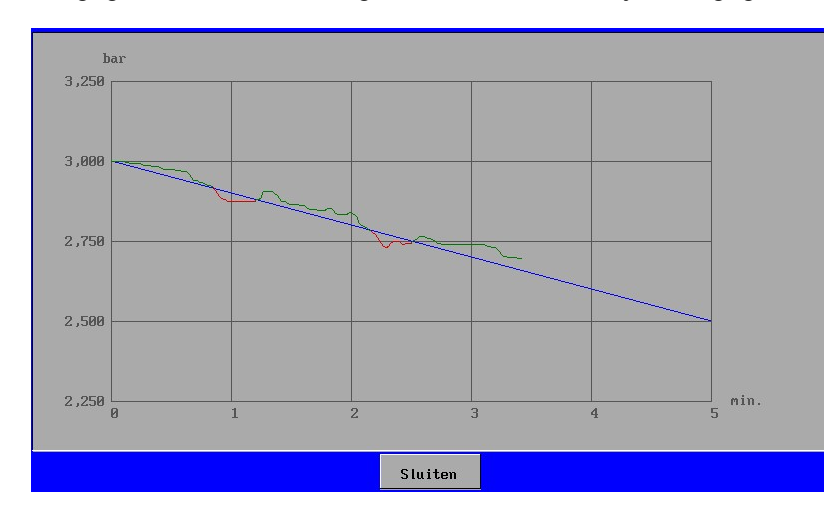

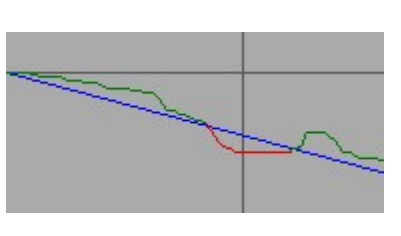

De fase "Integriteitstest" kan, via handbediening, worden verlaten vanuit de "rust" stap ("Verlaat Integriteit").

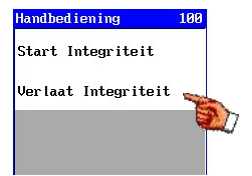

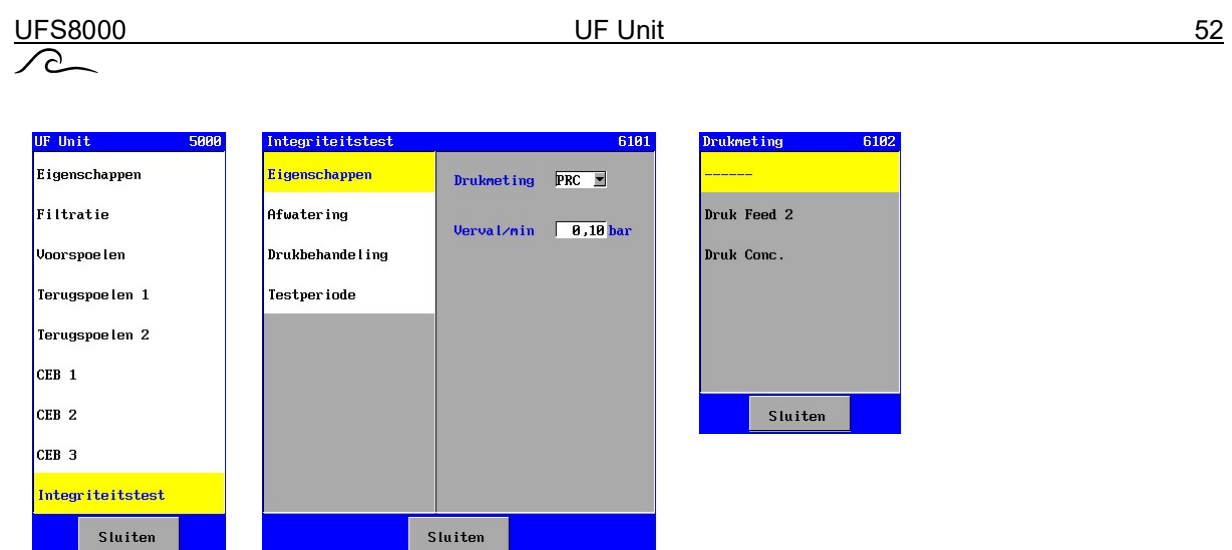

In het venster "Eigenschappen" kan worden aangegeven welke druk dient te worden gemeten tijdens de test. Verder kan het toelaatbare verval in de gemeten druk (per minuut) worden ingegeven. De geselecteerde drukmeter en het verval zullen worden weergegeven tijdens de testperiode.

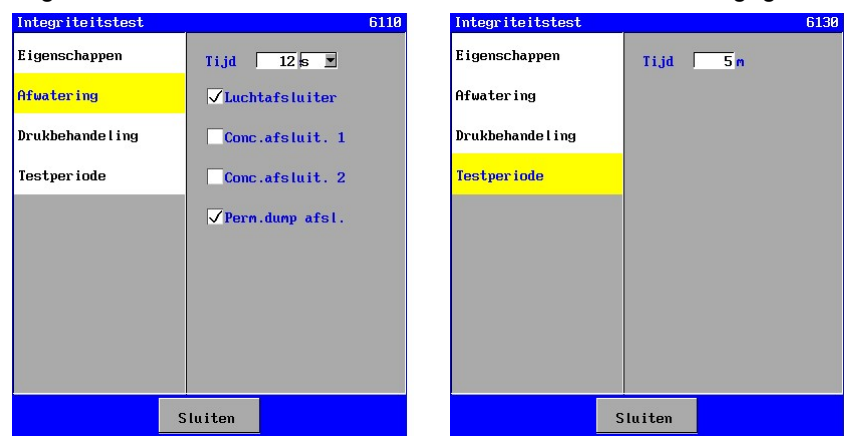

De integriteitstest kan bestaan uit max. 3 stappen met een tijdsduur van elk 0-9999 seconden / minuten.

Per stap kan worden ingegeven welke ingangen of grenswaarden worden bewaakt, welke uitgangen moeten worden geactiveerd en de tijdsduur van de fase (0-9999 seconden / minuten). Tijdens de testperiode zal alleen de geselecteerde druk meter worden gecontroleerd.

Indien een tijd van 0 wordt ingegeven dan zal de betreffende fase worden overgeslagen.

# 7.11. Stand-by

Voor de fase "Stand-by" zijn geen instellingen programmeerbaar en alle functies met betrekking tot het UF-proces uitgeschakeld, behalve de bewaking op het niveau in de tank(s) of de eventuele stand van de schakelaar "Filtratie start". Indien de installatie niet automatisch inschakelt op het niveau in de tank(s) of de schakelaar "Filtratie start", dan is de installatie mogelijk handbediend uitgeschakeld en dient deze weer handbediend te worden ingeschakeld.

(zie ook § 9 "Handbediening van de installatie" op blz. 57). Menu Alarn  $0r$  10:02

Indien de installatie handbediend is uitgeschakeld dan wordt dit aangegeven in de onderste balk van het hoofdscherm ("Hand Stop").

# 7.12. Stand-by Stop

Standaard zal de besturing worden uitgeleverd in de fase "Stand-by Stop". De installatie zal niet automatisch opstarten totdat deze via handbediening worden ingeschakeld (zie § 9.1 "Stand-by stop" op blz. 57). Eenmaal ingeschakeld, zal de besturing na spanningsuitval niet meer in deze fase opstarten, tenzij deze fase via de programmering vóór de spanningsuitval is geactiveerd (zie ook § 7.1 "Eigenschappen" op blz 45).

Ook na het plaatsen van nieuwe software zal de fase "Stand-by stop" worden geactiveerd totdat de installatie via handbediening is ingeschakeld.

# 7.13. Alarm

Voor de fase "Alarm" zijn geen instellingen programmeerbaar en alle functies met betrekking tot het UF-proces uitgeschakeld, behalve de bewaking waarop het UF-proces is onderbroken. Ook de bewaking op de niveauschakelaars is uitgeschakeld.

Afhankelijk van de instellingen zal de installatie automatisch inschakelen of dient deze via de handbediening te worden ingeschakeld.

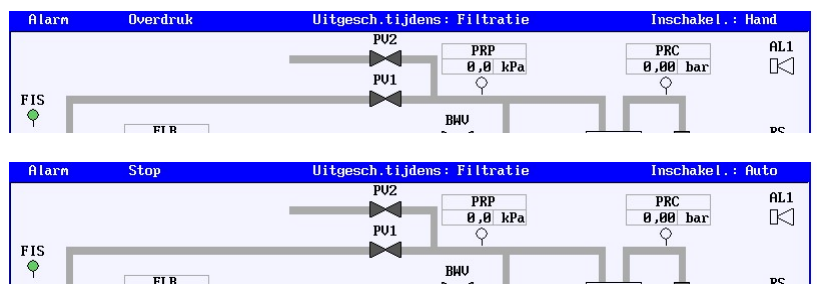

In het hoofd venster wordt in de bovenste balk aangeven, dat de fase "Alarm" geactiveerd. Verder wordt de oorzaak van het alarm aangegeven, op welke wijze de installatie weer ingeschakeld wordt en de fase, welke is onderbroken door de alarmsituatie.

# 8. Alarmering

In de besturingen zijn diverse bewakingen op zowel het functioneren van de UF-installatie als op het functioneren van de andere functies in de besturing (zoals bijvoorbeeld de SD-kaart functie).

# 8.1. Algemeen overzicht

De alarmmeldingen kunnen worden geregistreerd via een SD-kaart, via e-mail of via een RS232 of RS485 verbinding. Hoe deze registratie functioneert en kan worden ingesteld, wordt beschreven in § 15.4.1 "Alarmlogfunctie" op blz. 76 en verder in het hoofdstuk van het betreffende medium :

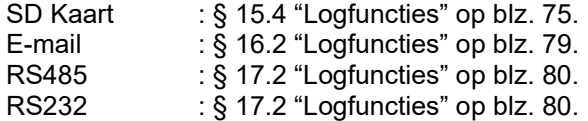

Verder kan er via een alarmuitgang een melding worden gedaan. Er kan bijvoorbeeld een lamp of zoemer worden geactiveerd. In § 6.3 "Alarm" op blz. 22 staan de mogelijkheden en instellingen met betrekking tot de alarmuitgang beschreven.

In het menu kunnen, via de optie "Informatie", de laatste 20 alarmen worden bekeken. Hierbij worden datum en tijd geregistreerd alsmede de korte omschrijving van het alarm en er wordt aangegeven of de alarmsituatie op dat moment actief is of is opgeheven. Zie § 10.9 "Alarm historie" op blz. 62 voor meer informatie.

Indien de werking van de UF-installatie, door een alarmsituatie, wordt onderbroken, dan zal dit in het hoofdvenster worden aangegeven. In het venster verschijnt dan de oorzaak van de alarmsituatie, alsmede de fase, die door de alarmsituatie is onderbroken. Zie § 7.13 "Alarm" op blz. 53 voor meer informatie.

#### Attentie !

Bij een fout in het configuratie bestand met de programmering zal altijd een alarm worden gegeven. Dit is niet instelbaar. De besturing dient in dat geval namelijk opnieuw te worden ingesteld of een eventuele back-up dient te worden ingeladen via de bootsoftware.

# 8.2. Alarmvenster

In het alarmvenster wordt een alarmmelding gegeven met aanduiding van datum en tijd.

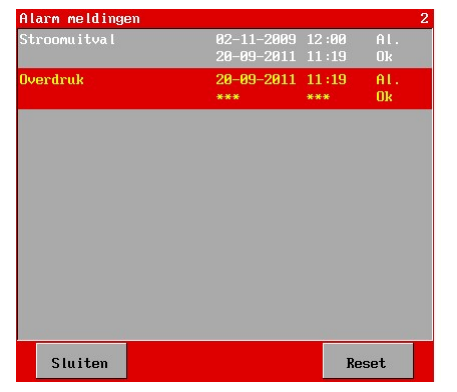

Indien een alarmuitgang is geprogrammeerd en geactiveerd, dan kan deze uitgang worden uitgeschakeld met behulp van de toets "Reset".

De melding kan uit het overzicht worden gewist, indien de oorzaak van de alarmsituatie is opgeheven, door naar de betreffende melding te gaan en de toets "Reset" nogmaals in te drukken.

Indien voor de betreffende bewaking is geprogrammeerd dat de alarmuitgang automatisch uitgeschakeld wordt indien de alarmsituatie is opgeheven, dan blijft de melding wel in het overzicht staan.

Een alarmmelding, in het alarmvenster, ziet er als volgt uit :

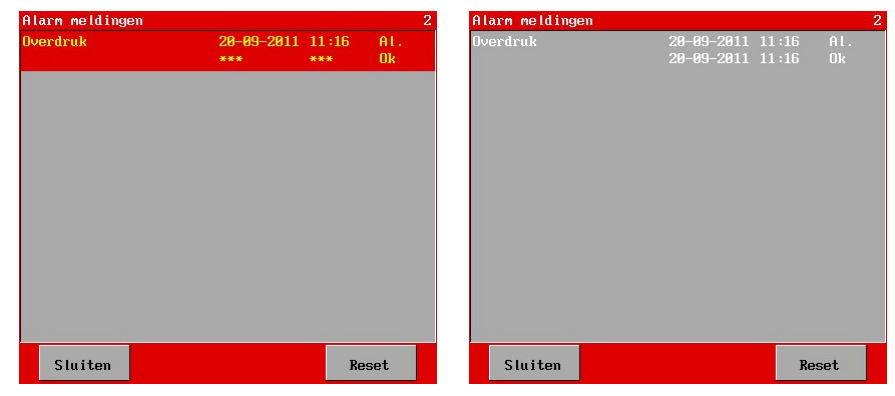

In het venster wordt de volgende informatie gegeven :

- regel 1 :  $x/y$   $x =$  nummer van de melding,  $y =$  aantal meldingen
- regel 2 : korte omschrijving van de alarmsituatie.
- regel 3 : datum en tijd wanneer het alarm is opgetreden indien hier "uu-uu-uuuu" en/of "uu:uu" wordt weergegeven dan heeft de klok op dat moment geen geldige waarde gehad.
- regel 4 : datum en tijd wanneer het alarm is opgeheven indien het alarm nog niet is opgeheven, dan wordt dit aangegeven met "\*\*\*".

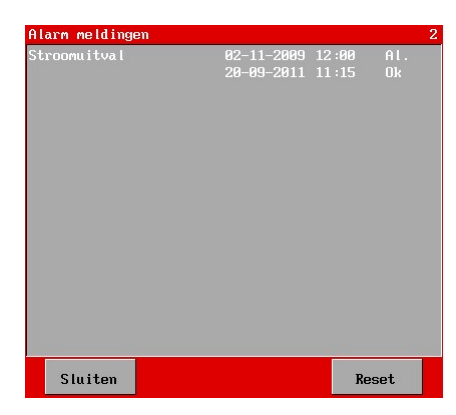

Bijvoorbeeld kan in het venster worden uitgelezen op welke datum en tijd de besturing is uitgeschakeld (regel 3) en wanneer de besturing weer is ingeschakeld (regel 4).

# 8.3. Overzicht alarmmeldingen

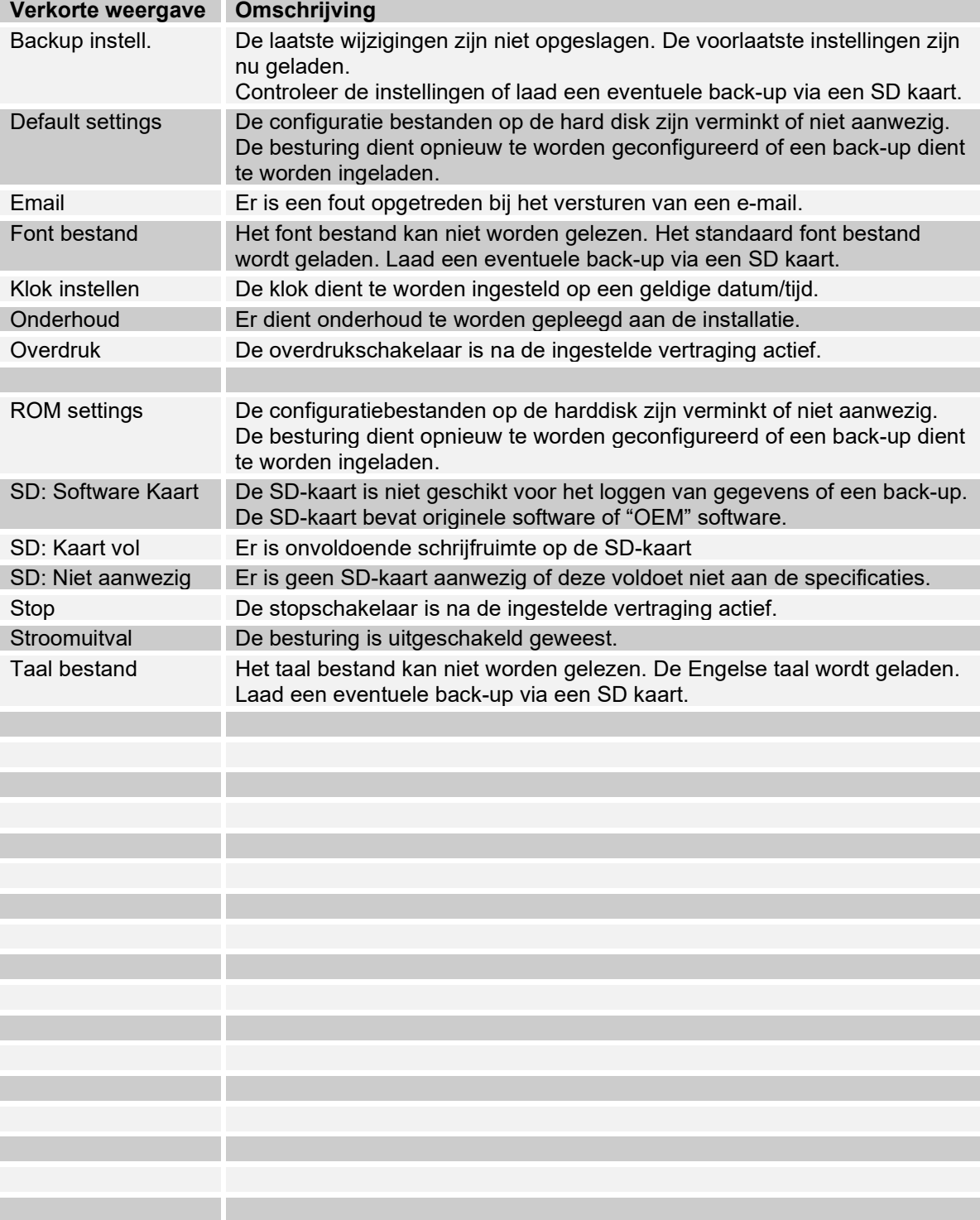

# 9. Handbediening van de installatie

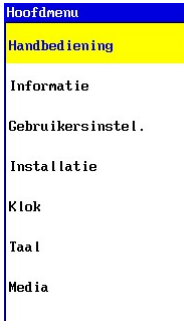

Het is mogelijk om handbediend in te grijpen in het installatieproces.

In het hoofdmenu is een item "Handbediening" opgenomen waarin een overzicht wordt gegeven van de, op dat moment, mogelijke handbediende ingrepen.

Hieronder wordt per fase aangegeven wat de mogelijkheden zijn.

# 9.1. Stand-by stop

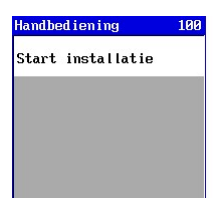

Tijdens de fase "Stand-by Stop" staat de installatie stil en wordt niet geactiveerd totdat de installatie handbediend wordt ingeschakeld. In dit venster kan de installatie worden ingeschakeld.

# 9.2. Integriteitstest

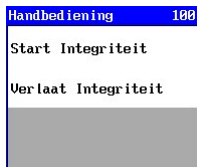

De fase "Integriteitstest" kan worden onverdeeld in een "niet actieve" toestand en een "actieve" toestand.Tijdens de "niet actieve" toestand kunnen de volgende acties worden uitgevoerd : - Starten van de daadwerkelijke test (actieve toestand) via "Start Integriteit".

- Verlaten van de test via "Verlaat Integriteit"

Er wordt teruggekeerd naar de fase Stand-by.

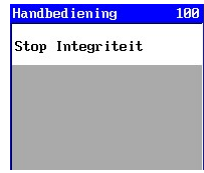

Tijdens de "actieve" toestand is het alleen mogelijk om deze toestand te stoppen ("Stop Integriteit").

# 9.3. Stand-by Start installatie Start terugspoeler Start CEB1 Start CEB2 Start CEB3 Naar Integriteit

Tijdens de fase "Stand-by" kunnen er diverse acties worden uitgevoerd.

- Uitschakelen van de productie via "Stop installatie"
	- Deze optie wordt niet weergegeven indien de ruw water tank leeg is, de filtratie stop afhankelijk van de stand van de niveauschakelaars van de voorraadtank en de voorraad tank is vol of indien de filtratie start afhankelijk is van de ingangsfunctie "Filtratie start" en deze ingang is niet actief.

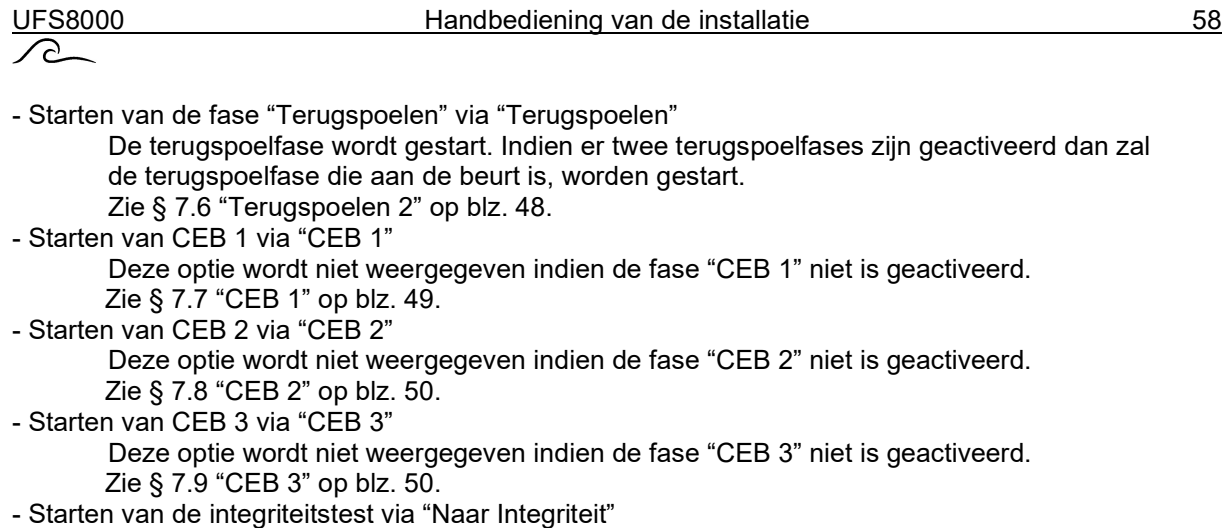

# 9.4. Voorspoelen

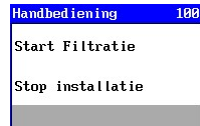

Tijdens de fase "Voorspoelen" (indien geactiveerd) kunnen er diverse acties worden uitgevoerd.

- Starten van de filtratie via "Start Filtratie"
- Stoppen van de installatie via "Stop installatie"
	- Het voorspoelen wordt onderbroken en de fase "Standby" wordt geschakeld. Een eventueel geactiveerde terugspoeling wordt in dit geval genegeerd.

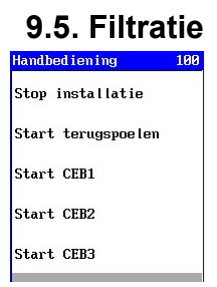

Tijdens de fase "Filtratie" en "Filtratie 2" kunnen er diverse acties worden uitgevoerd.

- Stoppen van de filtratie via "Stop installatie"
	- Indien de filtratie start afhankelijk van de stand van de niveauschakelaars van de voorraadtank en de voorraad tank is niet vol of indien de filtratie start afhankelijk is van de ingangsfunctie "Filtratie start" en deze ingang is nog actief dan zal in het hoofdvenster een melding verschijnen dat de installatie handbediend gestopt is ("Hand stop"). De installatie kan dan alleen met de hand weer worden ingeschakeld.
- Starten van de fase "Terugspoelen" via "Terugspoelen"

De terugspoelfase wordt gestart. Indien er twee terugspoelfases zijn geactiveerd dan zal de terugspoelfase die aan de beurt is, worden gestart.

- Zie § 7.6 "Terugspoelen 2" op blz. 48.
- Starten van CEB 1 via "CEB 1"

 Deze optie wordt niet weergegeven indien de fase "CEB 1" niet is geactiveerd. Zie § 7.7 "CEB 1" op blz. 49.

- Starten van CEB 2 via "CEB 2"

 Deze optie wordt niet weergegeven indien de fase "CEB 2" niet is geactiveerd. Zie § 7.8 "CEB 2" op blz. 50.

- Starten van CEB 3 via "CEB 3"

 Deze optie wordt niet weergegeven indien de fase "CEB 3" niet is geactiveerd. Zie § 7.9 "CEB 3" op blz. 50.

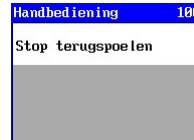

Tijdens de fase "Terugspoelen 1" en "Terugspoelen 2" (indien geactiveerd) kunnen er diverse acties worden uitgevoerd.

- Stoppen van het terugspoelen via "Stop terugspoelen"

Het terugspoelen wordt onderbroken en de volgende fase die aan de beurt is, wordt gestart.

# 9.7. CEB

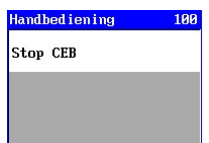

Tijdens de fase "CEB 1", "CEB 2" en "CEB 3" kan de volgende actie worden uitgevoerd :

- Stoppen van de betreffende CEB via "Stop CEB"

De CEB wordt onderbroken en de volgende fase die aan de beurt is, wordt gestart.

 $\curvearrowright$ 

# 10. Informatie opvragen

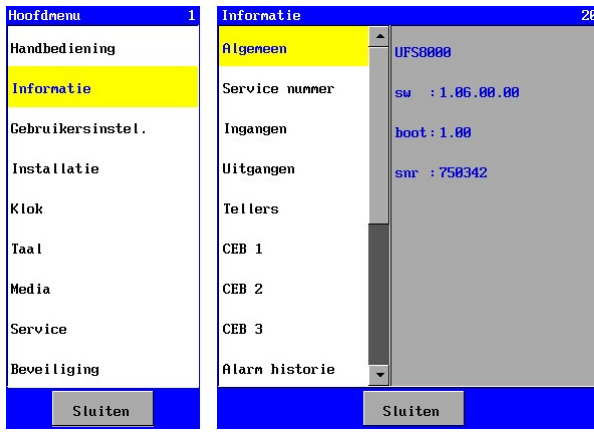

Via het informatiemenu zijn diverse gegevens op te vragen zoals: de softwareversie, het service- telefoonnummer, het aantal bedrijfsuren, de status van de ingangen en uitgangen, de alarmhistorie, het onderhoudsinterval (indien geprogrammeerd).

Het informatie menu is te vinden in het hoofdmenu.

In de volgende paragrafen worden de diverse informatievensters toegelicht.

# 10.1. Algemeen

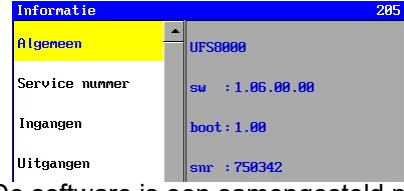

In dit venster wordt de softwareversie en het serienummer aangegeven.

De software is een samengesteld pakket van diverse bestanden (waaronder taalbestanden) en de applicatiesoftware.

- sw: software versie van het complete software pakket
- ap: software versie van de applicatiesoftware

- sn: serienummer van de besturing

Het serienummer is van belang voor het maken van een back-up op de SD-kaart en voor identificatie bij communicatie (RS232, RS485, ethernet).

# 10.2. Service nummer

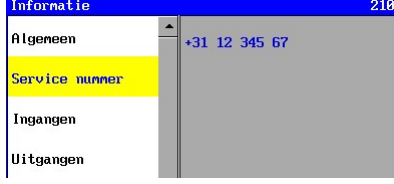

In het venster wordt informatie weergegeven over het service telefoonnummer.

Dit service telefoonnummer is programmeerbaar zoals beschreven in § 23.1 "Service nummer" op blz. 95.

# 10.3. Ingangen

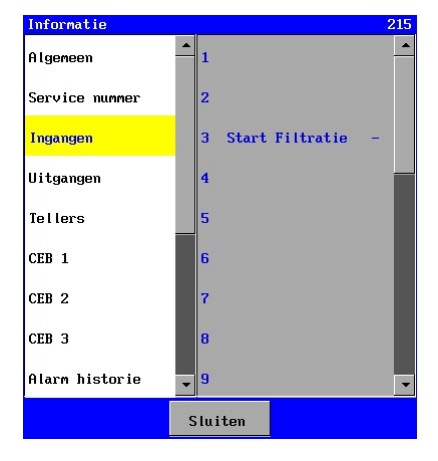

In dit venster wordt de status van de ingangen weergegeven. Een regel is als volgt opgebouwd : <nummer> <br/>beschrijving> <status> <nummer> : nummer van de ingang  $(nummer = 1 - > IN1)$ <beschrijving> : korte omschrijving van de functie <status> : status van de ingang ("-" ingang is niet actief, "|" ingang is actief)

# 10.4. Uitgangen

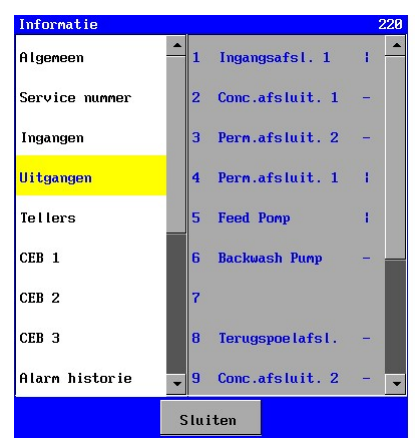

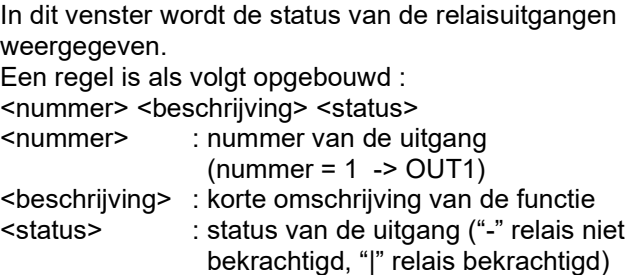

# 10.5. Tellers

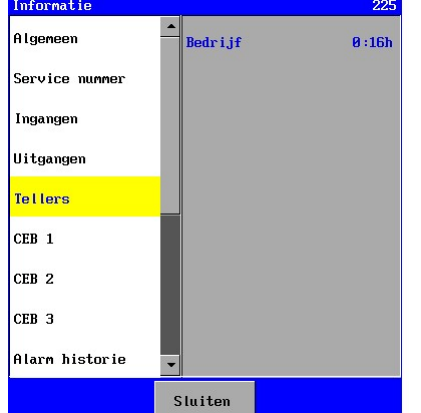

In het venster wordt informatie weergegeven over het aantal tellers.

De tellers die zullen worden weergegeven zijn :

#### Service

Dit is een bedrijfsurenteller, die het totale aantal productieuren weergeeft.

Het getal is opgebouwd uit hhh:mm waarin "hhh" staat voor het aantal uren en "mm" voor het aantal minuten. Voor deze teller zijn geen verdere instellingen nodig.

#### **Onderhoud**

Dit is een teller die aangeeft hoelang de installatie in de fase "productie" heeft gestaan sinds het laatste onderhoud. Indien deze teller niet is geactiveerd dan zal deze niet zichtbaar zijn. Zie ook § 23.2 "Onderhoud" op blz. 95.

Het getal is opgebouwd uit hhh:mm waarin "hhh" staat voor het aantal uren en "mm" voor het aantal minuten.

# 10.6. CEB 1

In het venster wordt informatie weergegeven over de interval tellers met betrekking tot "CEB 1". De instellingen met betrekking tot CEB1 kunnen worden gewijzigd via het menu "Installatie – Programmering – UF Unit – CEB1".

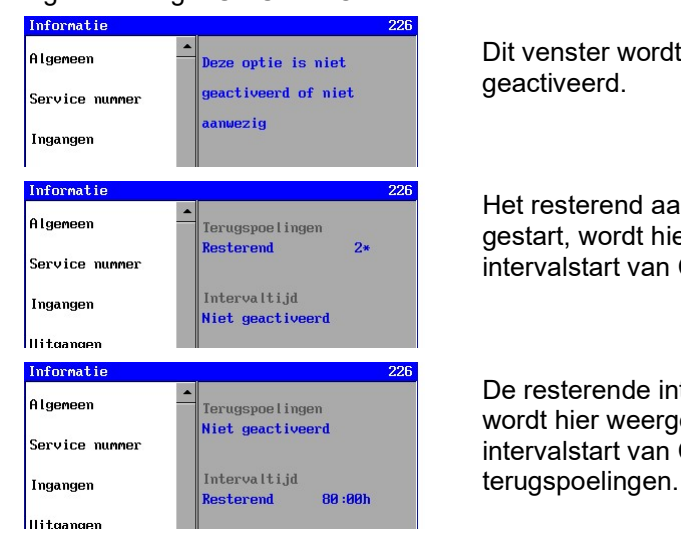

Dit venster wordt weergegeven indien CEB1 niet is

Informatie 226 Het resterend aantal terugspoelingen, waarna CEB 1 wordt  $\frac{q_{\text{B}}}{\text{Resterend}}$   $\frac{q_{\text{e}}}{2\ast}$  gestart, wordt hier weergegeven. In dit geval is er geen Service numer **intervalle intervalstart van CEB1** op basis van een intervaltijd.

Informatie<br>Rigeneen **Prince interval tijd, waarna CEB 1 wordt gestart,** mysheelingen and the meergegeven. In dit geval is er geen<br>Service nummer Niet geactiveerd intonvolctort van CEB1 on bosis van bot aantal intervalstart van CEB1 op basis van het aantal

### 10.7. CEB 2

Zie § 10.6 "CEB 1" op blz. 61.

### 10.8. CEB 3

Zie § 10.6 "CEB 1" op blz. 61.

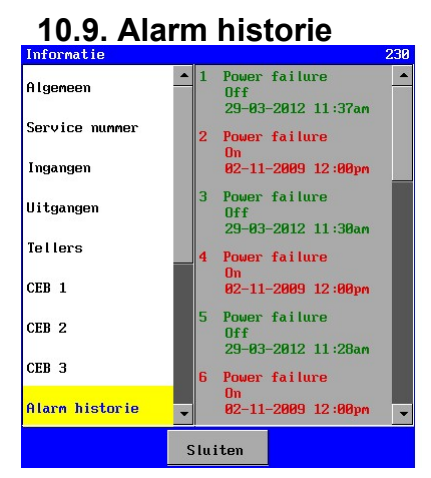

In het venster wordt een overzicht gegeven van de laatste 20 wijzigingen in alarmsituaties. Dat wil zeggen dat zowel een melding wordt gemaakt van het optreden als van het opheffen van de alarm- situatie.

Een melding is opgebouwd als volgt :

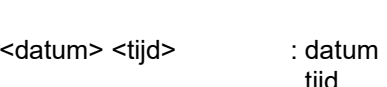

<nummer><beschrijving> : nummer nummer van het alarm zonder verdere betekenis beschrijving korte beschrijving van de alarmsituatie <status> : status geeft aan of het alarm op dat moment ontstaan is ("Aan") of op dat moment is opgeheven ("Uit"). datum waarop de wijziging is opgetreden tijd tijd waarop de wijziging is opgetreden

# 10.10. Ethernet

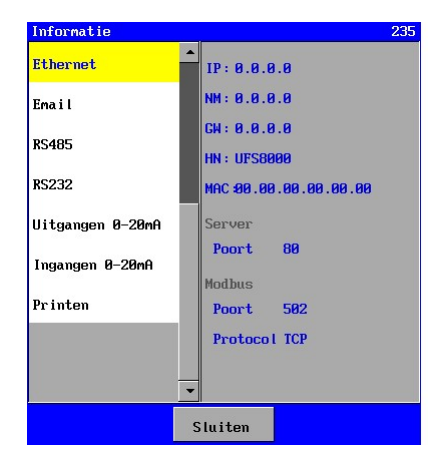

In dit item worden de ethernet instellingen weergegeven, die van belang zijn bij internet en e-mail communicatie (zie ook § 14 "Ethernet" op blz. 69).

In de vensters worden de volgende instellingen weergegeven : IP-adres van de besturing.<br>
NM: Net mask BO: Poortnum NM: Net mask PO: Poortnummer<br>GW: Default gateway MAC: MAC adres Default gateway

**Protocol TCP Verder wordt het poortnummer van de Modbus compatible**  functie weergegeven alsmede ook het ingestelde Modbus protocol.

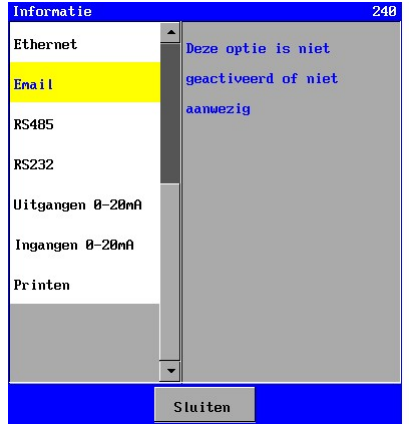

In de besturing is een mogelijkheid voor het versturen van email bij het optreden van een bepaalde (alarm)situatie of bij het opheffen van de situatie.

Het versturen van een e-mail kan in- of uitgeschakeld zijn (zie § 16.1.1 "In- / uitschakelen e-mail functie" op blz. 78) .

Indien uitgeschakeld zal het bovenstaande venster worden getoond.

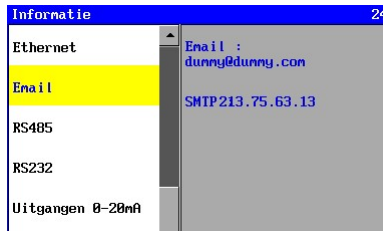

Indien ingeschakeld, zal het e-mail adres worden weergegeven waarnaar de e-mail berichten zullen worden verstuurd. Verder wordt het SMTP adres weergegeven.

Meer uitleg over e-mail berichten wordt weergegeven in § 16 "E-mail" op blz. 78.

# 10.12. RS485

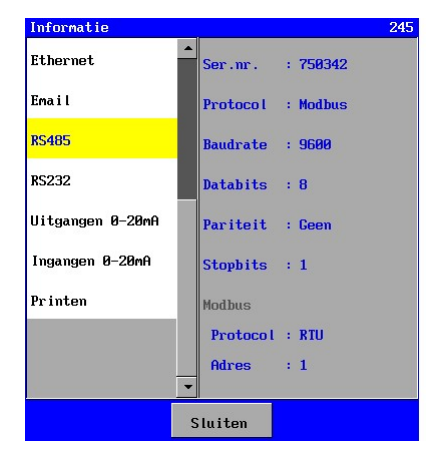

# 10.13. RS232

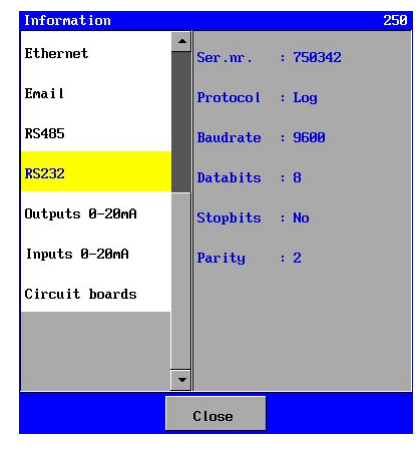

De besturing type UFS8x1x-xxxx heeft standaard een RS485 poort.

Met behulp van deze poort kan informatie naar bijvoorbeeld een PC worden gestuurd middels een niet tot de levering behorende RS232/RS485 converter. In dit venster worden de instellingen van de RS485 verbinding weergegeven. Tevens wordt het serienummer weergegeven omdat dit nummer ook wordt gebruikt als identificatie van berichten over de RS485 lijn. In deze besturing zijn de instellingen met betrekking tot RS485 poort vrij programmeerbaar.

**Protocol : RTU**<br> **Indien de Modbus compatibel functie is geactiveerd dan zal**  het ingestelde protocol (ASCII of RTU) en het ingestelde  $\frac{1}{s_{\text{luitten}}}$  adres worden weergegeven.

> De besturing type UFS8x1x-xxxx heeft standaard een RS232 poort.

Met behulp van deze poort kan informatie naar bijvoorbeeld een PC worden gestuurd. In dit venster worden de instellingen van de RS232 verbinding weergegeven. Tevens wordt het serienummer weergegeven omdat dit nummer ook wordt gebruikt als identificatie van berichten over de RS232 lijn.

In deze besturing zijn de instellingen met betrekking tot de RS232 poort vrij programmeerbaar.

# 10.14. Uitgangen 0-20mA

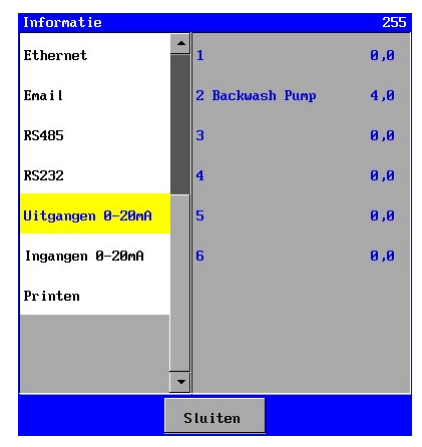

In dit venster kan de huidige uitgestuurde stroom op een 0-20mA uitgang worden uitgelezen.

Deze optie is alleen aanwezig indien de bijbehorende optionele print ca-3rec aanwezig is. Indien aan een uitgang geen functie is gekoppeld dan zal er geen tekst verschijnen en wordt er geen stroom uitgestuurd.

# 10.15. Ingangen 0-20mA

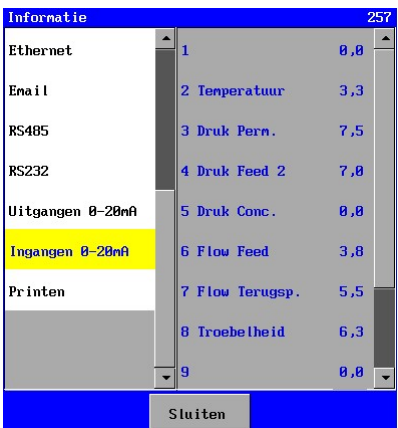

In dit venster kan de huidige inkomende stroom op een 0-20mA ingang worden uitgelezen.

Deze optie is alleen aanwezig indien de bijbehorende optionele print ca-fl-pr-3an aanwezig is. Indien aan een ingang geen functie is gekoppeld dan zal er geen bijbehorende tekst verschijnen.

# 10.16. Printsamenstelling in de besturing

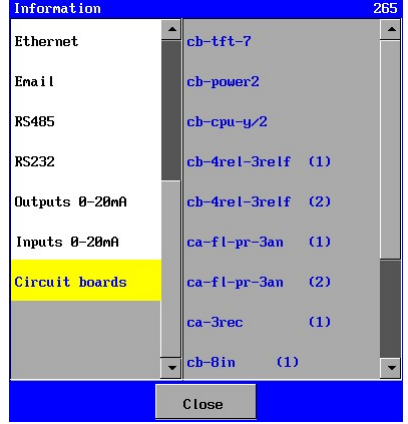

De besturing is opgebouwd uit meerdere printen.

In dt venster wordt aangegeven met welke printen de besturing is opgebouwd. Hiermee kan worden gecontroleerd of de printen ook daadwerkelijk worden gedetecteerd door de software.

De volgende printen kunnen worden weergegeven :

- cb-tft-7 : front print for LCD display and touch panel
- cb-power2 : voedingsprint
- 
- 
- 
- 
- 
- 
- $-$  ca-fl-pr-3an  $(2)$
- 
- 
- $ca$ -fl-pr-3an  $(3)$
- $ca$ -fl-pr-3an  $(4)$
- $ca-3rec(2)$
- cb-cpu-y/1 : cpu print (SD kaart en 8 digitale ingangen)
- cb-cpu-y/2 : cpu print (RS232, RS485, Ethernet, SD kaart en 8 digitale ingangen)
- cb-4relp-3relf (1) : relais print nr 1 (4x relais uitgang, 3x relaisuitgang)
	-
- cb-4relp-3relf (2) : relais print nr 2 (4x relais uitgang , 3x relaisuitgang )<br>- cb-8in (1) : basis meet print nr 1 (8x digitale ingangen) - cb-8in (1) : basis meet print nr 1 (8x digitale ingangen)
- ca-fl-pr-3an (1) : optionele print met 3 ingangen 0-20mA
	- $: 2^e$  optionele print met 3 ingangen 0-20mA
- ca-3rec (1) : optionele print met 3 uitgangen 0-20mA.
- cb-8in (2) : basis meet print nr 2 (8x digitale ingangen)
	- optionele print (op 2<sup>e</sup> basis meet print)met 3 ingangen 0-20mA
	- optionele print (op 2<sup>e</sup> basis meet print)met 3 ingangen 0-20mA
	- optionele print (op 2<sup>e</sup> basis meet print)met 3 uitgangen 0-20mA.
# 11. Gebruikersinstellingen

## 11.1. LCD Display

In de besturing is een verlichting aanwezig in het LCD Display.

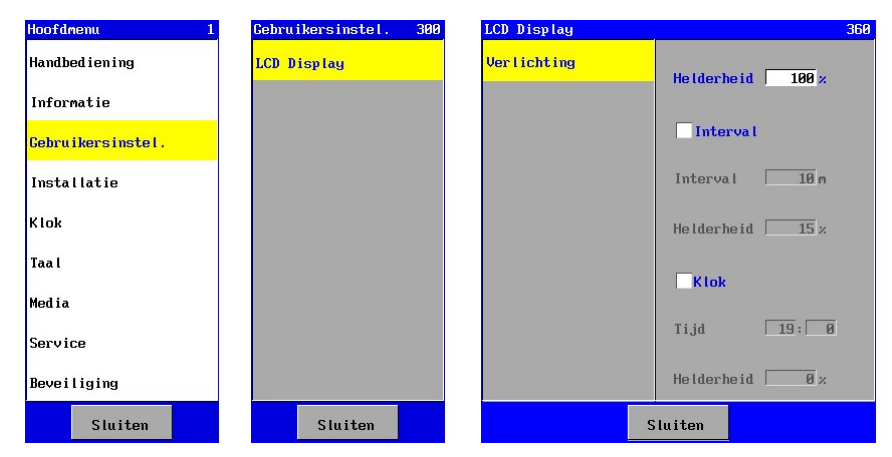

In dit venster kan de helderheid van de achtergrondverlichting worden ingesteld.

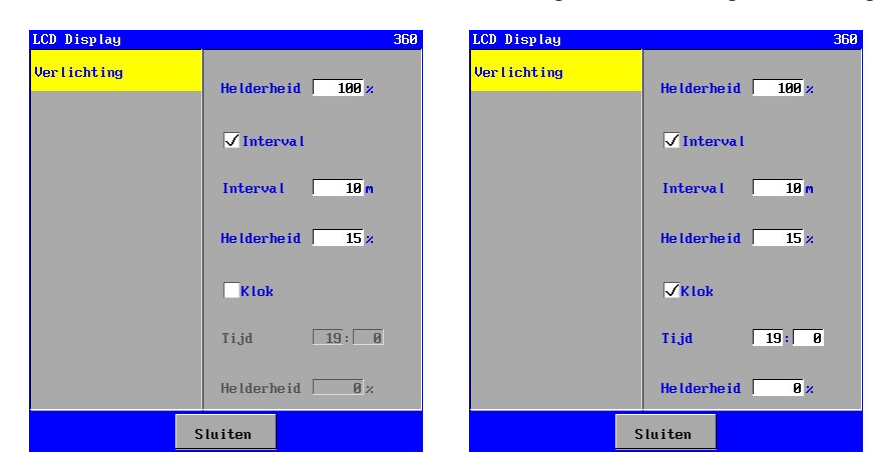

Verder kan worden ingesteld of de verlichting mag worden gedimd of uitgeschakeld (=0%) nadat het touch panel gedurende een bepaalde tijd niet is ingedrukt.

Ook kan een tijd worden ingesteld waarna de verlichting wordt gedimd of uitgeschakeld. Indien na deze tijd het touch panel wordt ingedrukt dan blijft de verlichting ingeschakeld totdat de eventuele intervaltijd wordt bereikt. Na deze intervaltijd wordt het bijbehorende dimniveau aangehouden.

## 12. Klok

## 12.1. Algemeen

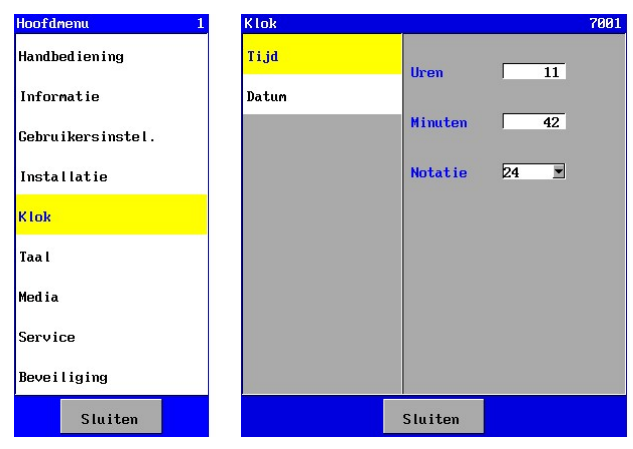

In de besturing kunnen de tijd en de datum worden ingesteld.

Deze tijd en datum worden in diverse functies gebruikt zoals bijvoorbeeld het "loggen" van gegevens.

De optie voor de klok instelling is te vinden in het hoofdmenu.

De besturing is voorzien van een batterij zodat de tijd en de datum worden bijgehouden. Indien de besturing weer wordt ingeschakeld dan hoeven de tijd en de datum niet opnieuw te worden ingesteld. In geval van zomer- en wintertijd dienen tijd en datum wel handmatig te worden bijgesteld.

## 12.2. Tijd instelling

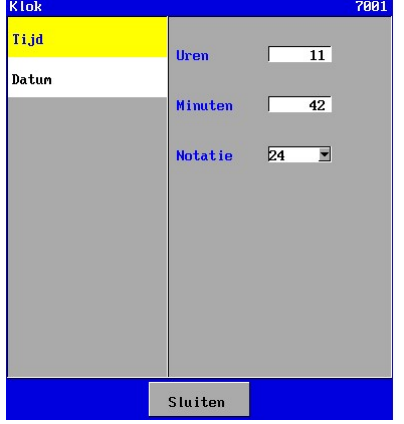

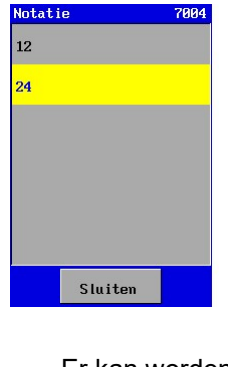

In het venster van de tijdinstelling kunnen de uren, minuten en de tijdnotatie worden gewijzigd.

Voor het wijzigen van de uren en de minuten geldt de algemene bediening voor het invoeren van een waarde (zie § 4.3.1 "Waarde of tekst instellen" op blz. 9). Voor het wijzigen van de tijd notatie geldt de algemene bediening voor keuze uit een lijst (zie § 4.3.3 "Keuzelijst instellen" op blz. 9 ).

Er kan worden gekozen uit een "12-uurs" ("03:34 AM") en een "24-uurs" notatie ("16: 54").

De gewijzigde tijd is direct actueel.

De tijdnotatie zal ook direct gelden. Deze wordt echter pas opgeslagen bij het verlaten van het hoofdmenu.

## 12.3. Datuminstelling

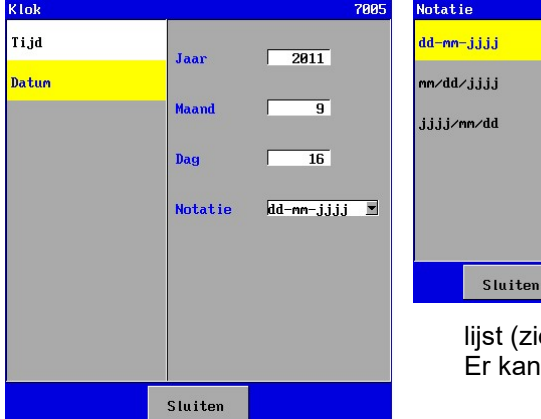

In het venster van de datuminstelling kunnen de jaren, maanden, dagen en de datum notatie worden gewijzigd. Voor het wijzigen van de jaren, maanden en dagen geldt de algemene bediening voor het invoeren van een waarde (zie § 4.3.1 "Waarde of tekst instellen" op blz. 9).

Voor het wijzigen van de datum notatie geldt de algemene bediening voor keuze uit een lijst (zie § 4.3.3 "Keuzelijst instellen" op blz. 9). Er kan worden gekozen uit een drietal notaties.

De gewijzigde datum is direct actueel. De datumnotatie zal ook direct gelden. Deze wordt echter pas opgeslagen bij het verlaten van het hoofdmenu.

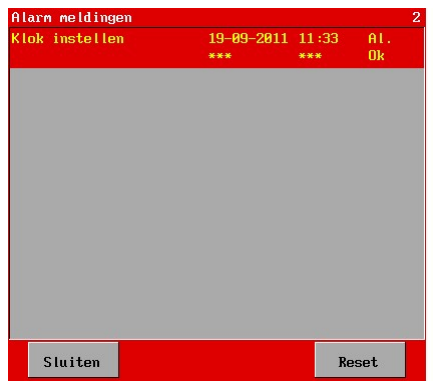

De besturing controleert ook of de datum correct is (jaartal > 2009). Is dit niet het geval dan zal in het alarmvenster een melding verschijnen dat de klok ingesteld dient te worden.

# 13. Taalinstelling

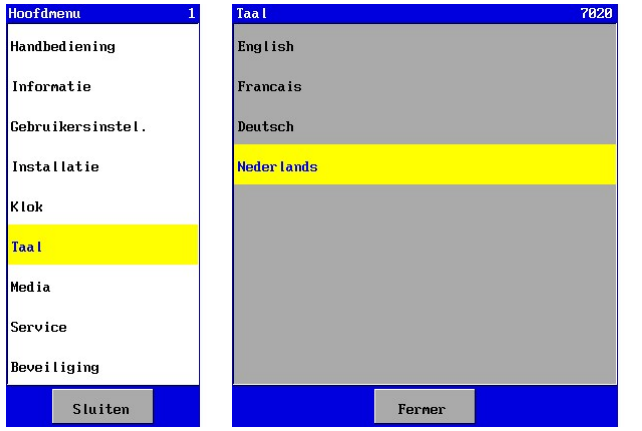

## 13.1. Wijzigen van de taal instelling

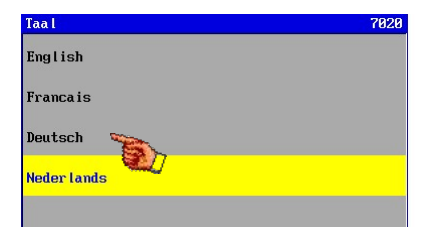

Selecteer de gewenste taal.

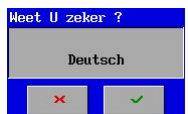

Er wordt vervolgens gevraagd om een bevestiging van uw keuze.

De teksten in het menu worden direct gewijzigd in de gewijzigde taal. De taalinstelling wordt echter pas opgeslagen na het verlaten van het hoofdmenu.

In de besturing heeft U de mogelijkheid om uit diverse talen een keuze te maken.

De optie voor de taalinstelling is te vinden in het hoofdmenu.

<u>UFS8000 69</u>  $\curvearrowright$ 

## 14. Ethernet

Attentie ! Dit hoofdstuk is alleen van toepassing voor de besturing type UFS8x1x-xxxx.

De besturing is geschikt voor communicatie via ethernet. Omdat er op de besturing een webserver aanwezig is, kan hierdoor via een webbrowser (bv. Internet Explorer) informatie worden uitgewisseld met de besturing (zie ook § 22 "Internet" op blz. 91).

Om de besturing daarvoor geschikt te maken, dient de ethernetverbinding op de juiste wijze te worden ingesteld.

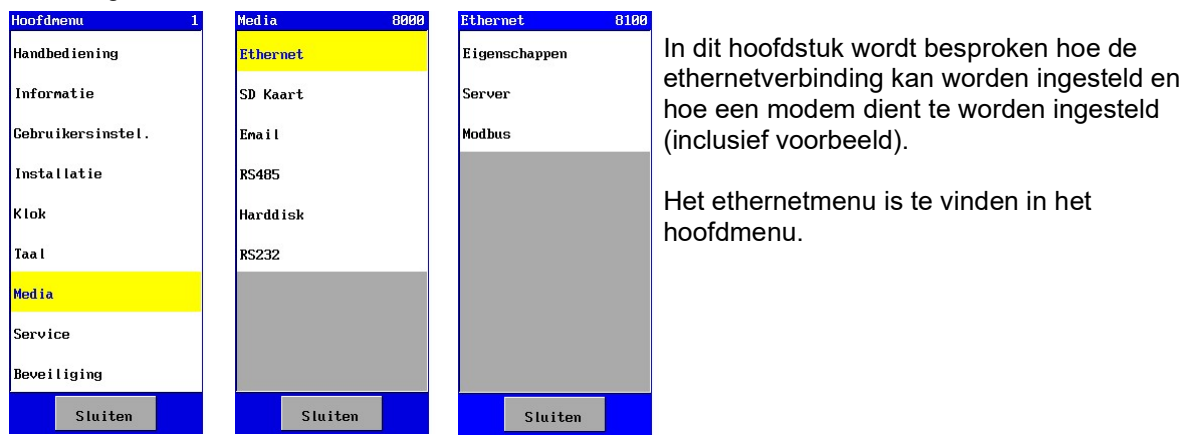

## 14.1. Configuratie

#### 14.1.1. DHCP functie

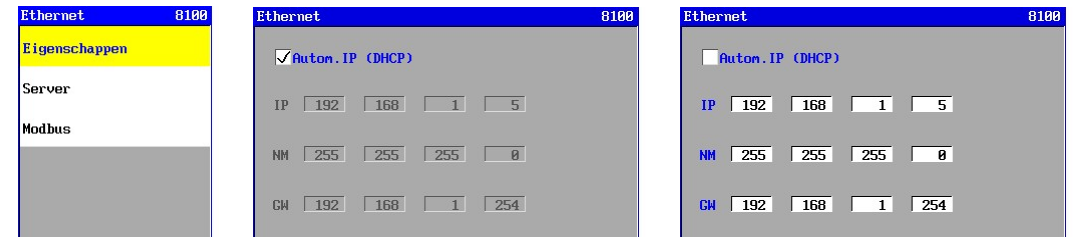

In de besturing is een "DHCP" functie aanwezig. Deze functie is ingeschakeld indien de optie "Autom.IP (DHCP)" is ingeschakeld. Bij opstarten van de besturing wordt gedurende ca 5 seconden gecontroleerd of er een DHCP server op het netwerk aanwezig is en of automatisch een IP-adres wordt toegekend.

Is er geen DHCP server aanwezig dan wordt het ingestelde IP-adres gebruikt (zie § 14.1.2 "IP-adres" op blz. 69). De optie "Autom.IP (DHCP)" dient in dat geval uitgeschakeld te zijn. Indien het IP-adres automatisch is toegekend door een DHCP server, dan wordt dit IP-adres uitgelezen via het informatie menu (zie § 10.10 "Ethernet" op blz. 62).

#### 14.1.2. IP-adres

Het IP-adres is het adres van de besturing binnen het netwerk waarop de besturing is aangesloten. Normaliter zijn de eerste 3 getallen voor alle aangesloten onderdelen op het netwerk hetzelfde. Het laatste getal dient dan uniek te zijn binnen het netwerk.

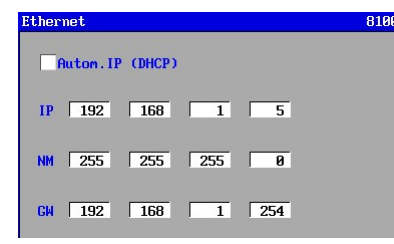

In het venster wordt het IP-adres ingegeven achter "IP". De besturing voorziet ook in een zogenaamde DHCP functie (zie § 14.1.1 "DHCP functie" op blz. 69) waarbij wordt gecontroleerd of de besturing automatisch een IP-adres krijgt toegewezen van een DHCP-server (bv. in een router).

In dat geval wordt het hier ingestelde IP-adres niet gebruikt. Het automatisch toegewezen nummer kan worden uitgelezen in het informatie menu (zie § 10.10 "Ethernet" op blz. 62).

#### 14.1.3. Subnetmask

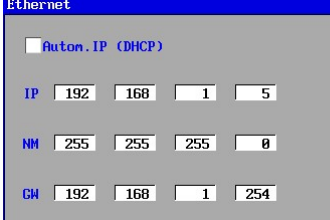

#### 14.1.4. Default gate-way

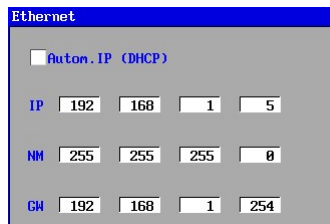

In het venster wordt het subnetmasker ingegeven achter "NM".

Deze dient normaliter ingesteld te worden op 255.255.255.0 waarmee wordt aangegeven dat de eerste 3 getallen van een IP-adres, binnen het netwerk, hetzelfde dienen te zijn en dat het laatste getal uniek dient te zijn.

In het venster wordt het adres van de standaard gateway ingegeven achter "GW".

Dit adres dient te worden ingesteld op het IP-adres van het apparaat (bijvoorbeeld router of modem) dat het netwerk verbindt met een ander netwerk (zoals bijvoorbeeld het internet).

14.1.5. HTTP poortnummer

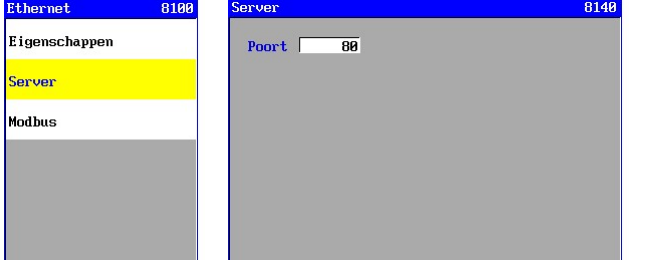

8180

8188

Standaard wordt poortnummer 80 gebruikt voor het internet (World Wide Web).

De poortnummer 1 t/m 1023 zijn officieel gereserveerd maar kunnen eventueel wel worden ingesteld.

Het wijzigen van het poortnummer kan noodzakelijk zijn indien er bijvoorbeeld 2 besturingen achter een modem of router worden geplaatst, die beide via internet toegankelijk moeten zijn. In de router of modem dient dan voor beide besturingen een andere poort te worden opgegeven. In dit venster dient dan overeenkomstige poortnummer te worden ingevoerd.

Indien een ander poortnummer wordt gebruikt dan poort 80, dan dient in de URL balk van de browser, achter het IP-adres of domeinnaam een dubbele punt en poortnummer te worden ingegeven. Bijvoorbeeld : 198.162.0.10:1024 voor gebruik van poortnummer 1024.

#### Attentie !

Het gewijzigde poortnummer wordt pas actief indien de besturing wordt uitgeschakeld en ingeschakeld.

#### 14.1.6. Modbus

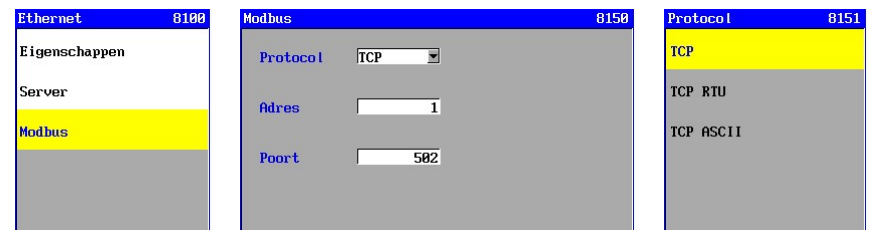

Op de Ethernet poort is een Modbus compatibele functie aanwezig.

Hier kan het gewenste Modbusprotol worden ingesteld alsmede het poortnummer en het adres van het apparaat in het netwerk. Zie § 21 "Modbus" op pagina 88 voor meer informatie.

### 14.2. Toegang via internet (WAN)

Hier wordt beschreven hoe het modem kan worden ingesteld om via het internet (WAN = Wide Area Network)) toegang te kunnen krijgen tot de besturing. Verder wordt beschreven hoe het IP adres van het modem op het internet kan worden achterhaald.

UFS8000 Ethernet 71  $\curvearrowright$ 

Het modem is verbonden met twee netwerken namelijk het internet (WAN) en het lokale netwerk (LAN = Local Area Network). In beide netwerken heeft het modem een IP adres. Om via internet toegang te kunnen krijgen tot de besturing dient in het modem een zogenaamde "NAPT entry" (Network Address Translation) te worden aangemaakt. Hiermee weet het modem aan welk IP adres in het lokale netwerk de binnenkomende berichten moeten worden doorgegeven.

Indien in het modem de DHCP server (DHCP = Dynamic Host Configuration Protocol) is geactiveerd dan dient het IP adres van de besturing (die via internet toegankelijk is) te worden gereserveerd ("DHCP lease"). De besturing krijgt dan altijd hetzelfde IP adres toegekend. Dit is noodzakelijk omdat in de "NAPT entry" alleen een vast IP adres kan worden opgegeven voor de besturing die via internet toegankelijk is.

Onderstaand wordt een schematisch voorbeeld getoond van een configuratie.Hierin zijn "PC-1" en "modem-1" geplaatst in bijvoorbeeld het kantoor van de leverancier van de installatie.

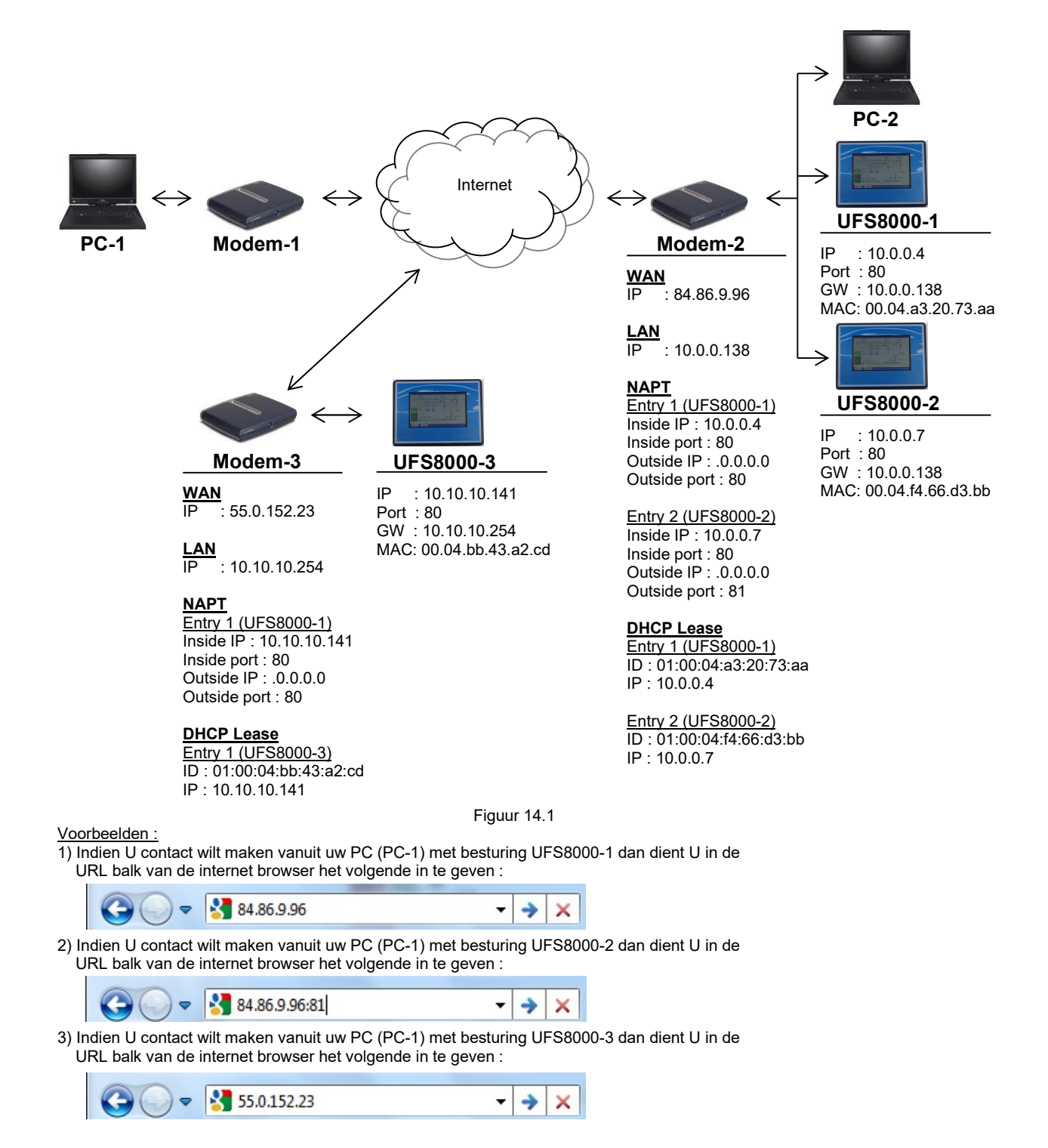

#### 14.2.1. IP adres van het modem (WAN)

Het IP adres van het betreffende modem in het internet kan worden verkregen door, op een computer die is aangesloten op het lokale netwerk "achter" het betreffende modem, in de URL balk van de internet browser http://www.whatismyip.com in te geven. Er zal een internet pagina verschijnen met het IP adres van het modem. Dit adres dient te worden gebruikt om toegang te krijgen tot de besturing via het internet. Indien dit wordt gedaan op bijvoorbeeld PC-2 (zie figuur 14.1) dan zal IP adres "84.86.9.96" worden getoond. Dit IP adres is niet instelbaar.

#### 14.2.2. IP adres van het modem (LAN)

Het modem wordt uitgeleverd met een bepaald IP adres in het lokale netwerk. Dit IP adres kan eventueel worden gewijzigd maar dit is niet echt gebruikelijk. In het bedieningsvoorschrift van het modem is dit IP adres te vinden. Vervolgens kan het modem worden aangesloten op een PC. Het IP adres van de PC dient dusdanig te zijn ingesteld dat deze kan communiceren met het modem. Om verbinding te maken met het modem, dient het IP adres van het modem te worden ingevoerd in de URL balk van de internet browser (bijvoorbeeld Internet Explorer).

#### 14.2.3. NAPT

In het modem dient een "NAPT Entry" ("Network address port translation") te worden ingesteld. Hiermee wordt toegang verschaft tot de besturing via het internet. In de "NAPT entry" wordt het IP en het poortnummer van de besturing opgegeven. Zie § 14.2.2 "IP adres van het modem (LAN)" op blz. 72 voor het maken van een verbinding tussen een PC en het modem.

Indien er bijvoorbeeld twee besturing in het lokale netwerk, via het internet toegankelijk dienen te zijn, dan dienen deze via verschillende poorten te communiceren via het internet. Standaard wordt gecommuniceerd via poort 80.

Het modem zal de inkomende berichten (vanuit het internet) direct doorgeven aan de besturing met een bepaald IP adres en poortnummer in het lokale netwerk.

Voorbeeld met Speedtouch 520i modem :

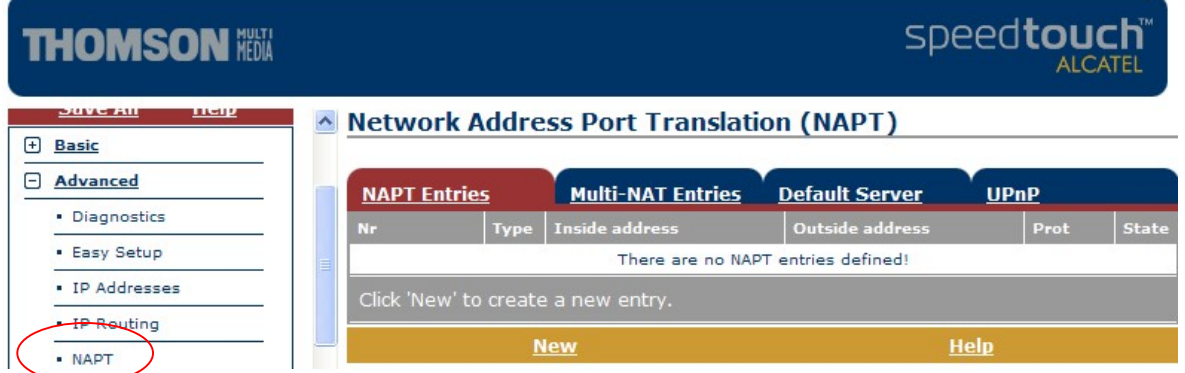

Open in het menu "Advanced" en druk vervolgens op "NAPT". Maak een "NAPT Entry" aan door op "New" te drukken.

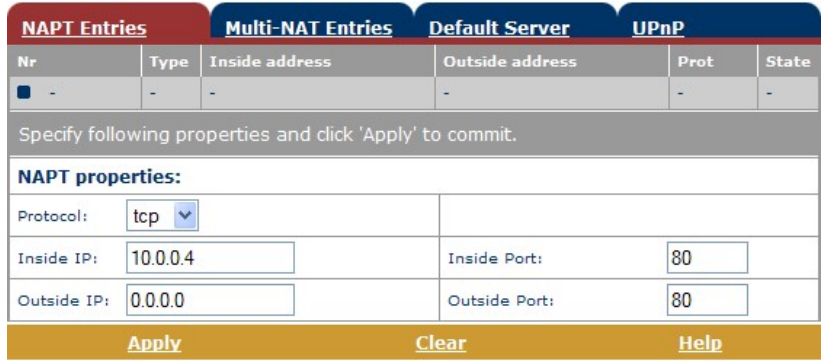

Voer het IP adres (in dit voorbeeld : 10.0.0.4) en poortnummer (in dit voorbeeld : 80) in van de besturing die via het internet toegankelijk moet zijn.

Indien er meerdere besturing via het internet toegankelijk moeten zijn, dan dient gebruik te worden gemaakt van de poorten. De instelling "Outside Port" dient dan voor iedere besturing anders te zijn ingesteld. Dit poortnummer dient vervolgens te worden gebruikt in de URL balk van de browser van de PC (zei ook de voorbeelden onder figuur 14.1).

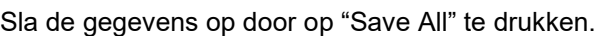

#### 14.2.4. DHCP Lease

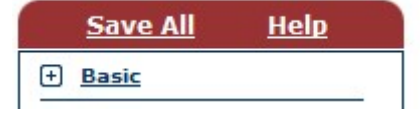

Indien de DHCP server in het modem is geactiveerd (zie ook § § 14.1.1 "DHCP functie" op blz. 69) dient een zogenaamde "DHCP Lease" te worden aangemaakt. Hiermee wordt ingesteld dat het modem aan een bepaalde apparaat (in dit geval de besturing) in het lokale netwerk altijd een vast IP adres toewijst. Het IP adres dient gelijk te zijn aan het IP adres (Inside IP) dat is ingesteld in de "NAPT entry". Zie § 14.2.2 "IP adres van het modem (LAN)" op blz. 72 voor het maken van een verbinding tussen een PC en het modem.

Voorbeeld met Speedtouch 520i modem :

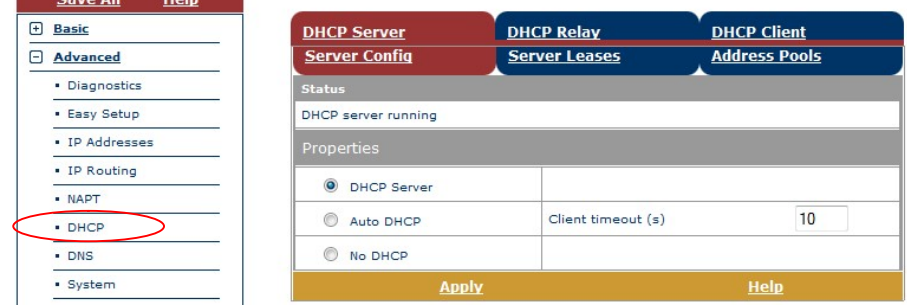

Open in het menu "Advanced" en druk vervolgens op DHCP. In het venster "Server Config" wordt vervolgens aangegeven of de DHCP server is ingeschakeld. Zo ja, dan dienen de onderstaande stappen te worden uitgevoerd.

Druk op "Server Leases" en er verschijnt een overzicht van de ingestelde "Leases". Druk op "New" om een nieuwe "Lease" aan te maken.

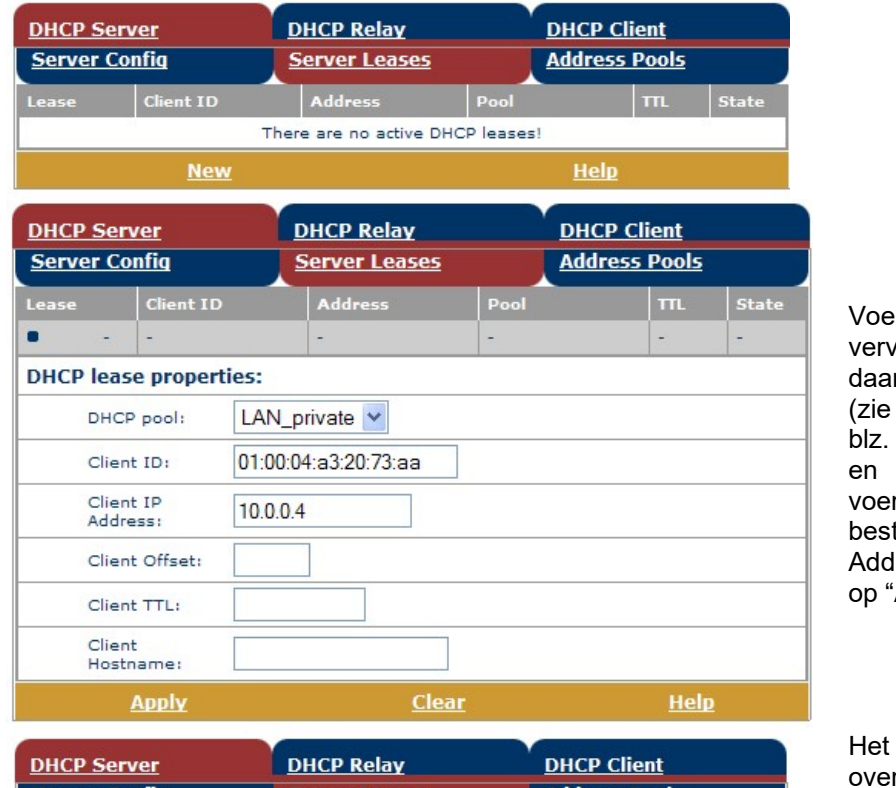

r onder "Client ID" volgens "01:" en rachter het MAC adres § 10.10 "Ethernet" op 62) van de besturing in r het IP adres van de turing in onder "Client IP ress". Druk daarna Apply".

hiernaast afgebeelde rzicht wordt vervolgens getoond.

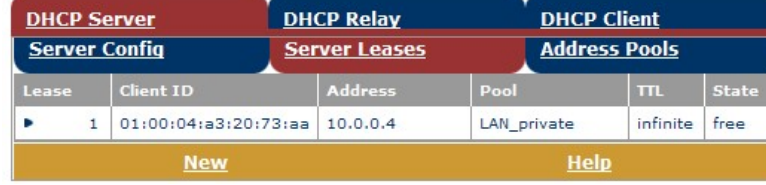

Sla de gegevens op door op "Save All" te drukken.

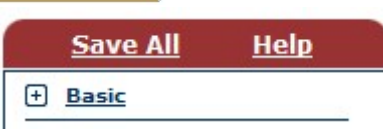

## 15. SD-kaart

De SD-kaart functie kan worden gebruikt voor diverse doeleinden zoals het wijzigen van de applicatiesoftware, het maken van "OEM" software en de opslag van alarmen, meetgegevens en procesgegevens.

In dit hoofdstuk zal worden besproken hoe U dit in kunt stellen en hoe de indeling van de kaarten is met betrekking tot de directory structuur.

Voor de specificaties van de SD-kaarten, zie § 37 "Technische gegevens" op blz. 117.

### 15.1. Indeling kaarten

Voor iedere toepassing van de SD-kaart dient een aparte kaart te worden aangemaakt. Zo zijn de volgende type kaarten te onderscheiden :

- kaarten met originele software

- kaarten met "OEM" software
- kaarten met software back-ups en log bestanden

Op een type kaart kunnen wel gegevens worden weggeschreven van verschillende type besturingen. Dus op een kaart met originele software kan de originele software staan van zowel besturingen type RGS8000 als van type UFS8000 etc….

Het onderscheid wordt gemaakt om kaarten van de installateur (OEM) en eindgebruiker gescheiden te houden. Tevens kan dan één SD-kaart worden bewaard waarop alleen originele software geplaatst is.

### 15.2. Directories

Hier wordt beschreven waar de bestanden worden opgeslagen op een SD-kaart. De bestanden worden altijd opgeslagen in vooraf gedefinieerde directories.

De directory structuur is als volgt :

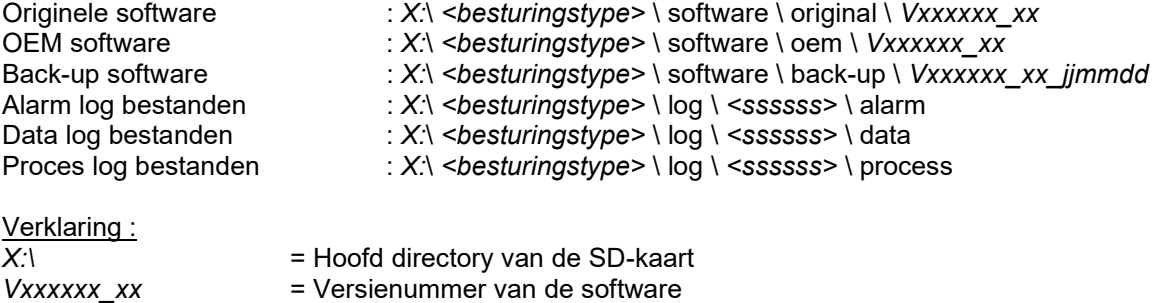

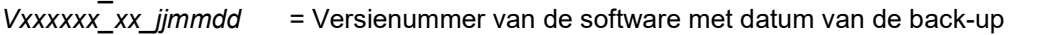

- $\overline{\text{e}}$  <br/>besturingstype> = bv RGS8000, UFS8000, etc...
- <ssssss > = Het serienummer van de besturing. Ieder serienummer bestaat uit 6 digits

#### Attentie !

Indien wordt afgeweken van deze directory structuur, dan is het mogelijk dat de software de kaart niet herkend en er dus geen gegevens kunnen worden gelezen van de kaart.

## 15.3. Softwarebestanden

De besturing wordt standaard uitgeleverd met de (op dat moment) laatste softwareversie. Indien daarna nog wijzigingen in de software zijn uitgevoerd kan de software worden aangepast door de originele software naar een SD-kaart te kopiëren en via het Boot-programma in de besturing te laden (zie § 27 "Bootsoftware" op blz. 104). Voor het verkrijgen van de laatste versie kunt U contact opnemen met Uw leverancier.

Na het laden van originele software, zal de besturing weer ingesteld zijn op de fabrieksinstellingen. U dient de besturing weer opnieuw in te stellen op de, door U gewenste, instellingen.

Na het wijzigen van de instellingen kunt U deze instellingen samen met de software opslaan als een back-up. Deze back-up kunt U bijvoorbeeld gebruiken om, voorafgaand aan wijzigingen met betrekking tot instellingen of software, de instellingen van een, in principe, correct functionerende installatie veilig te stellen.

Voor het maken van een back-up zie § 19.2 "Back-up door de eindgebruiker" op blz.83. Indien de gemaakte back-up weer teruggeplaatst dient te worden dan kunt U weer gebruik maken van het bootprogramma (zie § 27 "Bootsoftware" op blz. 104).

## 15.4. Logfuncties

Er zijn drie soorten logfuncties namelijk het loggen van alarmen, het loggen van gegevens (status / metingen) en het loggen van proces informatie. Hier wordt besproken hoe deze kunnen worden ingesteld. Allereerst dient de SD-kaart functie te worden ingeschakeld om toegang te krijgen tot de logfuncties. Zie onderstaande vensters.

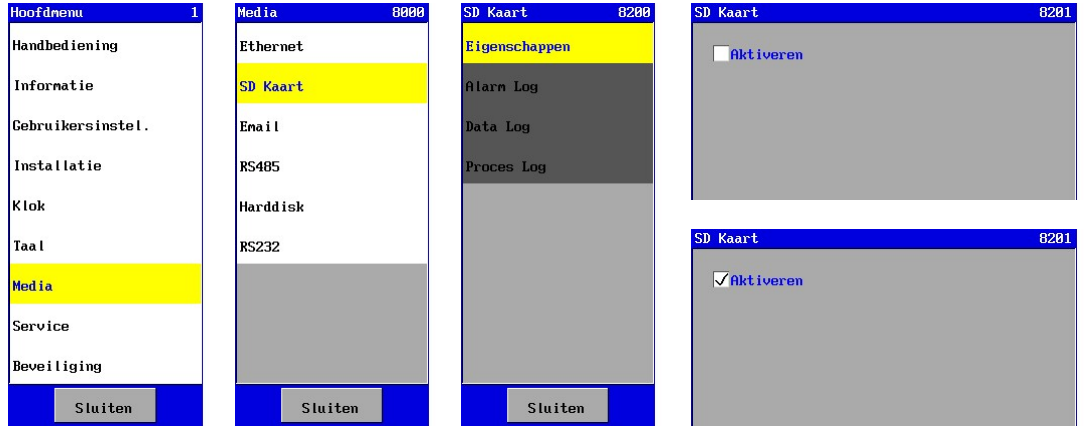

#### Attentie !

Voordat de SD-kaart uit de besturing wordt gehaald, dient de SD-kaart functie te worden uitgeschakeld.

Dit om te voorkomen dat bestanden eventueel onleesbaar worden. Bestanden in XML formaat worden dan ook correct afgesloten.

## 15.4.1. Alarmlogfunctie

Indien er een (alarm) melding is opgetreden in het systeem, dan kan deze melding worden opgeslagen op de SD-kaart. In het "Log" menu dient dan de optie "Alarm Log" te worden gekozen.

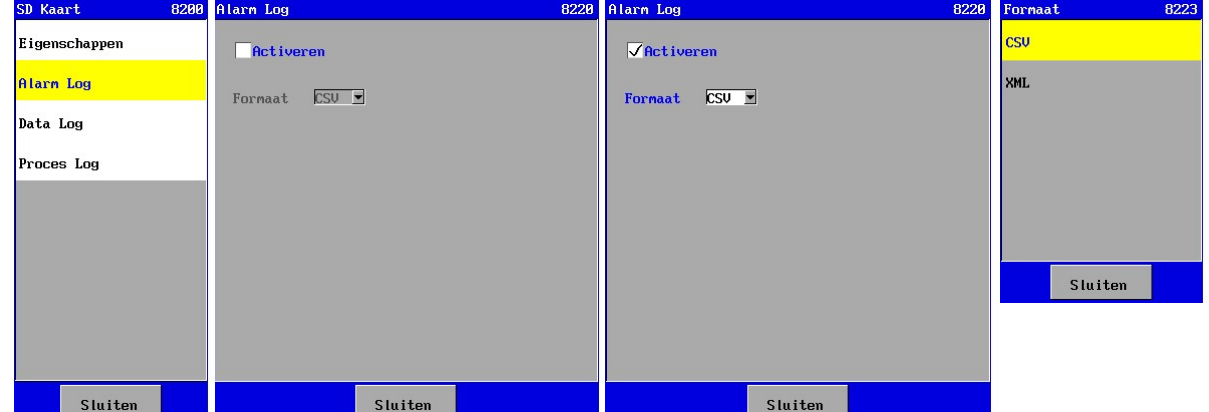

Via dit venster kan de alarmlogfunctie worden geactiveerd en kan het "formaat" van de verstuurde informatie worden opgegeven. De informatie kan in CSV formaat en in XML formaat worden opgeslagen.

De bestandsgrootte kan nogal variëren. Per alarmmelding kan worden gerekend met ca 100 bytes.

Voor meer informatie over de logfunctie, zie § 20.1 "Alarm gegevens" op blz. 84.

## 15.4.2. Datalogfunctie

Om bijvoorbeeld de kwaliteit van het water op een later tijdstip te controleren kan de meetwaarde worden gelogd.

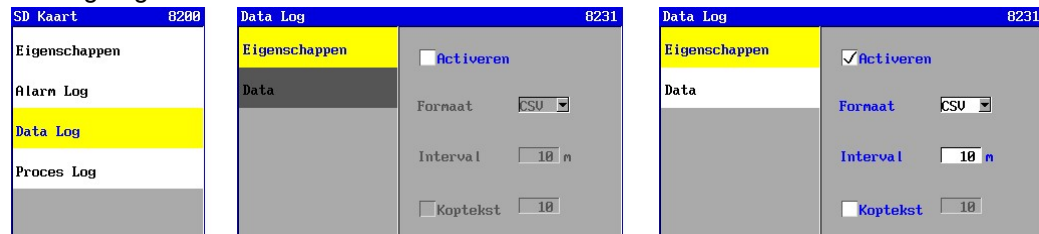

Hiertoe dient de datalogfunctie te worden geactiveerd (in optie "Eigenschappen"). CSV : Bij loggen van alle gegevens ca 100 kB per dag .

XML : Bij loggen van alle gegevens ca 200 kB per dag .

#### **Eigenschappen**

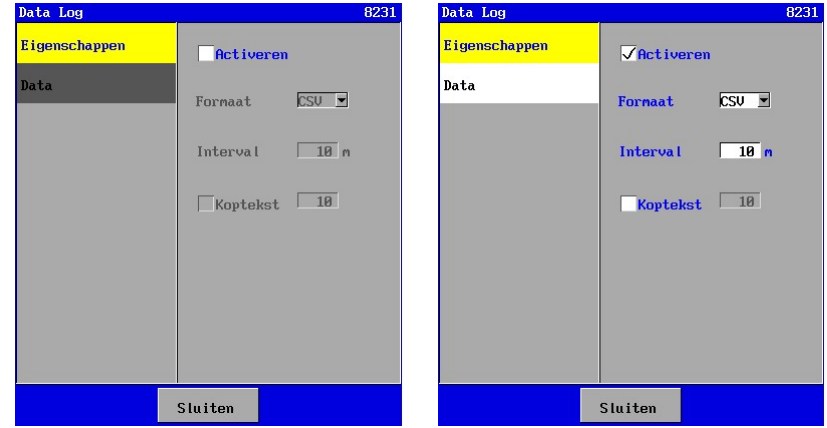

Via de optie "Eigenschappen" kan de datalogfunctie worden geactiveerd en kan het "formaat" van de opgeslagen informatie worden opgegeven. De informatie kan in CSV formaat en in XML formaat worden opgeslagen.

Er kan een intervaltijd worden opgegeven voor het loggen tussen 1 en 9999 minuten.

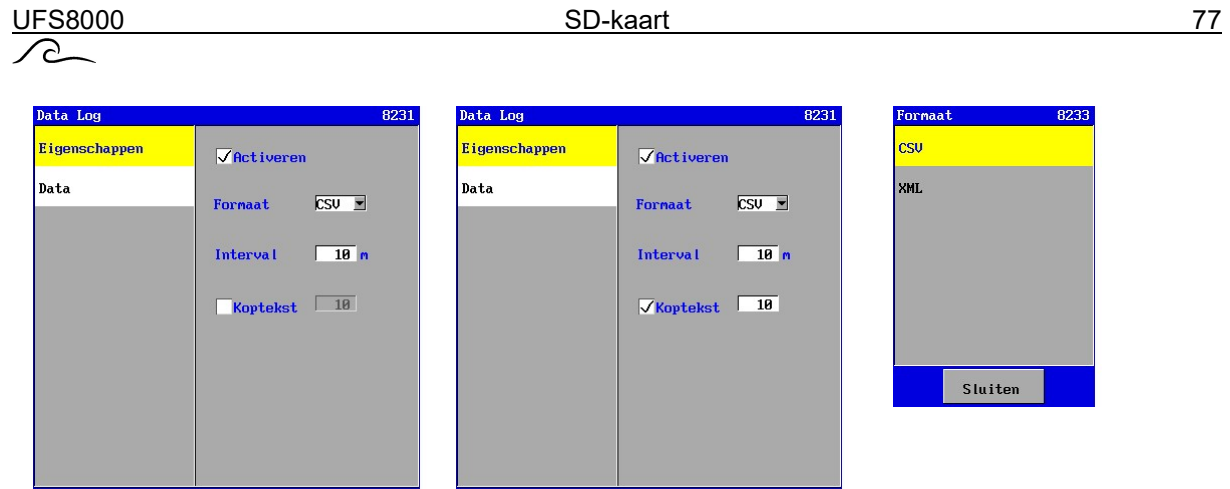

In het veld "Koptekst" (verschijnt alleen indien CSV formaat is ingesteld) kan worden aangegeven of er een informatie regel moet worden toegevoegd na een bepaald aantal regels met status- / meetinformatie (in het voorbeeld hierboven na 10 regels). Er kan een interval worden opgegeven tussen 1 en 999 regels. De gegevens worden gescheiden door een komma.

Sluiten

Voor meer uitleg over de logfuncties en het formaat type zie § 20.2 "Data gegevens" op blz. 85.

**Gegevens** 

Via de optie "Data" kan worden ingesteld welke gegevens worden gelogd.

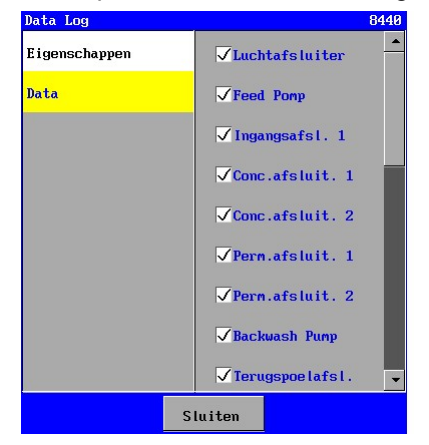

Sluiten

Hiertoe dient het veld van de betreffende functie te worden "gevinkt". De status of de meetwaarde van de betreffende functie zal dan worden opgenomen in de informatie regel.

#### 15.4.3. Proceslogfunctie

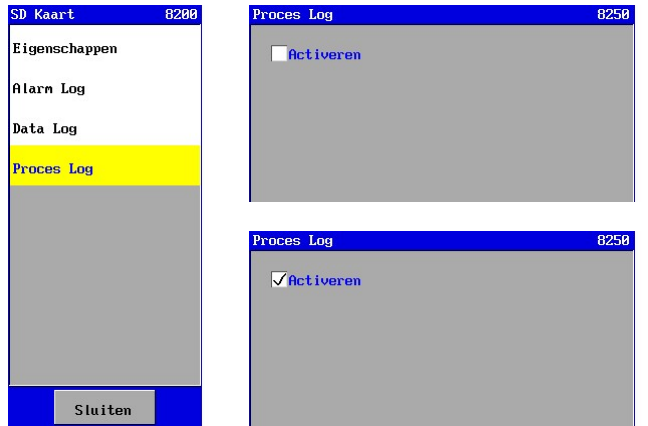

Via dit venster kan de proceslogfunctie worden geactiveerd. De gegevens worden opgeslagen in ASCII formaat en is niet instelbaar. Het formaat ziet er als volgt uit :

datum tijd unit (sub)proces

Indien de besturing spanningsloos is geweest dan wordt dit ook in het bestand aangegeven met de datum en tijd van uitschakelen en inschakelen van de besturing.

De bestandsgrootte kan nogal variëren. Per procesverandering of spanningsuitval kan worden gerekend met ca 50 bytes.

Voor meer informatie over de logfunctie zie § 20.3 "Proces gegevens" op blz. 87.

UFS8000 Email 78  $\curvearrowright$ 

## 16. E-mail

Attentie ! Dit hoofdstuk is alleen van toepassing voor de besturing type UFS8x1x-xxxx. Attentie ! Er dient een server te worden gebruikt zonder authenticatie (en zonder SSL).

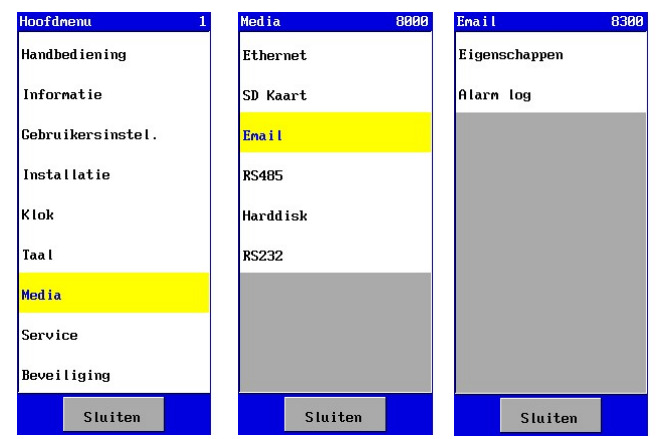

Met behulp van de besturing is het mogelijk om e-mails te versturen met een (alarm)melding. In dit hoofdstuk zullen de mogelijkheden worden besproken alsmede hoe de besturing dient te worden ingesteld.

Het e-mail menu is te vinden in het hoofdmenu.

Via de optie "Eigenschappen" kan de configuratie worden ingesteld. Via de optie "Log" kan worden ingesteld in welke situaties een e-mail wordt verstuurd.

## 16.1. Configuratie

Om e-mails te kunnen versturen dienen een aantal parameters te worden ingesteld in de besturing.

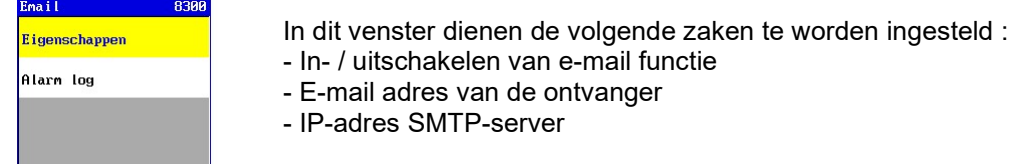

#### 16.1.1. In- / uitschakelen e-mail functie

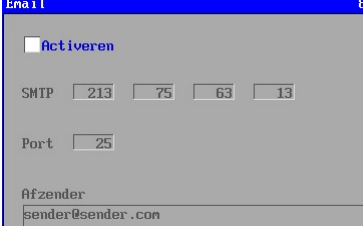

In het venster kan de e-mail functie worden in- en uitgeschakeld via de optie "Activeren".

Indien de optie "gevinkt" is, is de functie ingeschakeld en zijn de diverse programmeerbare instellingen bereikbaar.

#### 16.1.2. IP-adres SMTP-server

Om een e-mail te kunnen versturen is het IP-adres nodig van de SMTP-server van de internet provider voor de internet verbinding ter plaatse. Dit dient een server te zijn zonder authenticatie (en zonder SSL).

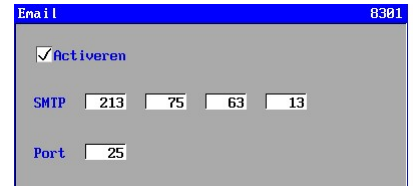

Normaal gesproken is alleen de domeinnaam van de SMTPserver bekend. Deze is bijvoorbeeld te vinden in Uw "e-mail account" (bijvoorbeeld "Outlook"), het opgegeven adres bij SMTP-server.

Via bijvoorbeeld http://www.whatsmyip.org/whois/ kunt U het

bijbehorende IP-adres van de SMTP-server opzoeken door de domeinnaam in te geven.

#### 16.1.3. Afzender E-mail

De besturing zal een e-mail versturen met een instelbare afzender.

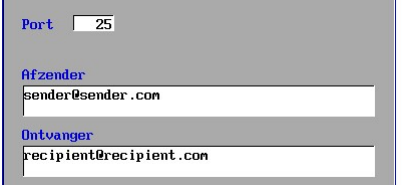

Er kan een e-mail adres worden ingevoerd van maximaal 55 tekens.

#### 16.1.4. E-mail adres ontvanger

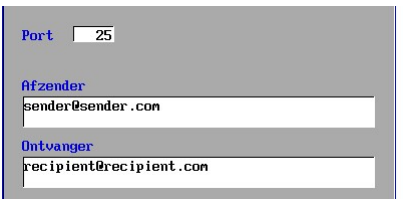

Het e-mail adres van de ontvanger (waar de besturing de e-mails naar toe dient te sturen) kan vrij worden ingegeven.

 Er kan een e-mail adres worden ingevoerd van maximaal 55 tekens.

#### 16.2. Logfuncties

Indien er een (alarm) melding is opgetreden in het systeem dan kan er een melding worden gedaan via een e-mail. In het "Email" menu dient dan de optie "Log" te worden gekozen.

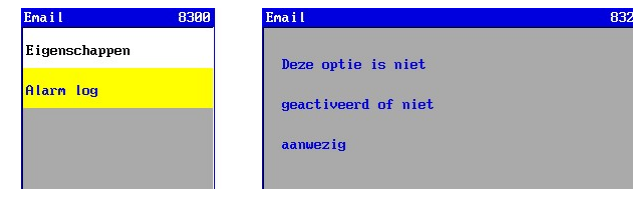

#### 16.2.1. Alarmlogfunctie

Indien er een (alarm) melding is opgetreden in het systeem dan kan er een melding worden gedaan via een e-mail. In het "Log" menu dient dan de optie "Alarm Log" te worden gekozen.

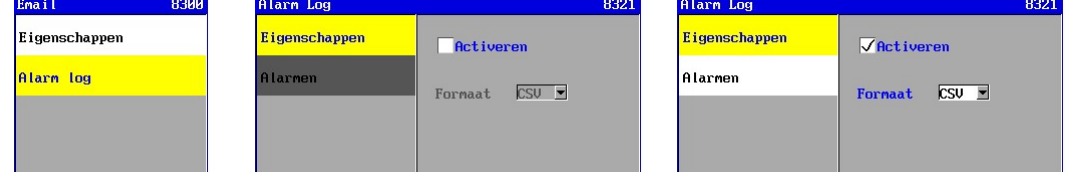

Indien de alarmlogfunctie is geactiveerd (in optie "Eigenschappen") dan zal de optie "Alarmen" automatisch worden weergegeven.

#### **Eigenschappen**

Via de optie "Eigenschappen" kan de alarmlogfunctie worden geactiveerd en kan het "formaat" van de verstuurde informatie worden opgegeven (momenteel alleen CSV formaat mogelijk).

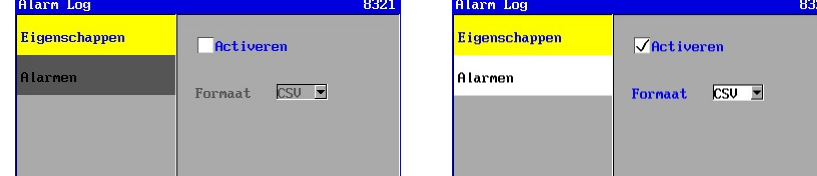

Het bericht is in de e-mail is als volgt opgebouwd :

datum ,tijd, status van de melding (aan/uit) ,omschrijving van de melding, fase waarin melding is opgetreden (indien relevant).

Voor meer informatie over de logfunctie zie § 20.1.1 "CSV formaat" op blz. 84.

#### Meldingen

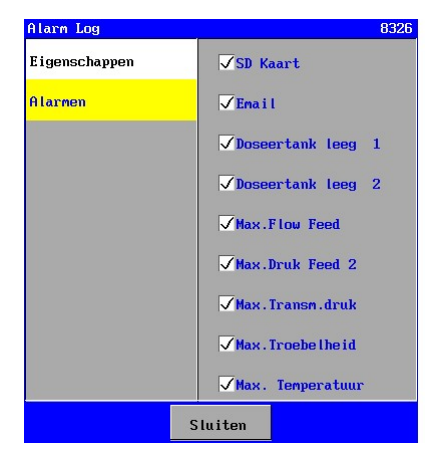

Via de optie "Alarmen" kan worden ingesteld bij welke (alarm) meldingen een e-mail zal worden verstuurd.

Hiertoe dient het veld voor de betreffende melding te worden "gevinkt".

Er zal dan zowel een e-mail worden verstuurd op het moment dat de situatie optreedt als op het moment dat de situatie is opgeheven.

RGS8000 RS485 80  $\curvearrowright$ 

## 17. RS485

Attentie ! Dit hoofdstuk is alleen van toepassing voor de besturing type UFS8x1x-xxxx.

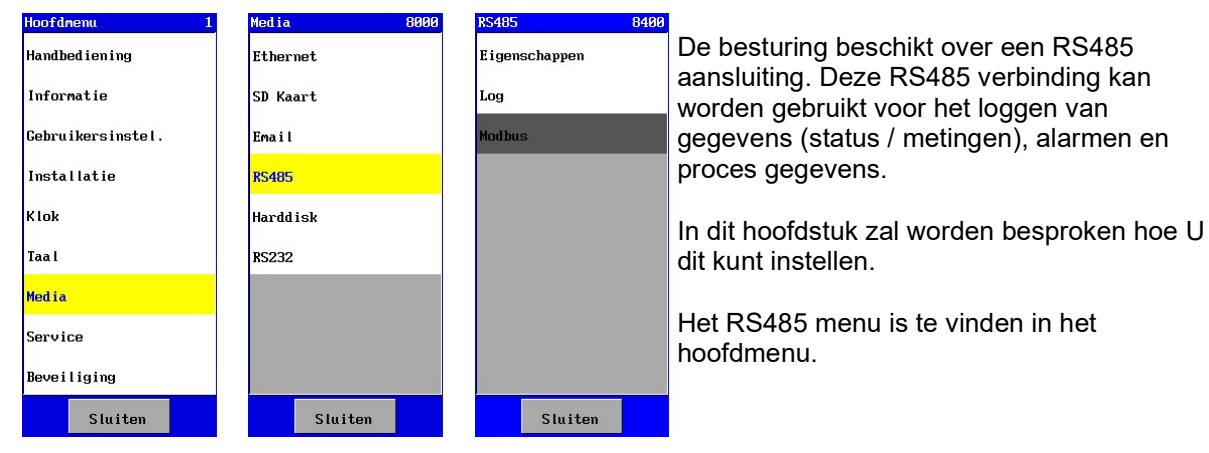

## 17.1. Configuratie

#### 17.1.1. Configuratie in de besturing

De configuratie van de RS485 verbinding is instelbaar onder "Eigenschappen". De default instelling van de verbinding is als volgt geconfigureerd :

 - Baudrate 9600 Baud - Data bits 8 - Pariteit Nee - Stop bits 1<br>RS485 - 8488 Eigensch 8481 **Protocol R483 Eigenschappen** Lna Protocol  $\overline{\text{Log}}$ ▼ Log Modbus **Baudrate** 8688 ₹ Mod.bus Ŧ. Databits  $\overline{R}$ Pariteit Geen ₹ Stopbits  $\sqrt{1}$ Ŧ Sluiten

Verder kan worden ingesteld welk protocol actief is op de seriële lijn. Er kan een keuze worden gemaakt tussen de logfuncties of de Modbus compatibele functie.

#### 17.1.2. Configuratie "Hyperterminal"

De besturing kan worden verbonden met een PC middels een niet tot de levering behorende RS232/RS485 converter.

Er kan gebruik worden gemaakt van bijvoorbeeld "Hyperterminal" om de gegevens, die door de besturing worden verstuurd, te bekijken en eventueel op te slaan. Hyperterminal is standaard in "Windows" aanwezig onder "Bureau accessoires – Communicatie".

#### 17.2. Logfuncties

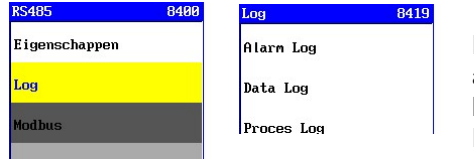

Er zijn drie soorten logfuncties namelijk het loggen van alarmen, het loggen van gegevens (status / metingen) en het loggen van proces informatie. Hier wordt besproken hoe deze kunnen worden ingesteld.

#### 17.2.1. Alarmlogfunctie

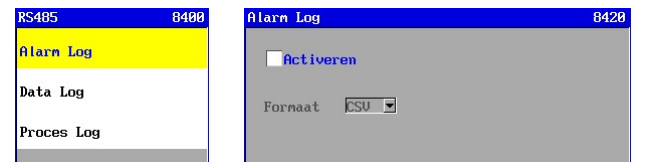

Indien er een (alarm) melding is opgetreden in het systeem dan kan er een melding worden gedaan via de RS485 verbinding aan bijvoorbeeld een PC middels een niet tot de

levering behorende RS232/RS485 converter. In het "Log" menu dient dan de optie "Alarm Log" te Via dit venster kan de alarmlogfunctie worden geactiveerd en kan het "formaat" van de verstuurde informatie worden opgegeven (momenteel alleen CSV formaat mogelijk).

datum ,tijd, status van de melding (aan/uit) ,omschrijving van de melding,

fase waarin melding is opgetreden (indien relevant).

Voor meer informatie over de logfunctie zie § 20.1.1 "CSV formaat" op blz. 84.

### 17.2.2. Datalogfunctie

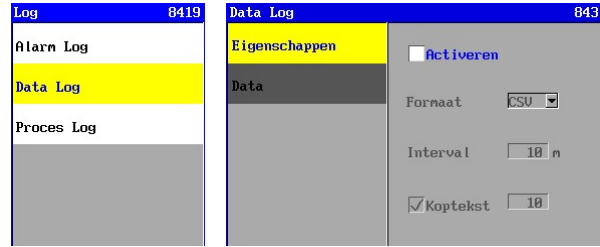

Om bijvoorbeeld de kwaliteit van het water later te controleren kan de meetwaarde worden gelogd.

Hiertoe dient de datalogfunctie te worden geactiveerd (in optie "Eigenschappen").

#### Eigenschappen

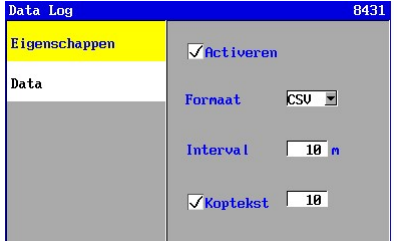

Via de optie "Eigenschappen" kan de datalogfunctie worden geactiveerd en kan het "formaat" van de verstuurde informatie worden opgegeven (momenteel alleen CSV formaat mogelijk). Er kan een intervaltijd worden opgegeven voor het loggen tussen 1 en 9999 minuten.

In het veld "Koptekst" (verschijnt alleen indien CSV formaat is ingesteld) kan worden aangegeven of er een informatie regel moet worden toegevoegd na een bepaald aantal regels met status- / meetinformatie (in het voorbeeld hierboven na 10 regels). Er kan een interval worden opgegeven tussen 1 en 999 regels. De gegevens worden gescheiden door een komma.

Voor meer uitleg over de logfuncties en het formaat type zie § 20.2.1 "CSV formaat" op blz. 86.

#### Gegevens

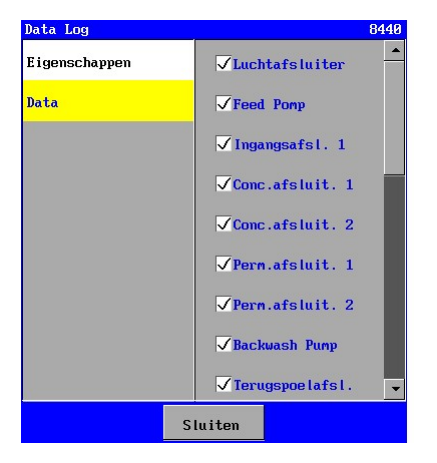

Via de optie "Data" kan worden ingesteld welke gegevens worden gelogd.

Hiertoe dient het veld van de betreffende functie te worden "gevinkt". De status of de meetwaarde van de betreffende functie zal dan worden opgenomen in de informatie regel.

#### 17.2.3. Proceslogfunctie

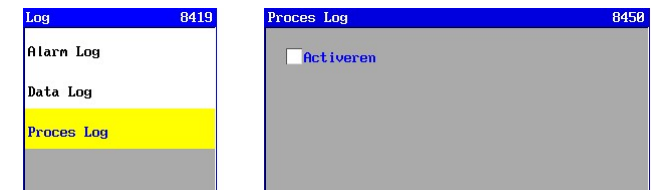

Via dit venster kan de proceslogfunctie worden geactiveerd.

De gegevens worden verstuurd in ASCII formaat en is niet instelbaar.

Het formaat ziet er als volgt uit : datum tijd unit (sub)proces

Indien de besturing spanningsloos is geweest dan wordt ook een regel verstuurd met de datum en tijd van uitschakelen en inschakelen van de besturing.

Voor meer informatie over de logfunctie zie § 20.3 "Proces gegevens" op blz. 87.

## 17.3. Modbus

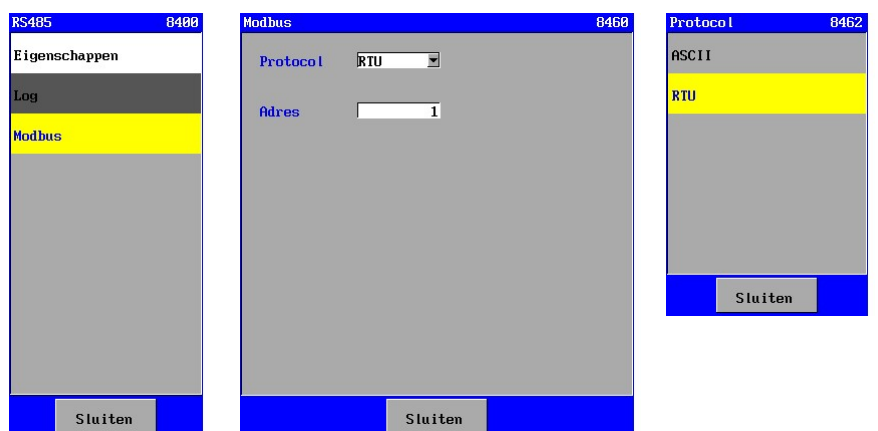

Op de RS485 poort is een Modbus compatibele functie aanwezig. Deze kan worden geselecteerd onder "Eigenschappen".

Hier kan het gewenste Modbusprotol worden ingesteld alsmede het adres van het apparaat in het netwerk. Zie § 21 "Modbus" op pagina 88 voor meer informatie.

## 18. RS232

Attentie ! Dit hoofdstuk is alleen van toepassing voor de besturing type UFS8x1x-xxxx.

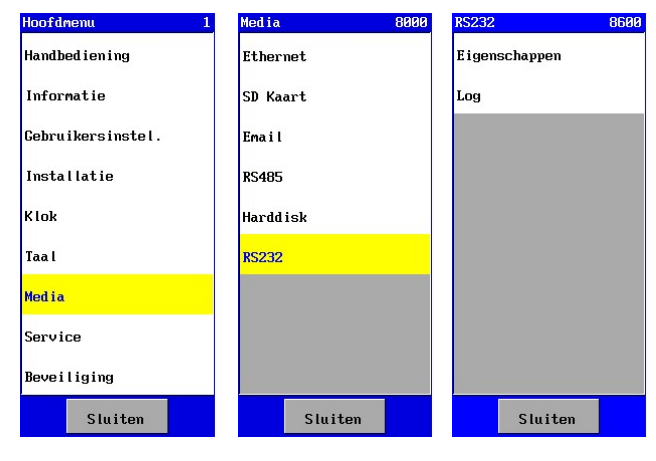

De besturing beschikt over een RS232 aansluiting.

Deze RS232 verbinding kan worden gebruikt voor het loggen van gegevens (status / metingen), alarmen en proces gegevens.

De instellingen en mogelijkheden voor de RS232 verbinding zijn gelijk aan de mogelijkheden voor de RS485 verbinding. In hoofdstuk 17 "RS485" op blz.80 is te zien hoe alles ingesteld kan worden. Het vensternummer dient in dat geval steeds met 200 verhoogd te worden.

# 19. Hard disk

In de besturing is een geheugen aanwezig, dat gebruikt wordt als een harde schijf. Hierop worden tijdens de installatie van de software bestanden weggeschreven met bijvoorbeeld talen, webpagina's etc…. Verder worden hier ook de instellingen opgeslagen en de laatste 20 alarmen opgeslagen.

Het is mogelijk om de gegevens van de harde schijf te kopiëren naar een SD-kaart.

Er worden twee kopieerfuncties onderscheiden, namelijk :

- Kopieerfunctie voor het installatiebedrijf
- Kopieerfunctie voor de eindgebruiker

## 19.1. Back-up door het installatiebedrijf

Dit kan worden gedaan door de installateur ten behoeve van standaard installaties, welke in principe altijd hetzelfde ingesteld dienen te worden. De instellingen hoeven dan slechts eenmaal te worden gedaan na het installeren van nieuwe software. Deze kunnen vervolgens worden opgeslagen op een aparte SD-kaart met OEM software, zie ook "SD-kaart" op blz. 74 (§ 15.1 t/m § 15.3), waarna de gegevens doormiddel van de SD-kaart gekopieerd kunnen worden naar overeenkomstige installaties.

In § 23.5 "Hard disk" op blz. 96 wordt beschreven hoe een zogenaamde "OEM back-up" kan worden gemaakt.

## 19.2. Back-up door de eindgebruiker

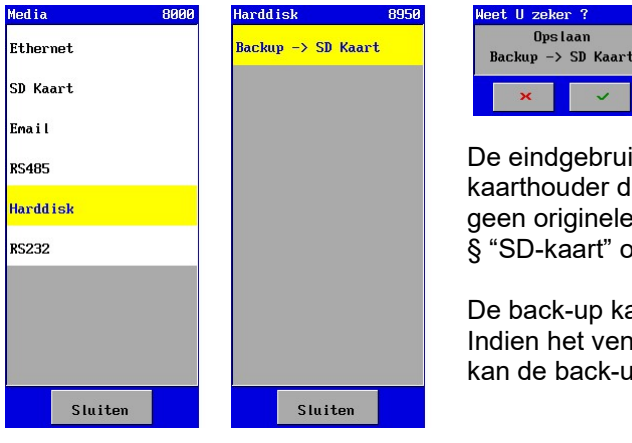

De eindgebruiker kan ook een back-up maken. In de SDkaarthouder dient dan een SD-kaart te zijn geplaatst waarop geen originele software of "OEM software" is opgeslagen, zie § "SD-kaart" op blz. 74 (§ 15.1 t/m § 15.3).

De back-up kan worden uitgevoerd via het "Media" menu. Indien het venster van de optie "Harddisk" is geopend, dan kan de back-up worden uitgevoerd.

## 20. Loggen

In de besturing is het mogelijk om diverse gegevens te loggen.

De gegevens kunnen worden geschreven naar een bestand op de SD-kaart of via e-mail of via RS232 of RS485 worden verstuurd.

De volgende gegevens kunnen worden onderscheiden :

- Alarmgegevens

- Data gegevens (meet en status gegevens)
- Proces gegevens

De alarm- en datagegevens kunnen (afhankelijk van het gebruikte medium) worden gegenereerd in de volgende formaten :

- CSV formaat kan worden geïmporteerd in Excel
- XML formaat kan direct worden ingelezen in Excel (bij voorkeur Excel 2007).

De proces gegevens worden geregistreerd in een vast tekstformaat.

In onderstaande tabel is, per medium aangegeven, welke gegevens kunnen worden geregistreerd en in welk formaat de registratie mogelijk is.

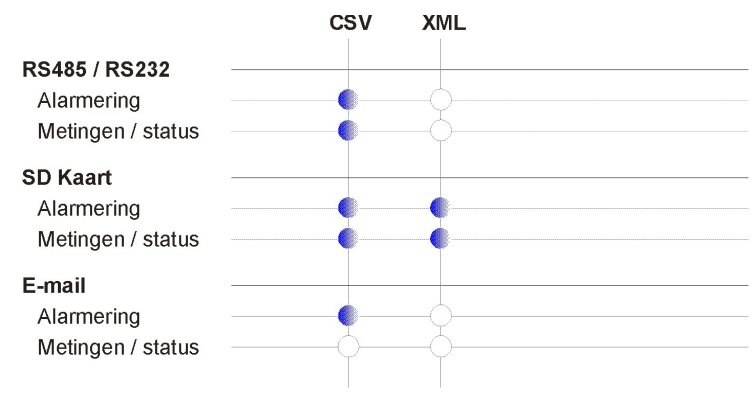

## 20.1. Alarm gegevens

De alarmmeldingen, die optreden, kunnen worden geregistreerd via diverse media (SD-kaart, e-mail of seriële poort (bv.RS232 of RS485)). Standaard worden alle alarmen geregistreerd.

Registratie van alarmmeldingen gebeurt inclusief datum en tijd van het optreden van het alarm. Tevens wordt geregistreerd wanneer de alarmsituatie is opgeheven.

#### 20.1.1. CSV formaat

Indien de alarmen in CSV formaat worden geregistreerd dan zal de opbouw als volgt zijn : <Dag-Maand-Jaar>, <Uur:Minuut>, <Aan/Uit>, <Melding>, <Proces>

Voorbeeld :

09-01-2009,13:15, Aan, Stroomuitval 09-01-2009,13:30, Uit, Stroomuitval 09-01-2009,15:30, Aan, Overdruk (UF Unit:Filtratie)

Uit bovenstaande gegevens kan worden afgeleid dat de besturing op 9 januari 2009 is uitgevallen om 13:15 en weer is ingeschakeld om 13:30. Om 15:30 is er een overdruk alarm opgetreden tijdens het filtratie proces.

#### Voorbeeld bestandsnaam :

AL100204.CSV : Dit bestand bevat alarm log gegevens van 04-02-2010 in CSV formaat.

#### 20.1.2. XML formaat

Indien de alarmen in XML formaat worden geregistreerd dan zal de opbouw als volgt zijn :

```
<standaard XML header> (= <?xml version="1.0" encoding="UTF-8"?>)
<data>
```

```
<object <datum> <tijd> <status> <melding> <proces> />
</data>
```
#### Voorbeeld :

```
<?xml version="1.0" encoding="UTF-8"?> 
<data> 
  <object Date="09-10-2009" Time="13:30" Alarm="Uit" Message="Stroomuitval" /> 
  <object Date="09-10-2009" Time="13:30" Alarm="Uit" Message=" Overdruk ,UF Unit: Filtratie " /> 
</data>
```
Uit bovenstaande gegevens kan worden afgeleid dat de besturing op 9 januari 2009 is ingeschakeld om 13:30. Is er bijvoorbeeld een alarm op overdruk dan wordt in de melding ook aangegeven tijdens welk fase (bijvoorbeeld Filtratie 1) het alarm is opgetreden.

#### Voorbeeld bestandsnaam :

AL100204.XML : Dit bestand bevat alarm log gegevens van 04-02-2010 in XML formaat.

#### Attentie !

Indien het XML formaat wordt gebruikt bij opslag op een SD-kaart, dan is het bestand pas bruikbaar indien het loggen van de alarmen uitgeschakeld is of de SD-kaart gedeactiveerd is. Zie § 15.4 "Logfuncties" op blz. 75 voor meer informatie over het in- en uitschakelen van de SD kaart.

### 20.2. Data gegevens

De data gegevens (meet- en statusgegevens) kunnen worden geregistreerd via diverse media (SD kaart of seriële poort (bv.RS485)). Voor ieder medium kan afzonderlijk worden ingesteld welke gegevens dienen te worden geregistreerd en in welk formaat (alleen voor SD). Registratie van de gegevens gebeurt inclusief datum en tijd.

De gegevens zijn als volgt te onderscheiden :

- Ventielen, pompen en alarm
	- $0 =$  uitgeschakeld.
	- 1 = ingeschakeld
- Schakelaars
	- $1$  = niet actief.
	- 2 = actief maar vertragingstijd nog niet voorbij
	- 3 = nog steeds actief na vertragingstijd
- Tanks (voorraad tank, ruw water tank en doseertank)
	- $0 = \text{leeg}$
	- $50$  = half gevuld
	- $100 = vol$
- Metingen (flow, druk, troebelheid, temperatuur) gemeten waarde wordt opgegeven.

#### 20.2.1. CSV formaat

Indien de gegevens in CSV formaat worden geregistreerd dan zal de opbouw als volgt zijn : <Dag-Maand-Jaar>, <Uur:Minuut>, <Data 1> …..<Data n>

Bij opstarten van de besturing of activeren van de registratie zal altijd eerst een "kop" tekst worden geschreven met een aanduiding wat de betreffende data betekent.

Er kan worden ingesteld of de koptekst na een aantal data regels dient te worden herhaald. Zie § 15.4.2 "Datalogfunctie" op blz. 76 (SD Kaart) en § 17.2.2 "Datalogfunctie" op blz. 81 (RS485). Uit de koptekst is af te leiden op welk component de geregistreerde data betrekking heeft.

De koptekst regel is als volgt opgebouwd :

Datum, Tijd, xx, yy, zz,……

 xx, yy, zz, ….. zijn afkortingen van de geselecteerde functies voor het loggen. Voor informatie over de gebruikte afkortingen zie § 29 "Terminologie" op blz. 107. De informatie regel is als volgt opgebouwd :

Datum, Tijd, aa, bb, cc, …..

aa, bb, cc, ….. zijn de status- of meetgegevens.

Voorbeeld :

Kop : dd-mm-yyyy,hh:mm,, TM, IV, PU, ...., UFU<br>Gegevens : 27-01-2010,08:55,1,2.3,25, 1, 1, ..., Filtration : 27-01-2010,08:55,1,2.3,25, 1, 1, ..., Filtratie

 Op 27-01-2010 om 08:55 was de gemeten temperatuur 25 °C, het ingangsventiel geopend, de hoge drukpomp ingeschakeld en stond

de installatie in de fase "Filtratie".

Voorbeeld bestandsnaam :

VL100204.CSV : Dit bestand bevat data log gegevens van 04-02-2010 in CSV formaat.

#### 20.2.2. XML formaat

Indien de alarmen in XML formaat worden geregistreerd dan zal de opbouw als volgt zijn :

```
<standaard XML header> (= <?xml version="1.0" encoding="UTF-8"?>)
<data> 
  <object <datum> <tijd> <data1> <data2> …. <proces> />
```
</data>

Voorbeeld :

```
<?xml version="1.0" encoding="UTF-8"?> 
<data> 
   <object Date="27-01-2010" Time="08:55" TM="25" IV="1" PU= "1" UFU="Filtratie" /> 
</data>
```
 Op 27-01-2010 om 08:55 was de gemeten temperatuur 25 °C, het ingangsventiel geopend, de hoge drukpomp uitgeschakeld en stond

de installatie in de fase "Filtratie".

Voorbeeld bestandsnaam :

VL100204.XML : Dit bestand bevat data log gegevens van 04-02-2010 in XML formaat.

#### Attentie !

Indien het XML formaat wordt gebruikt bij opslag op een SD-kaart, dan is het bestand pas bruikbaar indien het loggen van data uitgeschakeld is of de SD-kaart gedeactiveerd is. Zie § 15.4 "Logfuncties" op blz. 75 voor meer informatie over het in- en uitschakelen van de SD kaart.

### 20.3. Proces gegevens

De procesgegevens kunnen worden geregistreerd via diverse media (SD-kaart of seriële poort (bv.RS485)). Standaard worden alle proceswijzigingen geregistreerd. De registratie gebeurt in een vast tekst formaat.

De opbouw is volgt :

<Dag-Maand-Jaar> <Uur:Minuut> <Unit:> <Proces> <Stand van relaisuitgangen>

#### Voorbeeld :

 17-02-2010 13:06 UF Unit: Stand-by 17-02-2010 13:06 UF Unit: Filtratie : IV CV

Ook wordt een eventuele spanningsuitval geregistreerd met datum en tijd waarop de besturing is uitgevallen en met datum en tijd waarop de besturing weer is ingeschakeld.

Voorbeeld :

 ===================================================== Stroomuitval : 17-02-2010 12:00 - 17-02-2010 13:20 =====================================================

Voorbeeld bestandsnaam :

PL100204.TXT : Dit bestand bevat proces log gegevens van 04-02-2010.

## 21. Modbus

Attentie ! Dit hoofdstuk is alleen van toepassing voor de besturing type RGS8x1x-xxxx.

In de besturing is een Modbus compatibel communicatie protocol in te stellen.

Dit kan via de RS485 communicatie (zie § 17 "RS485" op blz. 80) of via de ethernet communicatie (zie § 14 "Ethernet" op blz. 69). In dit gedeelte wordt behandeld welke registers er zijn en hoe de waardes kunnen worden opgehaald en ingelezen.

### 21.1. Registers

#### 21.1.1. Register : waardes

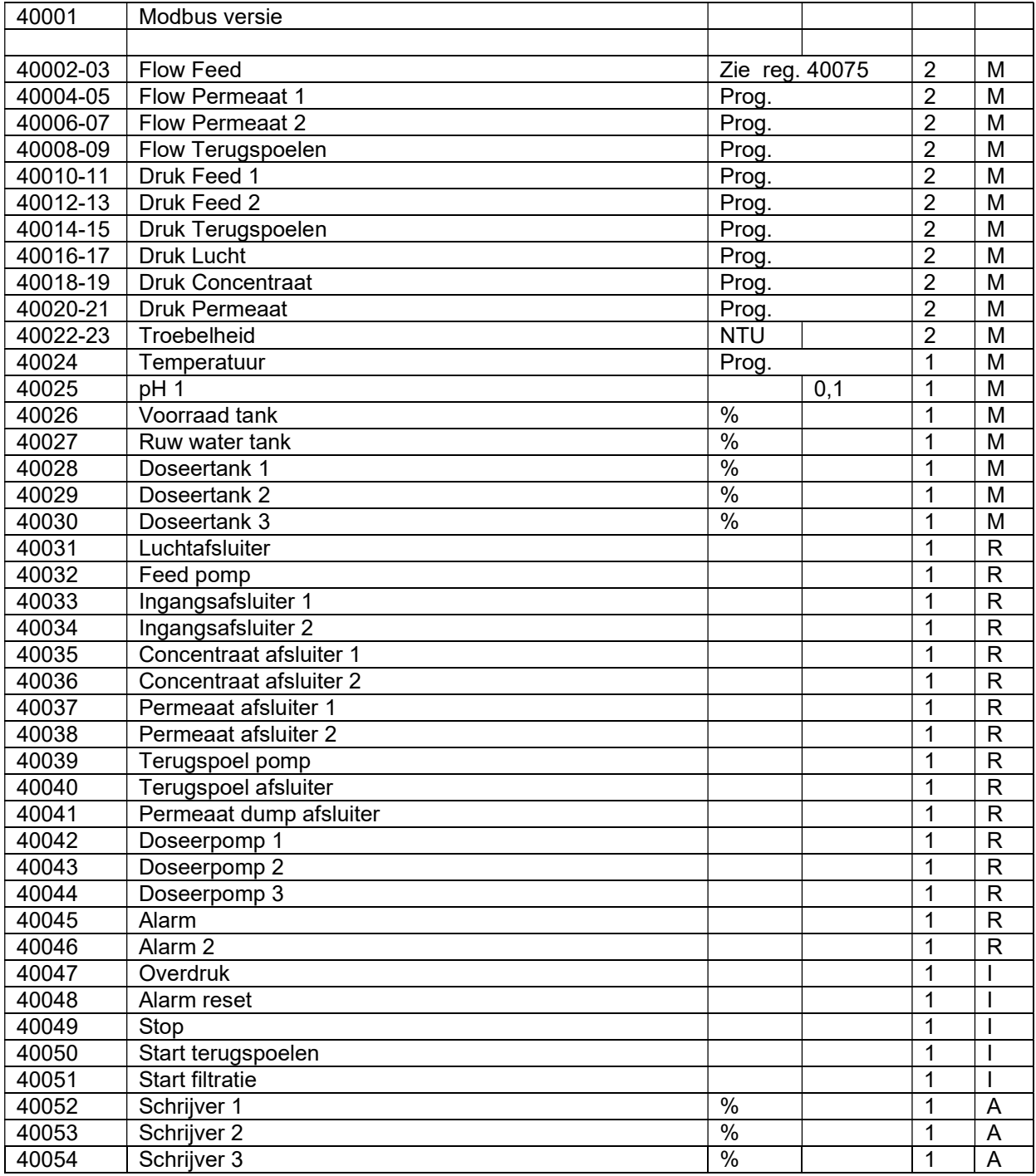

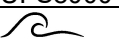

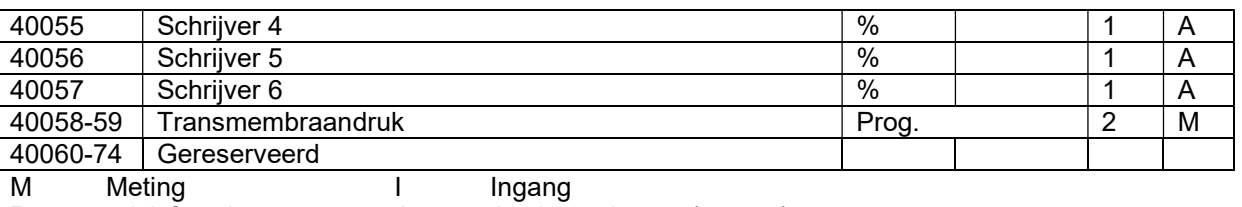

R relaisfunctie A Analoge uitgang (stroom)

Meting :

De meetwaarde wordt opgeslagen.

Indien de eenheid en het aantal decimalen vast ingesteld is, dan wordt dit in de tabel aangegeven. Indien de eenheid instelbaar is, zal het aantal decimalen waarin deze waarde wordt aangegeven ook kunnen variëren. De eenheid en het aantal decimalen kan dan in het bijbehorende register (zie § 21.1.2 "Register : eenheden / decimalen" op blz. 89) worden opgehaald.

#### Digitale ingangen :

De stand van de ingangsfunctie wordt via bits aangegeven :

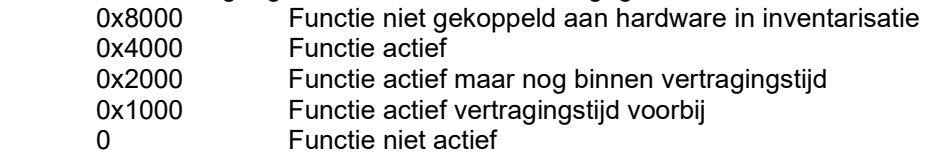

#### Relaisuitgangen :

De stand van de relaisfunctie wordt via bits aangegeven. Indien een beveiligingsschakelaar ingesteld is dan wordt de stand van deze schakelaar ook via bits aangegeven. In de LSB byte wordt de waarde van een eventuele analoge uitgang weergegeven in 1%.

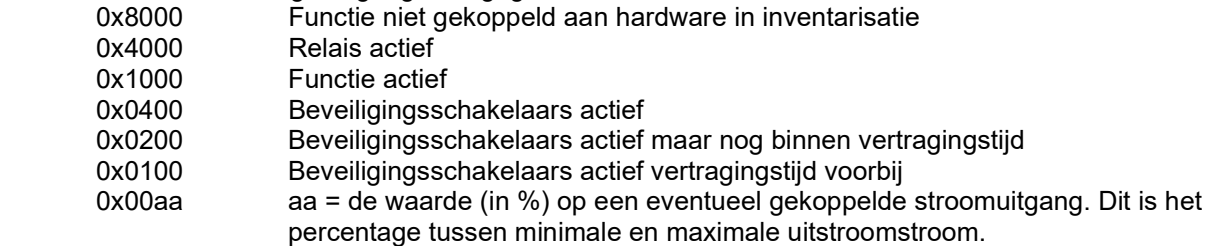

Analoge uitgang :

De waarde aan de analoge uitgang wordt weergegeven in 1%. Dit is het percentage tussen de minimale en maximale uitsturing (0-20 of 4-20mA).

#### 21.1.2. Register : eenheden / decimalen

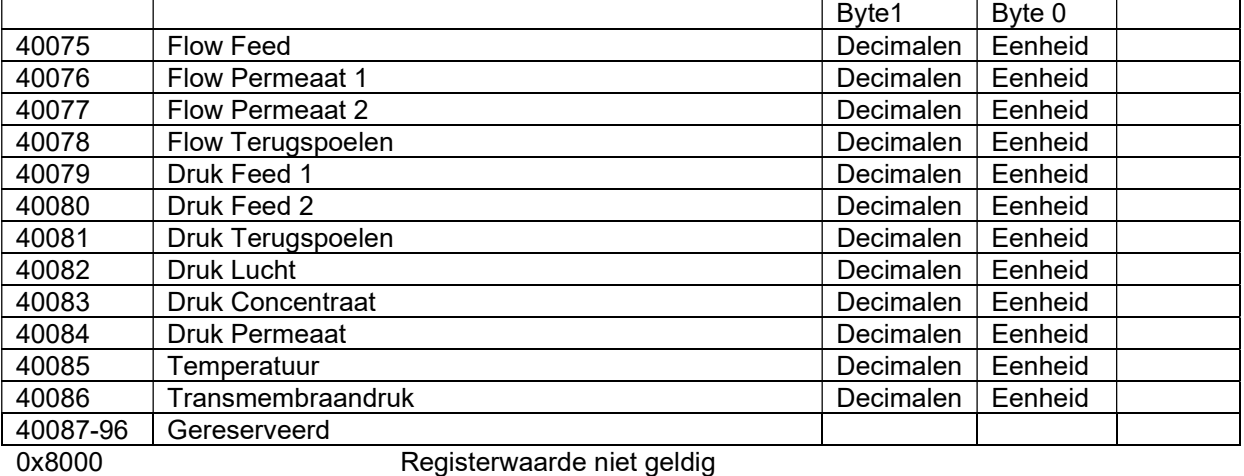

Eenheid :

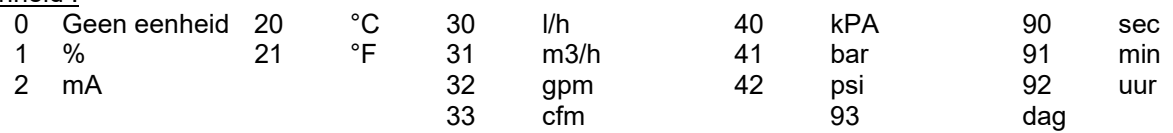

#### Decimalen:

Aantal decimalen

#### 21.1.3. Register : overig

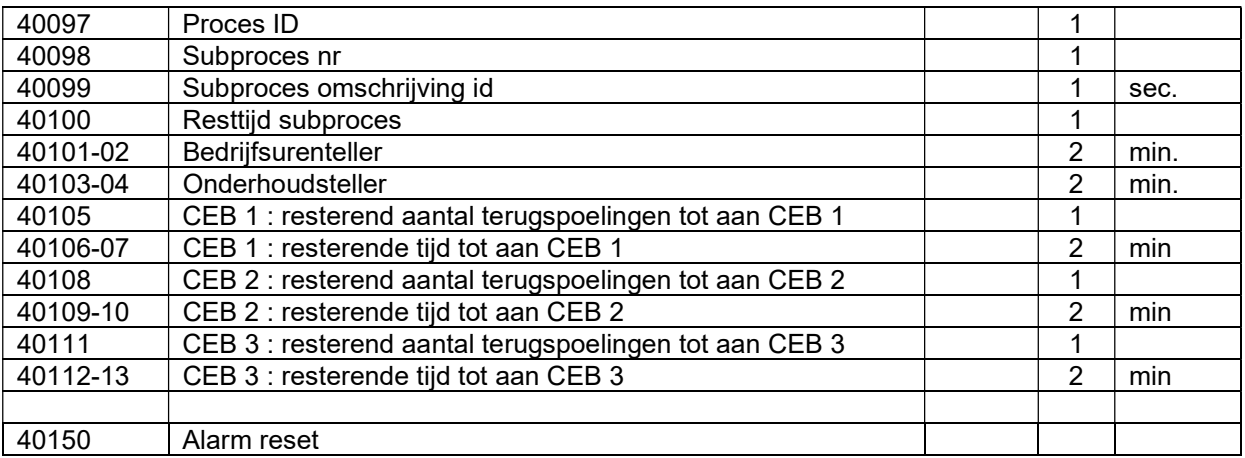

#### Register 40097 : Proces ID

Het proces wordt met een nummer aangegeven. In de tabel wordt de betekenis aangegeven.

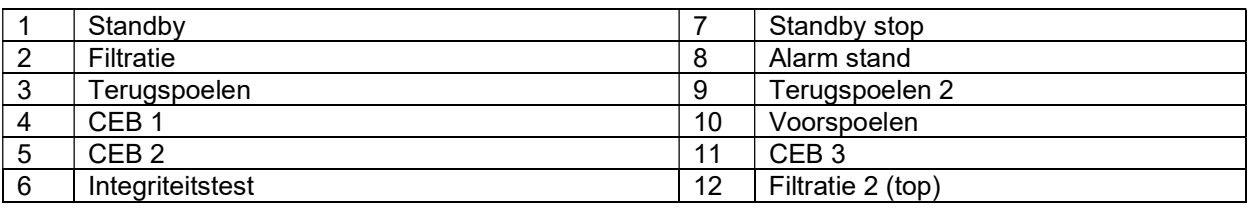

#### Register 40098 : SubProces ID

Het volgnummer van het actieve deelproces in een proces.

#### Register 40099 : SubProces Omschrijving ID

Het ID van de omschrijving van het deelproces.

#### Voor het terugspoelen en de CEB's zijn de volgende omschrijvings ID's gedefinieerd :

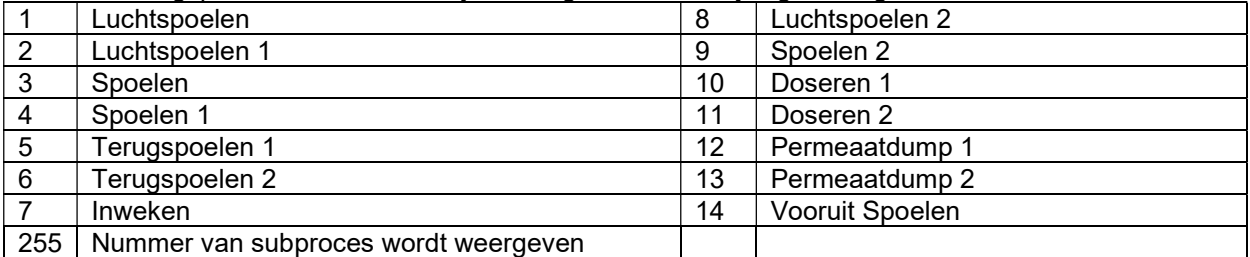

Voor de integriteitstest zijn de volgende omschrijvings ID's gedefinieerd :

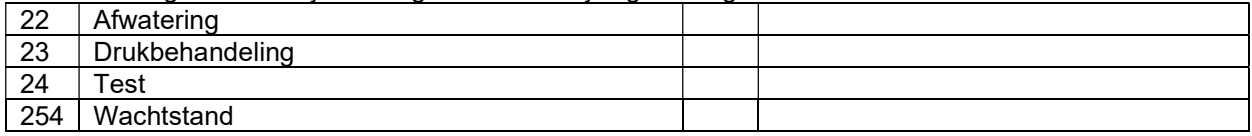

#### Register 40100 : Resttijd van subproces

Hier wordt de resttijd van het subproces weergegeven in seconden.

#### Register 40150 : Alarm Reset

Dit register kan worden geschreven met een willekeurige waarde waarna een eventueel ingeschakeld alarmrelais zal worden uitgeschakeld.

UFS8000 Internet 91 ′⊱

## 22. Internet

Attentie ! Dit hoofdstuk is alleen van toepassing voor de besturing type UFS8x1x-xxxx.

De besturing is voorzien van een webserver en is te gebruiken via Internet Explorer. Er is een "hoofdpagina", een pagina met de visualisatie van het systeem waarbij het schema "vast" ligt en er is een pagina waarin de besturing zelf wordt gevisualiseerd. De teksten op de web pagina's zijn in de engelse taal.

## 22.1. Toegang via het lokale netwerk (LAN)

De besturing kan worden aangesloten op het LAN (lokale netwerk). Indien het netwerk gebruikt maakt van een DHCP-server dan krijgt de besturing automatisch een correct IP-adres toegewezen worden (tijdens opstarten van de besturing). Is dit niet het geval dan zal de besturing het IP-adres aanhouden zoals opgegeven in de ethernet configuratie gegevens (zie § 14.1.2 "IP-adres" op blz. 69).

Indien de PC uit het lokale netwerk een webpagina van de besturing opvraagt, dan kan in de URLbalk van de browser, zowel het IP-adres van de besturing als de zogenaamde "local host name" van de besturing worden ingegeven. De "local host name" van de besturing is opgebouwd uit het type besturing en het serienummer van de besturing.

Voorbeeld :

 Een besturing type UFS8000 met serienummer 000002 heeft een local host name : "UFS8000\_000002"

URL balk :

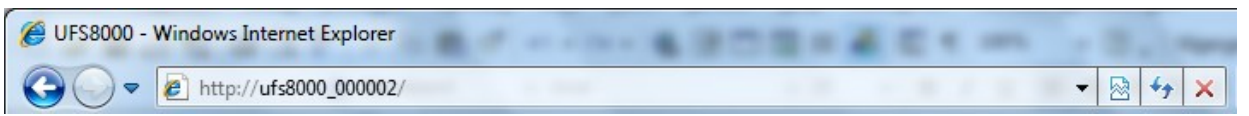

## 22.2. Toegang via internet (WAN)

Het is mogelijk om toegang te krijgen tot de besturing via het "world-wide-web" (internet). In de URL balk van de internet browser dient dan het IP-adres (WAN) te worden ingegeven van het modem waarop de besturing is aangesloten met eventueel het poortnummer. Zie § 14.2 "Toegang via internet (WAN)" op blz. 70 voor meer informatie over het instellen van het modem en het IP nummer van het modem.

## 22.3. Beveiliging

De internet pagina's zijn beveiligd met een gebruikersnaam en wachtwoord. Indien de besturing via de HTTP-verbinding (internet) wordt benaderd dan zal het onderstaande venster verschijnen. Indien de juiste gegevens worden ingevuld dan zal toegang worden verleend tot de internetpagina's.

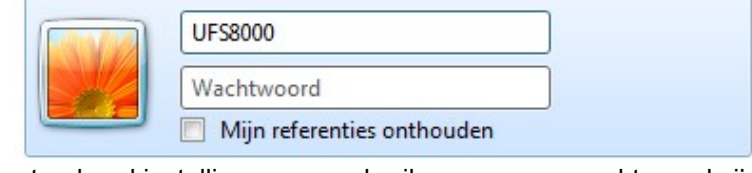

De standaard instellingen van gebruikersnaam en wachtwoord zijn :

Gebruikersnaam : <type besturing> = "UFS8000"<br>Wachtwoord : <leeg> = "" Wachtwoord : <leeg>

#### UFS8000 Internet 92 ?

## 22.4. Hoofdpagina

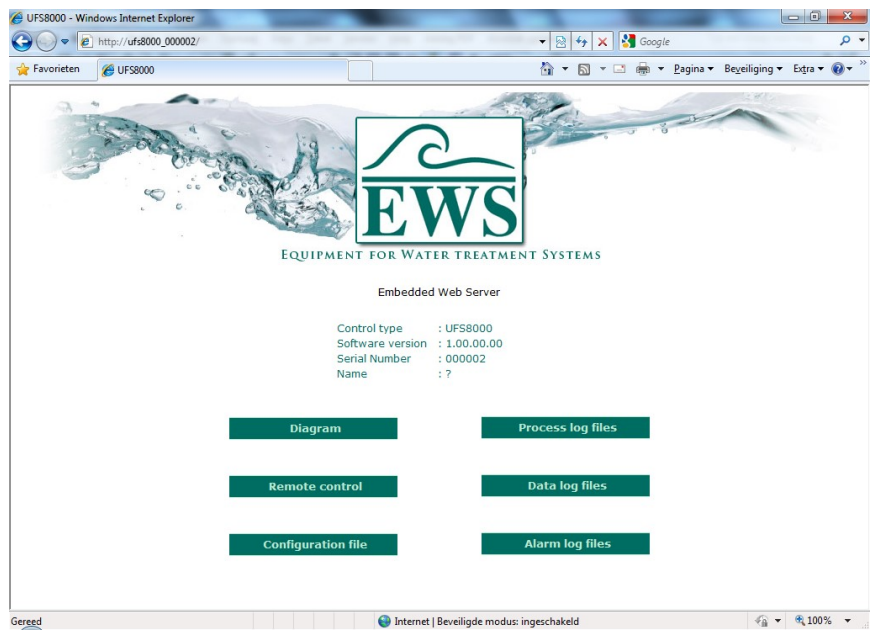

Na het invoeren en bevestigen van het IP-adres (of "local host name") in de URL-balk en het ingeven van de juiste gebruikersnaam en wachtwoord zal bovenstaande pagina verschijnen in de browser. Dit is de hoofdpagina.

Op deze pagina wordt de informatie gegeven over de besturing waarmee de verbinding is gemaakt.

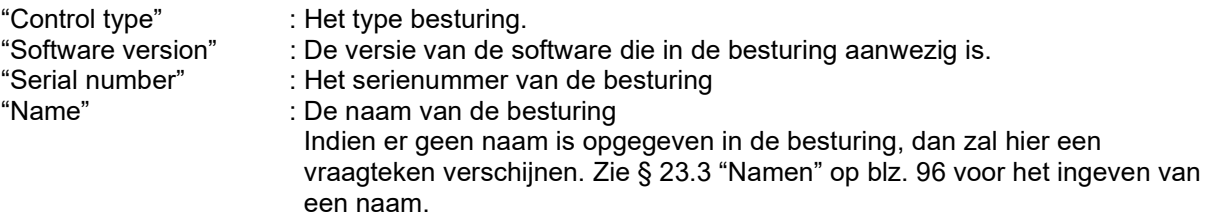

In de "tab" van de browser zal ook het type besturing alsmede de naam van de besturing verschijnen. Is er geen naam opgegeven in de besturing dan zal niets worden weergegeven.

Voorbeeld : zonder opgegeven naam

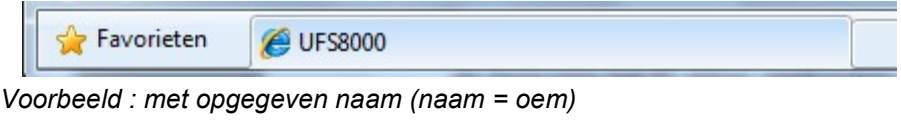

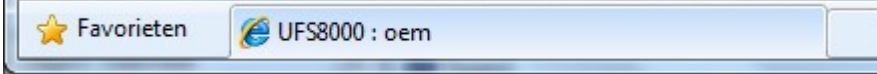

Verder zijn er diverse "links" geplaatst naar andere webpagina's. Dit zijn webpagina's met betrekking tot de visualisering van de installatie, visualisatie en bediening van de besturing en webpagina's met een lijst van de betreffende logbestanden (alarm, data en proces).

Verder is er een link ("Configuration file") naar een bestand, waarin de programmering van de besturing is opgeslagen in een overzichtelijke lijst.

#### Attentie !

De opties "Diagram" en "Remote control" zijn niet meer actief in software versie 1.05.03 en lager.

## 22.5. Visualisatie van de installatie

#### Attentie !

Deze optie is niet meer actief in software versie 1.05.03 en lager.

Op deze pagina wordt de actuele toestand van de installatie schematisch weergegeven. Na de eerste maal opstarten wordt de weergave van het LCD display iedere 2 seconden geactualiseerd. Indien de actualisering niet plaatsvindt, kan het zijn dat de actualisatie tijd te kort is.

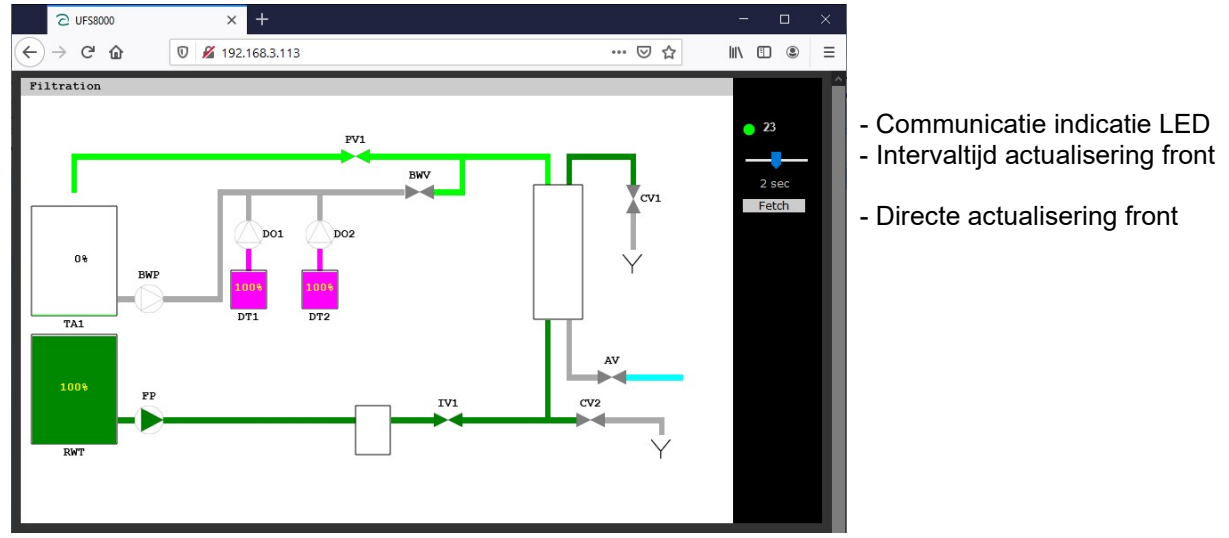

In het bovenstaande voorbeeld zijn alleen de componenten weergegeven die in de besturing zijn gedefinieerd. De besturing staat in filt ratie.

### 22.6. Visualisatie / bediening besturing

#### Attentie !

Deze optie is niet meer actief in software versie 1.05.03 en lager.

Op deze pagina de actuele informatie op het LCD display weergegeven. Verder is het mogelijk om de instellingen in de besturing te wijzigen (Terminal mode). Na de eerste maal opstarten wordt de weergave van het LCD display iedere 2 seconden geactualiseerd.

Indien de actualisering niet plaatsvindt, kan het zijn dat de actualisatie tijd te kort is.

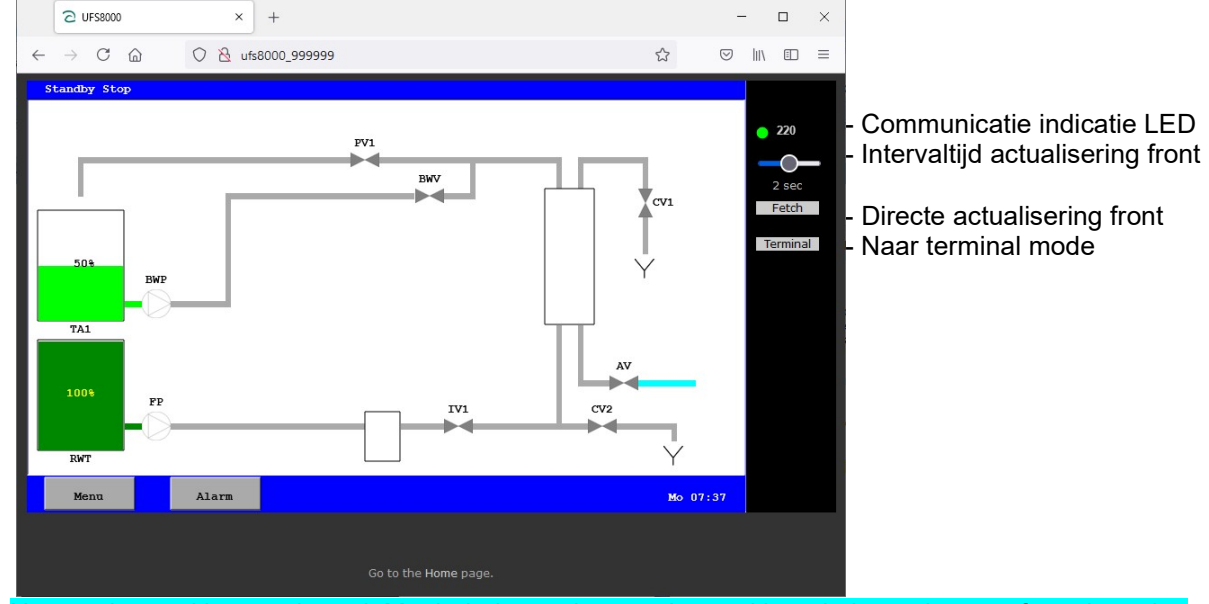

Het touch panel is geactiveerd. Met behulp van het touch panel kan de besturing op afstand worden bediend. Het display zal, na het "indrukken" van het touch panel, direct worden geactualiseerd.Indien het touch panel niet wordt "ingedrukt" dan wordt het beeld geactualiseerd afhankelijk van de ingestelde intervaltijd.

#### 22.6.1. Beveiliging

De internetverbinding naar de besturing kan worden beveiligd op diverse manieren. Er kan een algehele blokkade worden gedaan op communicatie met de besturing. Er kunnen geselecteerde IP adressen toegang krijgen tot de besturing.

Verder kan ook worden aangegeven dat het aanbrengen van wijzigingen wordt geblokkeerd. Deze instellingen zijn te zien in § 24.2 "Internet" op blz. 101.

#### Attentie !

De beveiliging in de besturing is normaal gesproken afdoende voor een LAN netwerk. Indien de besturing via het World Wide Web dient te worden gelezen / bediend dan zijn verdere gepaste maatregelen ter beveiliging aan te bevelen (bv. VPN).

#### 22.6.2. Terminal mode

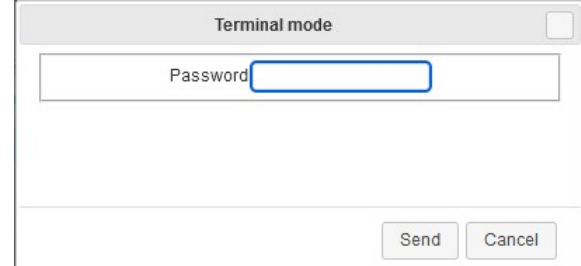

In de terminal mode kan de besturing op afstand worden bediend. Hiertoe dient in de besturing toestemming te worden gegeven voor het maken van wijzigingen op afstand. Wordt er toestemming gegeven dan dient een wachtwoord te worden ingesteld. De terminal mode kan worden geactiveerd via de "Terminal" toets. Daarna verschijnt en

venster waarin het wachtwoord dient te worden ingegeven om toegang te krijgen tot de terminal mode.Door de toets "Send" in te drukken wordt de terminal geactiveerd. Zie ook § 24.2 "Internet" op blz. 101.

## 22.7. Ophalen log bestanden

Het is mogelijk om via internet de log bestanden te bekijken die zijn opgeslagen op de SD-kaart.

Indien, in het hoofdmenu, de link met de gewenste lijst van log bestanden wordt ingedrukt, dan zal een pagina verschijnen met de aanwezige bestanden. Indien er geen SD-kaart aanwezig is, dan zullen geen bestanden worden weergegeven maar wordt een melding gegeven dat de SD kaart niet aanwezig is.

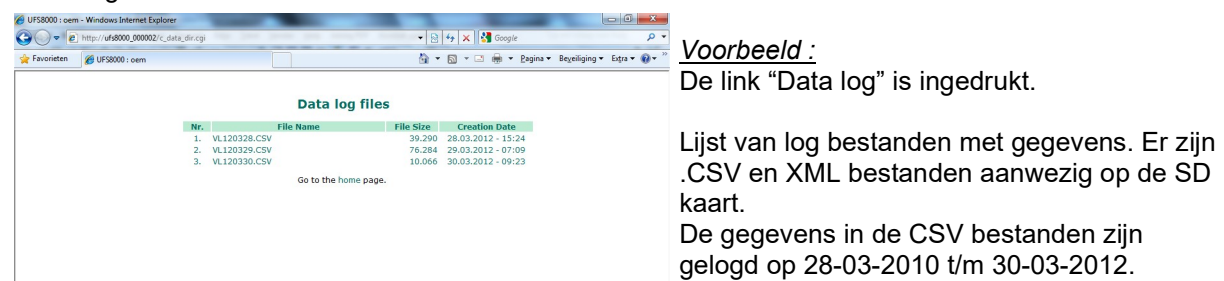

Bij het drukken op een bestandsnaam (link) zal het bestand in de browser worden geopend. Indien het bestand gedownload dient te worden dan moet gebruik worden gemaakt van de mogelijkheden in de browser.

#### Attentie !

Een XML bestand van de huidige dag kan alleen worden opgehaald, indien het loggen van de betreffende gegevens op de SD-kaart is gedeactiveerd of indien de SD-kaart is gedeactiveerd, omdat op het moment van deactiveren het XML bestand wordt gecompleteerd tot een geldig bestand. De SD kaart kan worden gedeactiveerd door personeel ter plaatse of via de "terminal" mode in de browser.

Zie § 15.4 "Logfuncties" op blz. 75 voor meer informatie over het in- en uitschakelen van de SD kaart.

## 22.8. "Internet key"

Attentie !

Deze software is niet meer van toepassing.

# 23. Service

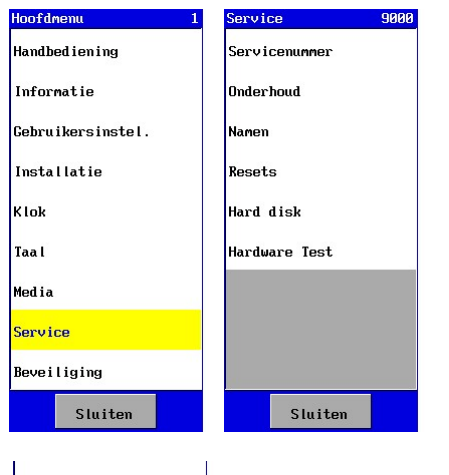

In de besturing is een servicemenu aanwezig waarin instellingen kunnen worden gedaan met betrekking tot onderhoud en instellingen, die alleen dienen voor bevoegde personen.

De optie voor de service-instellingen is te vinden in het hoofdmenu.

In § 4.3 "Venster" op blz. 9 is beschreven hoe een instelling kan worden gewijzigd.

Media Media Media Represent of the service menu kan worden beveiligd tegen onbevoegde personen. Achter "Service" verschijnt dan een sleutel om aan te geven dat de  $B_{\text{Bevel} \text{-} 1}$  is beveiligd (zie ook § 24.1.2 "Menu" op blz. 101).

## 23.1. Service nummer

Sluiten

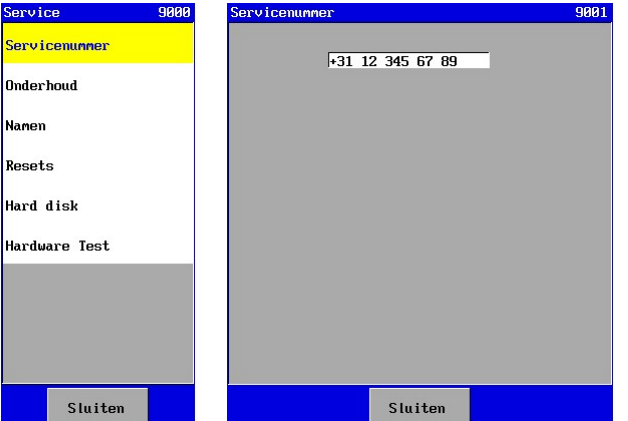

In de besturing kan een servicetelefoonnummer worden geprogrammeerd. Bij eventuele vragen van de gebruiker kan deze dit nummer bellen.

De gebruiker kan het servicetelefoonnummer zien in het informatiemenu (zie § 10.2 "Service nummer" op blz. 60).

Het servicenummer heeft een maximale lengte van 19 tekens.

## 23.2. Onderhoud

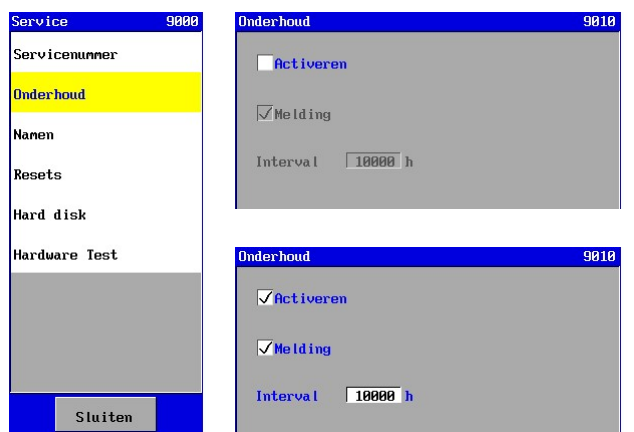

Er kan een melding "Onderhoud" worden geactiveerd met een bijbehorende intervaltijd. Deze melding kan dienen om te waarschuwen voor een onderhoudsbeurt. Er kan een intervaltijd worden ingesteld tussen 1 en 65.000 uur.

## $\curvearrowright$

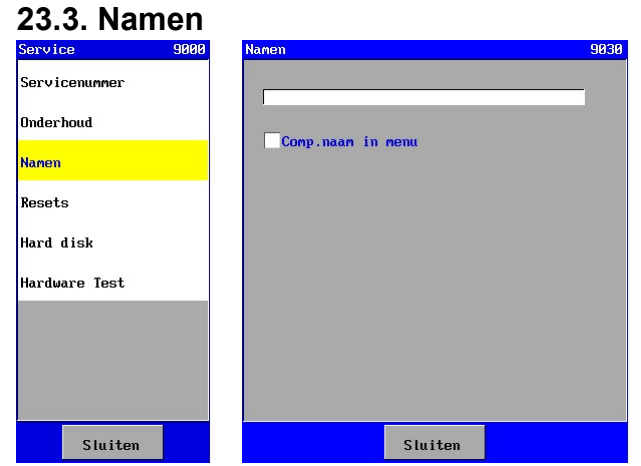

inventarisatie (zie § 5.1 "Inventarisatie" op blz. 12).

## 23.4. Resets

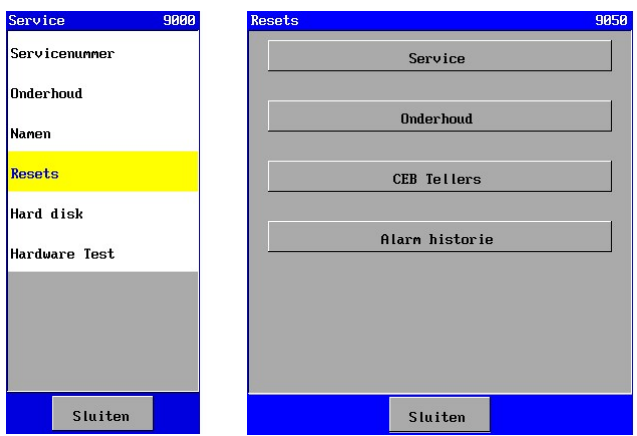

In dit venster is het mogelijk om bepaalde registraties te resetten.

- "Service" Bedrijfsurenteller wordt op nul gezet.
- "Onderh." Onderhoudsteller wordt op nul gezet.
- "CEB Tellers" Intervaltellers voor alle CEBs worden op nul gezet.
- "Alarm" Alarm historie wordt gewist.

De reset wordt uitgevoerd door op de betreffende toets te drukken.

### 23.5. Hard disk

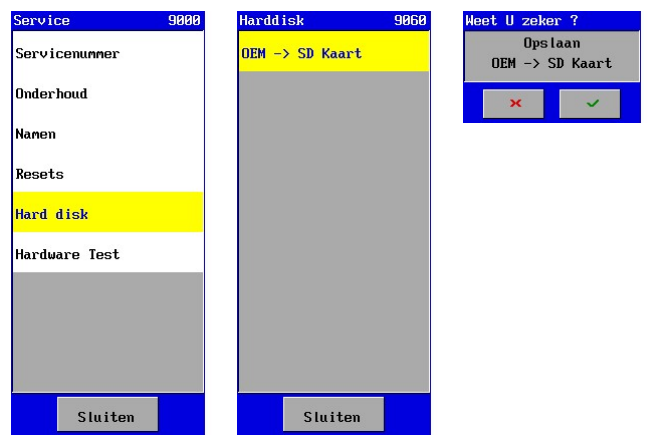

De programmering van de besturing wordt opgeslagen op een interne "hard disk". Via dit venster is het mogelijk om de programmering te kopiëren naar een SD-kaart waarmee bijvoorbeeld een standaard instelling voor een bepaald installatie type kan worden opgeslagen.

In dit venster kan de "naam" van de besturing worden ingegeven. Deze naam verschijnt op de internetpagina (zie § 22.4 "Hoofdpagina" op blz. 92) zodat er een duidelijke referentie is naar een bepaalde installatie.

Er kan een naam met een lengte van max. 39 tekens worden opgegeven.

 Verder kan worden geselecteerd of de standaard namen worden gebruikt (niet gevinkt) in de menu's of dat de namen worden gebruikt zoals ingegeven bij de

## 23.6. Hardware test

Via deze optie kan de hardware worden getest met betrekking tot de weergave en aansturing van de installatie.

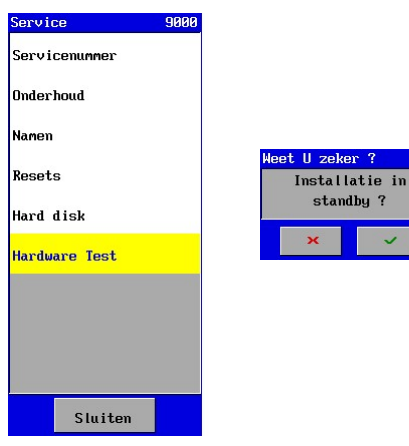

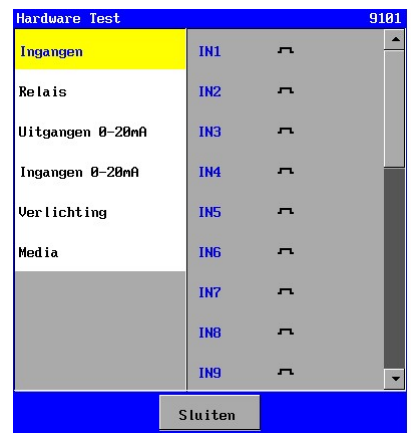

#### 23.6.1. Ingangen

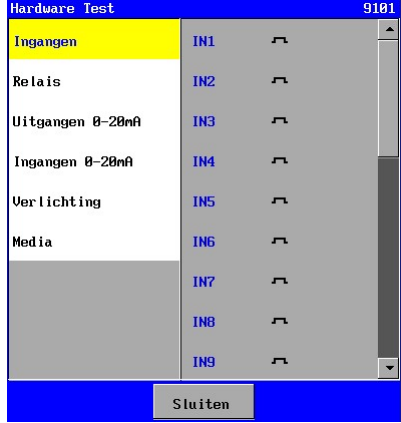

De digitale ingangen kunnen worden getest in dit venster.

- Gesloten contact aan de ingang.
- Geopend contact aan de ingang.

#### 23.6.2. Relais uitgangen

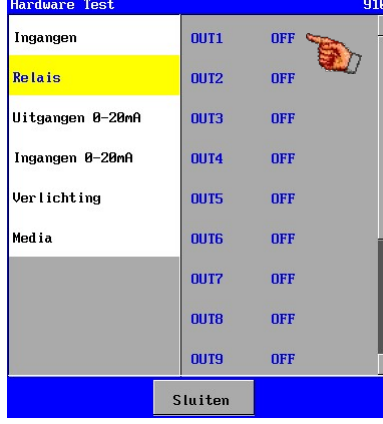

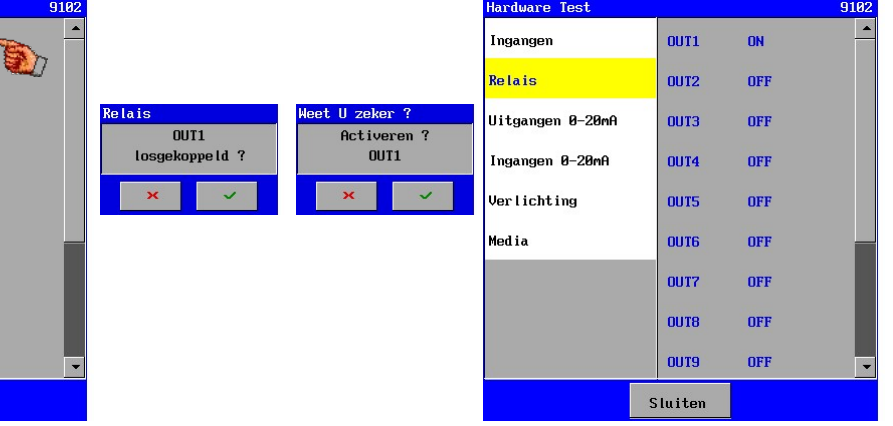

De relais uitgangen kunnen worden getest. Een relais kan worden ingeschakeld dan wel uitgeschakeld door op de betreffende tekst te drukken.

Hierna zullen de onderstaande vensters verschijnen ter bevestigen en waarschuwing van de keuze.

#### Attentie !

Om te voorkomen dat bijvoorbeeld een pomp wordt ingeschakeld terwijl een afsluiter nog gesloten is, wordt geadviseerd om de aansluitingen op de uitgangen te verwijderen.

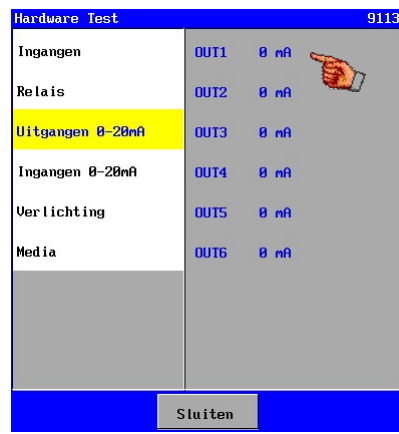

De aansturing van de 0-20mA uitgangen kan worden gecontroleerd.

In eerste instantie zullen alle uitgangen op 0mA zijn ingesteld. Door op de tekst van de gewenste stroomuitgang te drukken, kan de stroom van de betreffende uitgang steeds in stapjes van 4 mA worden verhoogd. Indien de tekst wordt ingedrukt bij een stroom van 20 mA dan zal de stroom weer worden uitgeschakeld (0 mA).

Deze optie verschijnt alleen indien de optionele print met schrijveruitgangen (ca-3rec) aanwezig is.

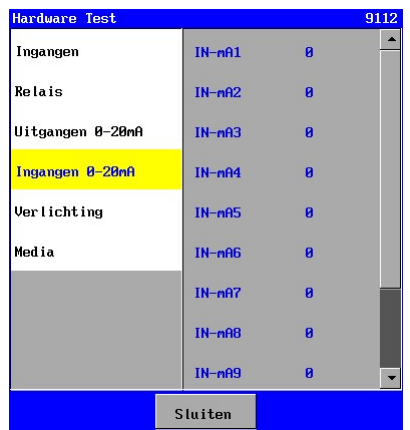

#### 23.6.4. Ingangen 0-20mA

In dit venster kan worden gecontroleerd of de ingangen 0-20mA goed functioneren.

 Bij een stroom van 20 mA dient een waarde te worden weergegeven van ca 4000. De stroom en de weergave hebben een lineair verloop.

### 23.6.5. Verlichting

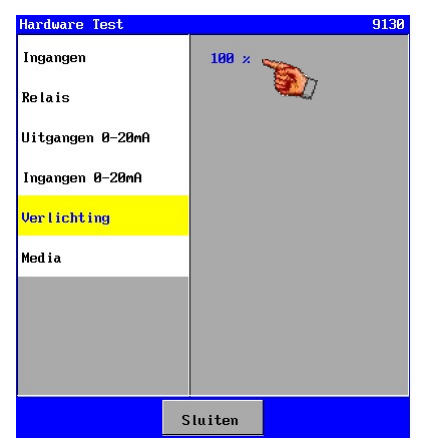

De aansturing van de verlichting kan worden gecontroleerd.

Door op het tekstvlak ("100%") te drukken, kan worden gecontroleerd of de back light aansturing correct functioneert.

De aansturing zal steeds wisselen tussen 50% en 100%.

Bij 50% moet de verlichting merkbaar zijn gedimd.

#### 23.6.6. Media

Attentie ! Dit hoofdstuk is alleen van toepassing voor de besturing type UFS8x1x-xxxx.

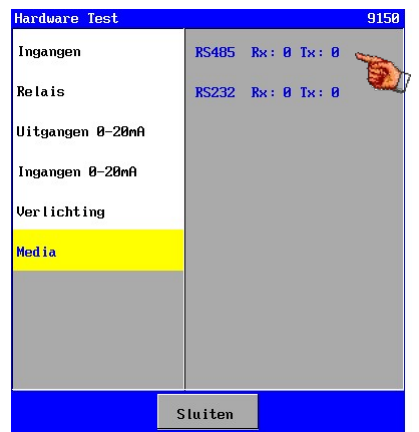

In dit venster kunnen de RS232 poort en de RS485 poort worden gecontroleerd.

De zend- en ontvanglijnen kunnen afzonderlijk worden gecontroleerd.

De teller achter "Rx" (ontvanglijn) wordt steeds met 1 verhoogd indien een bericht "COMTEST" wordt ontvangen door de besturing. Dit bericht kan bijvoorbeeld worden verstuurd via de PC software "Hyperterminal" (instellingen : baudrate=9600,databits=8,stopbits=1, pariteit=no). In "Hyperterminal" dient dan de tekst "COMTEST" te worden ingevoerd en vervolgens de "Enter" toets.

Door op het tekstvlak "Tx" van de gewenste communicatie poort te drukken, wordt een bericht verstuurd dat is opgebouwd uit het type besturing en het serienummer. Bijvoorbeeld "UFS8000 750345" voor een UFS8000 met serienummer 750345. Indien het bericht is verstuurd, wordt de teller achter "Tx" met 1 verhoogd.

# 24. Beveiliging

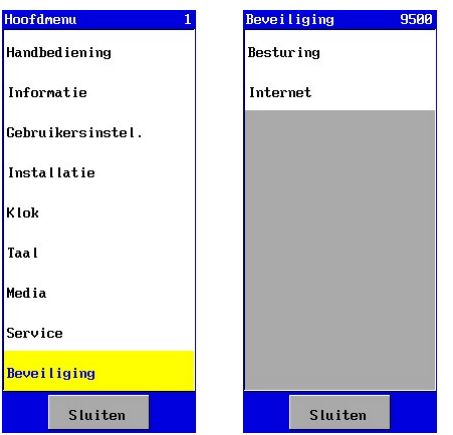

In de besturing is een beveiligingsmenu aanwezig, waarin instellingen kunnen worden gedaan met betrekking tot het beveiligen van bepaalde instellingen en processen en het beveiligen van internet toegang.

De optie voor de beveiliging van de instellingen is te vinden in het hoofdmenu.

## 24.1. Besturing

Bepaalde instellingen in het menu en de processen, kunnen worden beveiligd tegen gebruik door onbevoegde personen. Hiertoe dient een wachtwoord te worden ingevoerd.

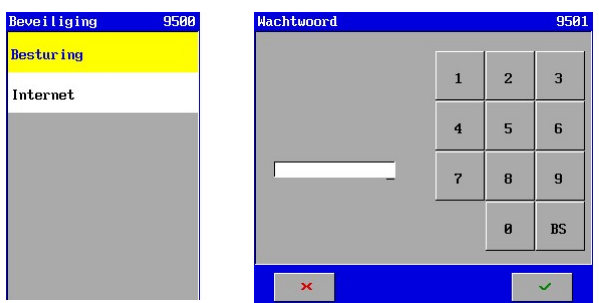

Is het wachtwoord ingesteld dan kan alleen toegang tot dit menu worden verkregen door het invoeren van het juiste wachtwoord.

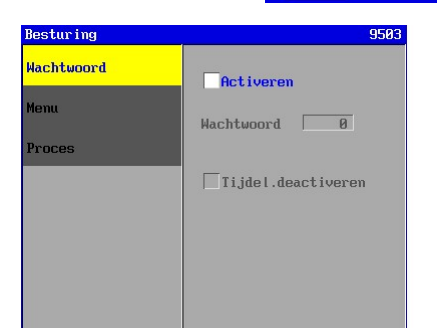

Indien het wachtwoord niet is ingesteld dan zijn ook de beveiliging van het menu en de processen niet geactiveerd en deze worden dan ook niet weergegeven in het menu.

#### 24.1.1. Wachtwoord

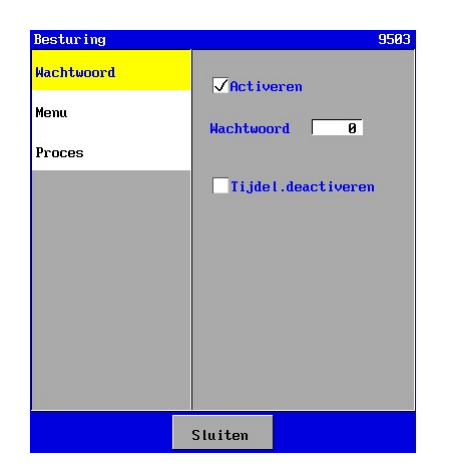

In dit venster kan het wachtwoord worden geactiveerd. Indien dit geactiveerd is dan kan het wachtwoord worden ingevoerd. Het wachtwoord dient een getal te zijn tussen 0 en 9999.

Verder is het mogelijk om de beveiliging tijdelijk uit te schakelen. Hierdoor kan een bevoegd persoon bij alle instellingen komen zolang deze in het menu blijft. Zodra het menu wordt verlaten en naar het hoofdscherm wordt teruggegaan, zal de beveiliging automatisch weer worden geactiveerd.

Hierdoor kan worden voorkomen dat men vergeet om de beveiliging weer in te schakelen.

#### 24.1.2. Menu

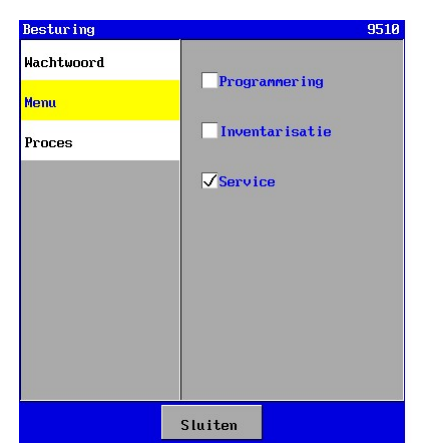

In het menu kunnen diverse submenu's worden beveiligd. Dit kan eenvoudig worden gedaan door in het vak een "vink" te plaatsen.

Is de beveiliging voor een bepaald onderdeel geactiveerd dan zal bij dit onderdeel een sleutel verschijnen om aan te geven dat dit onderdeel is beveiligd.

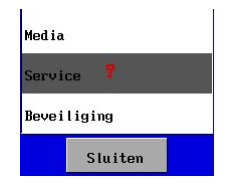

#### 24.1.3. Processen

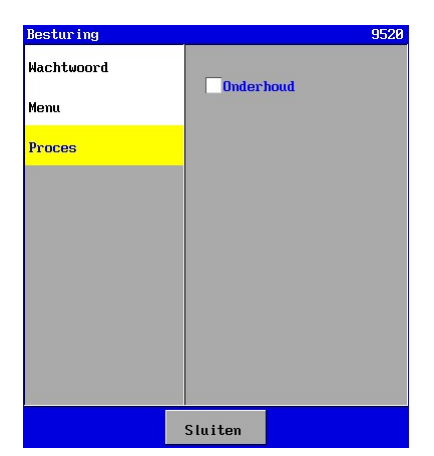

In het menu kan het onderhoudsproces worden beveiligd. Het onderhoud kan dan door niemand worden gestart. De beveiliging kan worden geactiveerd door in het vak een "vink" te plaatsen.

Indien het onderhoudsproces moet worden gestart dan zal er eerst voor moeten worden gezorgd dat de beveiliging hier uitgezet is.

#### 24.2. Internet

Attentie ! Dit hoofdstuk is alleen van toepassing voor de besturing type RGS8x1x-xxxx. Attentie !

De beveiliging in de besturing is normaal gesproken afdoende voor een LAN netwerk. Indien de besturing via het World Wide Web dient te worden gelezen / bediend dan zijn verdere gepaste maatregelen ter beveiliging aan te bevelen (bv. VPN).

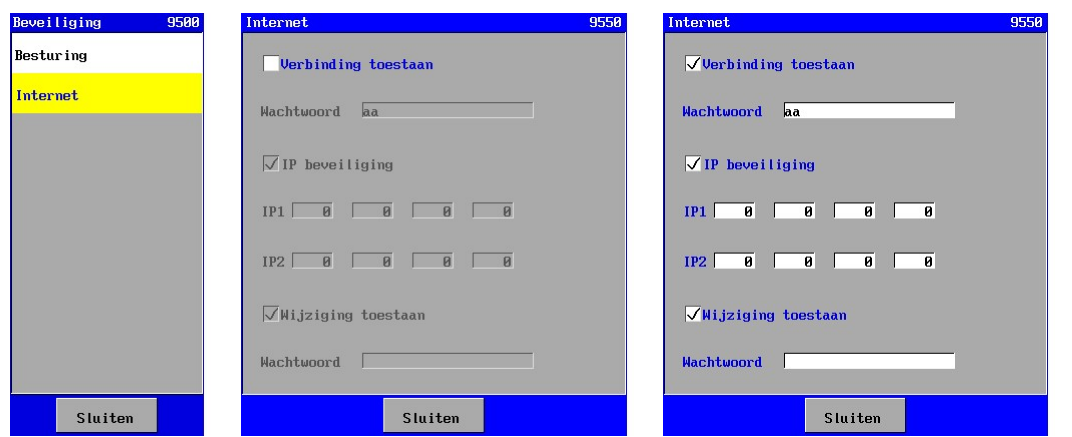

In de besturing is een webserver aanwezig.via internet kan verbinding worden gemaakt met deze webserver. Via deze optie kunnen diverse beveiligingen worden ingesteld.

Er kan worden ingesteld of een verbinding toegestaan is. Is dit niet toegestaan dan kan de besturing in het geheel niet via de webserver worden benaderd.
Bij het maken van de verbinding met de webserver zal eerst een gebruikersnaam en wachtwoord worden gevraagd (zie ook § 22.3 "Beveiliging" op blz. 91).

Het wachtwoord kan hier worden gewijzigd en heeft een maximale lengte van 16 tekens.

Er kan een beveiliging worden ingesteld op IP adressen. In dit geval hebben alleen de ingestelde IP adressen toegang tot de besturing.

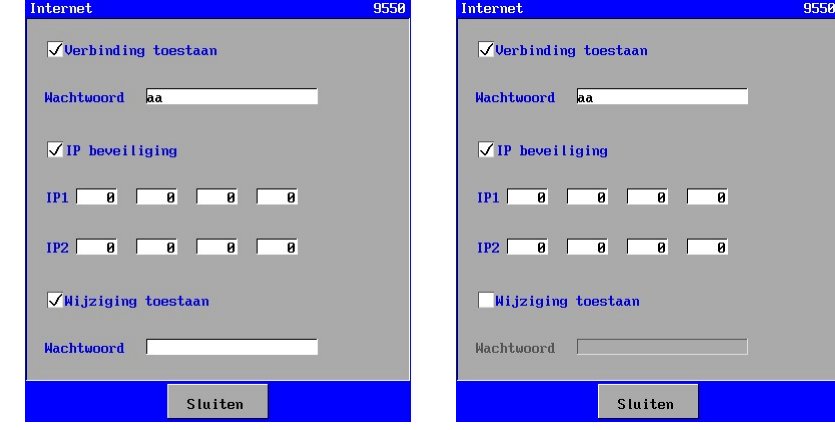

Via internet is het eventueel mogelijk om instellingen te wijzigen (Terminal mode). Door de optie "Wijziging toestaan" uit te schakelen, kan de eindgebruiker alle mogelijkheden tot wijzigingen via internet uitschakelen.

# 25. Spanningsuitval

# 25.1. Klok

Indien de voedingsspanning van de besturing weg valt, zullen de gegevens opgeslagen zijn.

De besturing is voorzien van een batterij zodat de tijd en de datum worden bijgehouden. Indien de besturing weer wordt ingeschakeld dan hoeven de tijd en de datum niet opnieuw te worden ingesteld.

De besturing controleert ook of de datum correct is (jaartal > 2009). Is dit niet het geval dan zal in het alarmvenster een melding verschijnen dat de klok ingesteld dient te worden.

In geval van zomer- en wintertijd dienen tijd en datum wel handmatig te worden bijgesteld.

# 25.2. Alarmering

Via de diverse alarmeringsmogelijkheden wordt een spanningsuitval altijd gemeld wanneer de besturing weer wordt ingeschakeld.

Uitzondering hierop is de alarmering via een alarmrelais. Bij het alarmrelais is er een keuze of het alarmrelais wel of niet geactiveerd moet worden na een spanningsuitval. Zie § 6.3 "Alarm" op blz. 22.

# 25.3. Programmering

De programmering van de besturing wordt opgeslagen in een bestand. Dit bestand wordt uitgelezen bij het opstarten van de besturing.

Indien de programmering wordt gewijzigd dan worden deze gewijzigde gegevens opgeslagen op het moment dat het hoofdmenu wordt verlaten.

Indien de besturing dus spanningsloos wordt op het moment dat deze zich in het hoofdmenu bevindt dan zullen de eventueel gewijzigde gegevens niet zijn opgeslagen en zullen, na het opstarten van de besturing, de "oude" gegevens weer worden ingelezen.

# 26. Meldingen

# 26.1. Hardware gewijzigd

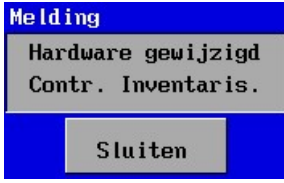

Indien er een wijziging in de hardware configuratie van de besturing is gemaakt (door het wijzigen van de opsteekprint) dan zal bovenstaande melding verschijnen. De inventarisatie van de componenten dient in dit geval te worden gecontroleerd omdat een functie mogelijk niet meer is gekoppeld aan hardware omdat deze hardware is verwijderd.

# 27. Bootsoftware

# 27.1. Algemeen

In de besturing zijn twee software programma's aanwezig. Namelijk de bootsoftware en de applicatiesoftware (b.v. UFS8000). Indien de besturing wordt opgestart dan zal eerst de bootsoftware worden opgestart. In dit hoofdstuk wordt uitleg gegeven over de bootsoftware en hoe de applicatiesoftware kan worden gewijzigd.

# 27.2. Wijzigen applicatiesoftware

De besturing zal dus altijd opstarten in de bootsoftware en het onderstaande venster zal dan verschijnen. Hierin wordt de versie van de bootsoftware aangegeven en tevens of een geldige applicatie aanwezig is en zo ja welke applicatiesoftware aanwezig is.

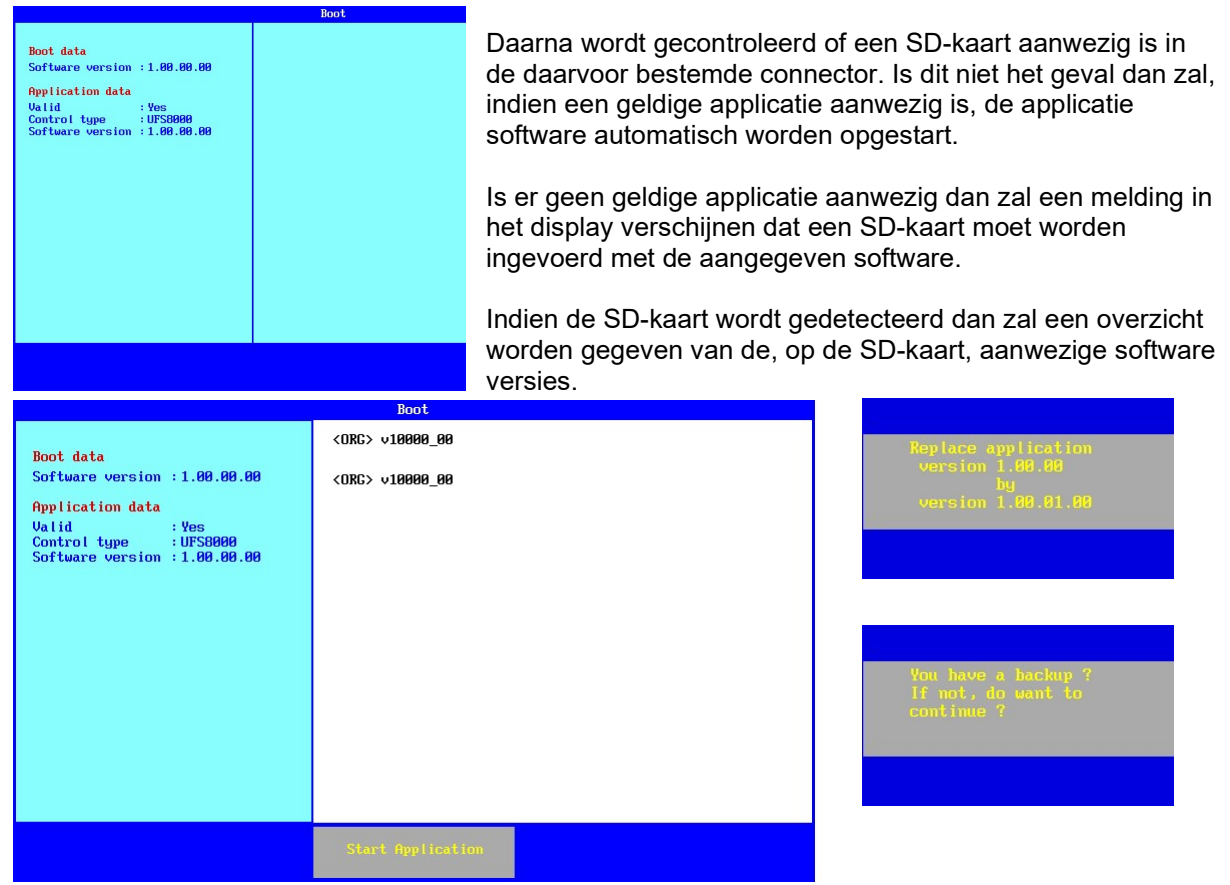

Door op de tekst van de gewenste software versie te drukken, kan de software worden geladen. Indien er al een geldige applicatie in de besturing aanwezig is dan zal een bevestiging worden gevraagd voor het uitvoeren van de update en daarna de vraag of een back-up is gemaakt van de huidige software en instellingen.

Indien er een geldige applicatie aanwezig is, dan zal deze worden gestart.

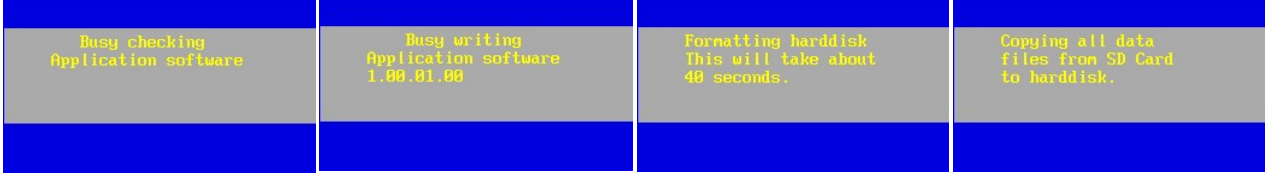

Tijdens de update zal eerst worden gecontroleerd of het bestand op de SD-kaart geldig is. Vervolgens zal de nieuwe applicatie in de besturing worden geplaatst, daarna wordt de interne harde schijf geformatteerd en vervolgens worden alle overige bestanden op deze harde schijf geplaatst.

# 28. Veel gestelde vragen

# 28.1. Algemeen

### Vraag:

LCD Display geeft niets aan.

### Antwoord:

- Is de juiste voedingsspanning aangesloten?
- Is er een kabelbreuk in de voeding?
- Is de voedingsspanning op de juiste klemmen aangesloten (1 + 2)?
- Zijn de zekeringen in orde?
- Zijn de bandkabels goed aangesloten?
- Is het contrast goed ingesteld (P4)?

# 28.2. Relaisuitgangen

### Vraag:

Relais uitgang schakelt niet.

#### Antwoord:

- Controleer in het hoofdscherm of de uitgang geactiveerd is. Zo ja, dan controleer of de secundaire zekering (F3) in orde is. Zo niet, dan controleer de instellingen voor de betreffende fase.

# 28.3. Digitale ingangen

#### Vraag:

Ingangen worden niet gedetecteerd.

### Antwoord:

- Is de ingang geactiveerd voor de betreffende fase? Zo ja, dan controleer of de secundaire zekering (F3) in orde is. Zo niet, dan wijzig de instelling met betrekking tot de betreffende fase.

# 28.4. E-mail

### Vraag:

Er worden geen e-mails verstuurd.

### Mogelijke oorzaken :

- Alleen besturing type UFS8x1x-xxxx is geschikt voor het versturen van e-mails.
- Is het opgegeven e-mail adres correct ? Zie § 16.1.4 "E-mail adres ontvanger" op blz. 79.
- Is het IP-adres van de SMTP-server correct ingesteld ? Zie § 16.1.2 "IP-adres SMTP-server" op blz. 78.
- Staat de Default Gateway correct ingesteld ? Zie § 14.1.4 "Default gate-way op blz. 70.
- RJ45 kabel correct aangesloten (groene LED van RJ 45 connector uit?) Knippert de oranje LED van de RJ45 connector indien een poging wordt gedaan om een e-mail te versturen?

# 28.5. Internet

## Vraag:

Pagina van de webserver verschijnt niet in de browser.

### Mogelijke oorzaken :

- Alleen besturing type UFS8x1x-xxxx is toegankelijk via internet.
- Is het ingegeven IP-adres of "local host name" correct? Zie § 14.1.2 "IP-adres" op blz. 69.
- In geval van een DHCP server : was de besturing bij opstarten verbonden met het netwerk?
- RJ45 kabel correct aangesloten (groene LED van RJ 45 connector aan?) Knippert de oranje LED van de RJ45 connector indien een poging wordt gedaan om een e-mail te versturen?
- Staat het poortnummer correct ingesteld ? Zie § 14.1.5 "HTTP poortnummer" op blz. 70.
- Staat de Default Gateway correct ingesteld (indien via het "World Wide Web" contact wordt gezocht) ? Zie § 14.1.4 "Default gate-way op blz. 70.
- Web browser mogelijk niet compatibel. Probeer Internet Explorer 8.

# 28.6. RS485

## Vraag:

Op het scherm van "Hyperterminal" verschijnen geen informatie regels.

### Mogelijke oorzaken :

- Alleen besturing type UFS8x1x-xxxx is uitgerust met een RS485 poort.
- Is, op de PC, de juiste COM port aangesloten en ingesteld?
- Is er een RS232/RS485 converter aanwezig?
- Is de verbinding op de besturing correct (draden verwisseld)?
- Zijn, op de PC, de baudrate, databits, stopbits en pariteit goed ingesteld?

# 28.7. RS232

### Vraag:

Op het scherm van "Hyperterminal" verschijnen geen informatie regels.

### Mogelijke oorzaken :

- Alleen besturing type UFS8x1x-xxxx is uitgerust met een RS232 poort.
- Is, op de PC, de juiste COM port aangesloten en ingesteld?
- Is de verbinding op de besturing correct (draden verwisseld)?
- Zijn, op de PC, de baudrate, databits, stopbits en pariteit goed ingesteld?

# 29. Terminologie

In dit hoofdstuk wordt een korte uitleg gegevens over bepaalde termen en afkortingen die in het bedieningsvoorschrift worden gebruikt.

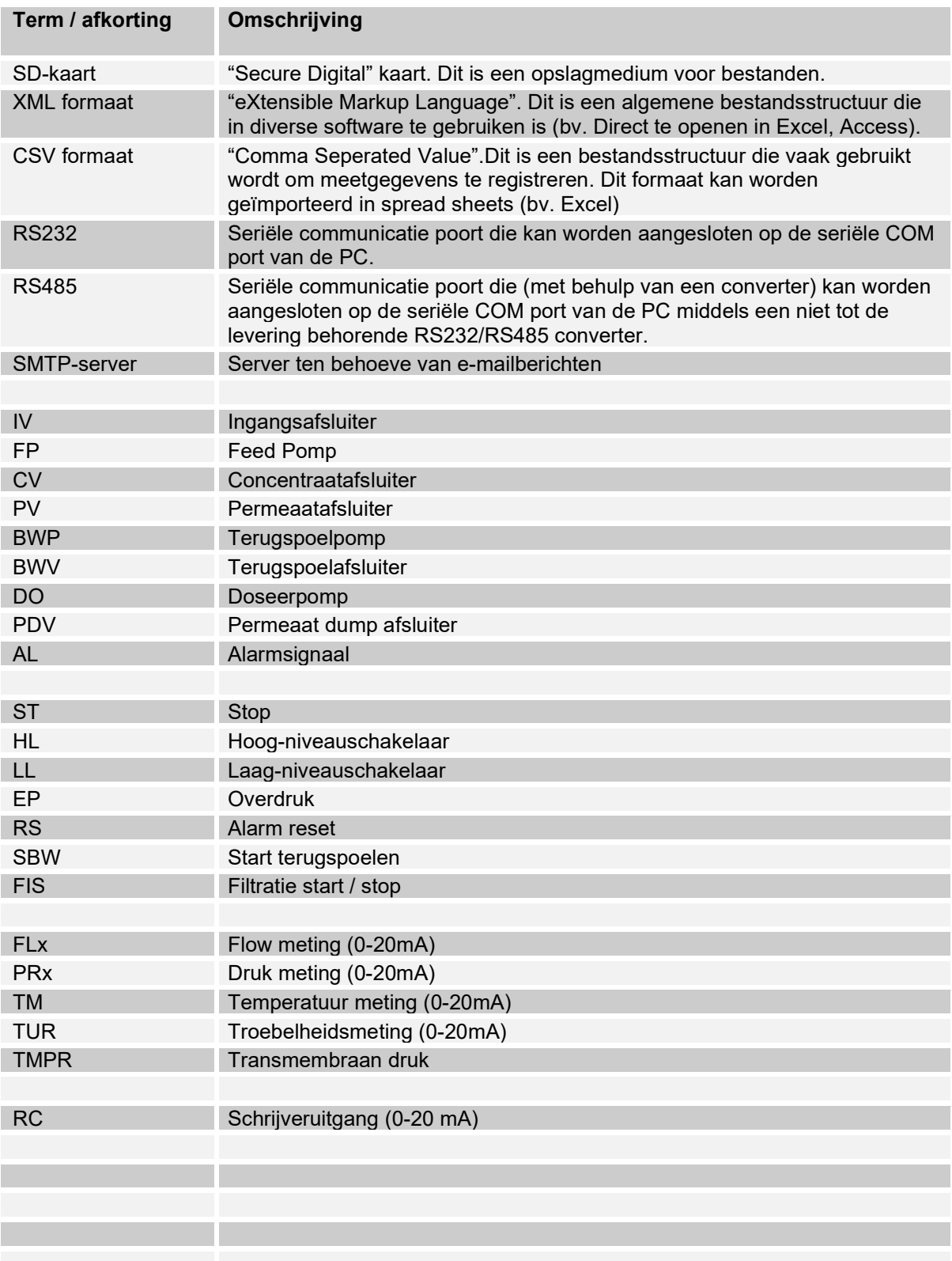

# 30. Overzicht menu

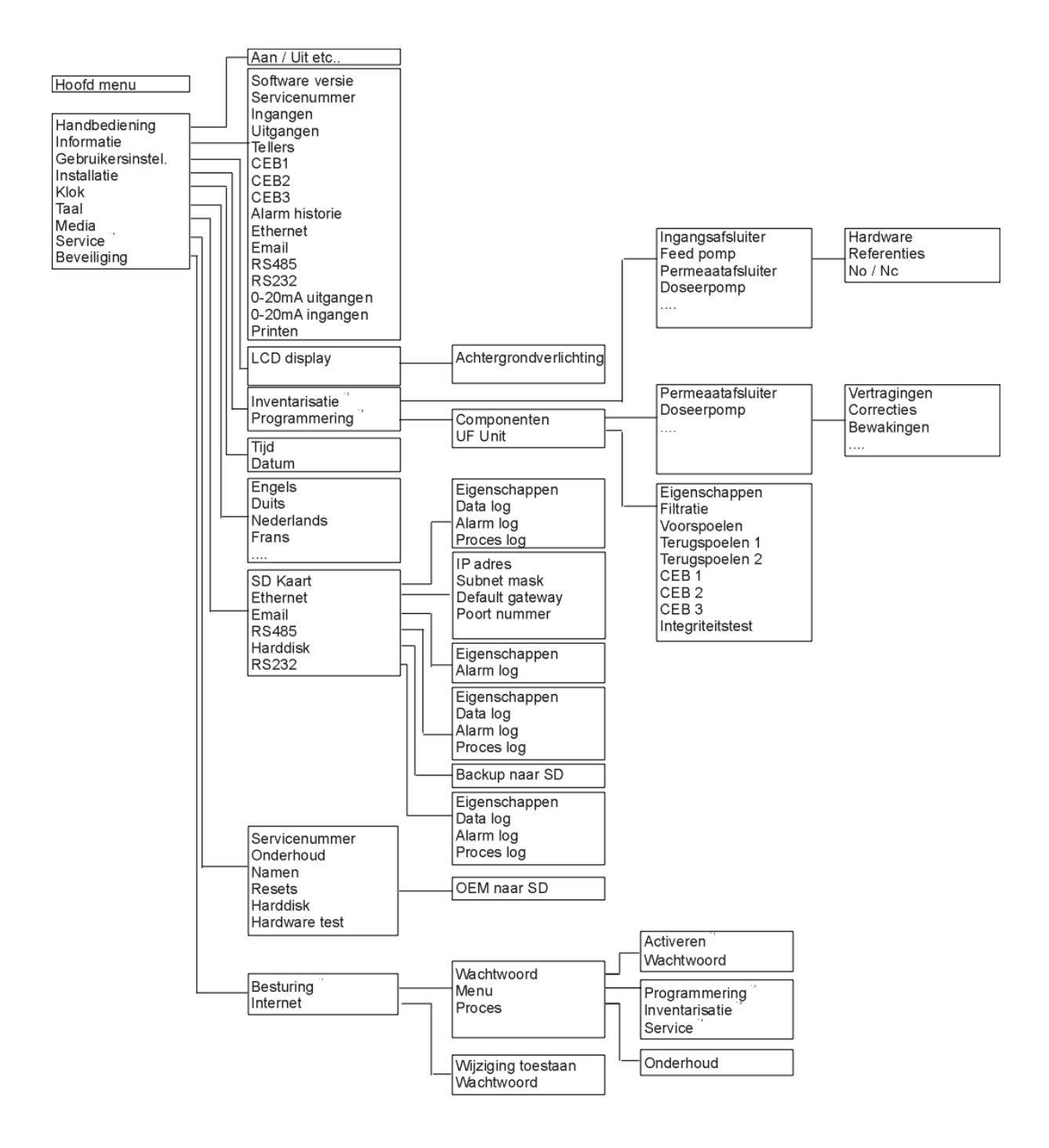

# 31. Openen behuizing

Verwijder de vier zijcovers van de behuizing.

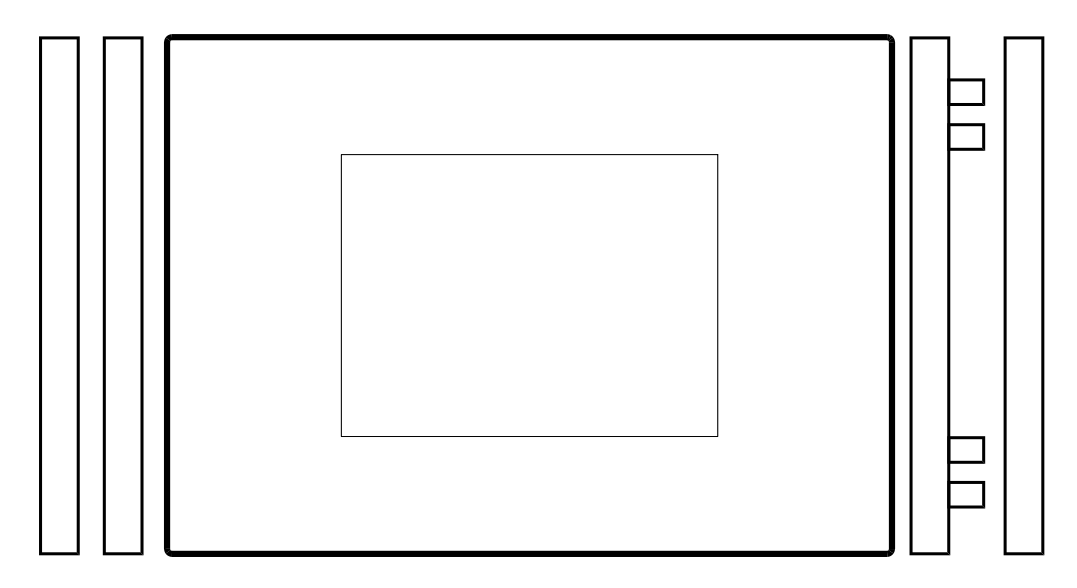

Open de behuizing aan de linkerkant door met de sleutelcover voorzichtig tussen de scharnierpunten te plaatsen en door te duwen totdat de frontdeur opensprint.

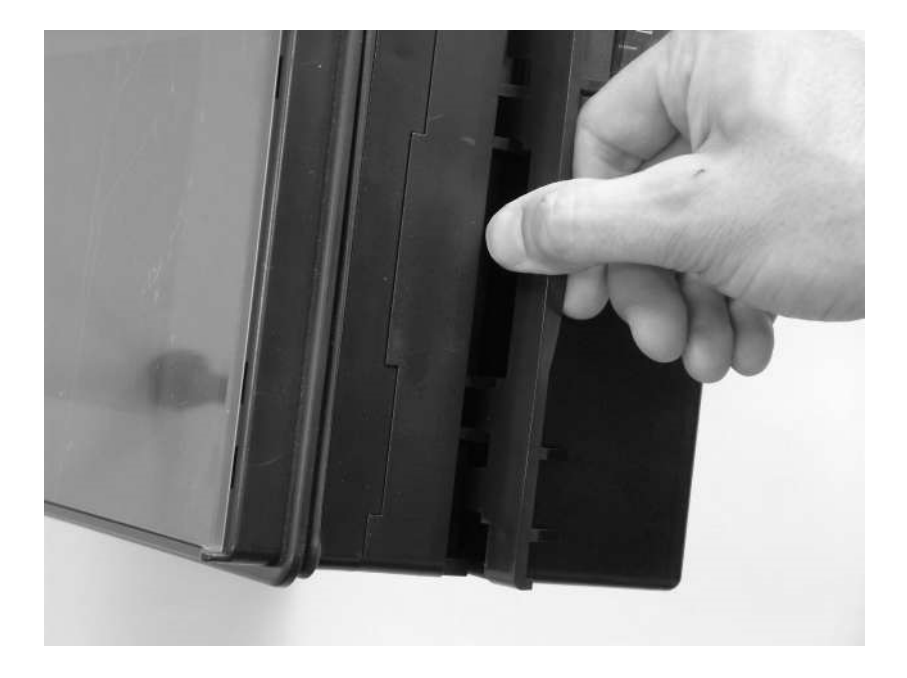

# 32. Aansluiting klemmenstrook

# 32.1. Schema's

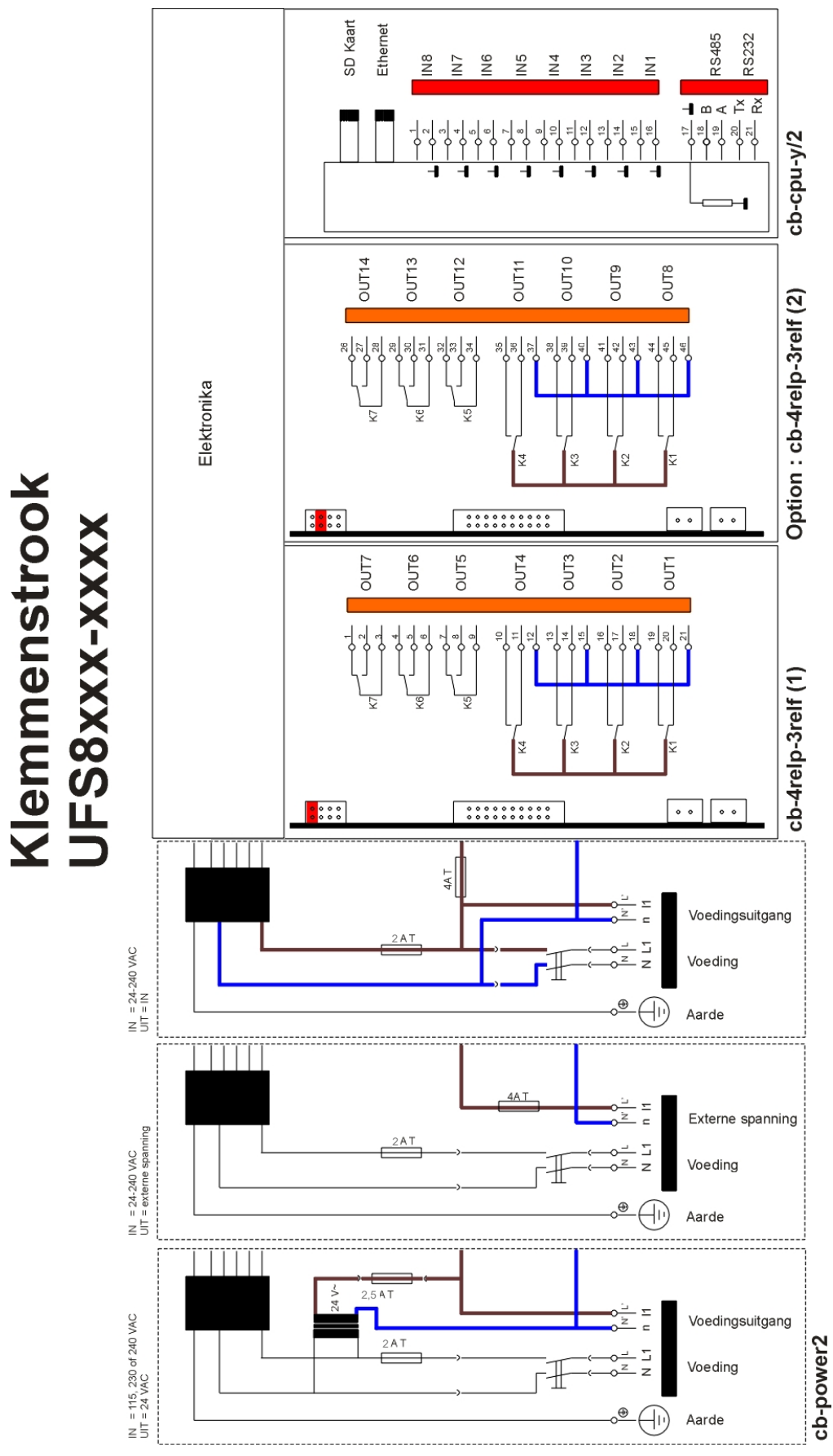

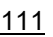

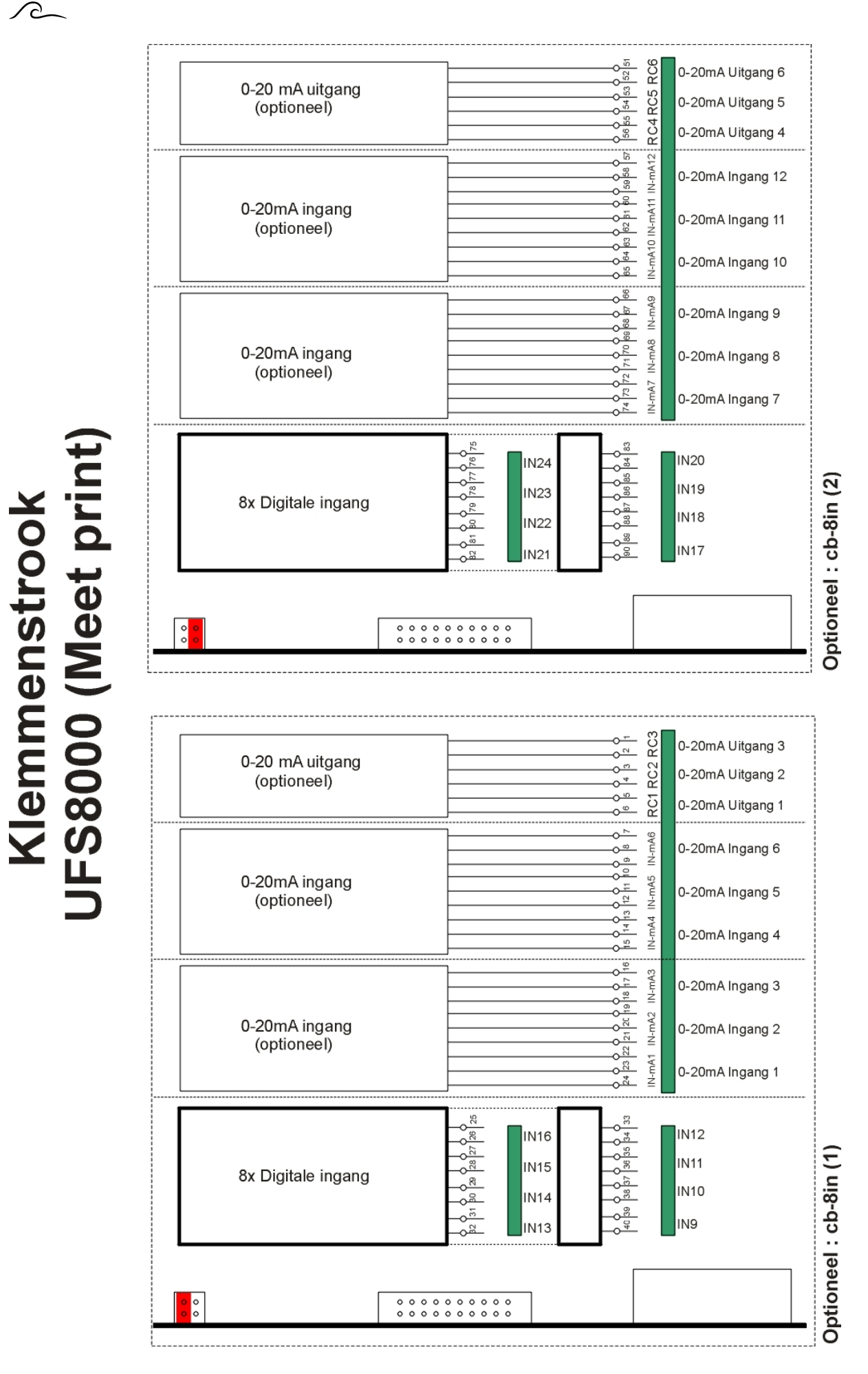

# 32.2. Opmerkingen

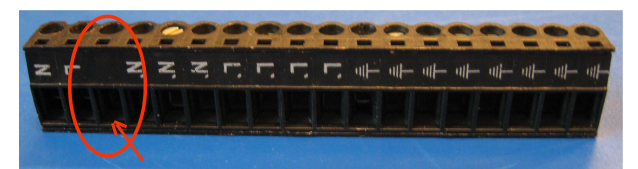

De 3<sup>e</sup> klem van de 18-polige zwarte connector wordt niet gebruikt (zie ook bovenstaande foto).

# 33. Elektrische aansluitvoorbeelden

## Attentie !

Tijdens het aansluiten van de componenten is het raadzaam om de besturing geheel spanningsloos te maken.

## Aansluiting flow meter (2 draads)

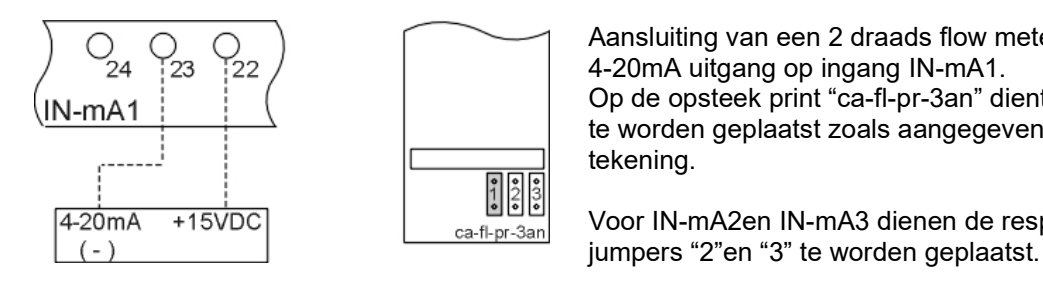

 Aansluiting van een 2 draads flow meter met een Op de opsteek print "ca-fl-pr-3an" dient een "jumper" te worden geplaatst zoals aangegeven in de

Voor IN-mA2en IN-mA3 dienen de respectievelijke

## Aansluiting flow meter met extern voeding (2 draads)

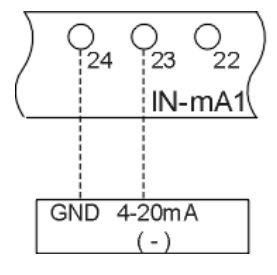

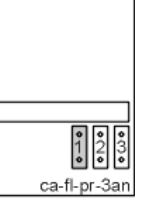

Aansluiting van een 2 draads flow meter met externe<br>  $\overline{Q_2 \quad Q_2}$   $\overline{Q_3 \quad Q_2}$   $\overline{Q_4}$   $\overline{Q_5}$  voeding met een 4-20mA uitgang op ingang IN-mA1.  $\frac{1}{24}$   $\frac{1}{23}$   $\frac{1}{22}$  /  $\frac{1}{22}$  | voeding met een 4-20mA uitgang op ingang IN-mA1.  $\overline{N}$   $\overline{N}$   $\overline{$  te worden geplaatst zoals aangegeven in de tekening.

Voor IN-mA2en IN-mA3 dienen de respectievelijke  $\frac{1}{(1-\lambda)^2}$  ca-n-pr-3an jumpers "2" en "3" te worden geplaatst.

## Aansluiting RS232

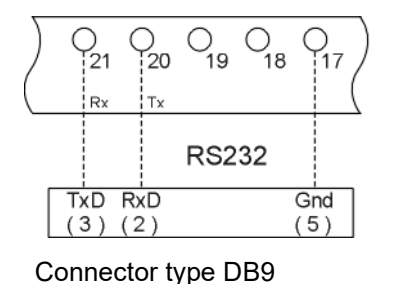

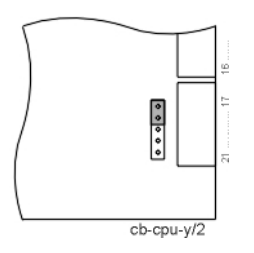

 $\overline{O_{21} \quad O_{20} \quad O_{19} \quad O_{18}}$   $\overline{O_{17}}$   $\overline{O_{18} \quad O_{19}}$   $\overline{O_{18} \quad O_{19}}$  om de communicatie poort van de besturing<br>in te stellen op "RS232" dienen de jumpers in te stellen op "RS232" dienen de jumpers  $\begin{array}{|c|c|c|c|}\n\hline\n\text{Rx} & \text{Tx} & \text{Rx} & \text{Rx$ volgens de hiernaast afgebeelde tekening

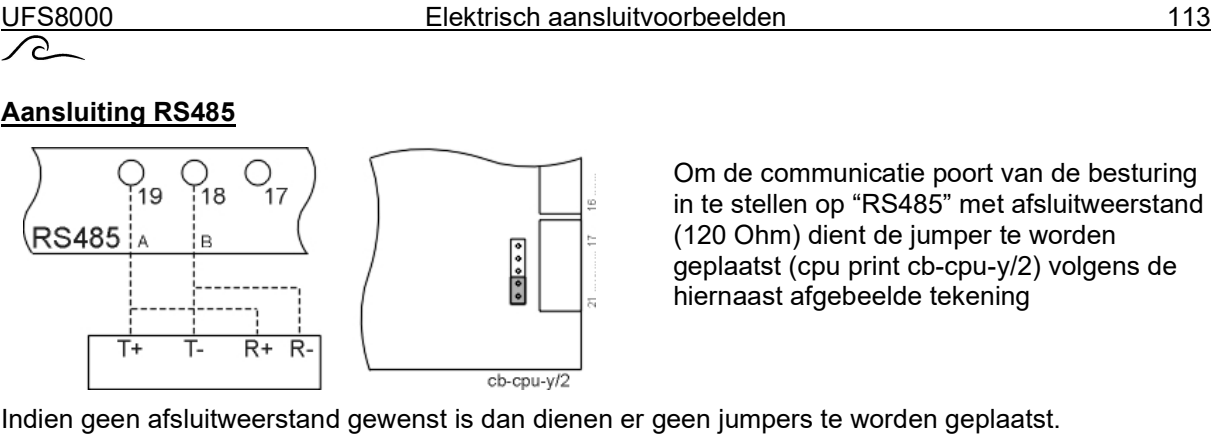

# 34. Installatievoorschrift en in bedrijfstelling

# 34.1. Algemeen

De installatie en inbedrijfstelling van de besturing mag alleen worden verzorgd door geschoolde vaklieden die vertrouwd zijn met deze bedieningshandleiding en de geldende voorschriften voor veilig werken en ongevallenpreventie. De in deze handleiding vermelde aanwijzingen moeten altijd in acht genomen en opgevolgd worden.

Voor de garantie met betrekking tot werking en veiligheid moeten de aanwijzingen in deze handleiding opgevolgd worden. De fabrikant aanvaardt geen aansprakelijkheid voor schade als gevolg van het niet opvolgen van de aanwijzingen.

## Montage

- Niet onder vochtige leidingen monteren. Eventueel afscherming aanbrengen.
- Inbouwuitvoering in paneelopening 186 X 138 inschuiven en met behulp van de bijbehorende klemmen en afdichtring bevestigen.
- Apparaat op ooghoogte en voor de gebruiker gemakkelijk toegankelijk installeren.

### Aansluiten

- Voorafgaand aan aansluitwerkzaamheden moet de besturing altijd van de stroomvoorziening gescheiden worden. Zorg ervoor dat tijdens de aansluitwerkzaamheden de stroomvoorziening onderbroken blijft.
- Elektrische aansluitingen maken . Let op de plaatselijke voorschriften. Voedingsspanning en aarde aansluiten op de, in het aansluitschema, aangegeven klemmen.
- Let op een onberispelijke aard-aansluiting.
- Alle bekabelingen die een extra lage spanning voeren (digitale ingangen, metingen) zo mogelijk gescheiden van de voedingskabel houden.
- Het is niet toegestaan de potentiaalvrije relais met een combinatie van 230VAC en een extra lage spanning aan te sluiten.
- De inbouwuitvoering wordt zonder hoofdschakelaar geleverd. Deze voorziening in de schakelkast aanbrengen.
- Sommige externe relais, magneetschakelaars, magneetventielen, etc. kunnen ongewenste stoorpulsen veroorzaken bij het uitschakelen.
	- Om die reden wordt geadviseerd om bij voorbaat de genoemde componenten te voorzien van een zogenaamd RC-netwerk.
	- Informeer bij de leverancier van de genoemde componenten voor het juiste type van het RC-netwerk.

### **Onderhoud**

De besturing bevat geen onderdelen waaraan de gebruiker onderhoud moet uitvoeren. Door eigenhandige aanpassingen en/of reparaties aan de besturing vervallen alle garantieaanspraken en vervalt de aansprakelijkheid van de fabrikant.

### In gebruik nemen

- Frontdeksel altijd gesloten houden
- De besturing mag alleen worden ingeschakeld indien deze volledig is gesloten en alle aansluitingen correct zijn uitgevoerd.

### Waarschuwing

Dit is een "Class A" product. In een huishoudelijke omgeving is het mogelijk dat dit product radio interferentie veroorzaakt waardoor de gebruiker mogelijk genoodzaakt is om adequate maatregelen te nemen.

# 34.2. Montage

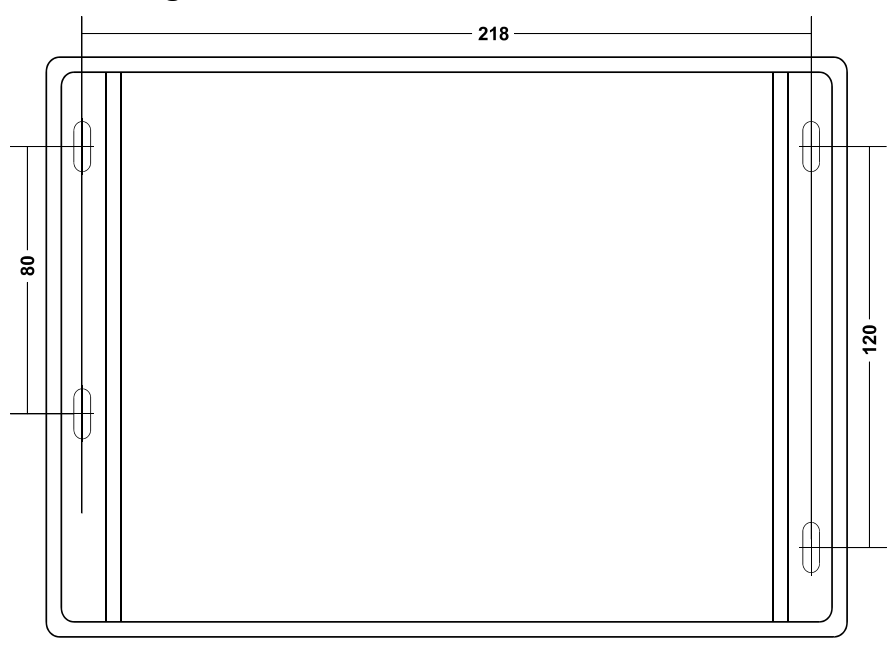

# 34.3. Ethernet connector

De besturing kan worden gekoppeld aan een ethernet verbinding. Hiervoor is in de besturing een RJ45 connector geplaatst. De RJ45 steker kan niet door de wartel worden gestoken en derhalve kan geen kant en klare kabel worden gebruikt maar dient deze zelf te worden vervaardigd.

# 35. Onderhoud

De besturing bevat geen onderdelen waaraan de gebruiker onderhoud moet uitvoeren. Door eigenhandige aanpassingen en/of reparaties aan de besturing vervallen alle garantieaanspraken en vervalt de aansprakelijkheid van de fabrikant.

## LCD display

Het kan zijn dat, door bediening van het "touch panel" met vervuilde vingers, het LCD niet meer goed te lezen is. Het LCD display kan in dat geval met een vochtige doek worden gereinigd.

# Attentie : Gebruik hiervoor geen chemische reinigingsmiddelen maar water !

# 36. Reserve onderdelen

# 36.1. Bestelcodes

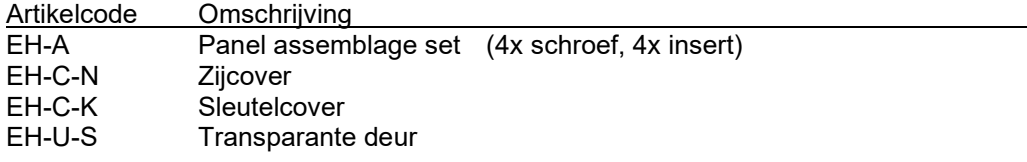

# 36.2. Afbeeldingen

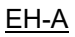

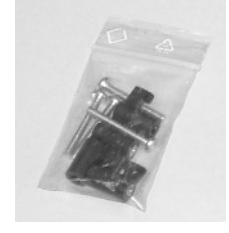

### EH-C-N

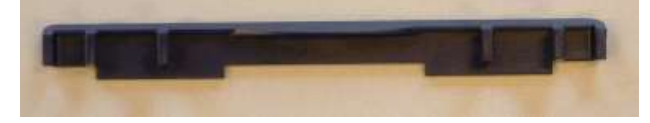

EH-C-K

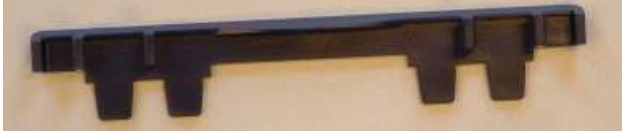

## EH-U-S

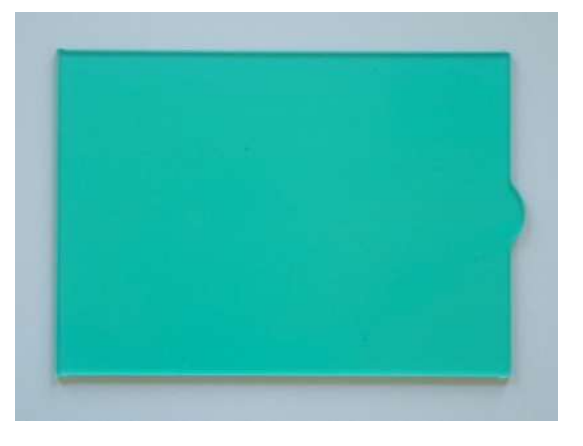

# 37. Technische gegevens

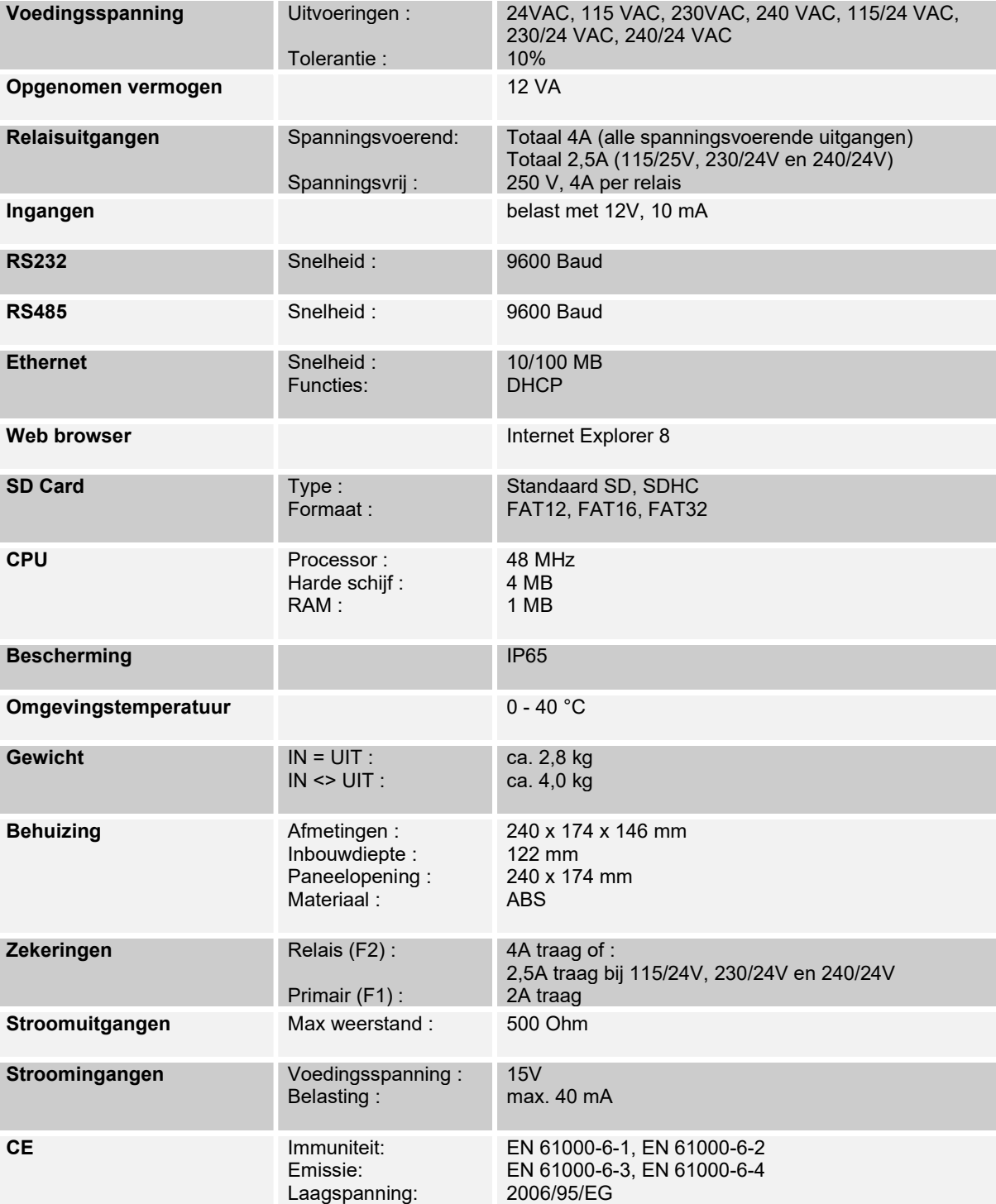

# 37.1. Afmetingen behuizing

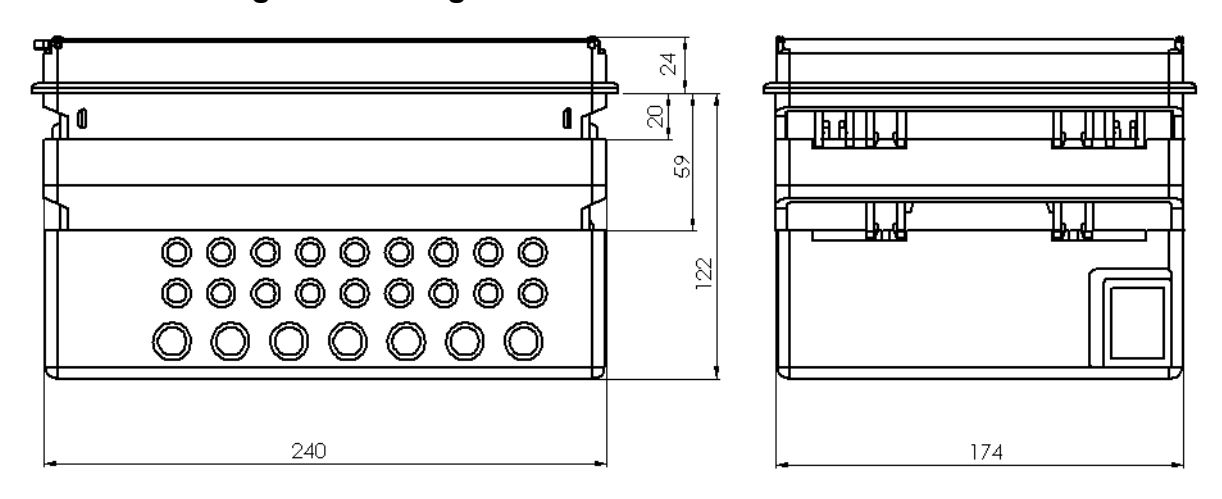

Technische wijzigingen voorbehouden

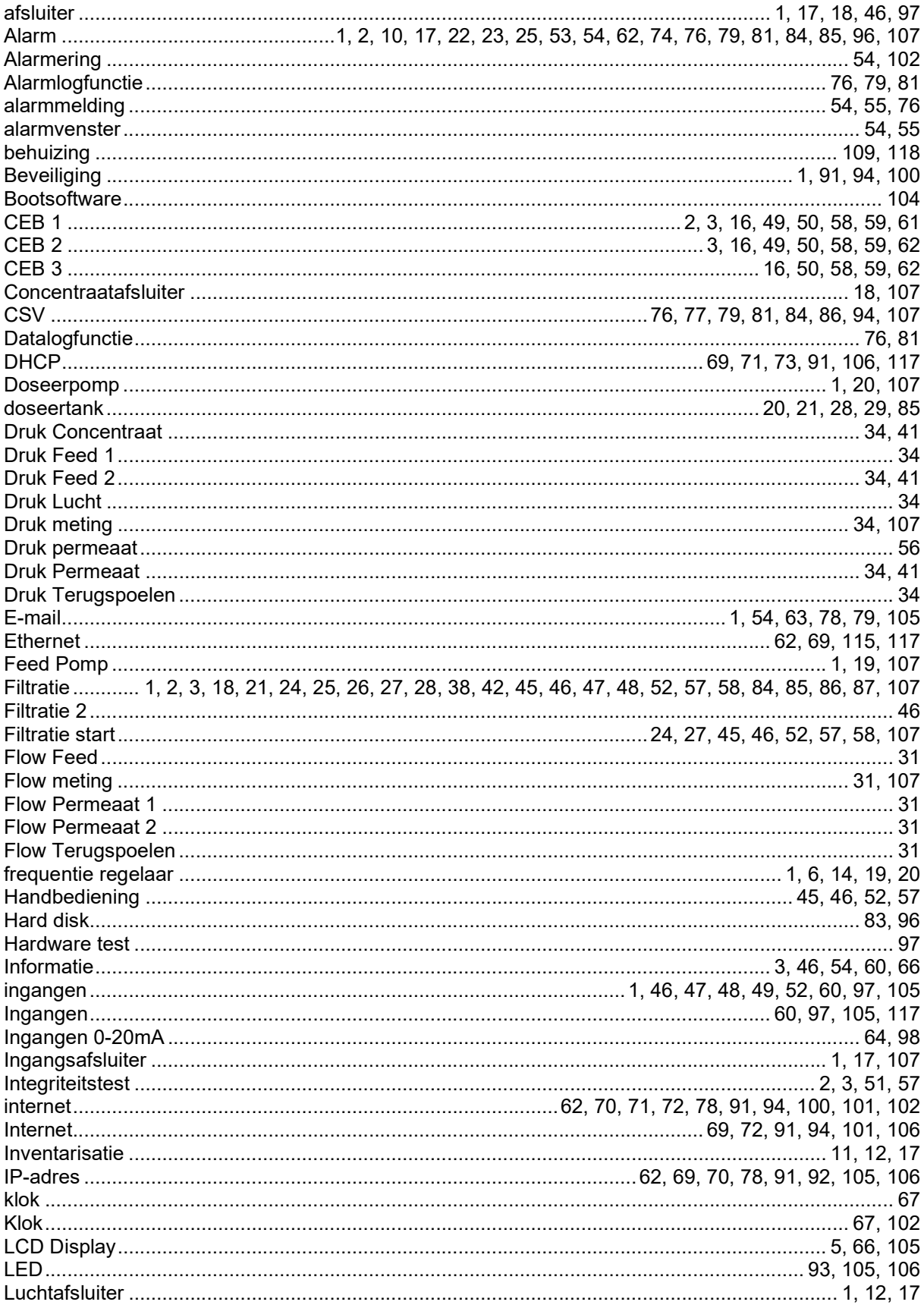

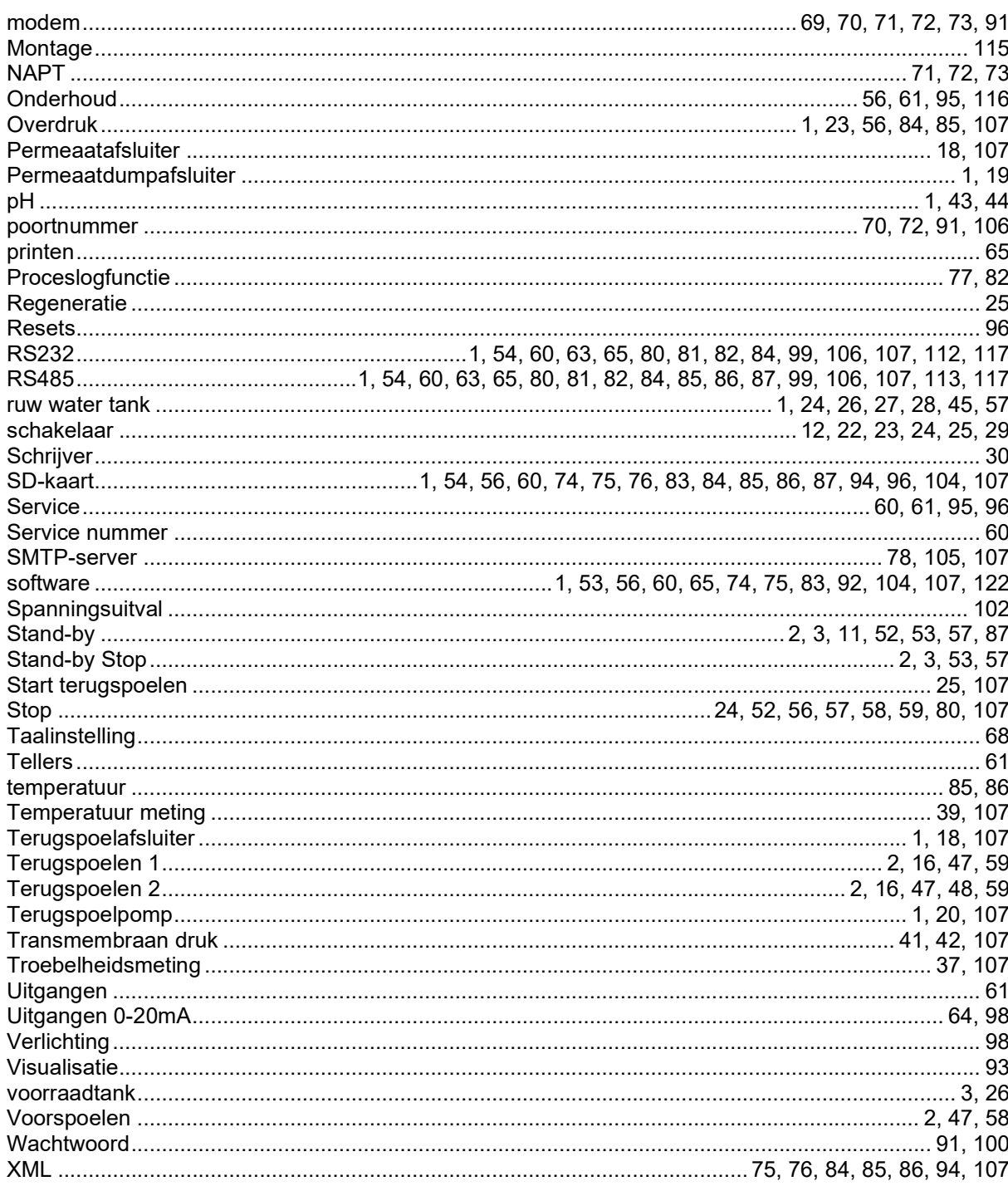

# 39. Declaration of conformity

Declaration of conformity of the product with the essential requirement of the EMC directive 2014 / 30 / EU.

### Product description

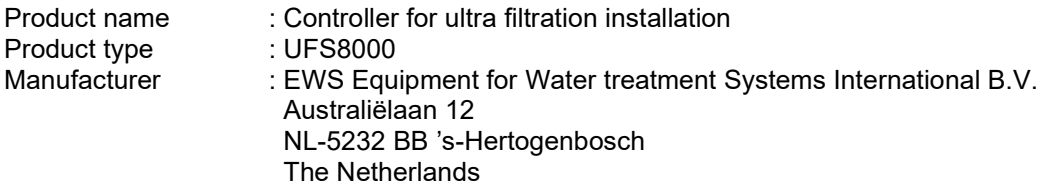

#### Product environment

This product is intended for use in residential en light industrial environments.

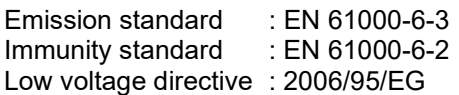

### Report

Report number : EWS\_RGS1121\_3132\_01

#### This declaration was issued by:

Date : 18-03-2020

Signature

Name : V. Naeber<br>Signature : XXVIII

# FIVE-YEAR CONTROLLER LIMITED WARRANTY

#### LIMITED WARRANTY

EWS International (hereafter EWS) warrants her products free from defects in material and workmanship under the following terms.

n,

In this warranty, "Products" shall be taken to mean all devices that are supplied pursuant to the contract with exception of software.

#### VALIDITY OF THE WARRANTY

Labour and parts are warranted for five years from the date of the first customer purchase. This warranty is only valid for the first purchase customer.

Notwithstanding the warranty period of five years as mentioned above - while upholding the remaining provisions – a warranty period of three months applies to the supply of software.

#### COVER OF THE WARRANTY

Subject to the exceptions as laid down below, this warranty covers all defects in material or workmanship in the EWS products. The following are not covered by the warranty:

- 1) Any product or part not manufactured nor distributed by EWS. EWS will pass on warranty given by the actual manufacturer of products or parts that EWS uses in the product.
- 2) Any product, on which the serial number has been defaced, modified or removed.
- 3) Damage, deterioration or malfunction resulting from:
	- a) Accident, misuse, neglect, fire, water, lightning or other acts of nature.<br>b) Product modification or failure to follow instructions supplied by the pro
	- Product modification or failure to follow instructions supplied by the products.
	- c) Repair or attempted repair by anyone not authorized by EWS.
	- d) Any shipment of the product (claims must be presented to the carrier)
	- e) Removal or installation of the product
	- f) Any other cause, which does not relate to a product defect.
	- g) Cartons, equipment enclosures, cables or accessories uses in conjunction with the product.

#### FINANCIAL CONSEQUENTES

EWS will only pay for labour and material expenses for covered items, proceed from repairs and updates done by EWS at the EWS location. EWS will not pay for the following:

- 1) Removal or installations charges at customers and/or end user location.<br>2) Costs for initial technical adiustments (set-up), including adiustment of u
- 2) Costs for initial technical adjustments (set-up), including adjustment of user controls or programming.
- 3) Shipping charges proceed from returning goods by the customer. (Shipping charges for returning goods to the customer are for the account of EWS).

All the costs which exceed the obligations of EWS under this Warranty, such as, but not limited to, travel and accommodation costs and costs for assembly and dismantling are for the account and risk of the customer.

#### WARRANTY SERVICE

In order to retain the right to have a defect remedied under this warranty, the customer is obliged to:

- 1) Submit complaints about immediately obvious errors related to the products delivered, in writing within eight days of the delivery of the products and submit complaints about shortcomings relating to the products delivered, which are not visible, within eight days of their being discovered.
- 2) Return defected products for account and risk of the customer. Costs for this shipment will not be reimbursed by EWS. The products may only be returned following express, written permission from EWS. Returning the products does not affect the obligation to pay the invoiced amounts.

3) Present the original dated invoice (or a copy) as proof of warranty coverage, which must be included in any [of the] return shipment of the product. Please include also in any mailing a contact name, company, address and a description of the problem(s).

### LIMITATION OF IMPLIED WARRANTIES

Except where such disclaimers and exclusions are specifically prohibited by applicable law, the foregoing sets forth the only warranty applicable to the product, and such warranty is given expressly and in lieu of all other warranties, express or implied, or merchantability and fitness for a particular purpose and all such implied warranties which exceed or differ from the warranty set forth herein are hereby disclaimed by EWS.

#### EXCLUSION OF DAMAGES

EWS' liability for any defective products is limited to the repair or replacement of the product at our option. Except where such limitations and exclusions are specifically prohibited by applicable law EWS shall not be liable for:

- 1) Damage to other property caused by defects in the EWS product, damages based upon inconvenience, loss of use of the product, loss of time, commercial loss or:
- 2) Any damages, whether incidental, [consequential or otherwise] special, indirect or consequential damages, injury to persons or property, or any other loss.

Under no circumstances whatsoever shall EWS be obliged to provide compensation beyond the direct damage incurred by customer up to an amount not exceeding the payment receivable from the insurer of EWS in connection with the damage.

#### APPLICABLE LAW AND DISPUTES

- 1) Dutch law shall govern all offers made by EWS and all agreements concluded between EWS and customer. This warranty explicitly excludes application of the Vienna Sales Convention (CISG).
- 2) All disputes which may arise between the parties shall be dealt with exclusively by the competent court of law in the Netherlands under whose jurisdiction EWS falls. However, EWS reserves the right to submit any disputes to the competent court in the customer's location.